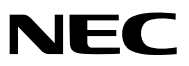

## *Projektor*

# *P501X/P451X P451W/P401W PE501X*

*Bedienungshandbuch*

Der PE501X wird nicht in Nordamerika vertrieben.

Modell Nr. NP-P501X, NP-P451X, NP-P451W, NP-P401W, NP-PE501X

- • Apple, Mac, Mac OS, iMac und MacBook sind Warenzeichen von Apple Inc. eingetragen in den USA und anderen Ländern.
- • Bei Microsoft, Windows, Windows Vista, Internet Explorer, .NET Framework, Excel und PowerPoint handelt es sich entweder um eingetragene Warenzeichen oder um Marken der Microsoft Corporation in den USA und/oder anderen Ländern.
- • Intel und Intel Core sind Warenzeichen der Intel Corporation in den USA und/oder anderen Ländern.
- • PowerPC ist ein eingetragenes Warenzeichen der International Business Machines Corporation.
- • MicroSaver ist ein eingetragenes Warenzeichen der Kensington Computer Products Group, einer Abteilung der ACCO Brands.
- • Virtual Remote Tool verwendet die WinI2C/DDC Bibliothek, © Nicomsoft Ltd.
- • HDMI, das HDMI-Logo und High-Definition Multimedia Interface sindWarenzeichen oder eingetrageneWarenzeichen von HDMI Licensing LLC.

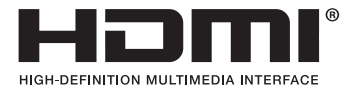

- • Trademark PJLink ist eine Marke, die für Markenrechte in Japan, den USA und in anderen Ländern und Gebieten gültig ist.
- • Wi-Fi®, Wi-Fi Alliance® und Wi-Fi Protected Access (WPA, WPA2)® sind registrierte Markenzeichen der Wi-Fi Alliance.
- Blu-ray ist ein Markenzeichen der Blu-ray Disc Association
- • CRESTRON und ROOMVIEW sind eingetragene Warenzeichen von Crestron Electronics Inc. in den Vereinigten Staaten und anderen Ländern.
- • Ethernet ist entweder ein eingetragenes Warenzeichen oder ein Warenzeichen von Fuji Xerox Co., Ltd.
- • Die anderen in diesem Bedienungshandbuch verwendeten Produkte und Firmennamen können Warenzeichen oder eingetragene Warenzeichen der jeweiligen Inhaber sein.
- • GPL/LGPL Softwarelizenzen

 Das Produkt beinhaltet Software, die unter GNU General Public License (GPL), GNU Lesser General Public License (LGPL) und anderen lizenziert ist.

Für weitere Informationen zu jeder Software lesen Sie bitte die "readme.pdf" im Ordner "about GPL&LGPL" auf der mitgelieferten CD-ROM.

#### **HINWEISE**

- (1) Der Inhalt dieses Bedienungshandbuch darf ohne Erlaubnis weder teilweise noch vollständig nachgedruckt werden.
- (2) Änderung des Inhalts in diesem Bedienungshandbuch ohne Vorankündigung vorbehalten.
- (3) Dieses Bedienungshandbuch wurde mit größter Sorgfalt erstellt; sollten Sie dennoch Fragen zu einem Punkt haben, Fehler oder Auslassungen entdecken, wenden Sie sich bitte an uns.
- (4) Ungeachtet des Artikels (3), haftet NEC nicht für erhobene Ansprüche bei entgangenen Gewinnen oder anderen Angelegenheiten, die als Ursache der Projektorverwendung erachtet werden.

## <span id="page-2-0"></span>Sicherheitshinweise

#### Vorsichtsmaßnahmen

Lesen Sie dieses Handbuch bitte sorgfältig durch, bevor Sie den Projektor NEC benutzen, und bewahren Sie das Bedienungshandbuch in greifbarer Nähe als spätere Referenz auf.

#### **VORSICHT**

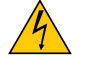

Zum Ausschalten der Hauptspannung müssen Sie unbedingt den Netzstecker von der Netzsteckdose abziehen.

Die Netzsteckdose sollte so nahe wie möglich am Gerät installiert werden und jederzeit leicht zugänglich sein.

#### **VORSICHT**

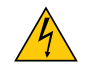

UM EINEN ELEKTRISCHEN SCHLAG ZUVERMEIDEN, SOLLTEN SIE DAS GEHÄUSE NICHT ÖFFNEN. IM INNEREN BEFINDEN SICH HOCHSPANNUNGSFÜHRENDE BAUTEILE. ÜBERLASSEN SIE SÄMTLICHE SERVICEARBEITEN QUALIFIZIERTEM SERVICEPERSONAL.

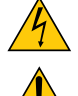

Dieses Symbol warnt den Benutzer vor unisolierter Spannung im Inneren des Gerätes, die einen elektrischen Schlag verursachen kann. Daher ist der Kontakt mit sämtlichen inneren Gerätebauteilen gefährlich.

Dieses Symbol macht den Benutzer darauf aufmerksam, dass dem Gerät wichtige den Betrieb und die Wartung betreffende Informationen beigefügt sind.

Diese Informationen sollten zur Vermeidung von Störungen unbedingt sorgfältig gelesen und beachtet werden.

**ACHTUNG:** ZURVERMEIDUNGVON FEUER- UND ELEKTROSCHLAGGEFAHR DARF DIESES GERÄTWEDER REGEN NOCH FEUCHTIGKEIT AUSGESETZT WERDEN. VERWENDEN SIE DEN STECKER DIESES GERÄTES NICHT MIT EINEM VERLÄNGERUNGSKABEL ODER EINER STECKDOSE, IN DIE NICHT ALLE STIFTE VOLLSTÄNDIG EINGESTECKT WERDEN KÖNNEN.

#### Maschinenlärminformations-Verordnung - 3. GPSGV,

Der höchste Schalldruckpegel beträgt 70 dB(A) oder weniger gemäß EN ISO 7779.

#### **VORSICHT**

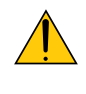

Vermeiden Sie die Anzeige von Standbildern über einen längeren Zeitraum hinweg. Andernfalls könnten diese Bilder vorübergehend auf der Oberfläche des LCD-Feldes sichtbar bleiben. Setzen Sie in einem solchen Fall den Projektorbetrieb fort. Der statische Hintergrund von vorherigen Bildern verschwindet.

#### Entsorgung Ihres benutzten Gerätes

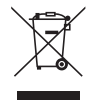

Die EU-weite Gesetzgebung, wie sie in jedem einzelnen Mitgliedstaat gilt, bestimmt, dass benutzte elektrische und elektronische Geräte mit dieser Markierung (links) getrennt vom normalen Haushaltsabfall entsorgt werden müssen.

Dies schließt Projektoren und deren elektrisches Zubehör oder ihre Lampen mit ein. Folgen Sie beim Entsorgen eines solchen Gerätes bitte den Anweisungen Ihrer örtliche Behörde und/oder konsultieren Sie den Händler, bei dem Sie das Gerät erworben haben.

Nach der Sammlung benutzter Geräte werden diese erneut verwendet und entsprechend den Umweltbestimmungen recycelt.Das trägt dazu bei, die Abfallmenge zu reduzieren sowie die negativen Auswirkungen beispielsweise des in der Lampe enthaltenen Quecksilbers auf die Gesundheit und die Umwelt möglichst gering zu halten.

Die Markierung auf elektrischen und elektronischen Geräten gilt nur für die gegenwärtigen Mitgliedstaaten der Europäischen Union.

#### Wichtige Sicherheitshinweise

Diese Sicherheitshinweise sollen eine lange Lebensdauer Ihres Projektors sicherstellen und vor Feuer und elektrischen Schlägen schützen. Lesen Sie diese Hinweise sorgfältig durch und beachten Sie alle Warnungen.

### $\Lambda$  Installation

- Den Projektor unter folgenden Bedingungen nicht aufstellen:
	- auf einem instabilen Handwagen, Gestell oder Tisch.
	- in der Nähe von Wasser, in Badezimmern oder feuchten Räumen.
	- in direkter Sonneneinstrahlung, neben Heizungen oder Wärme ausstrahlenden Geräten.
	- in einer staubigen, rauchigen oder dampfhaltigen Umgebung.
	- auf einem Blatt Papier oder auf Kleidung, Wolldecken oder Teppichen.
- Wenn der Projektor an der Decke installiert werden soll:
	- Versuchen Sie nicht, den Projektor selbst zu installieren.
	- Der Projektor muss von qualifiziertem Servicepersonal installiert werden, um einen ordnungsgemäßen Betrieb sicherzustellen und die Verletzungsgefahr zu reduzieren.
	- Die Decke muss für das Gewicht des Projektors eine ausreichende Festigkeit aufweisen und die Installation muss entsprechend den örtlichen Bauvorschriften ausgeführt werden.
	- Weitere Informationen erhalten Sie von Ihrem Fachhändler.

#### **ACHTUNG**

Verwenden Sie kein anderes Objekt als die verschiebbare Linsenabdeckung des Projektors, um die Linse abzudecken, während der Projektor in Betrieb ist.

 Andernfalls kann das Objekt sich stark erhitzen und unter Umständen Feuer fangen oder zu Schäden aufgrund von Hitzeabstrahlung seitens der Lichtquelle führen.

Platzieren Sie keine hitzeempfindlichen Objekte vor der Projektorlinse. Dies könnte zum Schmelzen des Objekts durch die Hitze am Lichtausgang führen.

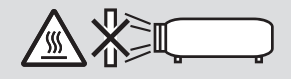

#### Neigungswinkel-Bereich des Projektors

Stellen Sie sicher, dass bei der Verwendung des Projektors der Neigungswinkel im Bereich bis zu 30° über und bis zu 30° unter der Horizontale liegt (inkl. maximaler Neigungswinkel von 10° durch das Herausziehen des Fußes für die Neigungseinstellung).

 Der Projektor darf nur auf dem Tisch aufgestellt oder an der Decke installiert werden. Andere Installationsarten können zu Fehlfunktionen des Projektors führen. Wenn der Neigungswinkel des Projektors mehr als 10° beträgt, verkürzt sich die Lebensdauer der Lampe\*.

Wenn der Neigungswinkel des Projektors im Bereich von  $\pm$  (Plus oder Minus) 10° bis  $\pm$  (Plus oder Minus) 30° liegt (siehe schattierter Bereich), wird empfohlen, die Lampe bei einer verbleibenden Lebensdauer von 25% zu ersetzen. Auch wenn die verbleibende Lebensdauer der Lampe 25% oder mehr beträgt, kann die Lampe abhängig von den einzelnen Lampeneigenschaften und Nutzungsbedingungen zerbrechen oder nicht aufleuchten. Um die verbleibende Lebensdauer der Lampe zu überprüfen, drücken Sie die HELP -Taste auf der Fernbedienung und wählen Sie [INFO.] → [VERWENDUNGSDAUER] im Bildschirmmenü des Projektors. (→ Seite [113\)](#page-125-0)

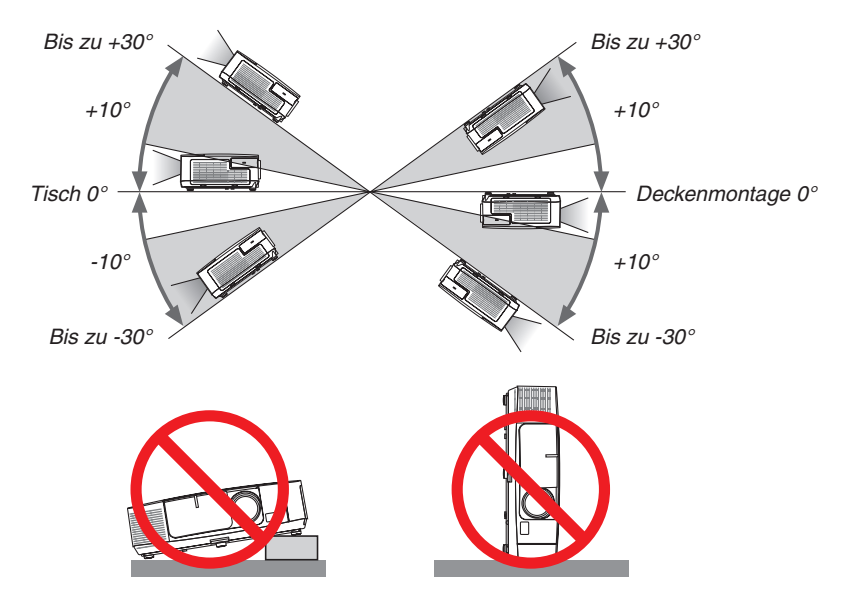

#### <mark>.∆</mark> Vorsichtsmaßnahmen in Bezug auf Feuer und Elektroschläge <u>⁄∜</u>

- • Um einen Hitzestau im Projektor zu vermeiden, sollten Sie darauf achten, dass eine ausreichende Ventilation gewährleistet ist und die Lüftungsschlitze nicht blockiert sind. Halten Sie einen Mindestabstand von 10 cm zwischen Wänden und Projektor ein.
- Versuchen Sie nicht, den Lüftungsauslass links auf der Vorderseite (von der Vorderseite aus gesehen) zu berühren, da dieser bei eingeschaltetem Projektor und unmittelbar nach dem Abschalten des Projektors heiß sein kann.Teile des Projektors können u.U. kurzzeitig heiß werden, wenn der Projektor mit der POWER-Taste ausgeschaltet wird, oder wenn die Wechselstromversorgung während des normalen Projektorbetriebs getrennt wird. Seien Sie vorsichtig, wenn Sie den Projektor hochheben.

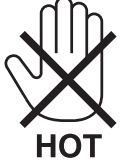

• Achten Sie darauf, dass keine Fremdkörper wie Büroklammern oder Papierschnipsel in den Projektor eindringen können.

 Versuchen Sie niemals selbst, in den Projektor gefallene Gegenstände zu entfernen. Keinesfalls Metallobjekte wie Drähte oder Schrauben in den Projektor einführen. Schalten Sie den Projektor sofort aus, wenn ein Gegenstand hineingerutscht ist, und lassen Sie den Gegenstand vom Kundendienst entfernen.

- Stellen Sie keinerlei Gegenstände auf dem Projektor.
- Berühren Sie während eines Gewitters nicht den Netzstecker. Dies könnte einen elektrischen Schlag oder Feuer verursachen.
- • Der Projektor ist für den Betrieb mit einer Netzspannung von 100-240V AC 50/60 Hz ausgelegt. Vergewissern Sie sich vor der Inbetriebnahme des Gerätes, dass die Netzspannung diesen Vorgaben entspricht.
- Blicken Sie bei eingeschaltetem Projektor keinesfalls direkt in die Linse. Dies könnte schwere Augenschäden zur Folge haben.

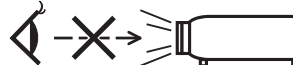

- • Halten Sie Gegenstände wie Lupen vom Lichtstrahl des Projektors fern. Der von der Linse projizierte Lichtstrahl ist äußerst intensiv. Daher können sämtliche Gegenstände, die in der Lage sind den Lichtstrahl umzuleiten, Gefahren wie Feuer oder Augenschäden verursachen.
- • Platzieren Sie keine hitzeempfindlichen Objekte vor einer Ausblasöffnung des Projektors.
- Die ausgeblasene Hitze könnte dazu führen, dass das Objekt schmilzt oder Sie Ihre Hände verbrennen.
- • Verspritzen Sie kein Wasser über dem Projektor. Dies kann einen elektrischen Schlag oder einen Brand verursachen. Falls der Projektor nass wird, schalten Sie den Projektor aus, ziehen Sie das Netzkabel ab und lassen Sie den Projektor durch qualifiziertes Wartungspersonal warten.
- • Gehen Sie mit dem Netzkabel vorsichtig um.Ein beschädigtes oder ausgefranstes Netzkabel kann einen elektrischen Schlag oder Feuer verursachen.
	- Verwenden Sie keine anderen Netzkabel als das mitgelieferte.
	- Biegen Sie das Netzkabel nicht übermäßig, und zerren Sie nicht an dem Kabel.
	- Verlegen Sie das Netzkabel nicht unterhalb des Projektors oder eines schweren Gegenstandes.
	- Decken Sie das Netzkabel nicht mit anderen weichen Materialien wie z. B. Wolldecken ab.
	- Erhitzen Sie das Netzkabel nicht.
	- Fassen Sie den Netzstecker nicht mit nassen Händen an.
- • Schalten Sie den Projektor aus, ziehen Sie das Netzkabel ab und lassen Sie den ihn von einem qualifi zierten Servicetechniker überprüfen, falls einer der folgenden Falle zutrifft:
	- Wenn das Netzkabel oder der Netzstecker beschädigt oder ausgefranst ist.
	- Falls Flüssigkeit in den Projektor gelangt ist, oder wenn er Regen oder Wasser ausgesetzt war.
	- Falls der Projektor nicht normal arbeitet, obwohl Sie die in diesem Bedienungshandbuch beschriebenen Anleitungen befolgen.
	- Wenn der Projektor fallengelassen oder das Gehäuse beschädigt wurde.
- Wenn der Projektor eine eindeutige Leistungsveränderung aufweist, die einer Wartung bedarf.
- • Trennen Sie das Netzkabel und alle anderen Kabel ab, bevor der Projektor transportiert wird.
- • Schalten Sie den Projektor aus und trennen Sie das Netzkabel ab, bevor das Gehäuse gereinigt oder die Lampe ausgetauscht wird.
- • Wenn der Projektor für langere Zeit nicht verwendet wird, schalten Sie ihn aus und ziehen Sie das Netzkabel ab.

• Wenn ein LAN-Kabel verwendet wird (nur Modelle mit dem RJ-45 LAN-Anschluss): Schlieen Sie es aus Sicherheitsgrnden nicht an den Anschluss der Peripheriegerte-Verbindung an, das sie eine zu hohe Spannung fhren knnte.

#### **A** VORSICHT

- • Verwenden Sie den Kippfuß ausschließlich für den angegebenen Zweck. Ein Missbrauch wie z.B. die Benutzung des Kippfußes als Griff oder Aufhänger für die Wandmontage kann zu einer Beschädigung des Projektors führen.
- • Versenden Sie die Softtasche nicht durch einen Paketdienst und verschiffen Sie sie nicht.Der Projektor im Inneren der Softtasche könnte dadurch beschädigt werden.
- • Wählen Sie als Lüftermodus [HOCH], wenn Sie den Projektor mehrereTage in Folge verwenden möchten.(Wählen Sie im Menü [EINRICHTEN] → [OPTIONEN(1)] → [GEBLÄSEMODUS] → [HOCH].)
- • Schalten Sie den Wechselstrom 60 Sekunden lang nicht aus, nachdem die Lampe eingeschaltet wurde und während die POWER-Anzeige blau blinkt. Anderenfalls könnte die Lampe vorzeitig ausfallen.

#### Vorsichtsmaßnahmen zur Fernbedienung

- Behandeln Sie die Fernbedienung mit Sorgfalt.
- Wischen Sie die Fernbedienung sofort trocken, wenn sie einmal nass geworden sein sollte.
- Vermeiden Sie übermäßige Hitze und Feuchtigkeit.
- Schließen Sie die Batterien nicht kurz, erhitzen Sie sie nicht und nehmen Sie sie nicht auseinander.
- Werfen Sie Batterien nicht ins Feuer.
- Nehmen Sie die Batterien heraus, wenn Sie beabsichtigen, die Fernbedienung über einen längeren Zeitraum hinweg nicht zu benutzen.
- Stellen Sie sicher, dass die Batteriepole (+/−) richtig ausgerichtet sind.
- Verwenden Sie niemals verschiedene Batterietypen oder neue und alte Batterien zusammen.
- Entsorgen Sie leere Batterien entsprechen den an Ihrem Wohnortgeltenden Bestimmungen.

#### Lampenaustausch

- Verwenden Sie für Sicherheit und Leistung die angegebene Lampe.
- Folgen Sie für den Austausch der Lampe allen Anweisungen auf Seite [160](#page-172-0).
- Stellen Sie sicher, dass Sie die Lampe und den Filter ersetzen, wenn die Meldung **[DAS ENDE DER LAMPEN-LEBENSDAUER IST ERREICHT. BITTE ERSETZEN SIE DIE LAMPE UND DEN FILTER.]** erscheint. Wenn die Lampe über das Ende ihrer Lebensdauer hinaus weiter verwendet wird, kann die Birne platzen und Glassplitter können im Lampengehäuse verstreut werden. Berühren Sie die Splitter nicht, da Sie sich dabei verletzen könnten.

 Sollte einmal eine Lampe zerplatzt sein, beauftragen Sie bitte Ihren Fachhändler mit dem Lampenaustausch.

#### **Eine Lampeneigenschaft:**

Als Lichtquelle dient dem Projektor eine spezielle Entladungslampe.

Zu den Eigenschaften der Lampe gehört es, dass ihre Helligkeit mit zunehmendem Alter teilweise abnimmt. Auch ein wiederholtes Ein- und Ausschalten der Lampe erhöht die Wahrscheinlichkeit einer geringeren Helligkeit. Die tatsächliche Lampenlebensdauer variiert abhängig von der jeweiligen Lampe, den äußeren Bedingungen und der Verwendung.

#### **A** ACHTUNG:

- BERÜHREN SIE DIE LAMPE NICHT sofort nach ihrer Verwendung. Sie ist dann noch immer extrem heiß. Schalten Sie den Projektor aus und trennen Sie anschließend das Netzkabel ab. Lassen Sie die Lampe für mindestens eine Stunde abkühlen, bevor Sie sie handhaben.
- Stellen Sie beim Entnehmen der Lampe aus einem an der Decke montierten Projektro sicher, dass sich keine Personen unter dem Projektor aufhalten. Bei einer ausgebrannten Lampe könnten Glassplitter herausfallen.

#### Über den Modus Große Höhe

Stellen Sie den [GEBLÄSEMODUS] auf [GROSSE HÖHE], wenn Sie den Projektor in Höhenlagen bei ca. 5500 Fuß / 1700 Meter oder höher verwenden.

 Wenn Sie den Projektor in Höhenlagen bei ca. 5500 Fuß/1700 Meter ohne die Einstellung des Projektors auf [GROSSE HÖHE] verwenden, kann dies dazu führen, dass sich der Projektor überhitzt und selbst ausschaltet. Warten Sie in diesem Fall einige Minuten und schalten Sie den Projektor wieder ein.

- Verwenden Sie den Projektor in Höhenlagen unterhalb von ca. 5500 Fuß/1700 Meter mit der Einstellung des Projektors auf [GROSSE HÖHE], kann dies zu einer Unterkühlung der Lampe führen und dadurch das Bild flimmern. Schalten Sie den [GEBLÄSEMODUS] auf [AUTO].
- Wenn Sie den Projektor bei Höhenlagen von ca. 5500 Fuß/1700 Meter oder höher verwenden, kann dies zu einer Verkürzung der Lebensdauer von optionalen Komponenten, wie beispielsweise der Lebensdauer der Lampe führen.

#### Zum Urheberrecht an original projizierten Bildern:

Bitte beachten Sie, dass bei der Verwendung dieses Projektors für kommerzielle Zwecke oder zur Erregung der Aufmerksamkeit an einem öffentlichen Ort, z. B. in einem Café oder in einem Hotel, eine Komprimierung oder Dehnung des Bildes mit den Funktionen als Verletzung bestehender und gesetzlich geschützter Urheberrechte ausgelegt werden kann.

[BILDFORMAT], [TRAPEZ], Vergrößerungs- und andere ähnliche Funktionen.

Das Gerät ist nicht für die Benutzung im unmittelbaren Gesichtsfeld am Bildschirmarbeitsplatz vorgesehen. Um störende Reflexionen am Bildschirmarbeitsplatz zu vermeiden darf dieses Produkt nicht im unmittelbaren Gesichtsfeld platziert werden.

#### Stromversorgungsfunktion

Der Projektor verfügt über Stromversorgungsfunktionen.Um den Stromverbrauch zu reduzieren, sind die Stromversorgungsfunktionen (1 und 2) werkseitig voreingestellt, wie unten gezeigt.Zur Steuerung des Projektors über ein externes Gerät über ein LAN oder ein serielles Kabel, verwenden Sie das Bildschirmmenü zum Ändern der Einstellungen 1 und 2.

#### *1. STANDBY-MODUS (Werkseinstellung: STROMSPAR)*

*Zur Steuerung des Projektors über ein externes Gerät, wählen Sie [NORMAL] für [STANDBY-MODUS].*

*HINWEIS:*

• Wenn [STROMSPAR] für [STANDBY-MODUS] ausgewählt ist, folgende Anschlüsse und Funktionen stehen nicht zur Verfügung: PC-CONTROL-Anschluss MONITOR OUT-Anschluss AUDIO OUT-Anschluss USB-Anschluss (PC), LAN-Funktionen\*, Mailalarm-Funktion\*, DDC/CI (Virtual Remote Tool)

\* Wird vom PE501X nicht unterstützt.

#### *2. AUT. NETZ. AUS (Werkseinstellung: 30 Minuten)*

*Zur Steuerung des Projektors über ein externes Gerät, wählen Sie [INAKTIV] für [AUT. NETZ. AUS].*

*HINWEIS:*

• Wenn [0:30] für [AUT. NETZ. AUS] ausgewählt ist, kann der Projektor so eingestellt werden, dass er sich automatisch in 30 Minuten ausschaltet, wenn kein Eingangssignal vorhanden ist oder keine Funktion ausgeführt wird.

#### Modellnummer des WLAN-Adapters

Der WLAN-Adapter ist optional. Um das entsprechende Modell für Ihre Region zu finden, besuchen Sie bitte unsere Firmenwebsite: URL: <http://www.nec-display.com/global/support/index.html>

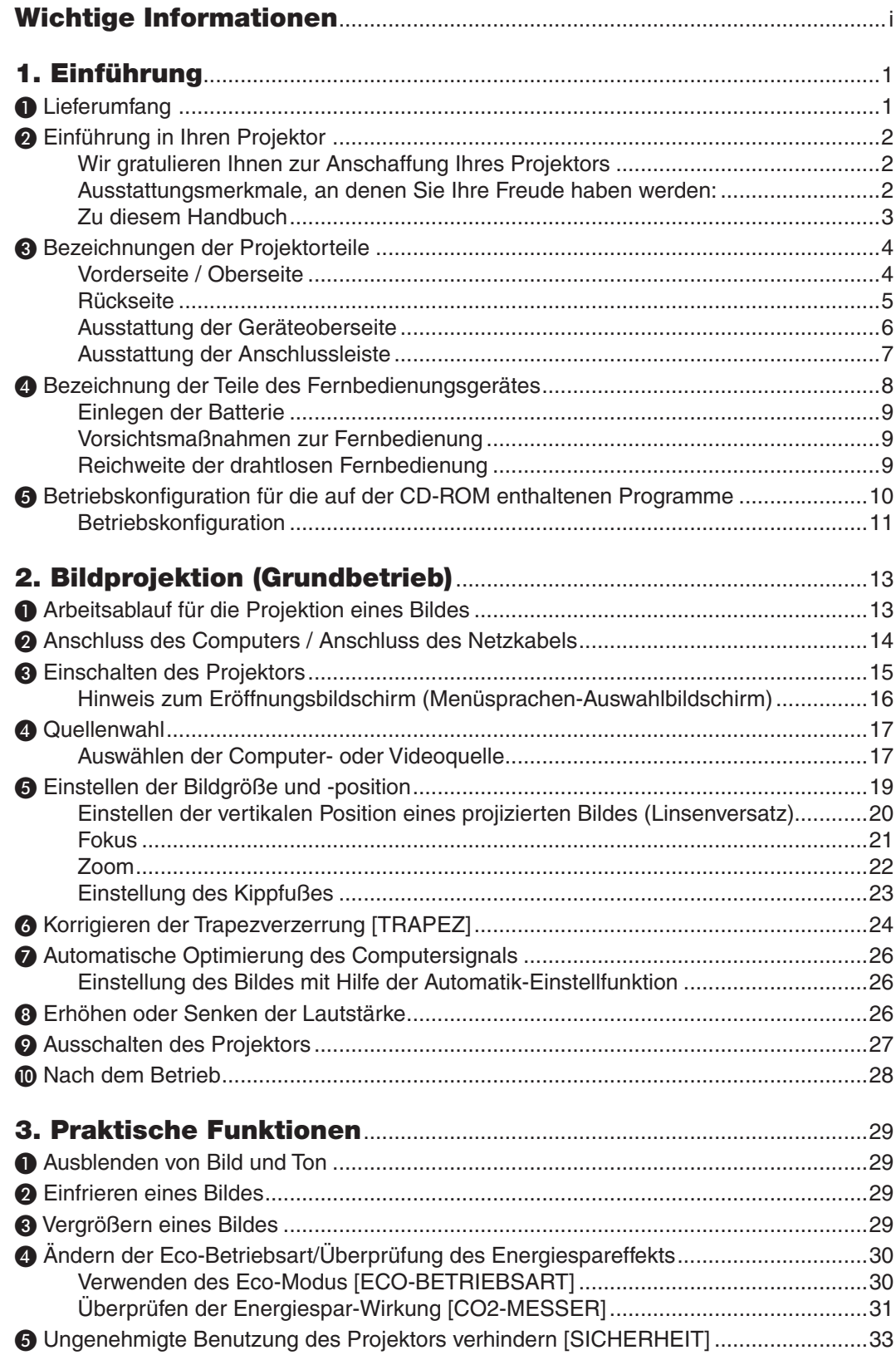

#### Inhaltsverzeichnis

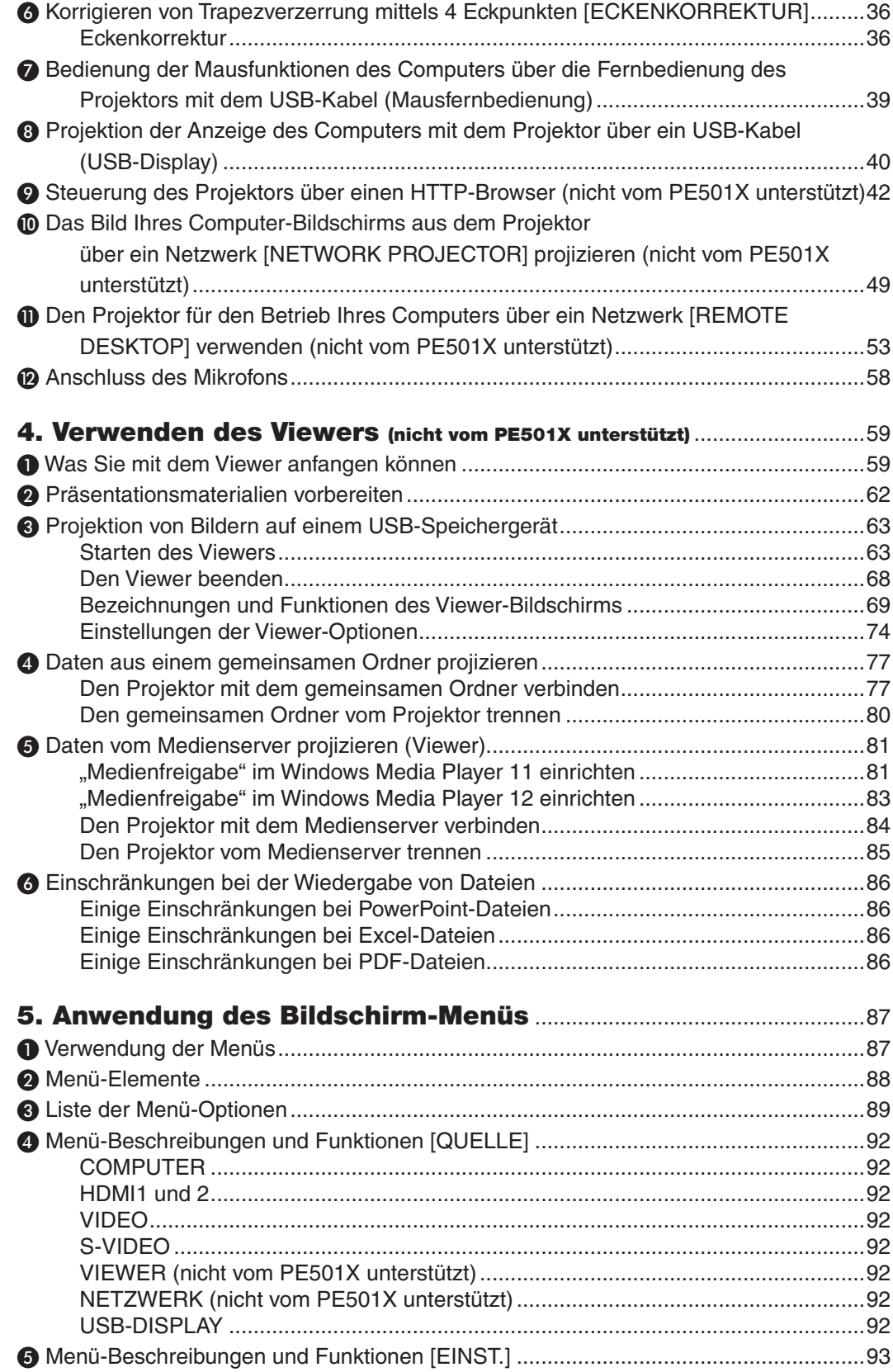

#### **Inhaltsverzeichnis**

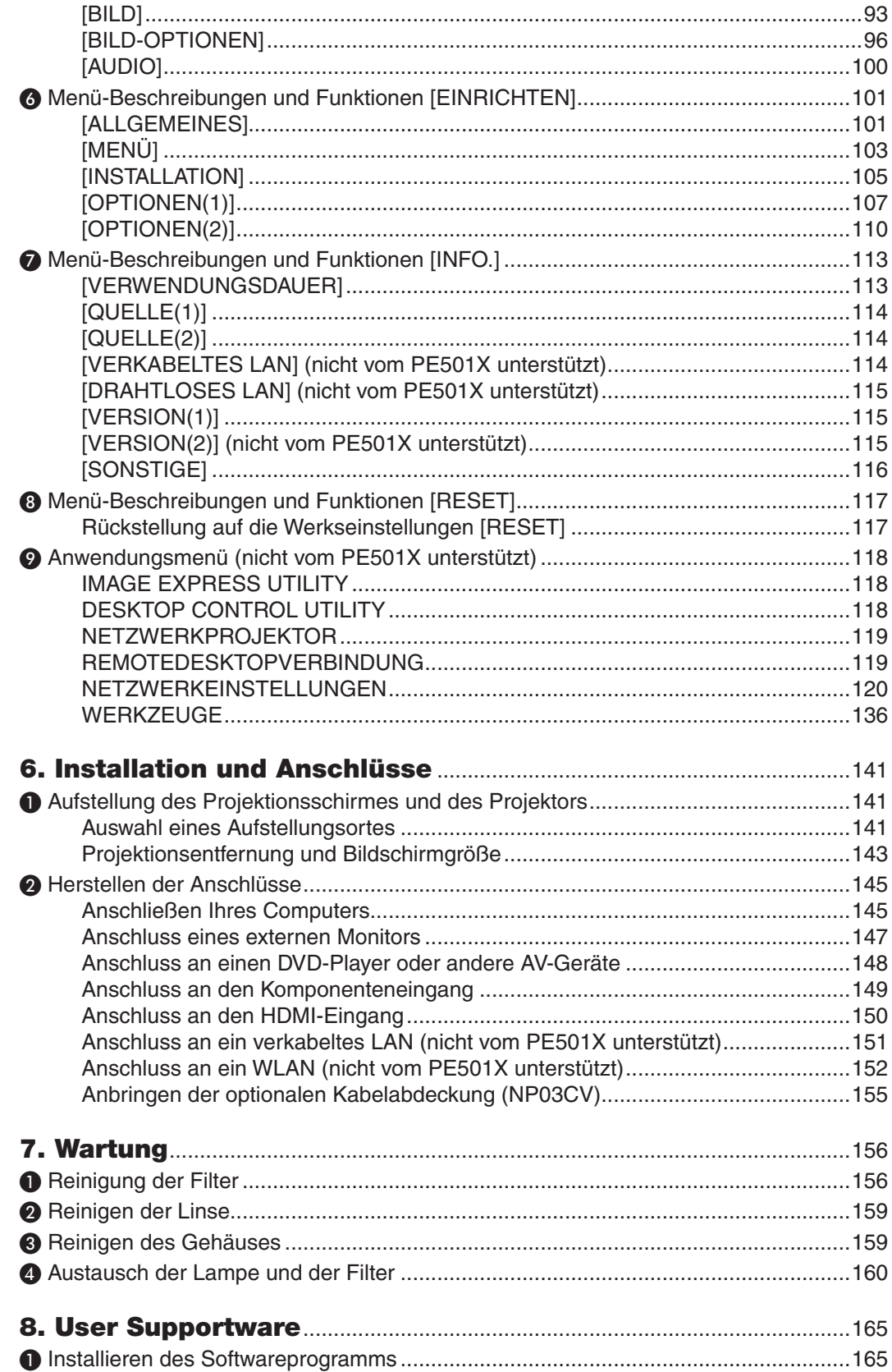

#### Inhaltsverzeichnis

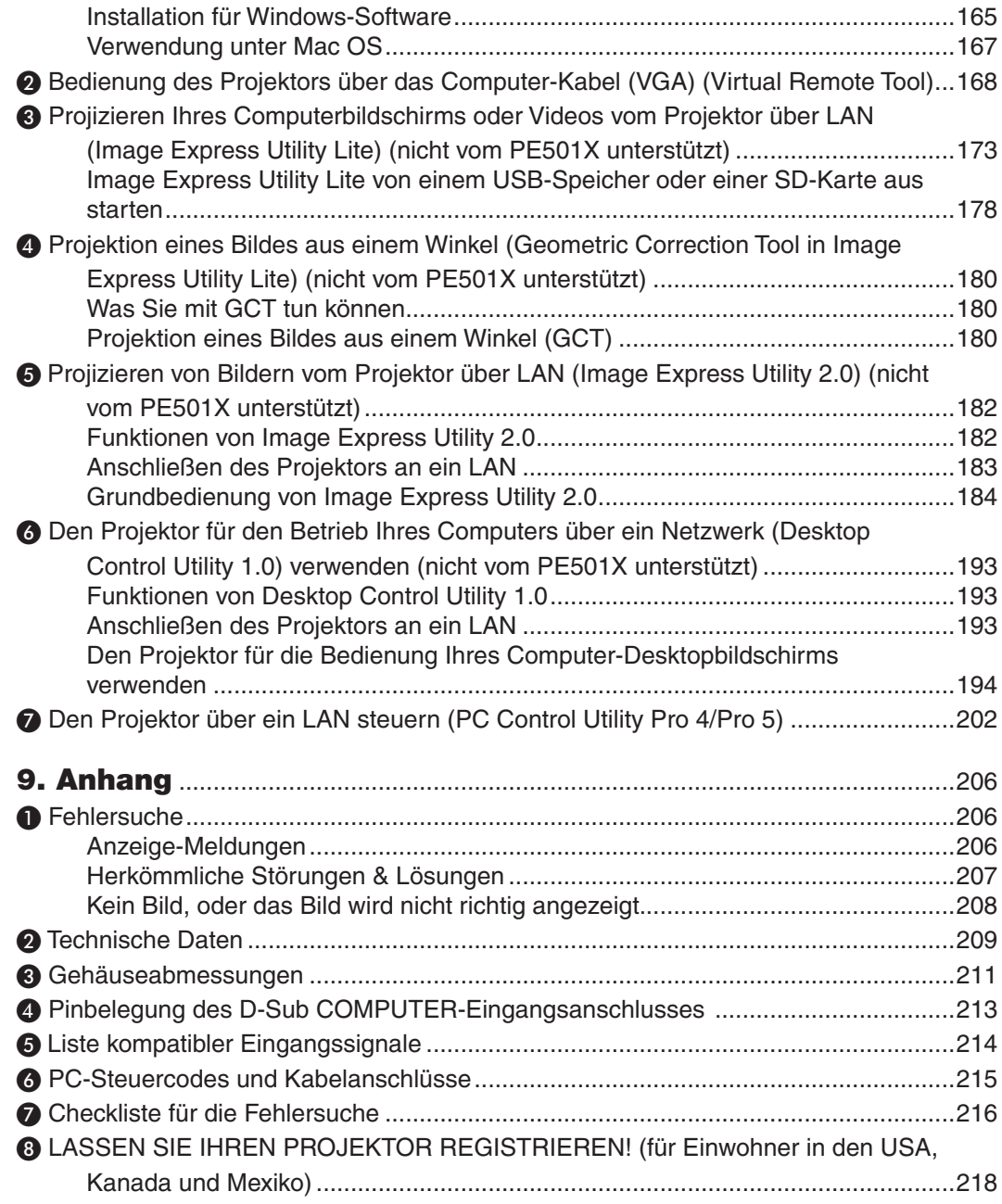

## <span id="page-13-0"></span>1. Einführung

## ❶ Lieferumfang

Vergewissern Sie sich, dass der Karton alle aufgeführten Teile enthält. Sollte ein Teil fehlen, wenden Sie sich an Ihren Fachhändler.

Bitte bewahren Sie den Originalkarton und dasVerpackungsmaterial auf, falls Sie das Gerät einmal versenden müssen.

*Projektor*

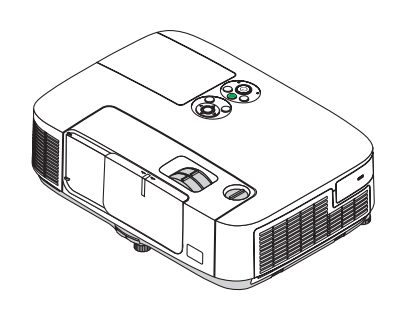

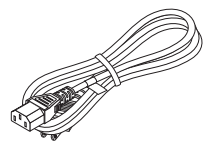

*Netzkabel (US: 7N080236) (EU: 7N080022)*

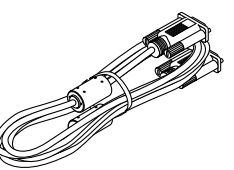

*Computer-Kabel (VGA) (7N520087)*

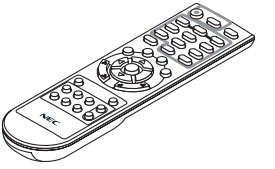

*Fernbedienung (7N900926)*

*Batterien (AAA × 2)*

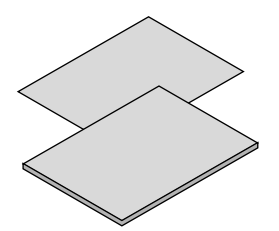

- • Wichtige Informationen (*Für Nordamerika: 7N8N3472) (Für andere Länder als Nordamerika: 7N8N3472 und 7N8N3482)*
- • Schnellaufbauanleitung (Für Nord-*Amerika: 7N8N3492) (Für andere Länder außerhalb von Nord-Amerika: 7N8N3492 und 7N8N3502)*

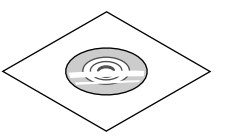

*NEC Projector CD-ROM Bedienungshandbuch (PDF) und das Dienstprogramm (7N951902)*

*Nur für Nordamerika Befristete Garantie Für Kunden in Europa: Sie finden unseren aktuell geltenden Garantieschein auf*  unserer Website: *www.nec-display-solutions.com*

Wenn in der Bedienungsanleitung nichts anderes angegeben ist, zeigen die Abbildungen des Projektorgehäuses beispielhaft den P501X.

## <span id="page-14-0"></span>❷ Einführung in Ihren Projektor

Dieses Kapitel stellt Ihnen Ihren neuen Projektor vor und beschreibt dessen Funktionen und Bedienungselemente. Wir gratulieren Ihnen zur Anschaffung Ihres Projektors

Dieser Projektor ist einer der besten zurzeit auf dem Markt erhältlichen Projektoren. Dieser Projektor ermöglicht Ihnen das Projizieren von scharfen Bildern bis zu 300 Zoll parallel (diagonal gemessen) von Ihrem PC oder Mac-Computer (Tischgerät oder Notebook), Ihrem Videorekorder, Ihrem DVD-Player oder Ihrer Dokumentenkamera.

Sie können den Projektor auf einen Tisch oder Wagen stellen, ihn für die Rückprojektion hinter dem Projektionsschirm platzieren oder ihn permanent an der Decke montieren\*1. Die Fernbedienung kann drahtlos verwendet werden.

\*1 Versuchen Sie nicht, den Projektor selbst an der Decke zu installieren.

 Der Projektor muss von qualifizierten Technikern installiert werden, um einen ordnungsgemäßen Betrieb sicherzustellen und die Verletzungsgefahr zu reduzieren.

 Die Decke muss für das Gewicht des Projektors eine ausreichende Festigkeit aufweisen und die Installation muss entsprechend der örtlichen Bauvorschriften ausgeführt werden. Weitere Informationen erhalten Sie von Ihrem Fachhändler.

#### Ausstattungsmerkmale, an denen Sie Ihre Freude haben werden:

#### **• Schnellstart (in 3 Sekunden\*2), Schnellausschaltung, Direktausschaltung**

 3 Sekunden\*<sup>2</sup> nach dem Einschalten ist der Projektor bereit, PC- oder Videobilder wiederzugeben.

 Der Projektor kann sofort weggestellt werden, nachdem der Projektor ausgeschaltet wurde.Es ist keine Abkühlphase erforderlich, nachdem der Projektor mithilfe der Fernbedienung oder über das Bedienfeld am Projektorgehäuse ausgeschaltet wurde.

 Der Projektor verfügt über eine Funktion, die "Direktausschaltung" genannt wird. Mit dieser Funktion kann der Projektor ausgeschaltet werden (selbst während ein Bild projiziert wird), indem der Hauptnetzschalter bedient wird oder die Wechselstromversorgung gekappt wird.

 Verwenden Sie ein Stromkabel mit Schalter und Unterbrecher, um die Wechselstromversorgung bei eingeschaltetem Projektor auszuschalten.

 \*<sup>2</sup> Die Schnellstart-Zeit gilt nur, wenn der [STANDBY-MODUS] im Bildschirmdialog auf [NORMAL] gesetzt wurde.

#### **• 0,21 W (100-130 V AC)/0,43 W (200-240 V AC) im Standby-Modus mit Energiespar-Technologie**

Die Auswahl von [STROMSPAR] für den [STANDBY-MODUS] aus dem Menü kann den Projektor in den Stromspar-Modus versetzen, der nur 0,21 W (100-130 V AC)/0,43 W (200-240 V AC) verbraucht. Die Wattleistung ist ein typischer Wert.

#### **• CO2-Messgerät**

Diese Funktion bewirkt eine energiesparende Wirkung in Bezug auf die CO<sub>2</sub>-Emissionsreduktion (kg) und Stromkosten, wenn die [ECO-BETRIEBSART] des Projektors auf [AUTO ECO], [NORMAL] oder [ECO] eingestellt ist.

Die Menge der CO<sub>2</sub>-Emissionsreduktion wird in der Bestätigungsmeldung beim Abschalten und in der INFO. des Bildschirmmenüs angezeigt.

#### **• Lebensdauer der Lampe bis zu 6000 Stunden\*3**

 Mit der Eco-Betriebsart (ECO) können Sie die Betriebsdauer der Lampe auf bis zu 6000 Stunden verlängern (bis zu 4000 Stunden in der ECO-BETRIEBSART INAKTIV).

 \*3 P501X/PE501X/P451W: 6000 Stunden (bis zu 3500 Stunden in der ECO-BETRIEBSART INAKTIV)

**• Zwei HDMI-Eingangsanschlüsse unterstützen digitale Signale**

Die zwei HDMI-Eingänge liefern HDCP-kompatible digitale Signale. Der HDMI-Eingang unterstützt auch Audiosignale.

**• 16 W eingebauter Lautsprecher als integrierte Audio-Lösung**

 Leistungsfähiger monauraler 16-Watt-Lautsprecher, der auch große Räume beschallen kann.

#### **• MIC-Eingang vorhanden**

 Eine MIC-Eingangsbuchse für ein handelsübliches dynamisches Mikrofon eignet sich für Ihre Präsentation in einem Konferenzraum oder einen Vortrag in einem Klassenzimmer.

#### **• Zuweisung einer STEUER-ID mit der im Lieferumfang enthaltenen Fernbedienung**

 Durch Zuweisung von ID-Nummern können mehrere Projektoren separat und getrennt voneinander über die selbe Fernbedienung bedient werden.

#### <span id="page-15-0"></span>**• Trapezkorrektur**

 Die Funktionen Trapez vertikal/horizontal/Kissen und Eckenkorrektur erlauben Ihnen das Korrigieren fast aller Verzerrungen im Bild.

#### **• Integrierter RJ-45-Anschluss für verkabelte Netzwerke sowie Funknetzwerkfunktion**

 Der RJ-45-Anschluss gehört zur Standardausstattung. Für den Anschluss an WLAN-Netzwerke ist ein optionaler USB-WLAN-Adapter notwendig.(drahtlose und verkabelte Netzwerkfunktionalität ist beim PE501X nicht gegeben)

#### **• Software-Programme (User Supportware) auf der mitgelieferten CD-ROM**

 Der gelieferte NEC-Projektor beinhaltet die Programme: Virtual Remote Tool, Image Express Utility Lite (für Windows/Mac OS), Image Express Utility 2.0 (nur für Windows), Desktop Control Utility 1.0 (nur für Windows) und PC Control Utility Pro 4 (für Windows)/5 (für Mac OS).

#### **• LAN-kompatibler VIEWER (nicht vom PE501X unterstützt)**

 Der integrierte Viewer des Projektors ermöglicht Ihnen, Bilder oder Filmdateien anzusehen, die in dem gemeinsamen Ordner Ihres mit dem LAN oder WLAN verbundenen Computers abgelegt sind.

Der Viewer unterstützt die Media-Sharing-Funktion des Windows Media Player 11. (Die Viewer-Funktion wird vom PE501X nicht unterstützt.)

#### **• Audioübertragungs-Fähigkeit (nur für Windows)**

 Image Express Utility Lite erlaubt es Ihnen, den Inhalt des Computerbildschirms und Ton an den Projektor zu übertragen.

- Die Audioübertragungs-Fähigkeit ist nur verfügbar, wenn sich der Computer über ein Peer-to-Peer-Netzwerk mit dem Projektor verbindet.
- Die Audioübertragungs-Fähigkeit ist verfügbar mit USB-Display-Verbindung.

#### **• Fähigkeit zur Übertragung von Video-Streams (nur für Windows)**

 Image Express Utility Lite erlaubt Ihnen, Video-Streams von Ihrem Computer aus an einen einzelnen Projektor über LAN oder WLAN zu senden, ohne ein Computerkabel anschließen zu müssen.

USB-Display

 Wenn Sie einen Computer mit einem im Handel erhältlichen USB-Kabel (kompatibel mit den USB 2.0 Spezifikationen) an den Projektor anschließen, können Sie das Bild des Computerbildschirms zum Projektor senden, ohne dass ein herkömmliches Computer-Anschlusskabel (VGA) benötigt wird.

#### **• AUTOMATISCHE NETZABSCHALTUNG EIN und AUT. NETZ. AUS Funktionalitäten**

Über die Funktionalitäten DIREKTEINSCHALTUNG, AUT.NETZ.EIN(COMP.), AUT.NETZ.AUS und AUSSCHALT-TIMER ist es nicht notwendig, immer die POWER Taste auf der Fernbedienung oder dem Projektorgehäuse zu verwenden.

**• Unbefugte Nutzung des Projektors verhindern**

 Verbesserte Smart-Sicherheitseinstellungen zum Schlüsselwort-Schutz, Gehäuse-Tastensperrfunktion, Sicherheitsschlitz und Öffnung über Sicherheitskette als Schutz gegen unbefugten Zugriff, unbefugte Einstellungen und Diebstahlsicherung.

#### **• Hochauflösende Anzeige – bis zu WUXGA**

 Hochauflösende Anzeige - bis zu WUXGA kompatibel, XGA (P501X/P451X/PE501X)/WXGA (P451W/P401W) natürliche Auflösung.

#### **• CRESTRON ROOMVIEW-Kompatibilität (nicht vom PE501X unterstützt)**

 Der Projektor unterstützt CRESTRON ROOMVIEW, das es ermöglicht, mehrere im Netzwerk angeschlossene Geräte von einem Computer oder einer Steuereinheit aus zu verwalten und zu steuern.

#### Zu diesem Handbuch

Der schnellste Weg für eine erfolgreiche Inbetriebnahme ist, sich bei den ersten Schritten Zeit zu nehmen und alles auf Anhieb richtig zu machen. Nehmen Sie sich die Zeit, sich mit diesem Handbuch vertraut zu machen. Dies spart Ihnen unter Umständen später viel Zeit.Am Anfang eines jeden Kapitels finden Sie eine Übersicht über dessen Inhalt. Wenn das Kapitel für Sie nicht von Belang ist, können Sie es überspringen.

## <span id="page-16-0"></span>❸ Bezeichnungen der Projektorteile

#### Vorderseite / Oberseite

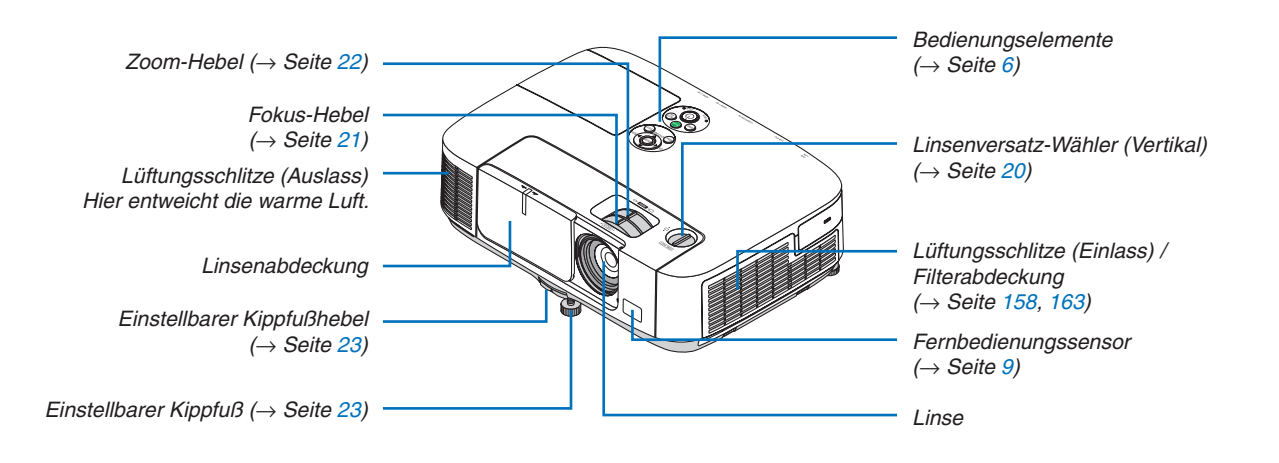

#### <span id="page-17-0"></span>Rückseite

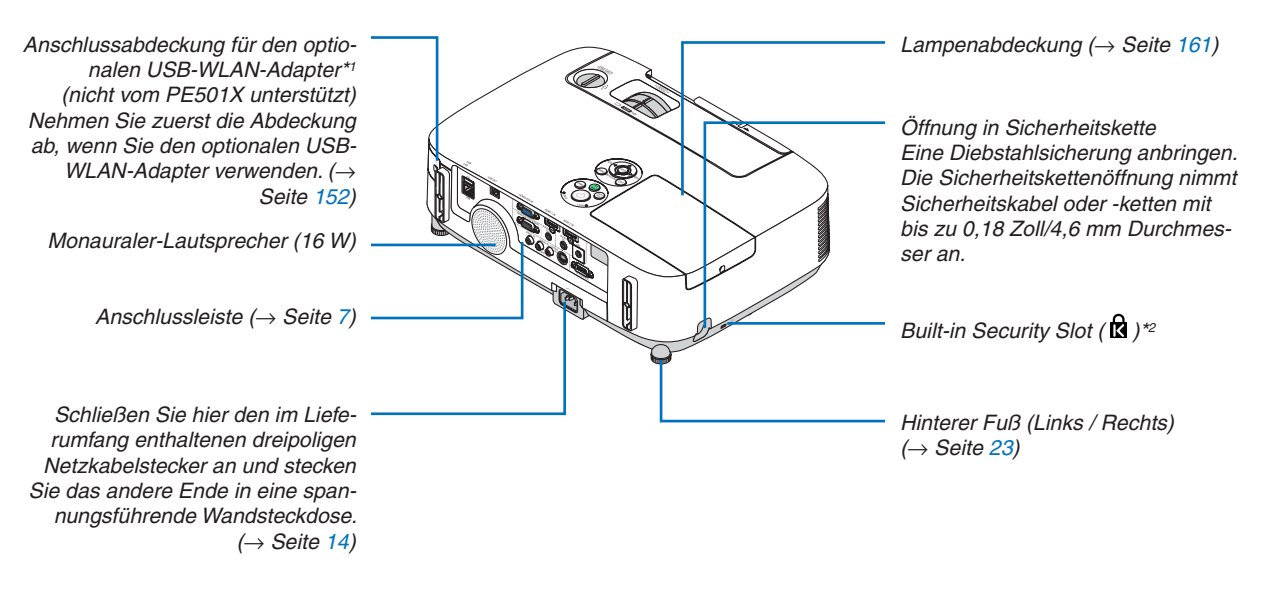

- Obwohl der PE501X kein drahtloses LAN unterstützt, ist trotzdem eine entsprechende Markierung ( $\widehat{a}$ ) auf dem Gehäuse vorhanden.
- \*2 Dieser Sicherheitsschlitz unterstützt das MicroSaver®-Sicherheitssystem.

#### Öffnen und Schließen der Linsenabdeckung

Schieben Sie die Linsenabdeckung nach links, um die Linse freizugeben.

Um die Linse zu bedecken, schieben Sie die Linsenabdeckung nach rechts.

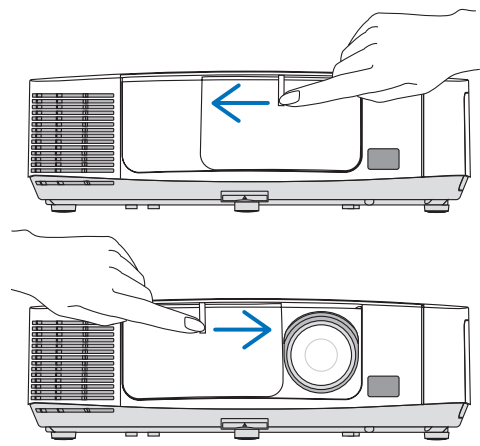

#### *HINWEIS:*

- • Die Linsenabdeckung arbeitet in Verbindung mit der AV-Stummschaltungsfunktion. Schließen der Linsenabdeckung unterbricht die Bild- und Tonwiedergabe während des normalen Projektor-Betriebs; ein erneutes Öffnen stellt Bild und Ton wieder her. Wenn die Linsenabdeckung geschlossen und der Ton abgeschaltet ist, leuchtet die Lampe jedoch weiterhin. Wenn der Projektor für ungefähr 2 Stunden in diesem Zustand verharrt, schaltet er sich automatisch ab.
- • Ziehen Sie nicht mit Gewalt an der Linsenabdeckung und drücken Sie sie nicht zu fest nach oben oder unten. Andernfalls kann der Schiebemechanismus der Linsenabdeckung beschädigt werden!

#### <span id="page-18-0"></span>Ausstattung der Geräteoberseite

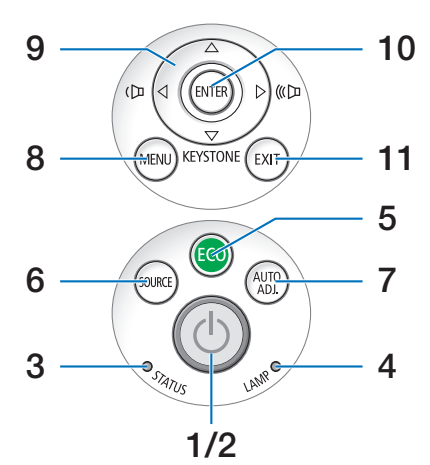

- **1. (POWER)-Taste**  $(\rightarrow$  Seite [15,](#page-27-0) [27\)](#page-39-0)
- **2. POWER-Anzeige** (→ Seite [14,](#page-26-0) [15,](#page-27-0) [27](#page-39-0), [206\)](#page-218-0)
- **3. STATUS-Anzeige**  $(\rightarrow$  Seite [206\)](#page-218-0)
- **4. LAMP-Anzeige**  $(\rightarrow$  Seite [160](#page-172-0), [206\)](#page-218-0)
- **5. ECO-Anzeige**  $(\rightarrow$  Seite [30\)](#page-42-0)
- **6. SOURCE-Taste**  $(\rightarrow$  Seite [17\)](#page-29-0)
- **7. AUTO ADJ.-Taste**  $(\rightarrow$  Seite [26\)](#page-38-0)
- **8. MENU-Taste**  $(\rightarrow$  Seite [87\)](#page-99-0)
- **9. Tasten** ▲▼◀▶ **/ Lautstärketasten** ◀▶ **/ Trapez-Taste** ▼  $(\rightarrow$  Seite [24,](#page-36-0) [26\)](#page-38-0)
- **10. ENTER-Taste**
	- $(\rightarrow$  Seite [87\)](#page-99-0)
- **11. EXIT-Taste**
	- $(\rightarrow$  Seite [87\)](#page-99-0)

#### <span id="page-19-0"></span>Ausstattung der Anschlussleiste

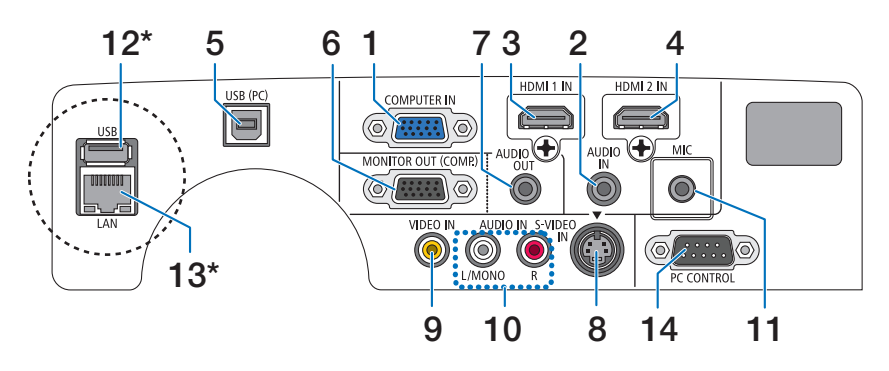

- **1. COMPUTER IN/ Komponenten- Eingangsanschluss (15- poliger Mini D- Sub)** (→ Seite [145,](#page-157-0) [149\)](#page-161-0)
- **2. AUDIO IN Minibuchse (Stereo Mini)**  $(\rightarrow$  Seite [145,](#page-157-0) [149\)](#page-161-0)
- **3. HDMI 1 IN-Anschluss (Typ A)**  $(\rightarrow$  Seite [145,](#page-157-0) [150](#page-162-0))
- **4. HDMI 2 IN-Anschluss (Typ A)**  $(\rightarrow$  Seite [145,](#page-157-0) [150](#page-162-0))
- **5. USB (PC)-Anschluss (Typ B)** (→ Seite [39](#page-51-0), [40,](#page-52-0) [145](#page-157-0))
- **6. MONITOR OUT (COMP.)- Anschluss (15- poliger Mini D- Sub)**  $(\rightarrow$  Seite [147\)](#page-159-0)
- **7. AUDIO OUT- Minibuchse (Stereo Mini)**  $(\rightarrow$  Seite [147\)](#page-159-0)
- **8. S-VIDEO IN- Anschluss (4- poliger Mini DIN)**  $(\rightarrow$  Seite [148](#page-160-0))
- **9. VIDEO IN- Anschluss (RCA)**  $(\rightarrow$  Seite [148](#page-160-0))
- **10. VIDEO/S-VIDEO AUDIO IN L/MONO, R (RCA)**  $(\rightarrow$  Seite [148](#page-160-0))
- **11. MIC-Eingangsbuchse (Mono-Mini)**  $(\rightarrow$  Seite [58](#page-70-0))
- **12. USB-Anschluss (Typ A)\***
	- $(\rightarrow$  Seite [63\)](#page-75-0)
- **13. LAN-Port (RJ-45)\***

 $(\rightarrow$  Seite [151](#page-163-0))

#### **14. PC CONTROL-Anschluss [PC CONTROL] (9- poliger D-Sub)**

#### $(\rightarrow$  Seite [215](#page-227-0))

 Schließen Sie an diesen Port einen PC oder ein Steuersystem an. Dadurch können Sie den Projektor über das serielle Kommunikationsprotokoll steuern.Wenn Sie Ihr eigenes Steuerungsprogramm schreiben möchten, finden Sie die typische PC-Steuercodes auf Seite [215.](#page-227-0)

Der LAN-Port (RJ-45) und der USB-Anschluss (Typ A) sind an dem PE501X nicht vorhanden.

## <span id="page-20-0"></span>❹ Bezeichnung der Teile des Fernbedienungsgerätes

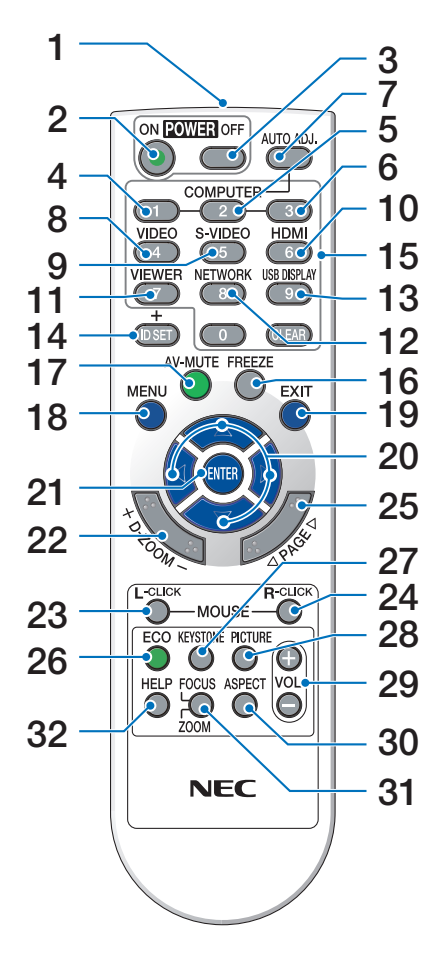

- **1. Infrarot-Sender**  $(\rightarrow$  Seite [9\)](#page-21-0)
- **2. POWER ON-Taste**
	- $(\rightarrow$  Seite [15](#page-27-0))
- **3. POWER OFF-Taste**  $(\rightarrow$  Seite [27\)](#page-39-0)
- **4, 5, 6. COMPUTER 1/2/3-Taste**
	- $(\rightarrow$  Seite [17\)](#page-29-0)

 (Eine COMPUTER 2/3-Taste ist nicht verfügbar.)

- **7. AUTO ADJ.-Taste**  $(\rightarrow$  Seite [26\)](#page-38-0)
- **8. VIDEO-Taste**  $(\rightarrow$  Seite [17\)](#page-29-0)
- **9. S-VIDEO-Taste**  $(\rightarrow$  Seite [17\)](#page-29-0)
- **10. HDMI-Taste** (→ Seite [17](#page-29-0))
- **11. VIEWER-Taste (→ Seite [17](#page-29-0), [63\)](#page-75-0)**
- **12. NETWORK-Taste** (→ Seite [17\)](#page-29-0)
- **13. USB DISPLAY-Taste** (→ Seite [17\)](#page-29-0)
- **14. ID SET-Taste**

 $(\rightarrow$  Seite [106](#page-118-0))

- **15. Zifferntasten/CLEAR-Taste**  $(\rightarrow$  Seite [106](#page-118-0))
- **16. FREEZE-Taste**  $(\rightarrow$  Seite [29](#page-41-0))
- **17. AV-MUTE-Taste**  $(\rightarrow$  Seite [29](#page-41-0))
- **18. MENU-Taste**  $(\rightarrow$  Seite [87](#page-99-0))
- **19. EXIT-Taste** (→ Seite [87](#page-99-0))
- **20.** ▲▼◀▶**-Taste** (→ Seite [87](#page-99-0))
- **21. <b>ENTER-Taste**  $(\rightarrow$  Seite [87\)](#page-99-0)
- **22. D-ZOOM (+)(–)-Taste**  $(\rightarrow$  Seite [29](#page-41-0))
- **23. MOUSE L-CLICK-Taste\***  $(\rightarrow$  Seite [39](#page-51-0))
- **24. MOUSE R-CLICK-Taste\***  $(\rightarrow$  Seite [39](#page-51-0))
- **25. PAGE** ▽**/**△**-Taste**  $(\rightarrow$  Seite [39](#page-51-0))
- **26. ECO-Taste** (→ Seite [30\)](#page-42-0)
- **27. KEYSTONE-Taste**  $(\rightarrow$  Seite [24](#page-36-0))
- **28. PICTURE-Taste**  $(\rightarrow$  Seite [93](#page-105-0), [95](#page-107-0))
- **29. VOL. (+)(–)-Taste**  $(\rightarrow$  Seite [26](#page-38-0))
- **30. ASPECT-Taste**  $(\rightarrow$  Seite [98](#page-110-0))
- **31. FOCUS/ZOOM-Taste** (ist in dieser Projektorenreihe nicht verfügbar)
- **32. HELP-Taste**

 $(\rightarrow$  Seite [113](#page-125-0))

\* Die Tasten MOUSE L-CLICK und MOUSE R-CLICK funktionieren nur, wenn der Computer über ein USB-Kabel angeschlossen wurde.

#### <span id="page-21-0"></span>Einlegen der Batterie

- rieabdeckung und schieben Sie sie ab.
- **1** Drücken Sie fest auf die Batte-**2** Setzen Sie neue Batterien (AAA) ein. Achten Sie auf die richtige Ausrichtung der Batteriepole (+/−).
- **3** Schließen Sie die Batterieabdeckung, bis sie einrastet.Verwenden Sie niemals verschiedene Batterietypen oder neue und alte Batterien zusammen.

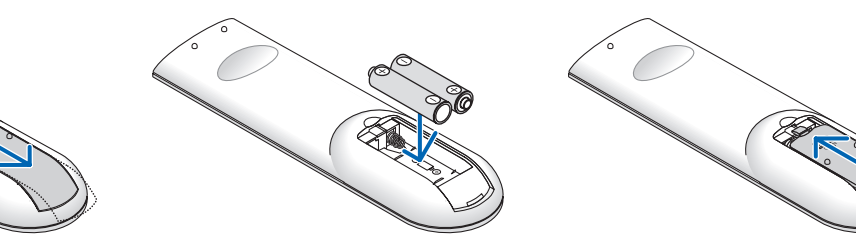

#### Vorsichtsmaßnahmen zur Fernbedienung

 $\bullet$ 

- Behandeln Sie die Fernbedienung mit Sorgfalt.
- Wischen Sie die Fernbedienung sofort trocken, wenn sie einmal nass geworden sein sollte.
- Vermeiden Sie übermäßige Hitze und Feuchtigkeit.
- Schließen Sie die Batterien nicht kurz, erhitzen Sie sie nicht und nehmen Sie sie nicht auseinander.
- Werfen Sie Batterien nicht ins Feuer.
- Nehmen Sie die Batterien heraus, wenn Sie beabsichtigen, die Fernbedienung über einen längeren Zeitraum hinweg nicht zu benutzen.
- Stellen Sie sicher, dass die Batteriepole (+/−) richtig ausgerichtet sind.
- Verwenden Sie niemals verschiedene Batterietypen oder neue und alte Batterien zusammen.
- Entsorgen Sie leere Batterien entsprechen den an Ihrem Wohnort geltenden Bestimmungen

#### Reichweite der drahtlosen Fernbedienung

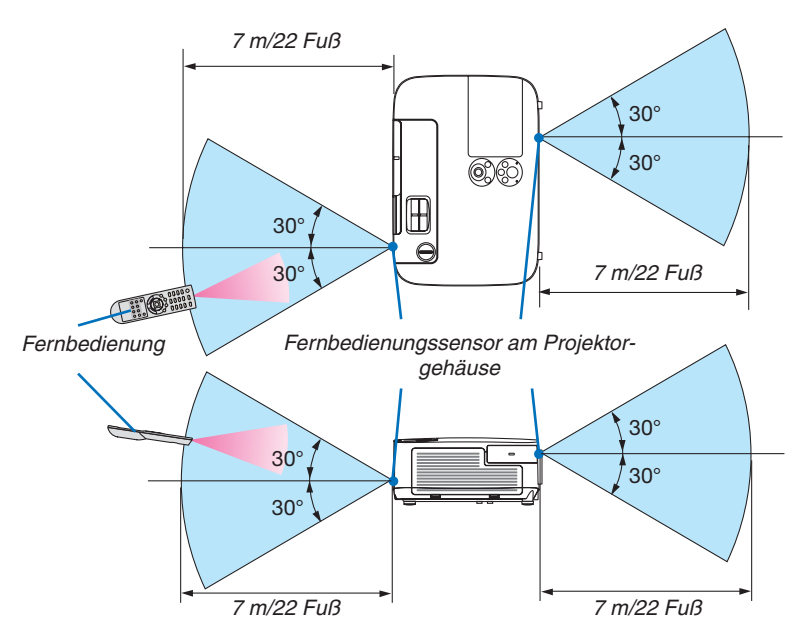

- • Das Infrarot-Signal der Fernbedienung hat innerhalb eines Einstrahlwinkels von 60° bei freier Sichtlinie zum Sensor am Projektorgehäuse eine Reichweite von bis zu 22 Fuß/7 m.
- Der Projektor spricht nicht an, wenn sich zwischen der Fernbedienung und dem Sensor Gegenstände befinden oder wenn helles Licht auf den Sensor fällt. Auch schwache Batterien können einen ordnungsgemäßen Betrieb des Projektors verhindern.

## <span id="page-22-0"></span>❺ Betriebskonfiguration für die auf der CD-ROM enthaltenen Programme

Namen und Funktionen der Programme im Software-Bundle

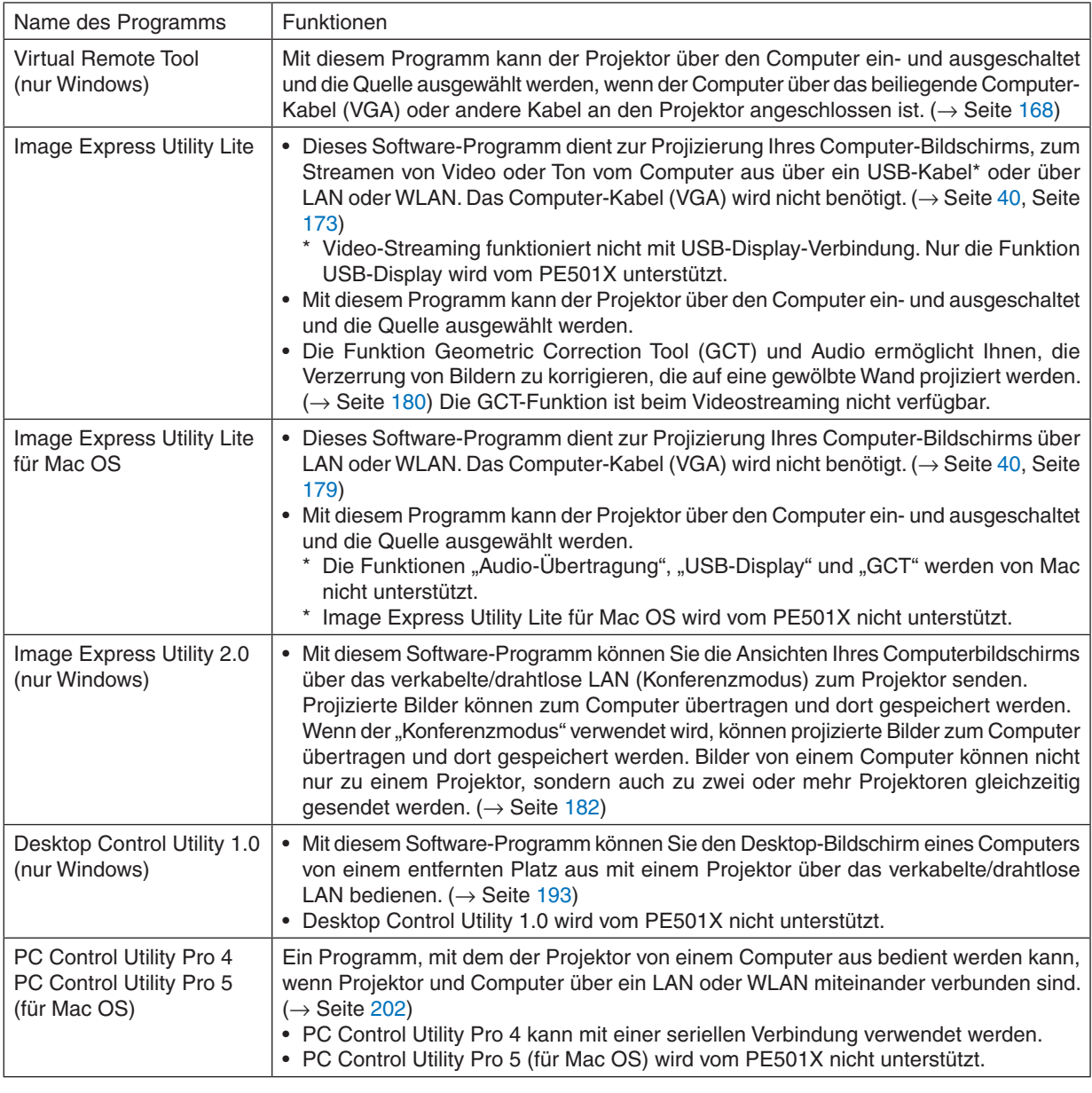

#### *HINWEIS:*

· Image Express Utility Lite unterstützt nicht den "Konferenz-Modus" in Image Express Utility 2.0, das bei unseren anderen Modellen enthalten ist.

#### **Download-Dienst**

Informationen zu Aktualisierungen dieser Programme finden Sie auf unserer Website: URL: <http://www.nec-display.com/dl/en/index.html>

#### <span id="page-23-0"></span>Betriebskonfiguration

Dies ist die Betriebskonfiguration für Image Express Utility Lite. Informationen zur Betriebsumgebung für die anderen Programme finden Sie in der Hilfefunktion der jeweiligen Programme.

#### **[Windows]**

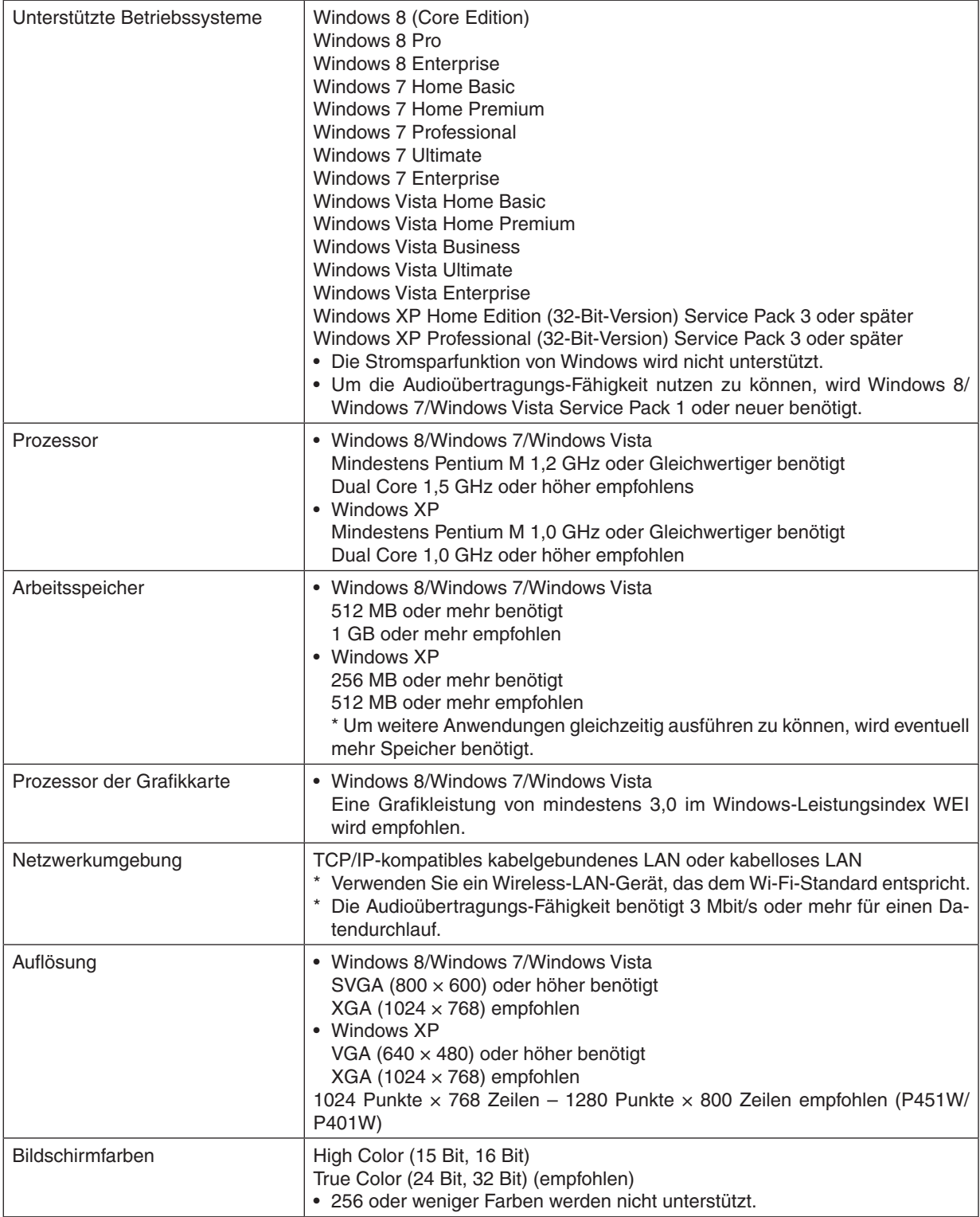

### **[Mac]**

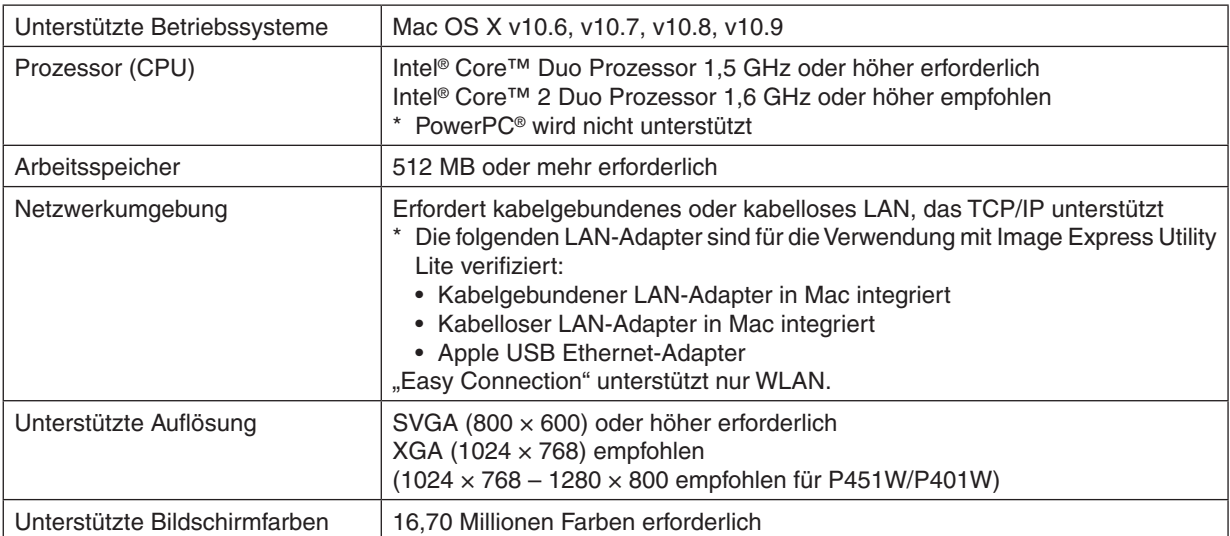

## <span id="page-25-0"></span>2. Bildprojektion (Grundbetrieb)

Dieses Kapitel beschreibt das Einschalten des Projektors und das Projizieren eines Bildes auf den Projektionsschirm.

## ❶ Arbeitsablauf für die Projektion eines Bildes

#### *Schritt 1*

**• Anschluss des Computers / Anschluss des Netzkabels (**→ *Seite [14](#page-26-0))*

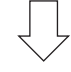

#### *Schritt 2*

**• Einschalten des Projektors (**→ *Seite [15\)](#page-27-0)*

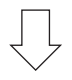

#### *Schritt 3*

**• Auswahl der Quelle (**→ *Seite [17\)](#page-29-0)*

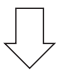

#### *Schritt 4*

- **• Einstellung der Bildgröße und der Bildposition (**→ *Seite [19\)](#page-31-0)*
- **• Korrektur der Trapezverzerrung [TRAPEZ] (**→ *Seite [24\)](#page-36-0)*

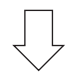

### *Schritt 5*

- **• Einstellung von Bild und Ton**
	- *- Automatische Optimierung von Computersignalen (*→ *Seite [26](#page-38-0))*
	- *- Lautstärke lauter oder leiser stellen (*→ *Seite [26](#page-38-0))*

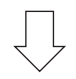

#### *Schritt 6*

**• Präsentation**

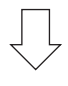

#### *Schritt 7*

**• Ausschalten des Projektors (**→ *Seite [27](#page-39-0))*

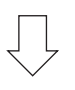

#### *Schritt 8*

**• Nach dem Einsatz (**→ *Seite [28\)](#page-40-0)*

## <span id="page-26-0"></span>❷ Anschluss des Computers / Anschluss des Netzkabels

#### **1. Schließen Sie Ihren Computer an den Projektor an.**

*In diesem Abschnitt wird beschrieben, wie der Projektor normalerweise an einen Computer angeschlossen wird. Informationen über andere Anschlussmöglichkeiten finden Sie unter "6. Installation und Anschlüsse" auf Seite [145.](#page-157-0)*

*Schließen Sie das Computer-Kabel (VGA) an den Anschluss COMPUTER IN und an den 15-poligen Mini-D-Sub-Anschluss am Computer an. Drehen Sie die beiden Flügelschrauben an beiden Anschlüssen fest, um das Computer-Kabel (VGA) zu fixieren.*

#### **2. Schließen Sie das beiliegende Netzkabel an den Projektor an.**

*Schließen Sie zunächst den im Lieferumfang enthaltenen dreipoligen Netzkabelstecker an den AC IN-Eingang des*  Projektors an und stecken Sie dann das andere Ende des mitgelieferten Netzkabels in eine Wandsteckdose ein.

 Die Netzanzeige des Projektors blinkt einige Sekunden lang und leuchtet dann orange\* (Standby-Modus).

 Die STATUS-Anzeige leuchtet ebenfalls grün\*.

 \* Dies gilt für beide Anzeigen, wenn als [STANDBY-MODUS] die Einstellung [NORMAL] ausgewählt wurde.Weitere *Informationen finden Sie im Abschnitt zur Netzanzeige (*→ *Seite [206](#page-218-0))*

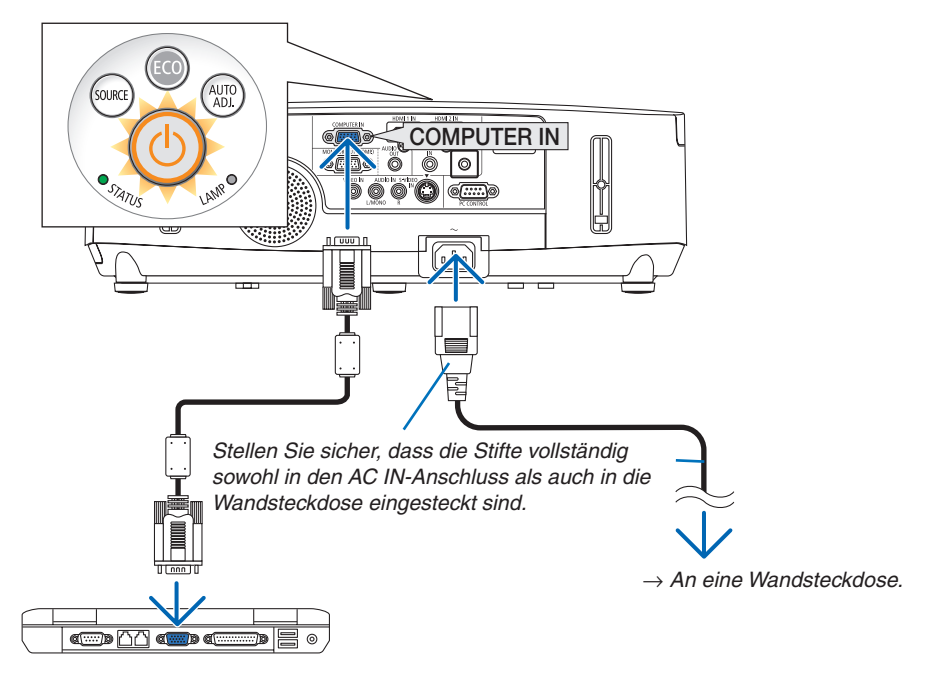

#### **A** ACHTUNG:

Teile des Projektors können u.U. kurzzeitig heiß werden, wenn der Projektor mit der POWER-Taste ausgeschaltet wird, oder wenn die Wechselstromversorgung während des normalen Projektorbetriebs getrennt wird. Seien Sie vorsichtig, wenn Sie den Projektor hochheben.

## <span id="page-27-0"></span>❸ Einschalten des Projektors

*1. Schieben Sie die Linsenabdeckung nach links, um die*  **Linse freizulegen.**

*2. Drücken Sie die Taste* **(POWER) am Projektorgehäu***se oder die Taste POWER ON auf der Fernbedienung.*

 Die Anzeige POWER wird blau und der Projektor ist be*triebsbereit.*

TIPP:

- Wenn die Meldung "Projektor gesperrt! Geben Sie Ihr Passwort ein." angezeigt wird, wurde die Funktion [SICHERHEIT] aktiviert.  $\rightarrow$  Seite [33](#page-45-0))
- Wenn die ECO-Meldung angezeigt wird, bedeutet dies, dass [AKTIV] für [ECO-MELDUNG] ausgewählt ist.  $(\rightarrow$  Seite [104\)](#page-116-0)
- • Das Drücken der Tasten, wie die Ein-/Ausschalt- und MENU-Taste ruft einen Ton hervor. Wählen Sie [INAKTIV] für [PIEP] aus dem Menü, um den Piepton auszuschalten.  $(\rightarrow$  Seite [109](#page-121-0))

*Nachdem Sie den Projektor angeschaltet haben, vergewissern Sie sich, dass der Computer oder die Videoquelle angeschaltet und die Linsenabdeckung geöffnet ist.*

HINWEIS: Wenn kein Eingangssignal vorhanden ist, wird die Kein-Signal-Hilfe (werksseitige Menüeinstellung) angezeigt.

**15**

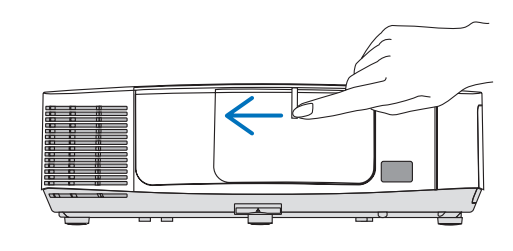

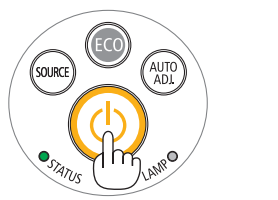

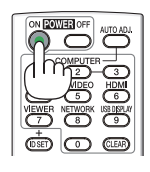

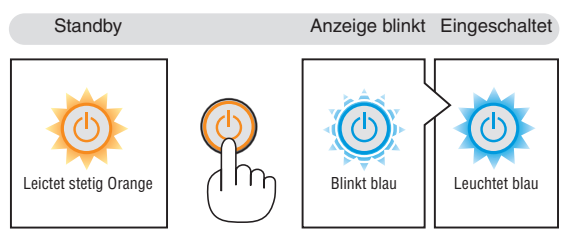

 $(\rightarrow$  seite [206\)](#page-218-0)

#### <span id="page-28-0"></span>Hinweis zum Eröffnungsbildschirm (Menüsprachen-Auswahlbildschirm)

Beim ersten Einschalten des Projektors erscheint das Eröffnungsmenü. In diesem Menü haben Sie die Möglichkeit aus 29 Menüsprachen eine Sprache auszuwählen.

**Verfahren Sie zum Auswählen einer Menüsprache bitte wie folgt:**

**1. Wählen Sie mit der** ▲*,* ▼*,* ◀ *or* ▶ *–Taste eine der 29 Sprachen als Menüsprache aus.*

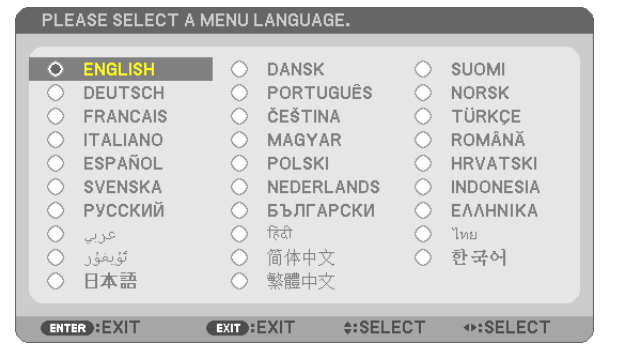

**2. Drücken Sie die ENTER-Taste, um die Auswahl auszu***führen.*

Anschließend können Sie den Menü-Betrieb fortsetzen. Wenn Sie möchten, können Sie die Menüsprache auch später auswählen. (→ [SPRACHE] auf Seiten [89](#page-101-0) und [103\)](#page-115-0)

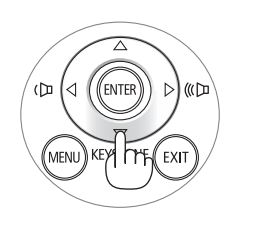

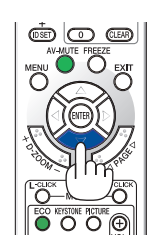

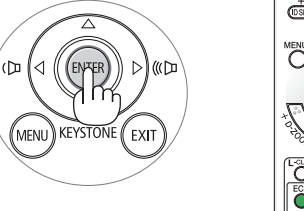

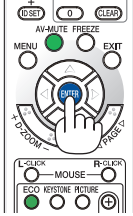

#### HINWEIS:

• Wenn die Stromversorgung mit einer Mehrfachsteckdose oder einem Trennschalter ausgeschaltet und dann wieder eingeschaltet wird.

 Warten Sie mindestens 1 Sekunde lang, bevor Sie die Stromversorgung nach dem Ausschalten wieder einschalten. Andernfalls wird der Projektor u. U. nicht mit Strom versorgt. (Die Standby-LED leuchtet nicht.) Ziehen Sie das Netzkabel ab und schließen Sie es wieder an, wenn dieses Problem auftritt. Schalten Sie dann die Stromversorgung wieder ein.

- • Unter den nachfolgend aufgeführten Umständen schaltet sich der Projektor nicht ein.
- • Wenn die interne Temperatur des Projektors zu hoch ist, erkennt der Projektor diese abnormal hohe Temperatur. Unter diesen Umständen schaltet sich der Projektor zum Schutz des internen Systems nicht ein. Warten Sie in einem derartigen Fall, bis die internen Komponenten abgekühlt sind.
- • Wenn die Lampe das Ende ihrer Lebensdauer erreicht, schaltet sich der Projektor nicht ein. In diesem Fall muss die Lampe ausgetauscht werden.
- • Wenn die STATUS-Anzeige beim Drücken der Einschalttaste orange leuchtet, ist die Funktion [BEDIENFELD-SPERRE] aktiviert. Deaktivieren Sie in diesem Fall die Sperre.  $(\rightarrow$  Seite [105\)](#page-117-0)
- • Wenn die Lampe nicht leuchtet und die STATUS-Anzeige sechsmal hintereinander blinkt, müssen Sie eine volle Minute warten. Schalten Sie den Projektor nach Ablauf dieser Zeit noch einmal ein.
- • Wenn die POWER-Anzeige in kurzen Abständen blau blinkt, kann das Gerät nicht mit der Einschalttaste ausgeschaltet werden.
- • Unmittelbar nach dem Einschalten des Projektors kann das Bild flimmern. Dies ist normal. Warten Sie 3 bis 5 Minuten, bis sich die Lampe stabilisiert hat.
- • Wenn der Projektor eingeschaltet wird, kann es einige Zeit dauern, bis das Licht der Lampe hell wird.
- • Wenn Sie den Projektor direkt nach dem Ausschalten der Lampe oder bei hoher Temperatur einschalten, laufen die Lüfterzunächst eine Zeit lang, ohne dass ein Bild angezeigt wird. Der Projektor zeigt das Bild dann später.

#### 2. Bildprojektion (Grundbetrieb)

## <span id="page-29-0"></span>**A** Quellenwahl

#### Auswählen der Computer- oder Videoquelle

HINWEIS: Schalt en Sie den an den Projektor angeschlossenen Computer oder Videorekorder ein.

#### **Automatische Signalerkennung**

Drücken Sie die Taste SOURCE einmal. Der Projektor sucht nach einer verfügbaren Eingangsquelle und zeigt sie an. Die Eingangsquelle ändert sich wie folgt:

COMPUTER  $\rightarrow$  HDMI1  $\rightarrow$  HDMI2  $\rightarrow$  VIDEO  $\rightarrow$  S-VIDEO  $\rightarrow$  VIEWER  $\rightarrow$ USB-DISPLAY  $\rightarrow$  COMPUTER  $\rightarrow$  ...

- Wenn der Bildschirm QUELLE angezeigt wird, können Sie mehrmals die SOURCE-Taste drücken, um die Eingabequelle auszuwählen.
- Der VIEWER und NETZWERK als Quellen werden vom PE501X nicht unterstützt.

TIPP: Wenn kein Signal anliegt, wird der Eingang übersprungen.

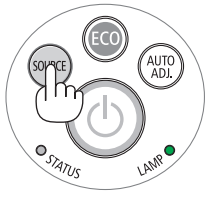

[P501X/P451X/P451W/P401W]

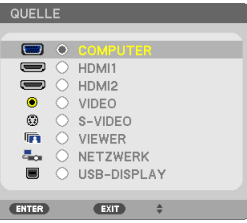

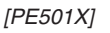

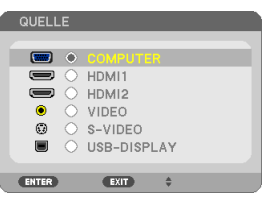

#### **Verwendung der Fernbedienung**

Drücken Sie die Taste COMPUTER 1, HDMI, VIDEO, S-VIDEO, VIEWER, NETWORK oder USB DISPLAY.

HINWEIS: Die HDMI-Taste auf der Fernbedienung schaltet zwischen "HDMI1" und "HDMI2" um.

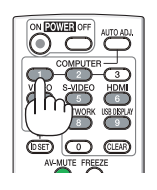

#### **Auswahl der Standardquelle**

Sie können eine Quelle als Standardquelle einstellen, so dass diese nach jedem Einschalten des Projektors angezeigt wird.

#### *1. Drücken Sie die MENU-Taste.*

*Das Menü wird eingeblendet.*

- *2. Drücken Sie die* ▶**-Taste zweimal, um [EINRICHTEN] auszuwäh***len, und drücken Sie dann die* ▼*-Taste oder die ENTER-Taste, um*  **[ALLGEMEINES] auszuwählen.**
- *3. Drücken Sie die* ▶**-Taste viermal,um [OPTIONEN(2)] auszuwählen.**
- *4. Drücken Sie die* ▼**-Taste fünfmal, um [WAHL DER STANDARD***-***QUELLE] auszuwählen. Drücken Sie dann die ENTER-Taste.** Der [WAHL DER STANDARDQUELLE]-Bildschirm wird angezeigt. *(*→ *Seite [111](#page-123-0))*
- **5. Wählen Sie eine Quelle als Standardquelle aus, und drücken Sie** *die ENTER-Taste.*
- **6. Drücken Sie die EXIT-Taste einige Male,um das Menü zu schließen.**
- *7. Starten Sie den Projektor neu.*

 Die Quelle, die Sie in Schritt 5 ausgewählt haben, wird projiziert.

HINWEIS: Selbst wenn [AUTO] aktiviert wurde, wird [NETZWERK] nicht automatisch ausgewählt. Wenn Ihr Netzwerk als Standardquelle eingestellt werden soll, wählen Sie [NETZWERK] aus.

#### TIPP:

- Befindet sich der Projektor im Standby-Modus, hat eine vom am COMPUTER IN-Eingang kommendes Signal zur Folge, dass der Projektor eingeschaltet und gleichzeitig das Computerbild projiziert wird. ([AUT. NETZ. EIN(COMP.)]  $\rightarrow$  Seite [111\)](#page-123-0)
- Bei Windows 7 können Sie die externe Anzeige mit der Tastenkombination Windows-Taste + P einfach und schnell einrichten.

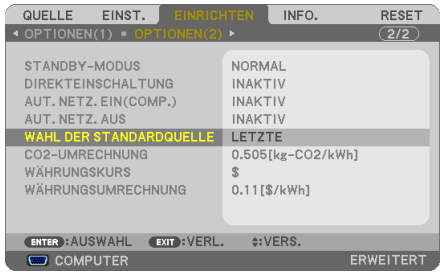

#### [P501X/P451X/P451W/P401W]

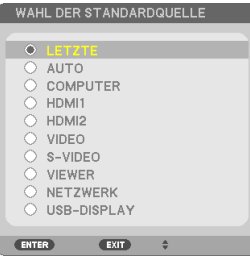

#### *[PE501X]*

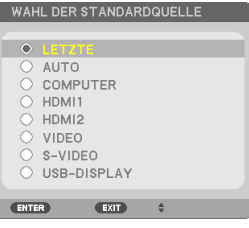

## <span id="page-31-0"></span>❺ Einstellen der Bildgröße und -position

Stellen Sie die Bildgröße und -position mit dem Linsenversatzwähler, dem einstellbaren Kippfußhebel, dem Zoom-Hebel und dem Fokushebel ein.

*In diesem Kapitel sind die Zeichnungen und Kabel zwecks Klarheit ausgelassen.*

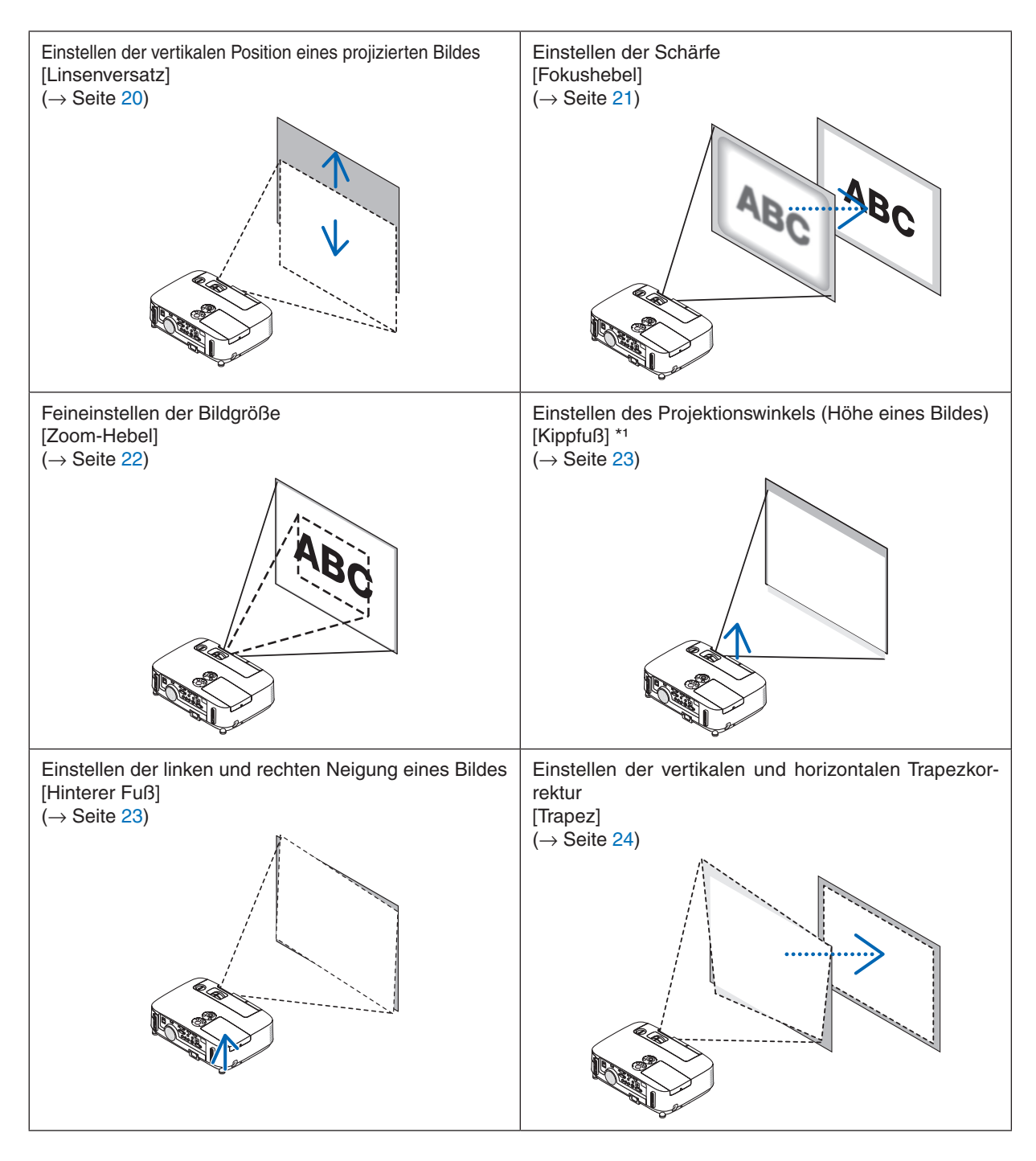

HINWEIS\*1 : Stellen Sie den Projektionswinkel (die Höhe eines Bildes) ein, wenn die Bildposition höher liegt als der einstellbare Linsenversatzbereich.

#### <span id="page-32-0"></span>Einstellen der vertikalen Position eines projizierten Bildes (Linsenversatz)

Drehen Sie den Linsenversatz-Wähler.

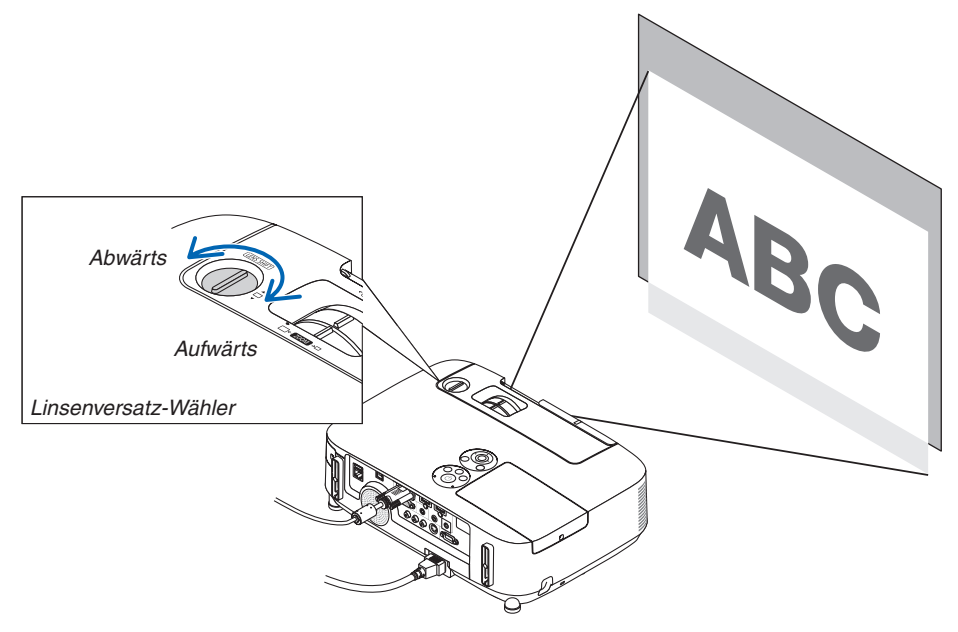

#### *HINWEIS:*

Der Linsenversatzwähler kann nicht über den maximalen Auf- oder Abwärtsversatz hinaus gedreht werden. Gewaltsames Drehen könnte den Projektor beschädigen.

#### TIPP:

Der Linsenversatz kann mit dem unten aufgeführten Bereich angepasst werden. Wenn Sie das Bild weiter nach oben, als diese Begrenzung bewegen möchten, verwenden Sie den Kippfuß des Projektors.

#### **Frontprojektion [P501X/P451X/PE501X]**

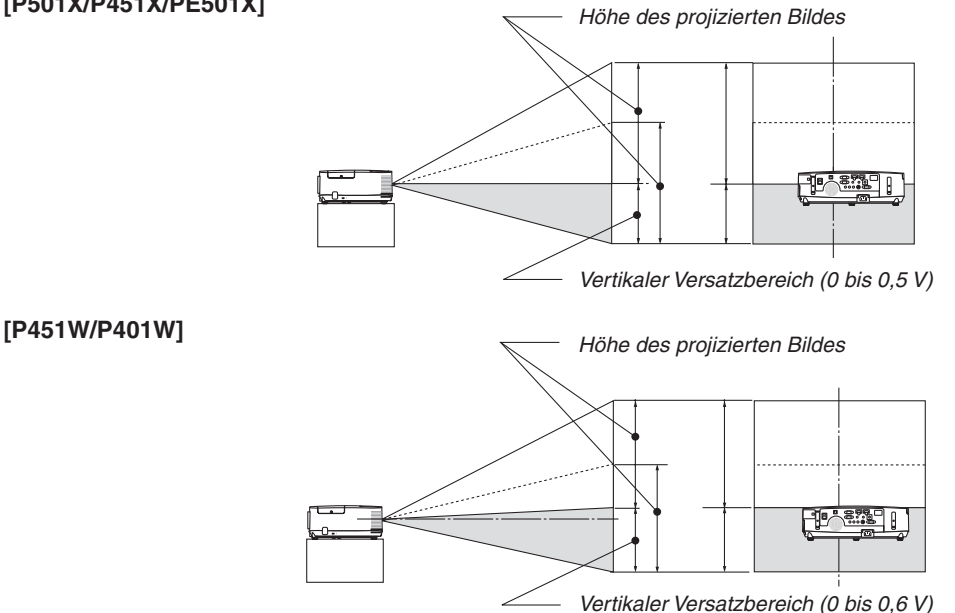

#### <span id="page-33-0"></span>**Deckenfrontprojektion [P501X/P451X/PE501X]**

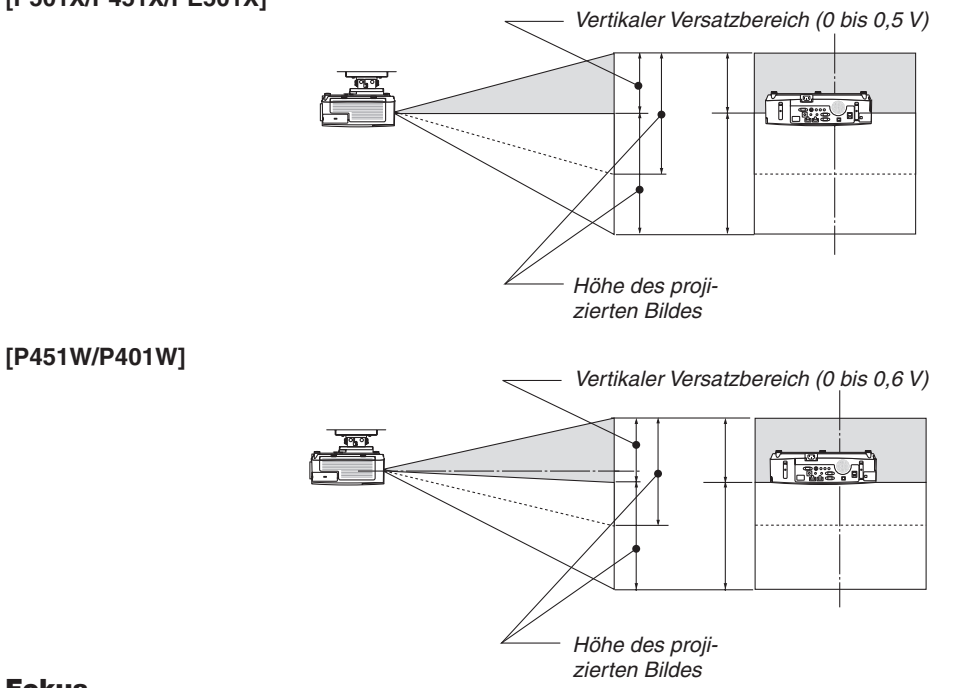

#### Fokus

Verwenden Sie den FOCUS-Hebel zum Erzielen der besten Fokusleistung.

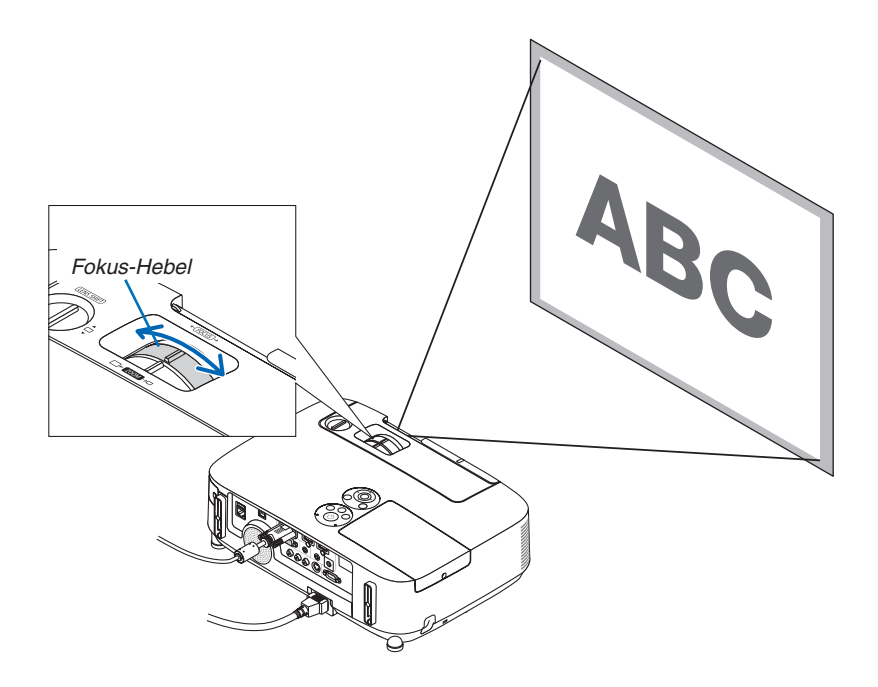

#### <span id="page-34-0"></span>Zoom

Stellen Sie die Bildgröße auf dem Bildschirm mit Hilfe des ZOOM-Hebels ein.

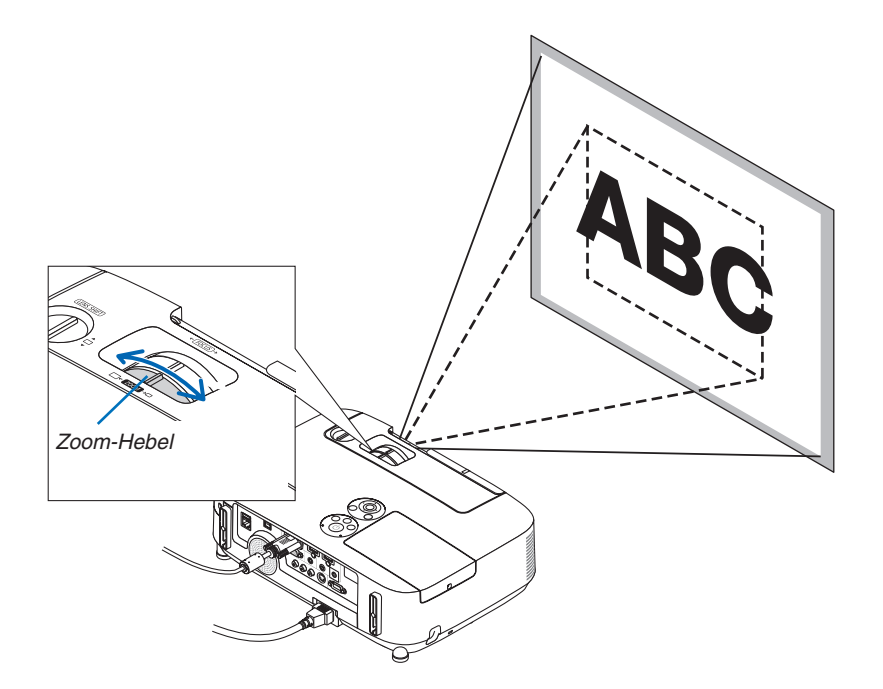

#### 2. Bildprojektion (Grundbetrieb)

#### <span id="page-35-0"></span>Einstellung des Kippfußes

**1. Heben Sie die Vorderkante des Projektors an.**

#### **A** VORSICHT<sup>.</sup>

Fassen Sie während der Einstellung des Kippfußes nicht an den Belüftungsgrill, da er während des Betriebs des Projektors und auch nach dem Ausschalten heiß sein kann.

- **2. Drücken Sie den einstellbaren Kippfußhebel vorne am Projektor** *nach oben und halten Sie ihn gedrückt, um den einstellbaren*  **Kippfuß herauszuziehen.**
- **3. Senken Sie die Vorderseite des Projektors auf die gewünschte Höhe.**
- **4. Lassen Sie den einstellbaren Kippfußhebel los, so dass der ein****stellbare Kippfuß einrastet.**

*Der Kippfuß kann bis zu 40 mm ausgezogen werden.*

*Der Frontteil des Projektors kann um etwa 10 Grad (nach oben) eingestellt werden.*

*Drehen Sie den hinteren Fuß in die gewünschte Höhe, so dass das Bild auf der Projektionsfläche rechteckig wird.*

## **N** VORSICHT:

• Benutzen Sie den Kippfuß ausschließlich für den dafür vorgesehenen Zweck.

 Eine falsche Verwendung wie z.B. das Benutzen des Kippfußes als Griff oder Aufhänger (von der Wand oder Zimmerdecke) kann zu einer Beschädigung des Projektors führen.

#### **Einstellen der linken und rechten Neigung eines Bildes [Hinterer Fuß]**

**• Drehen Sie den hinteren Fuß.**

*Der hintere Fuß kann bis zu 12 mm ausgezogen werden. Durch Drehen des hinteren Fußes kann der Projektor horizontal ausgerichtet werden.*

#### *HINWEIS:*

Ziehen Sie den hinteren Fuß nicht weiter als maximal 12 mm heraus. Sonst könnte der Fuß ganz aus dem Projektor gelöst werden.

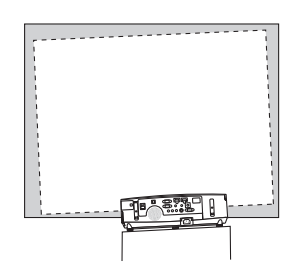

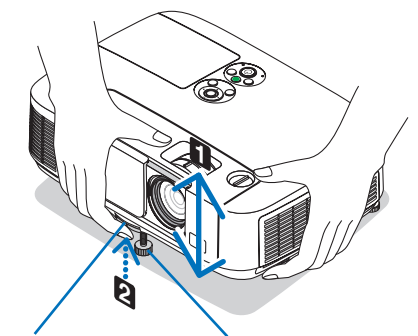

*Kippfußhebel*

*Einstellbarer Einstellbarer Kippfuß*

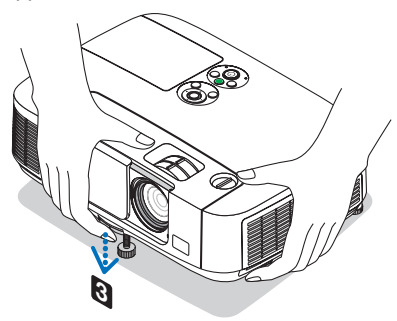

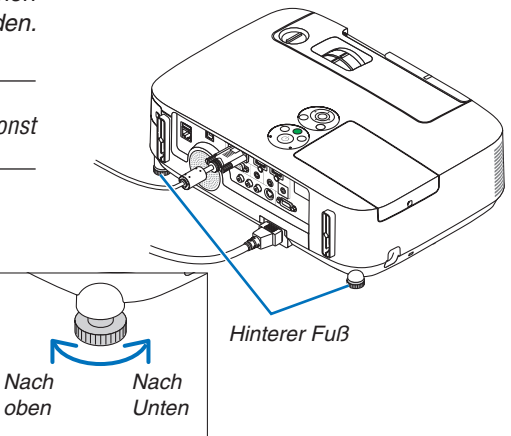
## ❻ Korrigieren der Trapezverzerrung [TRAPEZ]

Wenn der Projektor nicht genau lotrecht zum Bildschirm steht, tritt eine Trapezverzerrung auf. Um dies zu beheben, können Sie die "Trapez"-Funktion verwenden, eine digitale Technologie, die in der Lage ist, trapezartige Verzerrungen zu korrigieren. Das Ergebnis ist ein klares, rechtwinkliges Bild.

Die folgenden Schritte erklären, wie der [TRAPEZ]-Bildschirm aus dem Menü zum Korrigieren vonTrapez-Verzerrungen verwendet wird.

Wenn der Projektor diagonal zum Bildschirm steht

Wenn der Projektor in einem Winkel zum Bildschirm aufgestellt ist, passen Sie die Horizontal-Option des Trapez-Menüs so an, dass die Ober- und Unterseiten des projizierten Bildes parallel sind.

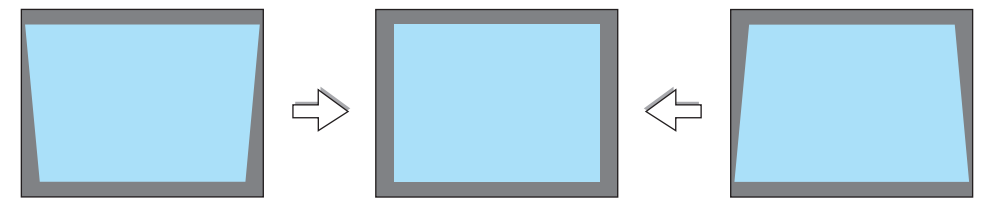

*HINWEIS:*

• Vor Durchführung der horizontalen Trapezkorrektur, stellen Sie die Linsenverstellung in die Position 0,5 V (P501X/P451X/ PE501X)/0,6 V (P451W/P401W) ein.

#### *1. Drücken Sie die* ▼**-Taste am Projektorgehäuse.**

*Die Trapez-Anzeige wird auf dem Bildschirm angezeigt.*

- • Drücken Sie die TRAPEZ-Taste, wenn Sie die Fernbedienung ver*wenden.*
- Siehe Seite für KISSEN.
- Siehe Seite für ECKENKORREKTUR.
- • Siehe Seite für RESET.
- *2. Drücken Sie die* ▼**-Taste, um [VERTIKAL] auszuwählen und ver****wenden Sie dann dieTaste** ◀ *oder* ▶*, um die linke und die rechte*  **Seite des projizierten Bildes parallel einzustellen.**
	- Korrigieren Sie die vertikale Trapezverzerrung.

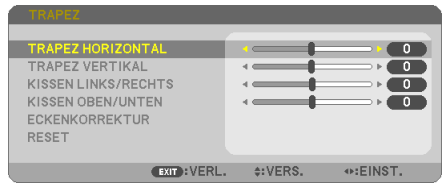

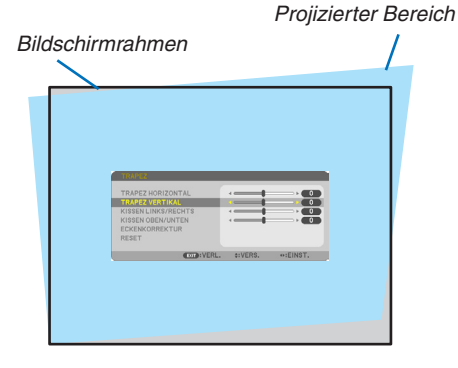

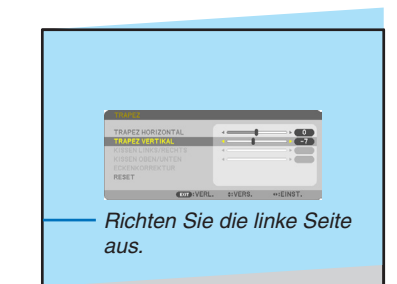

#### *3. Richten Sie die linke (oder rechte) Bildschirmseite mit der linken*  **(oder rechten) Seite des projizierten Bildes aus.**

- • Verwenden Sie die kürzere Seite des projizierten Bildes als Basis.
- Im Beispiel rechts wird die linke Seite als Basis verwendet.
- *4. Drücken Sie die* ▲**-Taste, um [HORIZONTAL] auszuwählen, und verwenden Sie dann die Taste** ◀ *oder* ▶*, um die Ober- und die*  **Unterseite des projizierten Bildes parallel einzustellen.**
	- • Korrigieren Sie die horizontale Trapezverzerrung.
- **5. Wiederholen Sie die Schritte 2 und 4, um dieTrapezverzerrung zu** *korrigieren.*
- **6. Drücken Sie nach dem Abschließen der Trapez-Korrektur die EXIT-Taste.**

*Der Trapez-Bildschirm wird ausgeblendet.*

• Um die Trapez-Korrektur erneut durchzuführen, drücken Sie die ▼*-Taste, um den Trapez-Bildschirm einzublenden, und wiederholen Sie die oben aufgeführten Schritte 1 bis 6.*

Um die Trapez-Einstellungen zurückzusetzen:

*1. Drücken Sie die* ▼**-Taste um [RESET] auszuwählen und drücken Sie die ENTER-Taste.**

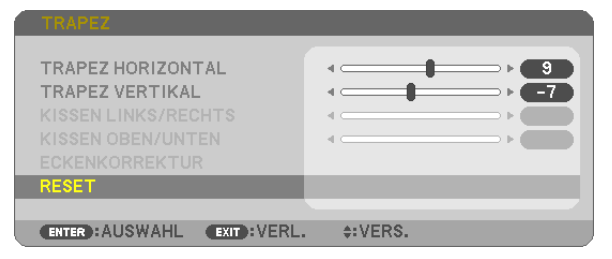

*2. Drücken Sie die* ◀*- oder* ▶ **-Taste, um [JA] auszuwählen und drücken Sie die ENTER-Taste.**

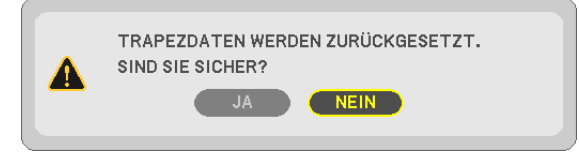

*Die Einstellungen werden zurückgesetzt.*

*Alle Einstellungen für alle fünf Punkte werden gleichzeitig zurückgesetzt.*

• Die TRAPEZ-Funktion kann ein leichtes Verschwimmen des Bildes bewirken, da die Korrektur elektronisch *erfolgt.*

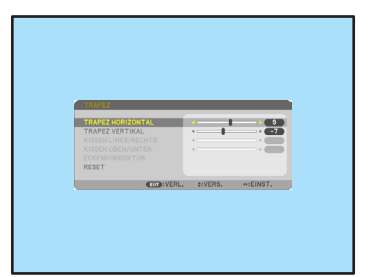

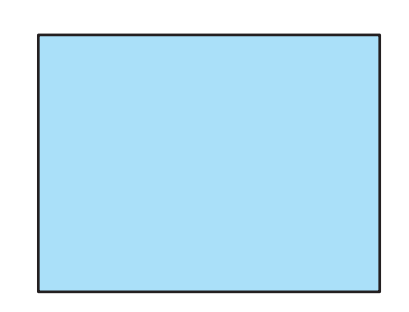

## ❼ Automatische Optimierung des Computersignals

#### Einstellung des Bildes mit Hilfe der Automatik-Einstellfunktion

Automatische Optimierung eines Computerbildes. (COMPUTER) Tast AUTO ADJ. betätigen, um das Computerbild automatisch einzustellen. Diese Einstellung kann erforderlich sein, wenn Sie Ihren Computer das erste Mal anschließen.

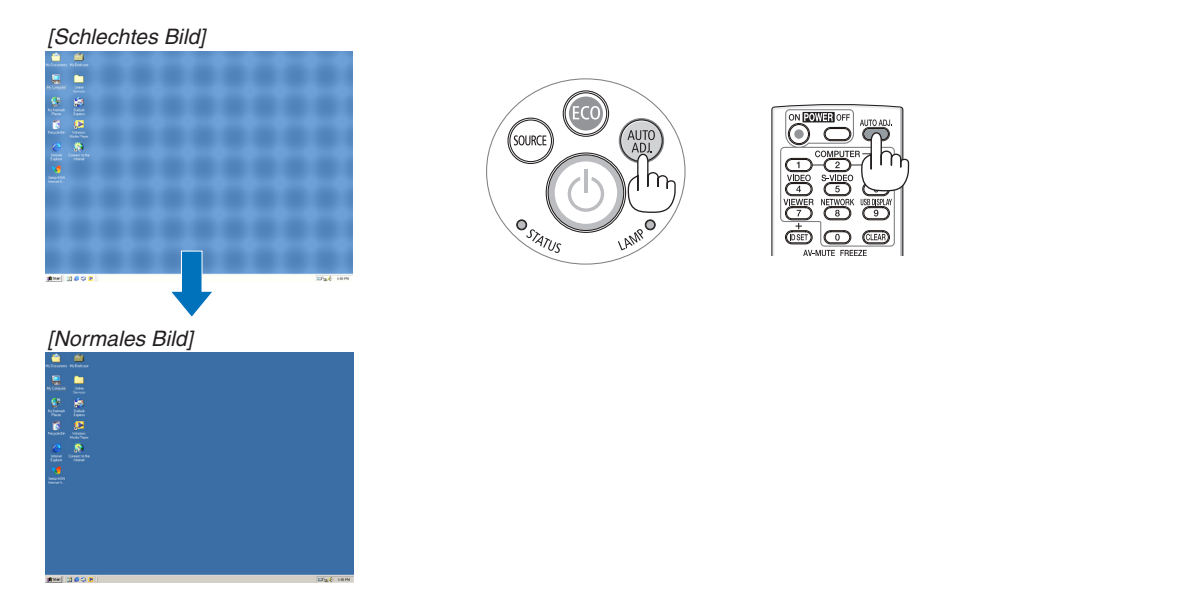

#### *HINWEIS:*

Einige Signale werden möglicherweise erst nach einer Weile oder falsch angezeigt.

• Kann die Auto-Einstellung das Bild nicht automatisch einstellen, versuchen Sie mit [HORIZONTAL], [VERTIKAL], [TAKT] und [PHASE] eine manuelle Einstellung. ( $\rightarrow$  Seite [96](#page-108-0), [97\)](#page-109-0)

## ❽ Erhöhen oder Senken der Lautstärke

Sie können die Lautstärke des Projektorlautsprechers regeln.

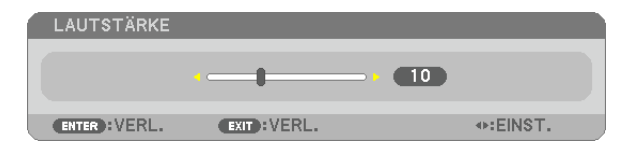

TIPP: Wenn kein Menü angezeigt wird, dienen die ◀- und ▶-Tasten am Projektorgehäuse der Lautstärkeregelung.

HINWEIS:

- •   Wenn ein Bild durch Betätigen der D-ZOOM (+)-Taste vergrößert wird oder das Menü angezeigt wird, ist die Lautstärke-Kontrolle mit der ◀ oder ▶ -Taste nicht möglich.
- Die Lautstärkeregelung über die Tasten ◀ bzw. ▶ steht nicht zur Verfügung, wenn VIEWER verwendet wird.

TIPP:

- Die [PIEP]-Tonlautstärke kann nicht angepasst werden. Wählen Sie aus dem Menü [EINRICHTEN]  $\rightarrow$  [OPTIONEN(1)]  $\rightarrow$  [PIEP]  $\rightarrow$  [INAKTIV], um den [Piep]-Ton auszuschalten.
- Die Lautstärke kann über das Menü ([EINST.]  $\rightarrow$  [AUDIO]) gesteuert werden

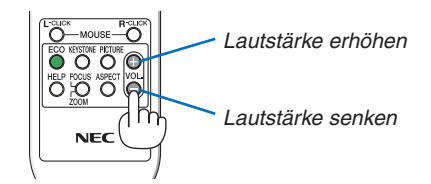

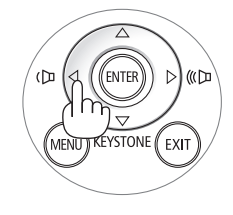

## ❾ Ausschalten des Projektors

#### **Ausschalten des Projektors:**

**1. Drücken Sie zunächst die** *(POWER)-Taste am Pro***jektorgehäuse oder die sich auf der Fernbedienung** *befindliche POWER OFF-Taste.* 

*Die Bestätigungsmeldung wird angezeigt.*

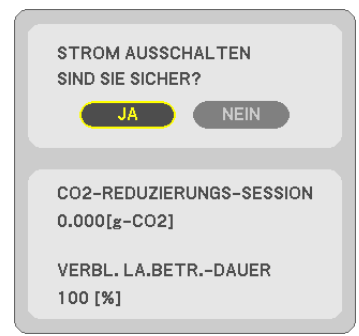

*2. Drücken Sie dann die ENTER-Taste oder noch einmal die (POWER)-Taste oder die POWER OFF- Taste.*

*Die Lampe schaltet sich aus und der Projektor geht in den Standby-Modus über. Im Standby-Modus leuchtet die*  POWER-Anzeige orange und die STATUS-Anzeige grün, *wenn [NORMAL] für den [STANDBY-MODUS] ausgewählt wird.*

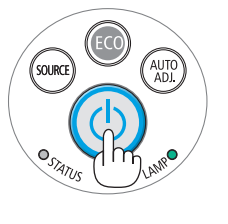

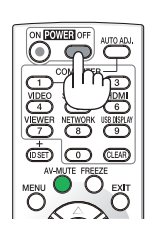

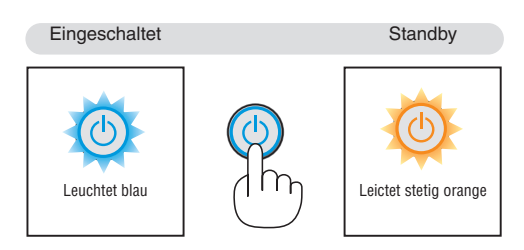

### A ACHTUNG:

Teile des Projektors können u.U. kurzzeitig heiß werden, wenn der Projektor mit der POWER-Taste ausgeschaltet wird, oder wenn die Wechselstromversorgung während des normalen Projektorbetriebs getrennt wird. Seien Sie vorsichtig, wenn Sie den Projektor hochheben.

#### *HINWEIS:*

- • Wenn die POWER-Anzeige in kurzen Abständen blau blinkt, kann das Gerät nicht ausgeschaltet werden.
- • Nach dem Einschalten und Anzeigen eines Bildes kann das Gerät 60 Sekunden lang nicht ausgeschaltet werden.
- • Trennen Sie die Wechselstromversorgung zum Projektor nicht innerhalb von 10 Sekunden nach Anpassungen oder Änderungseinstellungen und dem Schließen des Menüs. Anderenfalls könnten die Anpassungen und Einstellungen verloren gehen.

## ❿ Nach dem Betrieb

**Vorbereitung: Stellen Sie sicher, dass der Projektor ausgeschaltet ist.**

- **1. Ziehen Sie den Netzstecker.**
- *2. Trennen Sie alle sonstigen Kabel ab.*
	- • Ziehen Sie den USB-Speicher ab, wenn er an den Projektor angeschlossen ist.
- **3. Ziehen Sie die einstellbaren Kippfuß ein, falls diese ausgezogen sind.**
- **4. Schieben Sie die Linsenabdeckung nach rechts, um die Linse abzudecken.**

# 3. Praktische Funktionen

## ❶ Ausblenden von Bild und Ton

Mit der AV-MUTE-Taste können Sie das Bild und den Ton vorübergehend ausblenden. Zum Wiedereinblenden von Bild und Ton drücken Sie die Taste noch einmal. Die Stromsparfunktion des Projektors schlägt 10 Sekunden nach Ausschalten des Bildes an. Infolgedessen wird die Energie der Lampe reduziert.

#### *HINWEIS:*

- Auch wenn das Bild ausgeblendet wird, bleibt das Menü auf dem Bildschirm angezeigt.
- Der Ton vom AUDIO OUT-Anschluss (Stereo Mini) kann ausgeschaltet werden.
- • Auch dann, wenn die Stromsparfunktion arbeitet, kann die Originalstufe der Lampenenergie vorübergehend wiederhergestellt werden.
- • Selbst wenn Sie unmittelbar nach dem Start der Stromsparfunktion die AV-MUTE-Taste drücken, um das Bild wiederherzustellen, wird die Helligkeit der Lampe möglicherweise nicht auf ihre Originalstufe zurückgesetzt.

## ❷ Einfrieren eines Bildes

Drücken Sie zum Einfrieren eines Bildes die FREEZE-Taste. Drücken Sie diese Taste zur Freigabe der Bewegung noch einmal.

#### HINWEIS:

- Das Bild wird eingefroren, aber das Originalvideo wird weiter abgespielt.
- • Bei Image Express Utility einschließlich USB-Display wird durch Drücken der FREEZE-Taste der Ton während der Anzeige des eingefrorenen Bildes zeitweise stummgeschaltet.

## ❸ Vergrößern eines Bildes

Sie können das Bild bis zu vier Mal vergrößern.

#### HINWEIS:

- • Die maximale Vergrößerung fällt je nach Signal u. U. niedriger aus als vier Mal, oder diese Funktion ist nicht verfügbar.
- Diese Funktion steht nicht für USB-Display zur Verfügung.

#### Verfahren Sie hierzu wie folgt:

#### **1. Drücken Sie die D-ZOOM (+)-Taste, um das Bild zu vergrößern.**

*Sie können das vergrößerte Bild mit der* ▲*,* ▼*,* ◀ *oder* ▶ *-Taste verschieben.*

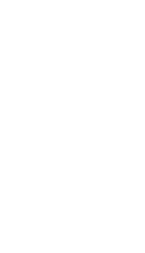

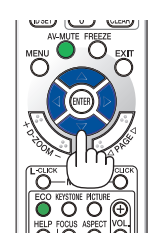

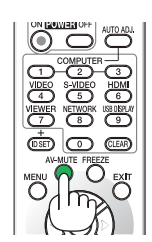

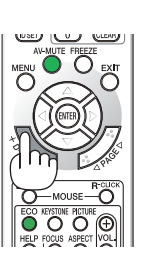

#### *2. Drücken Sie die* ▲▼◀▶ *-Taste.*

*Der Bereich des vergrößerten Bildes wird verschoben.*

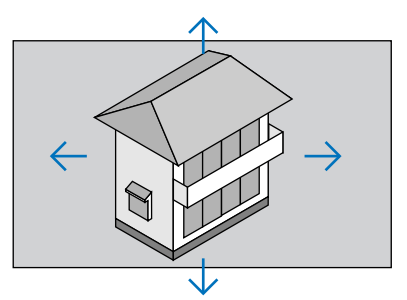

#### *3. Drücken Sie die D-ZOOM (−)-Taste.*

*Bei jedem Drücken der D-ZOOM (−)-Taste wird das Bild verkleinert.* HINWEIS:

• Das Bild wird in der Mitte der Leinwand vergrößert oder verkleinert.

• Durch Anzeige des Menüs wird die aktuelle Vergrößerung gelöscht.

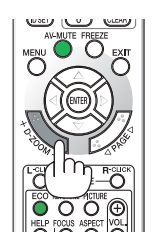

### ❹ Ändern der Eco-Betriebsart/Überprüfung des Energiespareffekts Verwenden des Eco-Modus [ECO-BETRIEBSART]

Die ECO-BETRIEBSART (NORMAL und ECO) erhöht die Lebensdauer der Lampe und senkt gleichzeitig den Stromverbrauch und den CO<sub>2</sub>-Ausstoß.

Es stehen vier Helligkeitsmodi für die Lampe zur Auswahl: [INAKTIV], [AUTO ECO], [NORMAL] und [ECO].

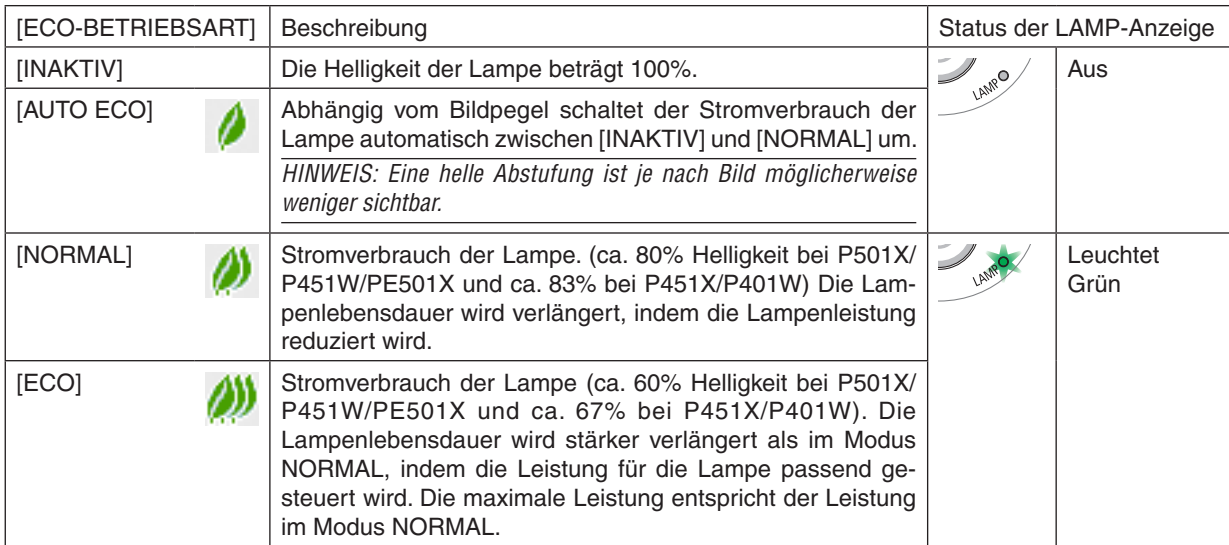

Verfahren Sie wie folgt, um die [ECO-BETRIEBSART] einzuschalten:

#### *1.* **Drücken Sie die ECO-Taste auf der Fernbedienung, um den [ECO-BETRIEBSART]-Bildschirm anzuzeigen.**

- **2. Drücken Sie die ECO-Taste erneut, um den gewünschten Modus auszuwählen.**
	- Mit jedem Drücken der ECO-Taste ändert sich die Auswahl: *INAKTIV* → *AUTO ECO* → *NORMAL* → *ECO* → *INAKTIV*

TIPP:

• Das Blattsymbol unten im Menü zeigt an, dass derzeit die ECO-Betriebsart ausgewählt ist.

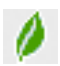

#### *HINWEIS:*

- Die [ECO-BETRIEBSART] kann mithilfe des Menüs geändert werden. Wählen Sie [EINRICHTEN]  $\rightarrow$  [ALLGEMEINES]  $\rightarrow$  [ECO-BETRIEBSART].
- Die verbleibende Lampenbetriebszeit und die Lampenbetriebsstunden können unter [VERWENDUNGSDAUER] überprüft werden.. Wählen Sie [INFO.] → [VERWENDUNGSDAUER].
- • Der Projektor befindet sich nach dem Einschalten der Lampe und während des grünen Blinkens der POWER-Anzeige stets noch 90 Sekunden lang im [NORMAL]-Modus. Der Zustand der Lampe bleibt unverändert, auch wenn während dieser Zeit [ECO-BETRIEBSART] verändert wird.
- • Nachdem der Projektor 1 Minute lang die Kein-Signal-Hilfe, einen blauen, schwarzen oder den Logo-Bildschirm angezeigt hat, schaltet die [ECO-BETRIEBSART] automatisch auf [ECO] um.
- • Falls es im [INAKTIV]-Modus zu einer Überhitzung des Projektors kommt, wird in einigen Fällen zum Schutz des Projektors automatisch der [NORMAL]-Modus als [ECO-BETRIEBSART] eingestellt. Wenn sich der Projektor im [NORMAL]-Modus befindet, lässt die Bildhelligkeit etwas nach. Wenn der Projektor wieder seine normale Betriebstemperatur erreicht hat, wird als [ECO-BETRIEBSART] wieder der [INAKTIV]-Modus eingestellt.

Das Thermometer-Symbol [ $\blacksquare$ ] zeigt an, dass die [ECO-BETRIEBSART] automatisch auf den [NORMAL]-Modus geschaltet wurde, da die interne Temperatur zu hoch ist.

Unmittelbar nach der Änderung der [ECO-BETRIEBSART] von [ECO] auf [INAKTIV], [AUTO ECO] oder [NORMAL] ist die Lampenhelligkeit möglicherweise vorübergehend reduziert. Hierbei handelt es sich nicht um eine Fehlfunktion.

#### Überprüfen der Energiespar-Wirkung [CO2-MESSER]

Diese Funktion zeigt den Energiespareffekt in Bezug auf die CO<sub>2</sub>-Emissionsreduktion (kg) an, wenn die [ECO-BETRIEBSART] des Projektors auf [AUTO ECO], [NORMAL] oder [ECO] gestellt wurde. Diese Funktion wird als [CO2-MESSER] bezeichnet.

Es gibt zwei Meldungen: [CO2-REDUZIERUNG GESAMT] und [CO2-REDUZIERUNGS-SESSION].Die Meldung [CO2- REDUZIERUNG GESAMT] zeigt die Gesamtmenge der CO2-Emissionsreduktion vom Zeitpunkt der Auslieferung bis jetzt an. Sie können die Information in [VERWENDUNGSDAUER] unter [INFO.] des Menüs überprüfen (→ Seite [113\)](#page-125-0)

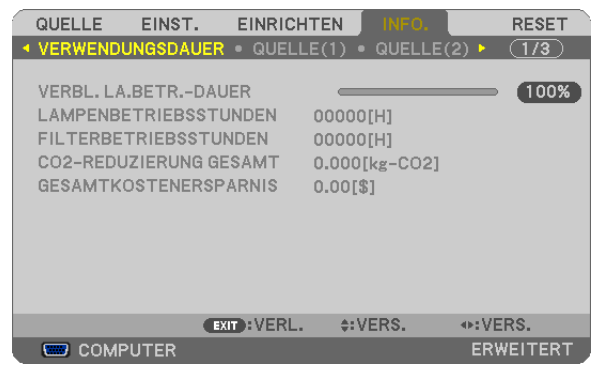

Die Meldung [CO2-REDUZIERUNGS-SESSION] zeigt die Menge der CO<sub>2</sub>-Emissionsreduktion in der Zeit zwischen dem Wechsel in die ECO-BETRIEBSART sofort nach dem Einschalten und dem Zeitpunkt des Ausschaltens an. Die Meldung [CO2-REDUZIERUNGS-SESSION] wird in der Meldung [STROM AUSSCHALTEN / SIND SIE SICHER?] beim Ausschalten angezeigt.

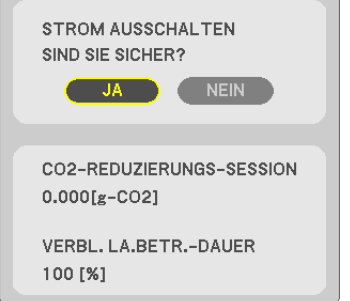

TIPP:

- Die unten aufgeführte Formel wird zur Berechnung der Menge der  $CO<sub>2</sub>$ -Emissionsreduktion verwendet. Menge der CO2-Emissionsreduktion = (Stromverbrauch im INAKTIV-Modus für die ECO-BETRIEBSART – Stromverbrauch im AUTO ECO/NORMAL/ECO-Modus für die ECO-BETRIEBSART) × CO<sub>2</sub>-Umrechnungsfaktor.\* Wenn das Bild mit der AV-MUTE-Taste oder der geschlossenen Linsenabdeckung ausgestellt wird, erhöht sich auch der Betrag der CO<sub>2</sub> Emissionsreduktion.
	- \* Die Berechnung für die Menge der CO<sub>2</sub>-Emissionsreduktion basiert auf einer OECD-Veröffentlichung "CO<sub>2</sub>-Emissionen aus der Kraftstoffverbrennung, Ausgabe 2008".
- • Die [CO2-REDUZIERUNG GESAMT] wird basierend auf den Einsparungen errechnet, die in Intervallen von 15 Minuten gemessen werden.
- • Diese Formel findet keine Anwendung auf den Stromverbrauch, der nicht durch das An- oder Abschalten der [ECO-BETRIEBSART] beeinflusst wird.
- • Die Faktoren für die [GESAMTKOSTENERSPARNIS] können im Menü geändert werden ([CO2-UMRECHNUNG] und [WÄHRUNGS-UMRECHNUNG]).  $(\rightarrow$  Seite [112\)](#page-124-0)
- • Die Währungseinheit für die [GESAMTKOSTENERSPARNIS] kann im Menü geändert werden ([WÄHRUNGSKURS]). (→ Seite [112](#page-124-0))

## ❺ Ungenehmigte Benutzung des Projektors verhindern [SICHERHEIT]

Über das Menü lässt sich ein Schlüsselwort für den Projektor festlegen, damit er für Unbefugte nicht verfügbar ist. Nach dem Festlegen des Schlüsselwortes wird beim Einschalten des Projektors der Schlüsselwort-Eingabebildschirm angezeigt. Eine Bildprojektion ist erst nach Eingabe des richtigen Schlüsselwortes möglich.

• Die Einstellung [SICHERHEIT] kann nicht über das [RESET] im Menü gelöscht werden.

#### **Aktivieren der Sicherheitsfunktion:**

#### *1. Drücken Sie die MENU-Taste.*

*Nun wird das Menü angezeigt.*

- *2. Drücken Sie die* ▶**-Taste zweimal, um [EINRICHTEN] auszuwählen. Drücken Sie dann die** ▼*-Taste oder die*  **ENTER-Taste, um [ALLGEMEINES] auszuwählen.**
- *3. Drücken Sie die* ▶**-Taste, um [INSTALLATION] auszuwählen.**
- *4. Drücken Sie die* ▼**-Taste drei Mal, um [SICHERHEIT] auszuwählen. Drücken Sie dann die ENTER-Taste.**

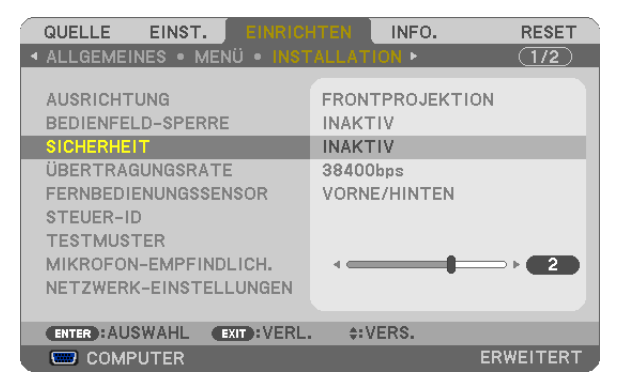

*Das INAKTIV/AKTIV-Menü wird angezeigt.*

*5. Drücken Sie die* ▼**-Taste, um [AKTIV] auszuwählen, und drücken Sie die ENTER-Taste.**

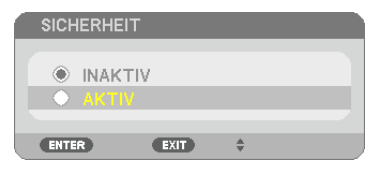

 Daraufhin erscheint der [SICHERHEITSSCHLÜSSELWORT]-Eingabebildschirm.

#### **6. Geben Sie eine Kombination der vier** ▲▼◀▶*-Tasten ein, und drücken Sie die ENTER -Taste.*

HINWEIS: Das Schlüsselwort darf 4- bis 10-stellig sein.

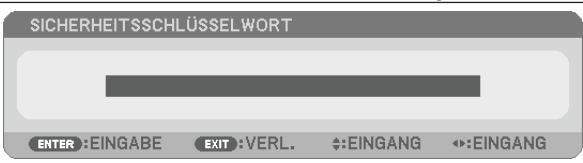

 Nun wird der [PASSWORT BESTÄTIGEN]-Eingabebildschirm angezeigt.

**7. Geben Sie die gleiche Kombination der** ▲▼◀▶*-Tasten ein, und drücken Sie die ENTER -Taste.*

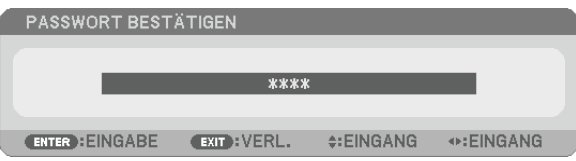

*Daraufhin erscheint der Bestätigungsbildschirm.*

**8. Wählen Sie [JA] und drücken Sie die ENTER -Taste.**

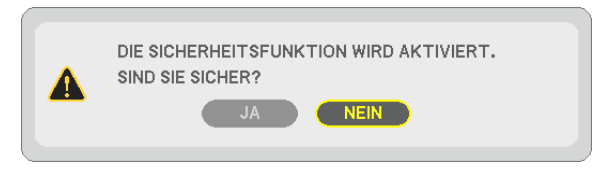

*Damit ist die SICHERHEIT-funktion aktiviert.*

#### **Einschalten des Projektors bei aktivierter [SICHERHEIT]:**

*1. Drücken Sie die POWER-Taste.*

*Der Projektor wird eingeschaltet und zeigt eine Meldung an, die angibt, dass der Projektor gesperrt ist.*

*2. Drücken Sie die MENU-Taste.*

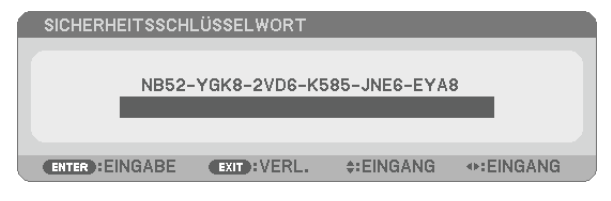

**3. Geben Sie das richtige Schlüsselwort ein und drücken Sie die ENTER -Taste. Der Projektor projiziert ein** *Bild.*

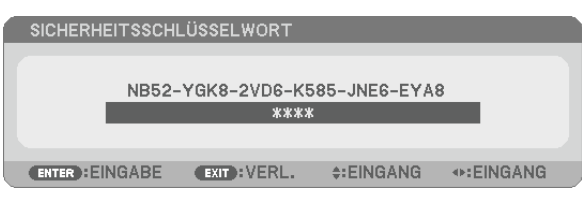

HINWEIS: Der Sicherheits-Deaktivierungsmodus wird beibehalten bis die Stromversorgung ausgeschaltet oder das Netzkabel abgetrennt wird.

#### **Deaktivieren der SICHERHEIT-funktion:**

#### *1. Drücken Sie die MENU-Taste.*

*Nun wird das Menü angezeigt.*

**2. Wählen Sie [EINRICHTEN]** → **[INSTALLATION]** → **[SICHERHEIT] aus, und drücken Sie die ENTER -Taste.**

| EINRICHTEN<br><b>QUELLE</b><br>EINST.                                                   | INFO.                                                  | <b>RESET</b>        |
|-----------------------------------------------------------------------------------------|--------------------------------------------------------|---------------------|
| ▲ ALLGEMEINES • MENÜ · INSTALLATION ▶                                                   |                                                        | $\sqrt{1/2}$        |
| <b>AUSRICHTUNG</b><br><b>BEDIENFELD-SPERRE</b><br><b>SICHERHEIT</b><br>ÜBERTRAGUNGSRATE | FRONTPROJEKTION<br>INAKTIV<br><b>AKTIV</b><br>38400bps |                     |
| FERNBEDIENUNGSSENSOR<br>STEUER-ID<br><b>TESTMUSTER</b><br>MIKROFON-EMPFINDLICH.         | <b>VORNE/HINTEN</b>                                    | $\longrightarrow$ 2 |
| NETZWERK-EINSTELLUNGEN<br><b>ENTER : AUSWAHL</b><br><b>EXIT: VERL.</b>                  | e: VERS.                                               |                     |
| <b>ED COMPUTER</b>                                                                      |                                                        | <b>ERWEITERT</b>    |

*Das INAKTIV/AKTIV-Menü wird angezeigt.*

**3. Wählen Sie [INAKTIV] und drücken Sie die ENTER -Taste.**

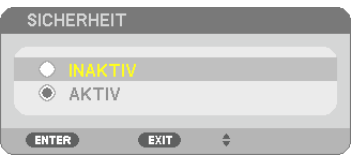

 Der [SICHERHEITSSCHLÜSSELWORT]-Bildschirm wird eingeblendet.

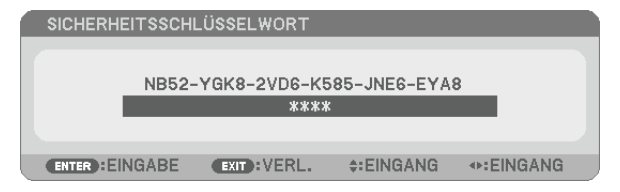

#### **4. Geben Sie das Schlüsselwort ein und drücken Sie die ENTER -Taste.**

*Nach Eingabe des richtigen Schlüsselwortes wird die SICHERHEIT-funktion entaktiviert.*

HINWEIS: Falls Sie Ihr Schlüsselwort vergessen haben, kontaktieren Sie bitte Ihren Fachhändler. Dieser teilt Ihnen dann nach Angabe des Abfragecodes Ihr Schlüsselwort mit. Ihren Anfragecode finden Sie auf dem Schlüsselwort-Bestätigungsbildschirm. In diesem Beispiel ist [NB52-YGK8-2VD6-K585-JNE6-EYA8] der Anfragecode.

## ❻ Korrigieren von Trapezverzerrung mittels 4 Eckpunkten [ECKENKORREKTUR]

Benutzen Sie die [ECKENKORREKTUR]-Funktion, um die Trapezverzerrung (trapezförmige Verkrümmung) zu korrigieren und die obere oder untere und linke oder rechte Seite des Bildschirms länger oder kürzer zu machen, so dass das projizierte Bild rechteckig wird.

#### Eckenkorrektur

*1. Drücken Sie die TRAPEZ-Taste bei ausgeblendetem Menü.*

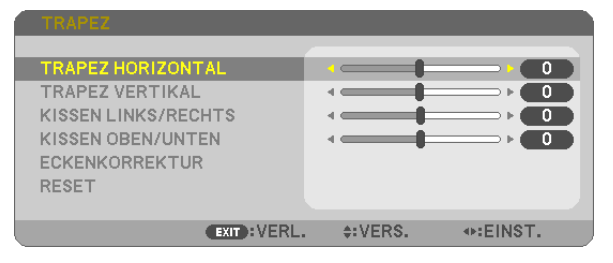

*Der TRAPEZ-Bildschirm wird angezeigt.*

- • Drücken Sie die TRAPEZ-Taste, wenn Sie die Fernbedienung verwenden.
- Siehe Seite für KISSEN.
- *2. Drücken Sie die* ▼**-Taste um [ECKENKORREKTUR] auszuwählen und drücken Sie die ENTER-Taste.**

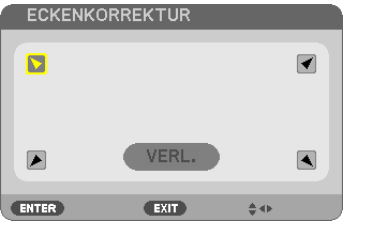

*In der Darstellung ist das Symbol oben links ( ) ausgewählt.*

*Der ECKENKORREKTUR-Bildschirm wird angezeigt.*

- **3. Projizieren Sie ein Bild so, dass der Bildschirm kleiner ist, als der Rasterbereich.**
- *4. Nehmen Sie eine der Ecken auf und richten Sie die Ecke des Bildes an einer Ecke des Bildschirms aus.*

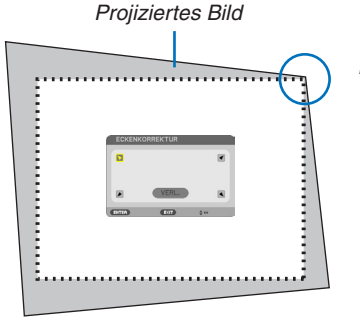

*Die Darstellung zeigt die obere rechte Ecke.*

TIPP: Bei Einstellung von [TRAPEZ HORIZONTAL], [TRAPEZ VERTIKAL], [KISSEN LINKS/RECHTS] oder [KISSEN OBEN/UNTEN] ist die [ECKENKORREKTUR] -Option nicht verfügbar. Falls das passiert, setzen Sie die [TRAPEZ]-Einstellungen zurück.

- **5. Wählen Sie mit den** ▲▼◀▶*-Tasten ein Symbol (*▲**), das in die Richtung zeigt, in die Sie den projizierten Bildausschnitt bewegen möchten.**
- *6. Drücken Sie die ENTER-Taste.*

**7. Bewegen Sie den Rahmen des projizierten Bildes mit den** ▲▼◀▶**-Tasten, wie in dem Beispiel dargestellt.**

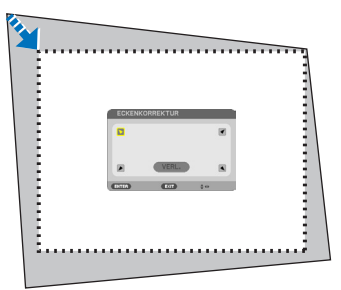

*8. Drücken Sie die ENTER-Taste.*

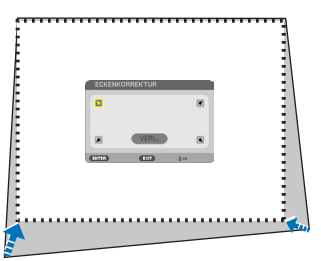

**9. Wählen Sie mit den** ▲▼◀▶**-Tasten ein anderes Symbol, das in die Richtung zeigt.** Wählen Sie [EXIT] auf dem Eckenkorrektur-Einstellungsbildschirm oder drücken Sie die EXIT-Taste auf der Fern*bedienung.*

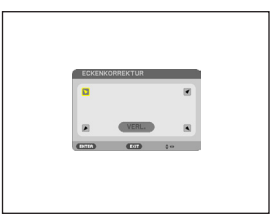

*Daraufhin erscheint ein Bestätigungsbildschirm.*

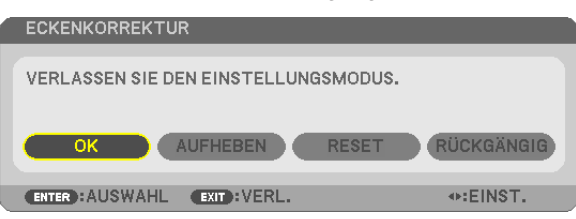

*10.Drücken Sie die Taste* ◀ *oder* ▶**, um [OK] zu markieren, und drücken Sie die ENTER-Taste.**

Damit ist die Eckenkorrektur abgeschlossen.

Durch Auswählen von [AUFHEBEN] kehren Sie auf den Einstellungsbildschirm zurück, ohne die Änderungen zu speichern (Schritt 3).

Das Auswählen von [RESET] setzt auf die Werkseinstellungen zurück.

Das Auswählen von [RÜCKGÄNGIG] verlässt die Korrektur, ohne die Änderungen zu speichern.

Die einstellbaren Bereiche für die 3D Reform sind wie folgt:

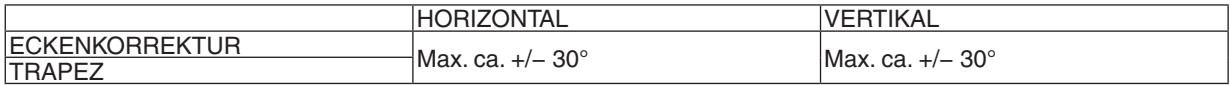

\* Unter den folgenden Bedingungen wird der maximale Winkel erreicht:

Der Linsenversatz wird zur Mitte eingestellt

 Wenn der Linsenversatz verwendet wird und das Bild dennoch nicht in der Mitte des Bildschirms angezeigt wird, wird der einstellbare Bereich erhöht oder verringert.

• Das Bild wird mit dem Zoom in der maximalen Breite projiziert

*HINWEIS:*

- • Auch wenn der Projektor wieder eingeschaltet wird, werden die zuletzt benutzten Korrekturwerte angewendet.
- • Falls der ECKENKORREKTUR-Bildschirm nicht verfügbar (ausgegraut) ist, setzen Sie die aktuellen Korrekturdaten zurück. Die ECKENKORREKTUR-Funktion wird verfügbar.
- • Der Bereich der Trapez-Korrektur entspricht nicht dem maximalen Neigungswinkel des Projektors.

HINWEIS: Die Verwendung der [TRAPEZ]-Korrektur kann ein leichtes Verschwimmen des Bildes verursachen, da die Korrektur elektronisch durchgeführt wird.

## ❼ Bedienung der Mausfunktionen des Computers über die Fernbedienung des Projektors mit dem USB-Kabel (Mausfernbedienung)

Mit der integrierten Mausfernbedienung können Sie die Mausfunktionen Ihres Computers von der beiliegenden Fernbedienung aus steuern, wenn der Projektor über ein im Handel erhältliches USB-Kabel (kompatibel mit den USB 2.0 Spezifikationen) an einen Computer angeschlossen ist.

Die Mausfernbedienung funktioniert für Eingaben am COMPUTER, während der Computerbildschirm angezeigt wird. Die Mausfernbedienung funktioniert nicht, während Sie ein Bild als Standbild anzeigen oder vergrößern.

- Wenn Sie den Projektor über das USB-Kabel an den Computer anschließen, wird auch die USB-Display-Funktion aktiviert.

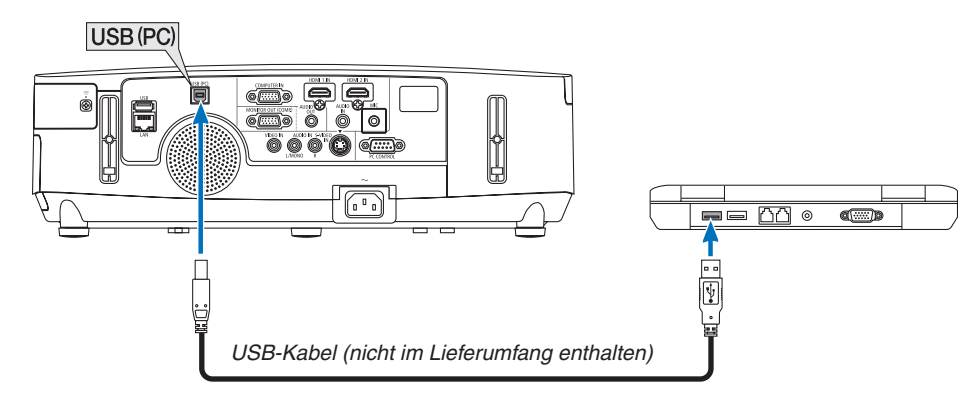

#### *HINWEIS:*

- Das USB-Kabel muss den Standard USB 2.0 erfüllen.
- Die Mausfernbedienung steht bei folgenden Betriebssystemen zur Verfügung: Windows 8, Windows 7, Windows XP oder Windows Vista
- • Gehen Sie bei SP1 oder einer älteren Version von Windows XP wie folgt vor, wenn der Mauscursor sich nicht korrekt bewegen lässt:

 Löschen Sie das Kontrollfeld für die verbesserte Zeiger-Präzision unter dem Mausgeschwindigkeitsschieber im Mauseigenschaften-Dialogfeld [Zeiger-Optionen-Registerkarte].

- • Warten Sie 5 Sekunden, wenn Sie das USB-Kabel abgezogen haben, bevor Sie es wieder anschließen, und umgekehrt. Der Computer erkennt das USB-Kabel unter Umständen nicht, wenn es in schneller Folge abgezogen und angeschlossen wird.
- Schließen Sie den Projektor mit dem USB-Kabel an den Computer an, nachdem der Computer gestartet ist. Andernfalls startet der Computer möglicherweise nicht.

#### **Bedienung Ihrer Computer-Maus von der Fernbedienung**

Sie können Ihre Computer-Maus von der Fernbedienung aus bedienen.

- PAGE ▽/△-Taste: ����������������������������Zum Durchlaufen des Fenster-Anzeigebereiches oder zum Anzeigen des vorherigen oder nächsten Dias in PowerPoint auf Ihrem Computer.
- ▲▼◀▶ -Tasten: �����������������������������Für die Bewegung des Maus-Cursors auf Ihrem Computer.
- MOUSE L-CLICK/ENTER-Taste: .......fungiert als linke Maustaste.

MOUSE R-CLICK-Taste: .....................fungiert als rechte Maustaste.

HINWEIS:

• Wenn Sie den Computer bei angezeigtem Menü unter Verwendung der ▲▼◀ oder ▶ -Taste bedienen, hat dies sowohl auf das Menü als auch auf den Mauszeiger Einfluss. Schließen Sie aus diesem Grund das Menü und führen Sie anschließend den Mausbetrieb durch.

TIPP: Sie können unter Windows die Zeigergeschwindigkeit im Maus-Eigenschaften-Dialogfeld ändern. Siehe für weitere Informationen die Anwenderdokumentation oder die Online-Hilfe, die Ihrem Computer beiliegt.

## ❽ Projektion der Anzeige des Computers mit dem Projektor über ein USB-Kabel (USB-Display)

Wenn Sie einen Computer mit einem im Handel erhältlichen USB-Kabel (kompatibel mit den USB 2.0 Spezifikationen) an den Projektor anschließen, können Sie Bild undTon vom Computer zur Wiedergabe zum Projektor senden.Ein- und Ausschalten sowie die Quellenauswahl des Projektors können von Ihrem Computer aus auch ohne angeschlossenes Computerkabel (VGA) vorgenommen werden.

#### *HINWEIS:*

- Um das USB-DISPLAY unter Windows XP verfügbar zu machen, muss der Windows-Benutzer als "Administrator" angemeldet sein.
- • USB-Display verwendet Funktionen von dem auf der NEC Projector CD-ROM enthaltenen Image Express Utility Lite (→ Seite [173](#page-185-0)). Das Starten von USB-Display installiert jedoch nicht Image Express Utility Lite auf Ihrem Computer. Das liegt daran, dass USB-Display nur das Programm des Projektors ausführt.
- • Wenn Image Express Utility Lite sowohl auf Ihrem Computer als auch auf dem Projektor installiert ist, wird stets die Version auf Ihrem Computer ausgeführt, selbst wenn es sich um eine ältere Version als die auf dem Projektor handelt. Wenn die Audioübertragung oder andere Funktionen nicht funktionieren, versuchen Sie, Image Express Utility Lite von Ihrem Computer zu deinstallieren. Dadurch können alle Funktionen wieder verwendet werden.
- • Das USB-Display funktioniert nicht für die Option [STROMSPAR] oder [NORMAL2] des [STANDBY-MODUS] (→ Seite [110\)](#page-122-0)
- • Wenn [USB DISPLAY] ausgewählt ist für [AUDIO SELECT] bei [EINRICHTEN] → [OPTIONEN(1)], wird der Ton von der USB DISPLAY-Quelle vom Projektor-Lautsprecher ausgegeben.
- **1. Schalten Sie den Computer ein.**
- **2. Schließen Sie das Netzkabel des Projektors an die Wandsteckdose an und schalten Sie den Projektor in** *den Standby-Modus.*
	- • Öffnen Sie die Linsenabdeckung des Projektors.

geschieht, klicken Sie in das Fenster "Start USB Display".

**3. Schließen Sie den Computer mit dem USB-Kabel an den Projektor an.**

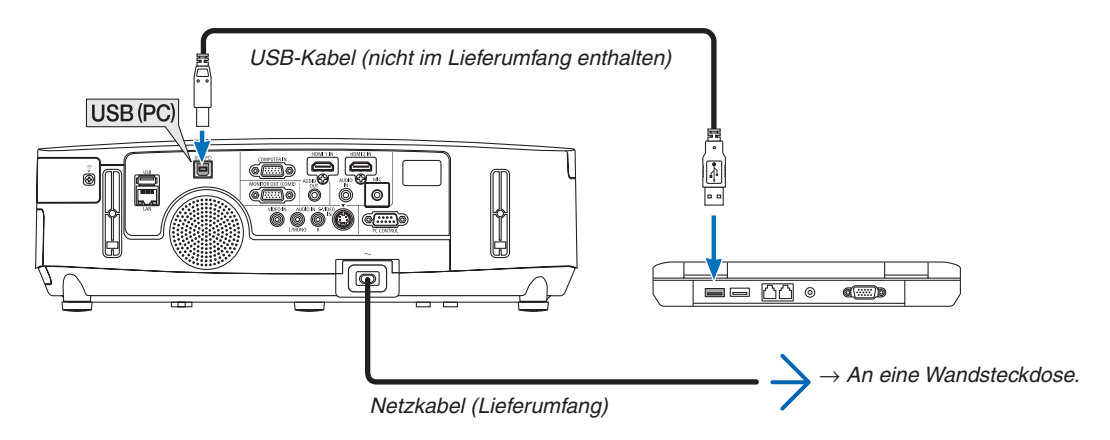

*Die Meldung "Der Projektor befindet sich im Standby-Modus. Verbindung herstellen?" wird auf dem Computer-Bildschirm angezeigt.*

• Das Bedienfenster von Image Express Utility Lite wird oben auf dem Bildschirm angezeigt.

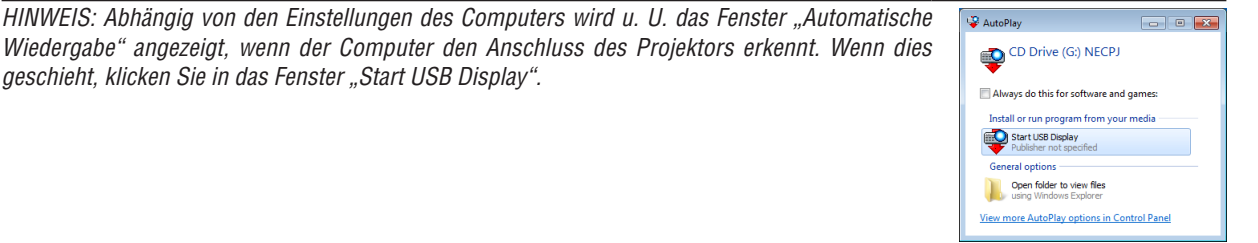

**40**

#### 4. Klicken Sie auf "Ja".

Der Projektor schaltet sich ein, und die Meldung "Der Projektor befindet sich in der Vorbereitungsphase. Bitte warten." wird auf dem Computer-Bildschirm angezeigt. Diese Meldung wird nach einigen Sekunden ausgeblendet.

5. Bedienung über das Bedienfenster.

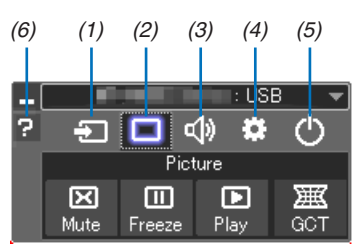

- (1) **E** (Quelle)...... Wählt eine Eingangsquelle für den Projektor aus.
- (2) **E** (Bild).......... Schaltet AV-MUTE (Bild aus) und. FREEZE (Standbild) ein und aus.
- (3) <<a>(Ton).......... Schaltet AV-MUTE (Ton aus) ein bzw. aus, gibt den Ton wieder und regelt die Lautstärke.
- (4)  $\bullet$  (Sonstige).. Einstellungen "Update", "HTTP Server"\*, "Settings" und "Information". (nicht vom PE501X unterstützt)
	- \* Der HTTP-Server kann nicht ausgewählt werden, wenn ein USB-Kabel angeschlossen wurde.
- (5) O (Beenden).. Beendet Image Express Utility Lite. Sie können hiermit auch den Projektor ausschalten.
- (6) 2 (Hilfe)........... Zeigt die Hilfe für Image Express Utility Lite an.

### ❾ Steuerung des Projektors über einen HTTP-Browser (nicht vom PE501X unterstützt)

#### Übersicht

Die HTTP-Server-Funktion stellt Einstellungen und Bedienungen zur Verfügung für:

#### **1. Einstellung für kabelgebundenes/kabelloses Netzwerk (NETWORK SETTINGS)**

 Für die Verwendung der kabellosen LAN-Verbindung ist der optionale USB-WLAN-Adapter erforderlich. (→ *Seite [152\)](#page-164-0)*

*Schließen Sie den Projektor mit einem im Handel erhältlichen LAN-Kabel an den Computer an, um die kabelgebundene/kabellose LAN-Verbindung zu verwenden. (*→ *Seite [151](#page-163-0))*

#### **2. Einstellung der Alarm-Mail (ALERT MAIL)**

 Wenn der Projektor mit einem kabelgebundenen/kabellosen Netzwerk verbunden ist, werden Nachrichten, wenn *es Zeit ist, die Lampe zu ersetzen oder Fehlermeldungen per Email gesendet.*

*3. Bedienen des Projektors*

*Strom an/aus, Eingang wählen, Lautstärkeregelung und Bildeinstellungen sind möglich.*

#### **4. PJLink PASSWORD und AMX BEACON einstellen**

Dieses Gerät verwendet JavaScript und Cookies, d.h. der Browser muss diese Funktionen zulassen. Das Einstellungsverfahren hängt von der Browser-Version ab. Weitere Informationen hierzu finden Sie in der Hilfe und anderen Dokumenten ihrer Software.

Es gibt zwei Möglichkeiten zum Zugriff auf die HTTP-Server-Funktion:

- **• Rufen Sie den Internet-Browser auf einem Computer in dem Netzwerk, an das der Projektor angeschlossen** *ist, auf, und rufen Sie folgende URL auf:*  **http://<IP-Adresse des Projektors>/index.html**
- **• Verwenden Sie das Programm Image Express Utility Lite, das auf der beiliegenden NEC Projector CD-ROM** *enthalten ist.*

TIPP: Die Standard-Einstellung für die IP-Adresse ist [DHCP ON].

#### HINWEIS:

- • Um den Projektor in einem Netzwerk zu verwenden, setzen Sie sich bitte mit Ihrem Netzwerk-Administrator in Verbindung, um Informationen zu den Netzwerkeinstellungen zu erhalten.
- • Die Display- oder Tastenreaktion kann verlangsamt werden oder die Bedienung wird je nach Einstellung Ihres Netzwerks möglicherweise nicht akzeptiert. Sollte dies der Fall sein, wenden Sie sich an Ihren Netzwerk-Administrator. Der Projektor reagiert möglicherweise nicht, wenn seine Tasten mehrmals hintereinander in schnellen Intervallen gedrückt werden. Sollte dies der Fall sein, warten Sie einen Moment und versuchen Sie es erneut. Wenn der Projektor immer noch nicht reagiert, schalten Sie den Projektor aus und wieder ein.
- • Zeigt der Browser den Bildschirm PROJECTOR NETWORK SETTINGS (Projektor netzwerk-einstellungen) nicht an, drücken Sie die Tasten Strg+F5 um die Browser-Darstellung zu aktualisieren (bzw. um den Cache-Speicher zu entleeren).
- Dieses Gerät verwendet "JavaScript" und "Cookies", d.h. der Browser muss diese Funktionen zulassen. Die Einstellungsmethode hängt von der Browser-Version ab. Weitere Informationen hierzu finden Sie in den Hilfedateien und in den sonstigen Ihrer Software beiliegenden Dokumenten.

#### **Vorbereitung vor der Verwendung**

Vor Inbetriebnahme der Browserfunktionen, den Projektor über ein übliches LAN-Kabel anschließen. (→ Seite [151](#page-163-0)) Der Betrieb mit einem Browser, der einen Proxyserver verwendet, ist u. U. nicht möglich; dies hängt vom Proxyserver-Typ und dem Einstellverfahren ab. Obwohl der Typ des Proxyservers einen bedeutenden Faktor darstellt, ist es möglich, dass die gegenwärtig eingestellten Punkte nicht angezeigt werden; dies hängt von der Cache-Leistung ab, und der vom Browser eingestellte Inhalt wird möglicherweise nicht im Betrieb reflektiert. Es ist empfehlenswert, keinen Proxyserver zu verwenden, solange dies vermeidbar ist.

#### Handhabung der Adresse für den Betrieb über einen Browser

Hinsichtlich der aktuellen Adresse, die als Adresse oder im URL-Feld eingeben wird, wenn der Betrieb des Projektors über einen Browser erfolgt, kann der Host-Name wie vorhanden verwendet werden, wenn der Host-Name mit der IP-Adresse des Projektors von einem Netzwerk-Administrator im Domain-Namen-Server registriert oder in der "HOSTS"-Datei des verwendeten Computers eingestellt wurde.

Beispiel 1: Wurde der Hostname des Projektors mit "pj.nec.co.jp" vorgegeben, erfolgt der Zugriff auf die Netzwerkeinstellung durch Eingabe von http://pj.nec.co.jp/index.html als Adresse oder die Eingabespalte des URL. Beispiel 2: Ist die IP-Adresse des Projektors "192.168.73.1", erfolgt der Zugriff auf die Netzwerkeinstellung durch Eingabe von http://192.168.73.1/index.html als Adresse oder die Eingabespalte des URL.

#### **Struktur des HTTP-Servers**

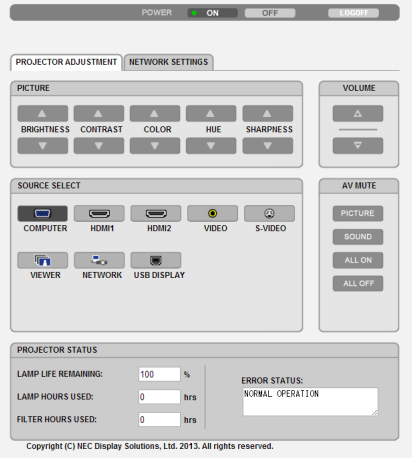

POWER: Regelt die Stromversorgung des Projektors.

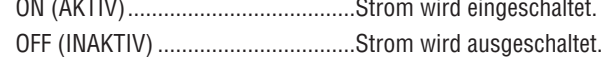

VOLUME (LAUTSTÄRKE): Regelt die Lautstärke des Projektors.

AV-MUTE: Steuert die Ausblendfunktion des Projektors.

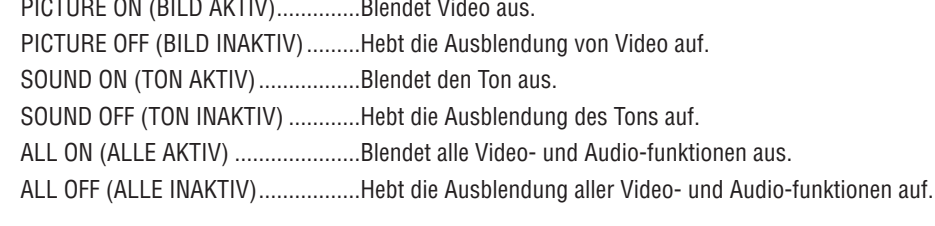

- PICTURE (BILD): Regelt die Videoeinstellung des Projektors. BRIGHTNESS (HELLIGKEIT) A ....... Erhöht den Helligkeits-Einstellwert.
	- BRIGHTNESS (HELLIGKEIT) ▼ .......Verringert den Helliakeits-Einstellwert.
	- CONTRAST (KONTRAST) A ............Erhöht den Kontrast-Einstellwert.
	- CONTRAST (KONTRAST) ▼ ...........Verringert den Kontrast-Einstellwert.
	- COLOR (FARBE) A .................................. Erhöht den Farbe-Einstellwert.
	- COLOR (FARBE) ▼ ..........................Verringert den Farbe-Einstellwert.
	- HUE (FARBTON) ▲ ...............................Erhöht den Farbton-Einstellwert.
	- HUE (FARBTON) ▼ ...............................Verringert den Farbton-Einstellwert.
	- SHARPNESS (BILDSCHÄRFE) ▲.....Erhöht den Bildschärfe-Einstellwert.
	- SHARPNESS (BILDSCHÄRFE) ▼.....Verringert den Bildschärfe-Einstellwert.
	- Die regelbaren Funktionen variieren je nach am Projektor eingehenden Signal. ( $\rightarrow$  Seite 95)

SOURCE SELECT (QUELLENAUSWAHL): Wechselt den Eingangsanschluss des Projektors.

- COMPUTER ........... Wechselt zum COMPUTER IN-Anschluss.
- HDMI1.................. Wechselt zum HDMI 1 IN-Anschluss.
- HDMI2.................. Wechselt zum HDMI 2 IN-Anschluss.
- VIDEO .................... Wechselt zum VIDEO IN-Anschluss.
- S-VIDEO ................ Wechselt zum S-VIDEO IN-Anschluss.
- VIEWER ................. Schaltet zu den Daten auf dem USB-Speichergerät um.
- NETWORK ............. Wechselt zum LAN-Signal.
- USB DISPLAY ........ Schaltet zum USB-Anschluss (PC) um.

PROJECTOR STATUS (PROJEKTOR STATUS): Zeigt den Zustand des Projektors an.

**LAMP LIFE REMAINING** 

- (VERBL. LAMPENBETR.-DAUER) ..........Zeigt die verbleibende Lebensdauer der Lampe in Prozent an.
- **LAMP HOURS USED**
- (VERSTR. LAMPENBETR.-STD.)............Zeigt an, wie viele Stunden die Lampe in Betrieb gewesen ist.
- **FILTER HOURS USED**
- 
- **ERROR STATUS**

LOG OFF: Abmeldung vom Projektor und Anzeige des Authentifizierungsbildschirms (LOGON).

#### NETZWERKEINSTELLUNGEN

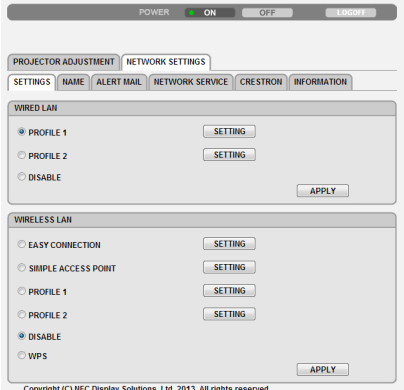

#### **• SETTINGS**

#### **WIRED oder WIRELESS**

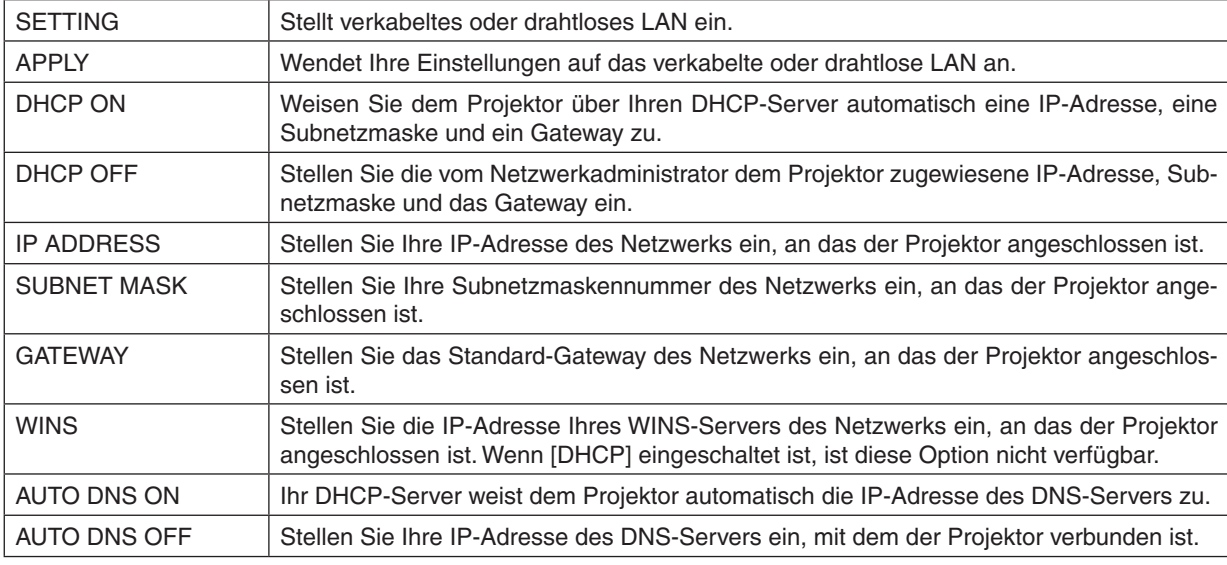

#### **Einstellungen für WIRED LAN**

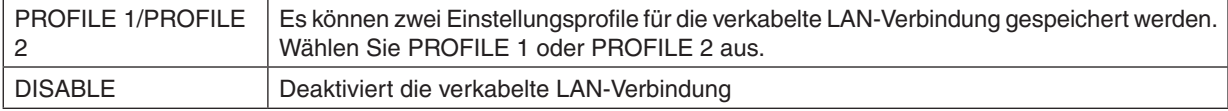

#### **Einstellung für WIRELESS LAN (optionaler WLAN-Adapter erforderlich)**

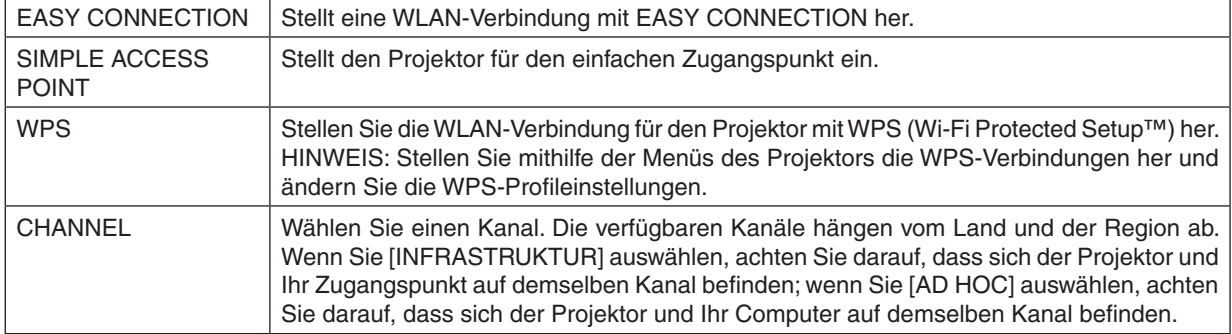

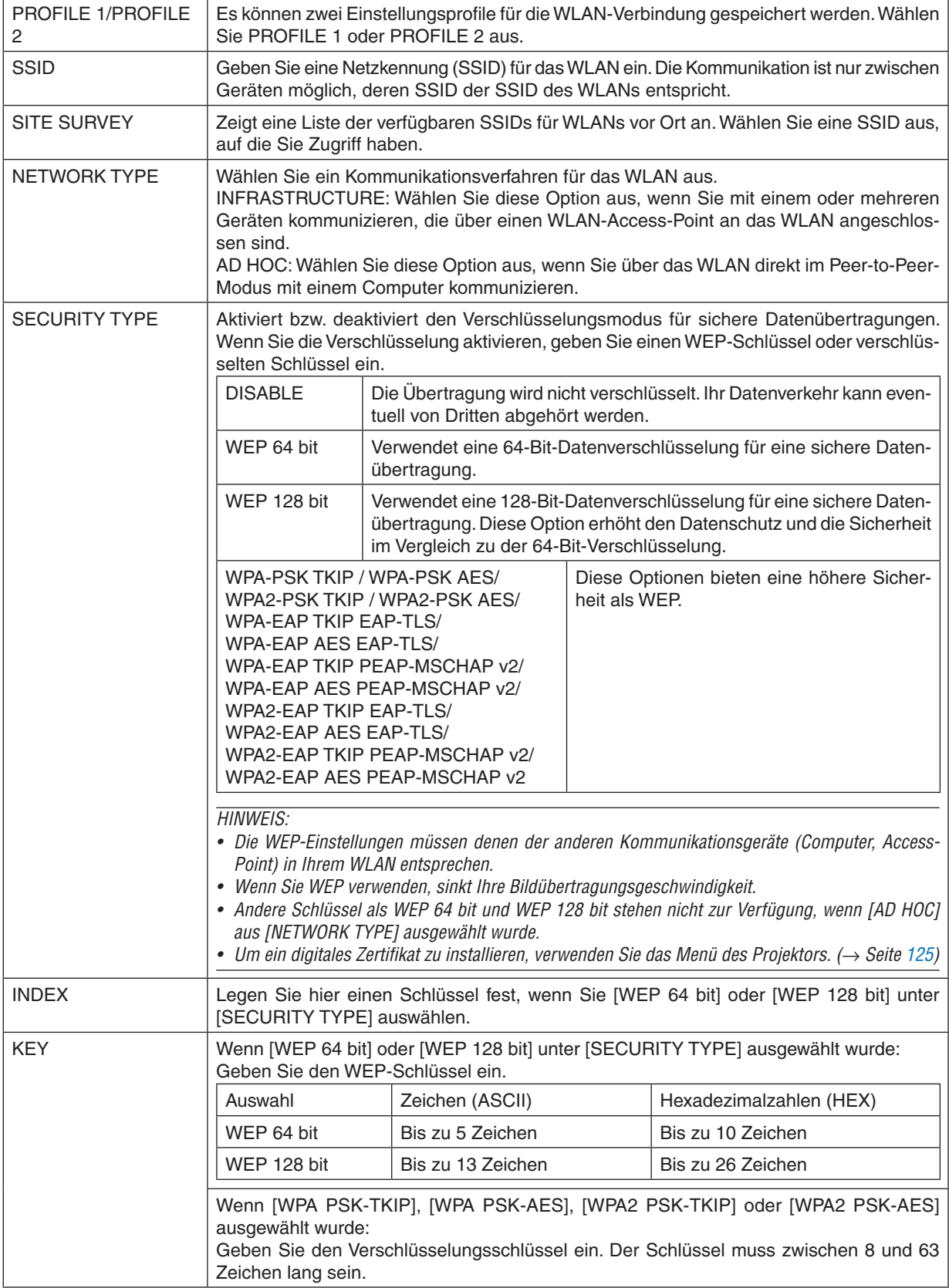

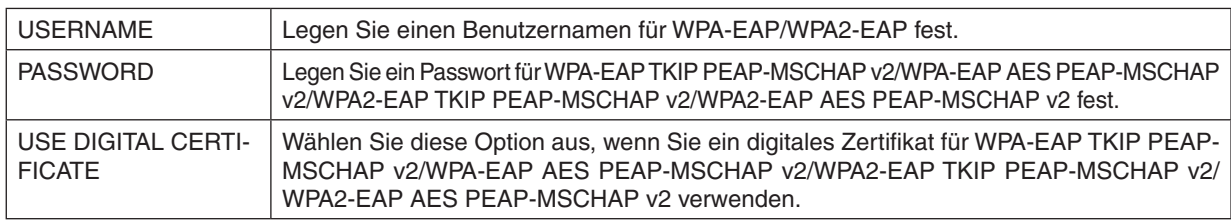

#### **• NAME**

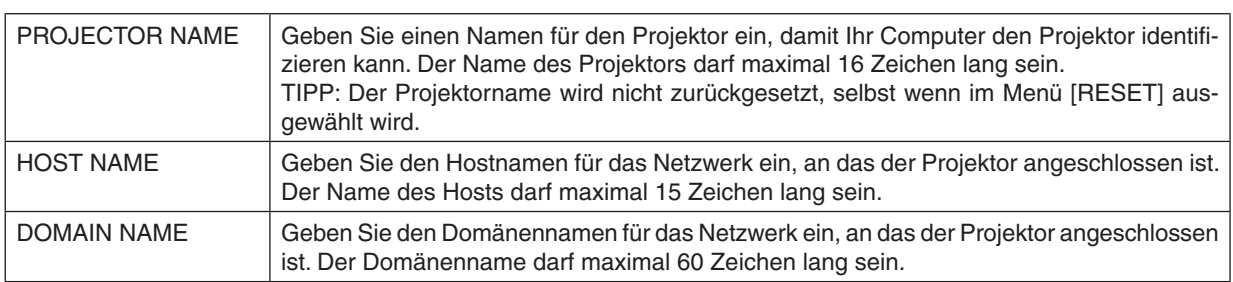

#### **• ALERT MAIL**

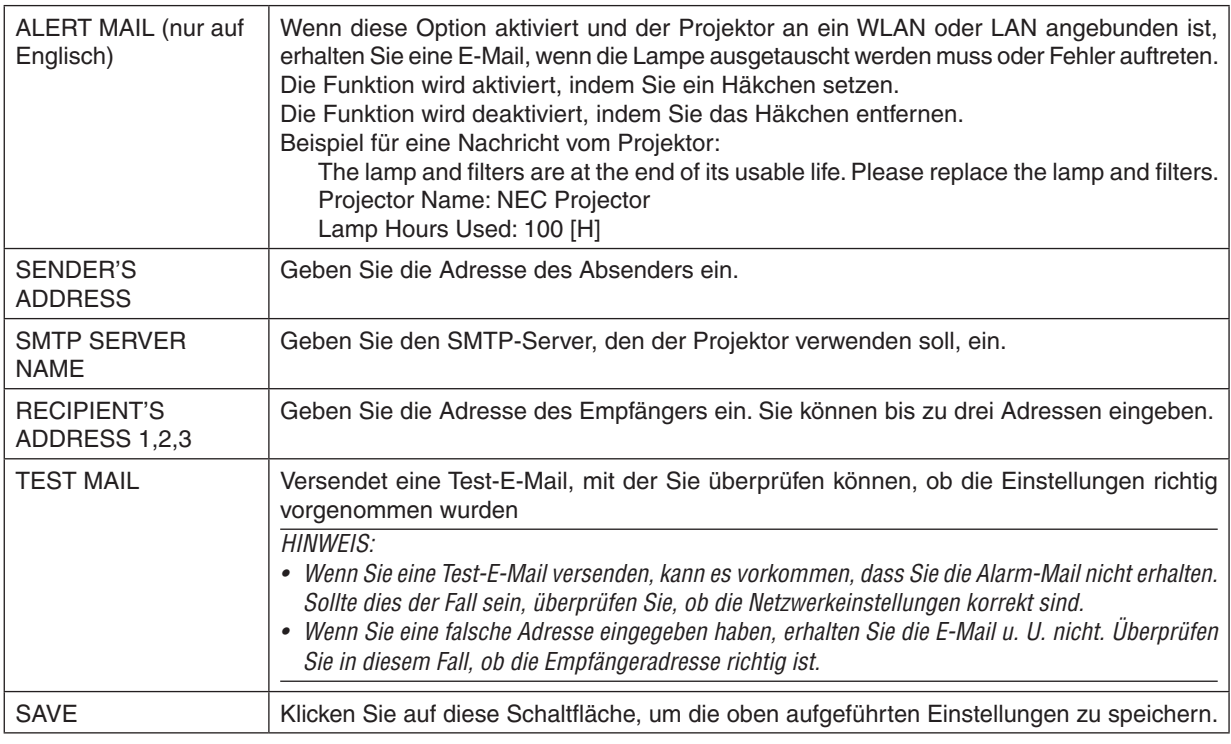

#### **• NETWORK SERVICE**

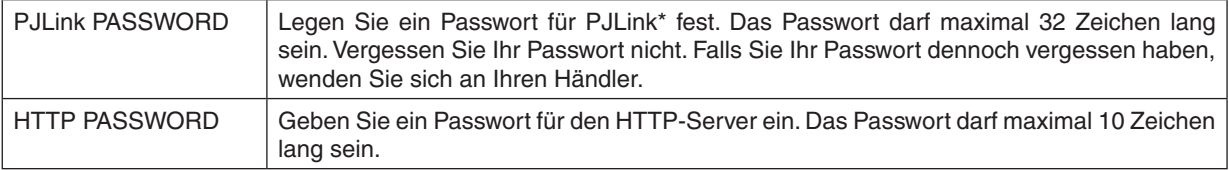

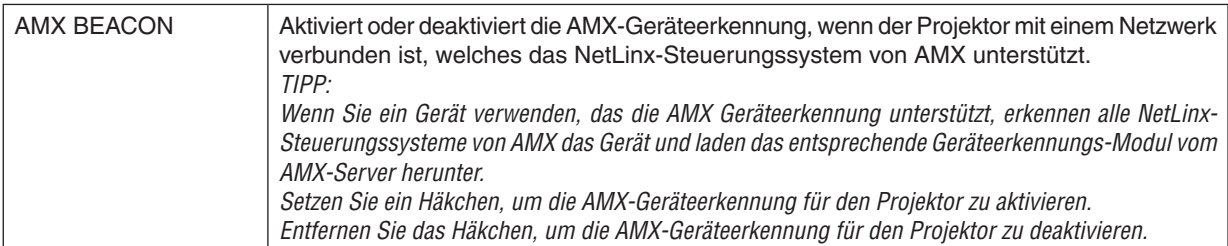

\*Was ist PJLink?

Bei PJLink handelt es sich um ein Standardprotokoll für die Steuerung von Projektoren anderer Hersteller. Dieses Standardprotokoll wurde von Japan Business Machine and Information System Industries Association (JBMIA) im Jahre 2005 eingeführt.

Der Projektor unterstützt alle Befehle von PJLink Klasse 1.

Die Einstellung von PJLink beeinträchtigt nicht den Betrieb, auch wenn ein [RESET] über das Menü ausgeführt wird.

#### **CRESTRON ROOMVIEW-Kompatibilität**

Der Projektor unterstützt CRESTRON ROOMVIEW, das es ermöglicht, mehrere im Netzwerk angeschlossene Geräte von einem Computer oder Steuereinheit aus zu verwalten und zu steuern.

Für weitere Informationen besuchen Sie uns im Internet unter http://www.crestron.com

#### **<Einstellungsverfahren>**

Greifen Sie auf die HTTP-Server-Funktion zu und bearbeiten Sie die nötigen Einstellungen für [CRESTRON] in [NETZWERK-EINSTELLUNGEN].

#### **• ROOMVIEW für die Verwaltung durch den Computer.**

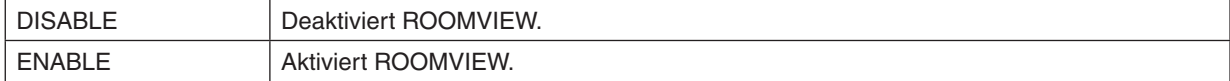

#### **• CRESTON CONTROL für die Verwaltung durch die Steuereinheit.**

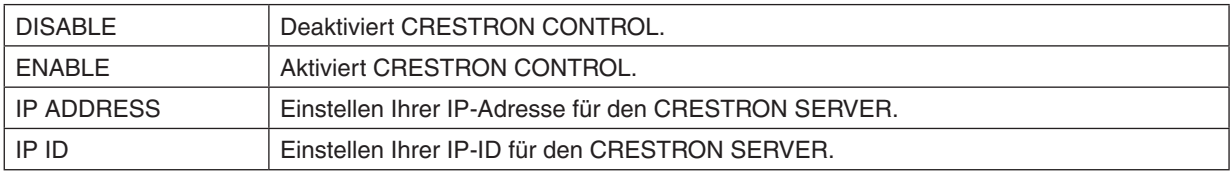

TIPP: Die CRESTON-Einstellungen werden nur in Verbindung mit der CRESTRON ROOMVIEW-Funktion benötigt. Besuchen Sie [http://www.crestron.com,](http://www.crestron.com) um mehr Informationen dazu zu erhalten

#### **• INFORMATION**

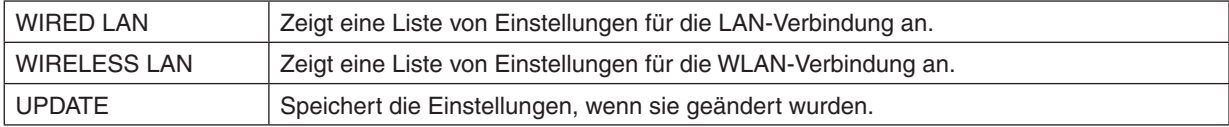

## ❿ Das Bild Ihres Computer-Bildschirms aus dem Projektor über ein Netzwerk [NETWORK PROJECTOR] projizieren (nicht vom PE501X unterstützt)

Durch Auswählen des Projektors, der mit demselben Netzwerk verbunden ist, wie Ihr PC, können Sie das Bild des PC-Bildschirms auf einen Bildschirm über das Netzwerk projizieren. Der Anschluss des Computerkabels (VGA) wird dafür nicht benötigt.

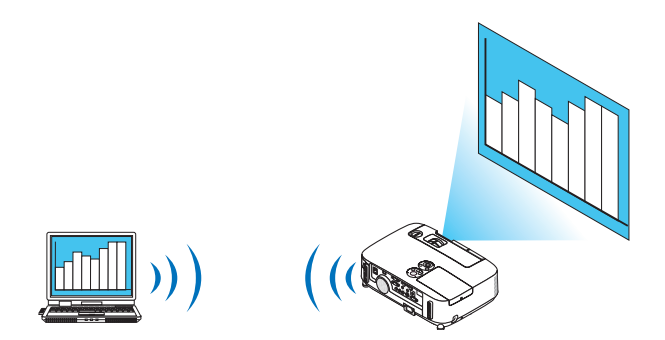

#### **Betriebsumgebung**

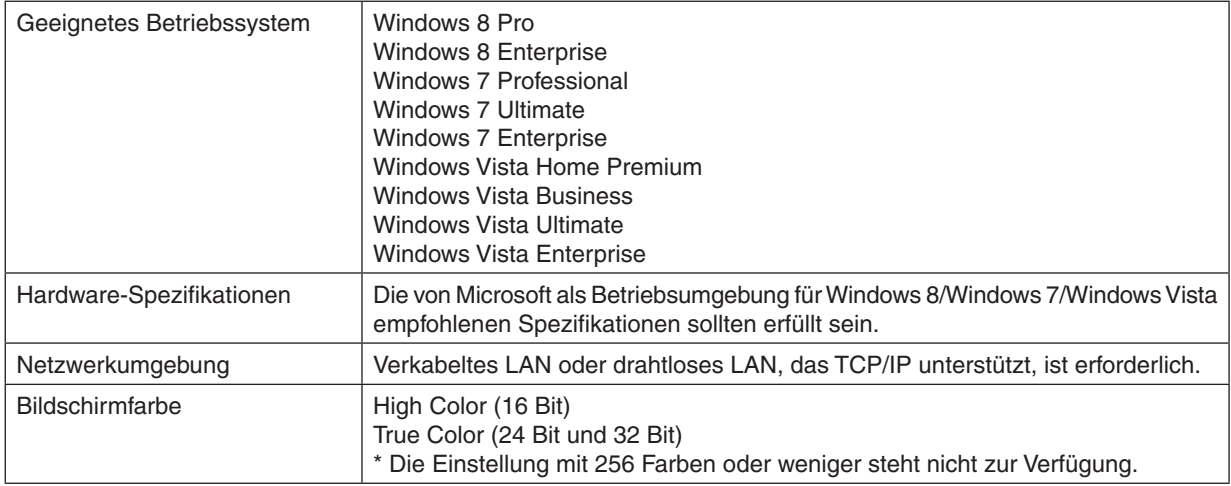

#### **Den Projektor auf den Netzwerkprojektor-Eingangsmodus einstellen.**

#### **1. Drücken Sie die SOURCE-Taste bei eingeschaltetem Projektor.**

*Das Eingangsauswahlfenster erscheint.*

 Alternativ können Sie auch die NETWORK-Taste auf der Fernbedienung drücken, um das Eingangsauswahlfenster anzuzeigen.Der ANWENDUNGSMENÜ-Bildschirm wird angezeigt. Fahren Sie mit Schritt 3 fort.

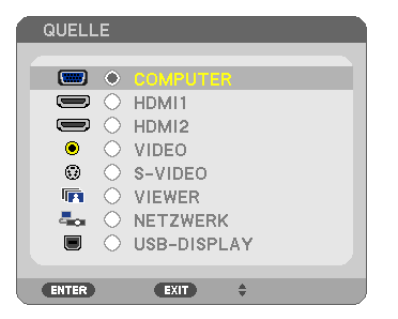

<span id="page-62-0"></span>**2. Drücken Sie die SELECT** ▼*- oder* ▲**-Taste, um [NETZWERK] auszuwählen und drücken Sie die ENTER-Taste.** Auf dem Bildschirm wird das [ANWENDUNGSMENÜ]-Menü angezeigt.

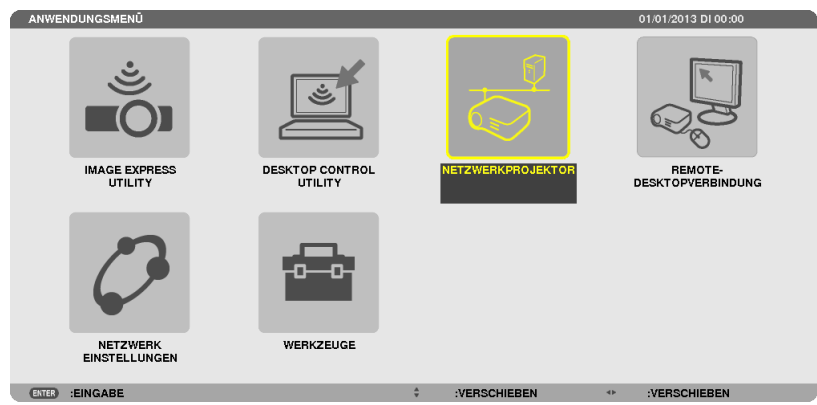

**3. Wählen Sie [NETZWERKPROJEKTOR] aus dem [ANWENDUNGSMENÜ]-Menü.**

 Das Fenster [PROJEKTORNAME/DISPLAYAUFLÖSUNG/PASSWORD/URL] wird angezeigt.

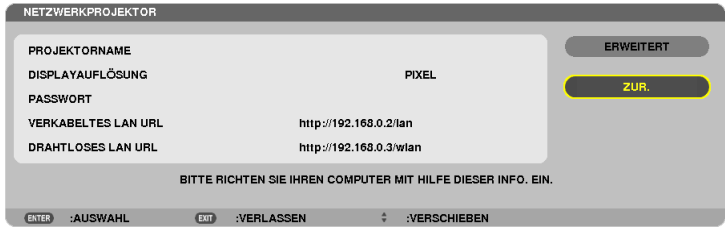

#### **Das Bild mit dem Netzwerk-Projektor projizieren**

- **1. Klicken Sie vom Windows 7 Desktop aus auf [Start].**
- **2. Klicken Sie auf [Alle Programme].**
- **3. Klicken Sie auf [Zubehör].**
- **4. Klicken Sie auf [Verbindung mit einem Netzwerkprojektor herstellen].**

Wenn das Fenster [Genehmigung für Verbindung mit einem Netzwerkprojektor] erscheint, klicken Sie auf [Ja]. *Das Fenster "Verbindung mit einem Netzwerkprojektor herstellen" erscheint.*

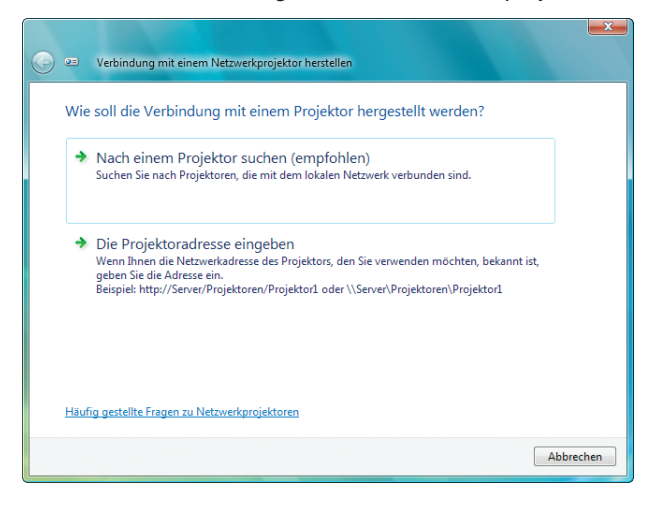

**5. Klicken Sie auf [**→ **Nach einem Projektor suchen (empfohlen)].**

*Im Feld "Verfügbare Projektoren" wird "P501 Series" angezeigt.*

#### **6. Klicken Sie auf [P501 Series].**

*Die Meldung "Geben Sie das Passwort für den gewählten Projektor ein." wird am unteren Rand des Fensters angezeigt.*

7. Geben Sie das Passwort in das Passworteingabefeld ein, das mit dem Bedienschritt 3 auf Seite [50](#page-62-0) darge**stellt wird.**

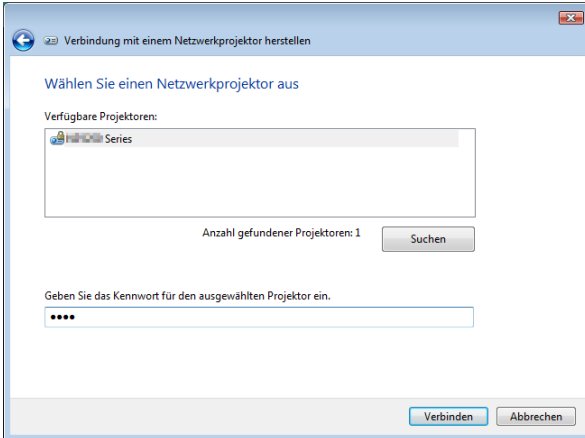

#### **8. Klicken Sie auf [Verbinden].**

 Die Netzwerkprojektor-Funktion arbeitet nun und der Bildschirm von Windows 7 wird vom Projektor projiziert.

• Wenn die Auflösung Ihres Computerbildschirms sich von der Auflösung des Projektorbildschirms unterscheidet, arbeitet die NETZWERK-PROJEKTOR-Funktion möglicherweise nicht.Ändern Sie in diesem Fall die Auflösung *des Computerbildschirms zu einer niedrigeren Auflösung, als die in Schritt 3 auf Seite [50](#page-62-0) angezeigte Auflösung.*

HINWEIS: Wenn die Netzwerkprojektor-Funktion arbeitet, wird die Hintergrundfarbe des Desktops auf Einfarbig geändert. Wird die Netzwerkprojektor-Funktion gestoppt, so wird die ursprüngliche Hintergrundfarbe wiederhergestellt.

Referenz: Falls der Projektor in Schritt 5 nicht gefunden wird, klicken Sie auf [ → Die Projektoradresse eingeben]. Geben Sie dann die "Netzwerkadresse" (Eingabebeispiel: http://10.32.97.61/lan) und das "Projektorpasswort" (Eingabebeispiel: 82291627), das auf dem vom Projektor projizierten Bildschirm angezeigt wird, ein.

#### **Den Netzwerkprojektor-Betrieb verlassen**

**1. Klicken Sie auf [Projizieren: P501 Series] in der Windows Vista Taskleiste.**

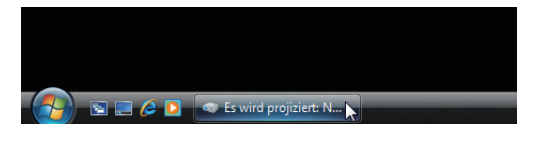

#### **2. Klicken Sie auf [Trennen].**

*Die Netzwerkprojektor-Funktion wird beendet.*

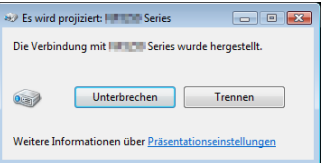

**3. Drücken Sie die SOURCE-Taste des Projektors, um einen anderen Eingangsanschluss als [NETZWERK] auszuwählen.**

 Wenn Sie die Fernbedienung verwenden, drücken Sie auf eine andere Taste als die NETWORK-Taste.

## ⓫ Den Projektor für den Betrieb Ihres Computers über ein Netzwerk [REMOTE DESKTOP] verwenden (nicht vom PE501X unterstützt)

Durch Auswählen des PCs, der mit demselben Netzwerk verbunden ist, wie der Projektor, können Sie das Bild des PC-Bildschirms auf einen Bildschirm über das Netzwerk projizieren.

 Sie können dann Windows 8, Windows 7, Windows Vista oder Windows XP auf dem mit dem Netzwerk verbundenen PC mit der Tastatur bedienen.

Mit der Remote-Desktop-Funktion können Sie den vom Projektor entfernt aufgestellten PC fernbedienen.

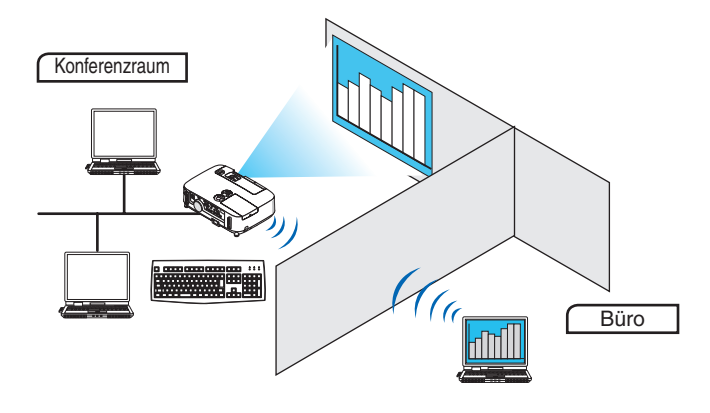

#### *HINWEIS:*

- Die [REMOTE DESKTOP]-Funktion arbeitet auf den folgenden Windows Editionen. Windows 8 Pro, Windows 8 Enterprise, Windows 7 Professional, Windows 7 Ultimate, Windows 7 Enterprise Windows Vista Home Premium, Windows Vista Business, Windows Vista Ultimate, Windows Vista Enterprise Windows XP Professional mit Service Pack 3 (Hinweis)
- • In diesem Benutzerhandbuch wird diese Funktion beschrieben unter der Nutzung von Windows 7 als Beispiel.
- Um die Remote-Desktop-Funktion zu verwenden, ist eine Tastatur erforderlich.
- • Die Remote-Desktop-Funktion kann mit einer Tastatur bedient werden. Die Verwendung einer kabellosen Maus mit einer kabellosen Tastatur ist zweckmäßiger für die Bedienung. Verwenden Sie eine im Handel erhältliche kabellose Tastatur, eine kabellose Maus und einen kabellosen USB-Empfänger. Verwenden Sie eine im Handel erhältliche USB-Tastatur und eine USB-Maus.
- • Eine USB-Tastatur mit einem integrierten USB-Hub kann mit dem Projektor nicht verwendet werden.
- Eine kabellose Tastatur oder Maus, die Bluetooth unterstützt, kann mit dem Projektor nicht verwendet werden.
- Wir können nicht garantieren, dass der USB-Anschluss des Projektors sämtliche im Handel erhältlichen USB-Geräte unterstützt.

Bereiten Sie eine im Handel erhältliche kabellose Tastatur (US-Layout-Version) vor.

Verbinden Sie den kabellosen Empfänger mit dem USB-Anschluss (Typ A) des Projektors. Nehmen Sie alle benötigten Einstellungen für Ihre kabellose Tastatur und Maus vor.

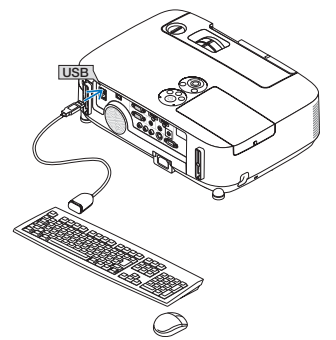

#### **Das Passwort für das Benutzerkonto von Windows 7 einrichten**

TIPP: Wenn schon ein Passwort für ein Konto eingerichtet wurde, können die Schritte 1 bis 9 übersprungen werden.

- **1. Klicken Sie vom Windows 7 Desktop aus auf [Start].**
- **2. Klicken Sie auf [Systemsteuerung].**
- **3. Klicken Sie auf [Benutzerkonten hinzufügen oder entfernen] unter [Benutzerkonten].**
- **4. Klicken Sie bei Anzeige des [Benutzerkontensteuerung]-Bestätigungsfensters auf [Fortsetzen].**
- **5. Klicken Sie auf [Administrator].**
- **6. Klicken Sie auf [Ein Passwort erstellen].**
- **7. Geben Sie das Passwort in das Feld [Neues Passwort] ein.**
- **8. Geben Sie dasselbe Passwort wie bei Schritt 7 in das Feld [Neues Passwort bestätigen] ein.**
- **9. Klicken Sie auf [Ein Passwort erstellen].**

*Der Administrator wird zu [Passwortschutz] geändert.*

#### **Den Remote-Zugang einrichten**

- **1. Klicken Sie vom Windows 7 Desktop aus auf [Start].**
- **2. Klicken Sie auf [Systemsteuerung].**
- **3. Klicken Sie auf [System und Sicherheit].**
- **4. Klicken Sie auf [Remote-Zugriff erlauben] unter [System].**
- **5. Klicken Sie bei Anzeige des [Benutzerkontensteuerung]-Bestätigungsfensters auf [Fortsetzen].** *Das [Systemeigenschaften]-Fenster erscheint.*
- **6. Klicken Sie auf [Verbindungen von Computern,die mit irgendeiner Remote-Desktop-Version laufen, erlauben (weniger sicher)] im Remote-Desktop-Feld und klicken Sie auf [OK].**

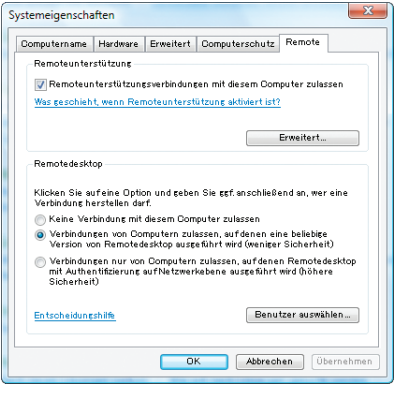

#### **Die IP-Adresse auf Windows 7 überprüfen.**

- **1. Klicken Sie vom Windows 7 Desktop aus auf [Start].**
- **2. Klicken Sie auf [Systemsteuerung].**
- **3. Klicken Sie auf [Netzwerkstatus und Aufgaben ansehen] unter [Netzwerk und Internet].**

**4. Klicken Sie auf das blau angezeigte [Status ansehen] rechts unter [LAN-Verbindung] im Fenster.** *Das Fenster [LAN-Verbindungsstatus] erscheint.*

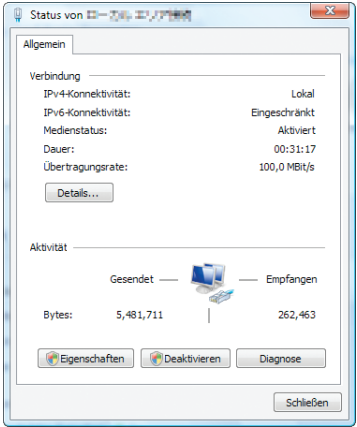

#### **5. Klicken Sie auf [Details...].**

Schreiben Sie sich den Wert für die angezeigte "IPv4 IP-Adresse" (xxx.xxx.xxx.xxx) auf.

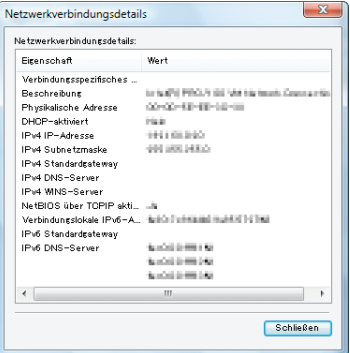

#### **6. Klicken Sie auf [Schließen].**

#### **7. Klicken Sie auf das [X] oben rechts im Fenster.**

*Das System kehrt zum Desktop zurück.*

#### **Den Remote Desktop starten**

#### **1. Drücken Sie die SOURCE-Taste bei eingeschaltetem Projektor.**

*Das Eingangsauswahlfenster erscheint.*

 Alternativ können Sie auch die NETWORK-Taste auf der Fernbedienung drücken, um das Eingangsauswahlfenster anzuzeigen.Der ANWENDUNGSMENÜ-Bildschirm wird angezeigt.Fahren Sie mit Schritt 3 fort.

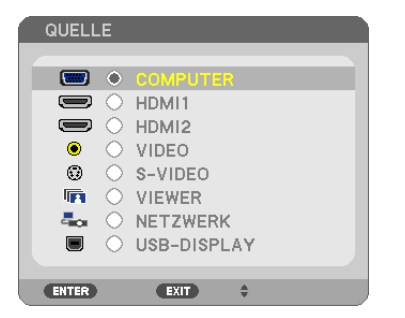

**2. Drücken Sie die SELECT** ▼*- oder* ▲**-Taste, um [NETWORK] auszuwählen und drücken Sie die ENTER-Taste.** Das [ANWENDUNGSMENÜ]-Menü wird angezeigt.

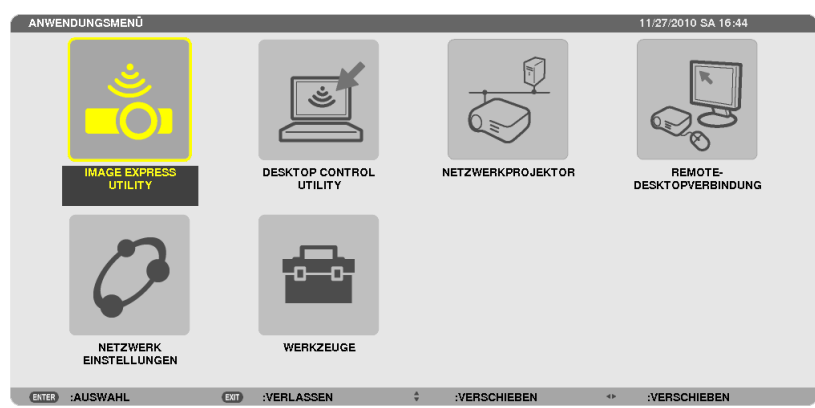

**3. Wählen Sie mit der kabellosenTastatur[REMOTEDESKTOPVERBINDUNG] aus dem [ANWENDUNGSMENÜ]-** *Menü.*

*Das [REMOTEDESKTOPVERBINDUNG]-Fenster erscheint.*

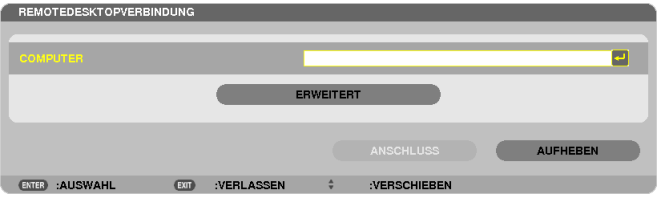

- **4. Geben Sie die IP-Adresse vonWindows 7 mit der kabellosenTastatur ein und klicken Sie auf [ANSCHLUSS].** Der Anmeldebildschirm von Windows 7 wird auf dem vom Projektor projizierten Bildschirm angezeigt.
- **5. Geben Sie das Benutzerpasswort mit der kabellosen Tastatur ein und drücken Sie [Enter].**

*Die Remote-Desktop-Funktion wird gestartet.*

 Der Windows 7 Desktop wird auf dem vom Projektor projizierten Bildschirm angezeigt.

*Melden Sie sich vom Computer ab.*

 Bedienen Sie Windows 7 mit der am Projektor angeschlossenen kabellosen Tastatur.

HINWEIS: Wenn die Projektion mit der Remote-Desktop-Funktion durchgeführt wird, wird die Hintergrundfarbe des Desktops auf Einfarbig geändert.

#### **Den Remote Desktop verlassen**

**1. Bedienen Sie die kabelloseTastatur, um auf dem vom Projektor projizierten Desktop-Bildschirm auf [Start] zu klicken.**

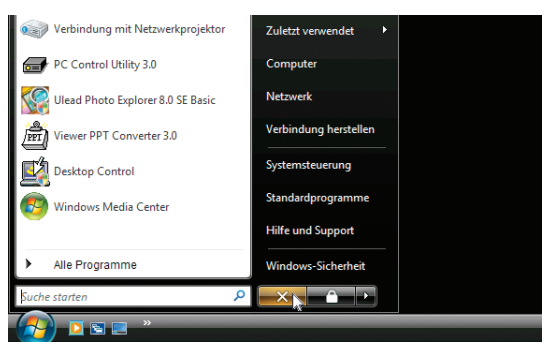

**2. Klicken Sie auf das [X] rechts im Startmenü.**

*Die Remote-Desktop-Funktion wird beendet.*

**3. Drücken Sie die SOURCE-Taste des Projektors, um einen anderen Eingangsanschluss als [NETWORK] auszuwählen.**

 Wenn Sie die Fernbedienung verwenden, drücken Sie auf eine andere Taste als die NETWORK-Taste.

#### TIPP:

Einstellen von [OPTIONS] im REMOTE DESKTOP

Das Klicken auf [OPTIONS] zeigt den [PERFORMANCE]-Bildschirm an.

Mit den Einstellungen unter [OPTIONS] können Sie den Desktophintergrund anzeigen oder die Fensteranimationsfunktion während des Remote-Desktop-Betriebs aktivieren. Dies verlangsamt allerdings die Reaktionszeit der Anzeige oder der Maus. Falls die Reaktionszeit der Anzeige oder der Maus zu langsam ist, versuchen Sie eine oder mehrere der folgenden Einstellungen:

DESKTOP BACKGROUND: Entfernen Sie das Häkchen, um den Desktophintergrund einfarbig anzuzeigen.

MENU AND WINDOW ANIMATION:Entfernen Sie das Häkchen, um die Menü- und Fensteranimation zu deaktivieren. THEMES: Entfernen Sie das Häkchen, um die Designs nicht zu verwenden.

SHOW CONTENTS OF WINDOW WHILE DRAGGING:Entfernen Sie das Häkchen, um nur den Fensterrahmen beim Ziehen anzuzeigen.

## ⓬ Anschluss des Mikrofons

Wenn ein handelsübliches dynamisches Mikrofon an die MIC-Eingangsbuchse angeschlossen wird, können Sie den Mikrofonton über den eingebauten Lautsprecher ausgeben.

Der Ton der Audioeingänge COMPUTER, VIDEO, S-VIDEO und HDMI oder der Ton des Eingangs VIEWER/NETZ-WERK wird mit dem Mikrofonton über den Lautsprecher gehört. Die Mikrofonempfindlichkeit kann angepasst werden. Wählen Sie im Menü [EINRICHTEN] → [INSTALLATION] → [MIKROFON-EMPFINDLICH.]. ( $\rightarrow$  Seite [107](#page-119-0))

*HINWEIS:*

- • Die MIC-Eingangsbuchse unterstützt keine Mikrofone mit Plug-in-Power. Ein Mikrofon mit Plug-in-Power kann über ein angeschlossenes Gerät betrieben werden.
- • Wenn es bei der Auswahl beider HDMI-Eingänge kein Signal gibt, funktioniert die Tonausgabe möglicherweise nicht.

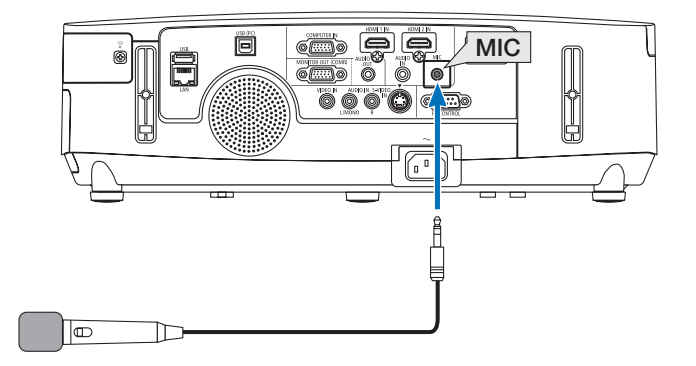

# 4. Verwenden des Viewers (nicht vom PE501X unterstützt)

## ❶ Was Sie mit dem Viewer anfangen können

Die Viewer-Funktion ermöglicht Ihnen, auf einem USB-Speicher am Projektor oder in einem gemeinsamen Ordner auf einem mit dem Netzwerk verbundenen Computer abgelegte Bilder oder Filmdateien anzusehen. Der Viewer hat folgende Eigenschaften:

Wenn ein im Handel erhältliches USB-Speichergerät mit Bilddateien an den USB-Anschluss (Typ A) des Projektors angeschlossen ist, können Sie mit dem Viewer die Bilder auf dem USB-Speicher betrachten.

Selbst wenn kein Computer verfügbar ist, können Präsentationen einfach mit dem Projektor durchgeführt werden.

- Filmdateien mit Audio können wiedergegeben werden.
- Eine Microsoft PowerPoint/Excel-Datei oder eine Adobe PDF-Datei kann einfach ohne angeschlossenen Computer auf den Bildschirm projiziert werden.
- Bilder und Filmdateien auf einem gemeinsamen Ordner auf einem mit dem Netzwerk verbundenen Computer können projiziert werden.

Der Computer, bei dem "Medienfreigabe" im Windows Media Player 11 aktiviert ist, kann als Medien-Server verwendet werden.

#### **Unterstütze Grafikformate**

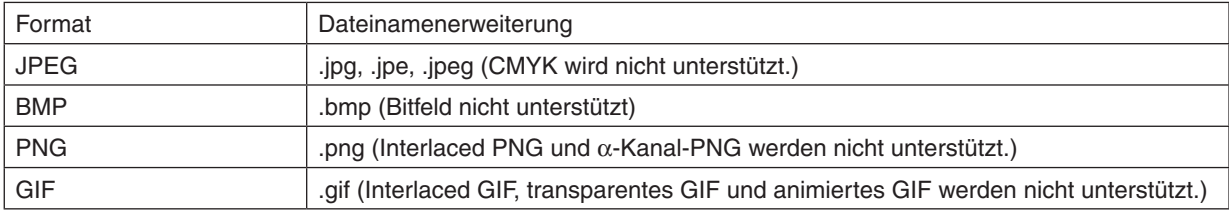

\* Wenn ein nicht unterstütztes Bild ausgewählt wird, wird das Symbol eingeblendet.

#### *HINWEIS:*

Die Höchstanzahl der darstellbaren Bildpixel beträgt:

- • Baseline JPEG: 10000 × 10000
- • Progressives JPEG: 1280 × 1280
- • GIF: 1280 × 1280
- • Sonstige: 4000 × 4000
- • Einige der Dateien, die nach den oben aufgeführten Anforderungen unterstützt werden sollten, werden möglicherweise dennoch nicht angezeigt.

#### **Unterstützte Filmdateien**

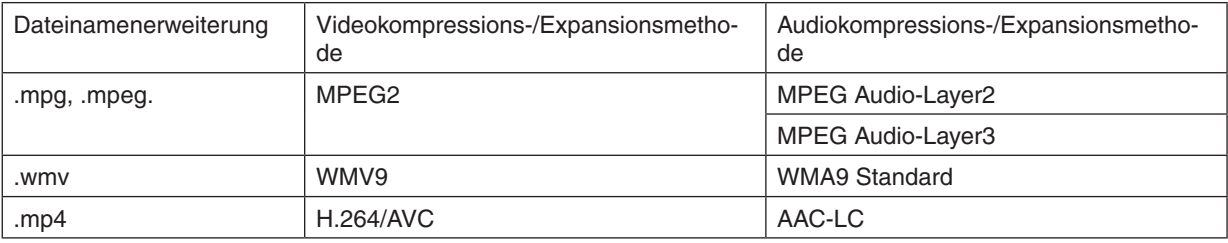

#### **Wiedergabeanforderungen:**

Auflösung: 320 × 240 bis 1280 × 720 Videobildfrequenz: bis zu 30 bps Bitrate: bis zu 15 Mbps Audio-Abtastfrequenz: bis zu 48 kHz Kanal: bis zu 2-Kanal-Stereo Audio-Bitrate: bis zu 256 Kbps Max. Dateigröße: bis zu 2 GB
<span id="page-72-0"></span>*HINWEIS:*

- • Filmdateien, die in ein durch diesen Projektor nicht unterstütztes Video-/Audioformat konvertiert wurden, können nicht wiedergegeben werden.
- In diesem Fall erscheint kein Symbol, um anzuzeigen, dass eine Wiedergabe nicht möglich ist.
- • Dateien mit DRM-Schutz (Digital Rights Management) können nicht wiedergegeben werden.
- Einige der Filmdateien, die die oben aufgeführten Anforderungen erfüllen, werden möglicherweise nicht wiedergegeben. Filmdateien können u. U. nicht ordnungsgemäß wiedergegeben werden, abhängig von Ihrer Netzwerkumgebung oder der Bitrate Ihrer Datei.
- • Videodateien im WMV-Format werden unabhängig von ihrem ursprünglichen Seitenverhältnis 1 zu 1 wiedergegeben.
- Die Dateien, die auf dem Medienserver wiedergegeben werden können, sind Grafik- und Filmdateien. In Windows Media Player 11 (Windows XP/Windows Vista) können keine MP4-Dateien wiedergegeben werden.

## **Unterstützte PDF-Dateien**

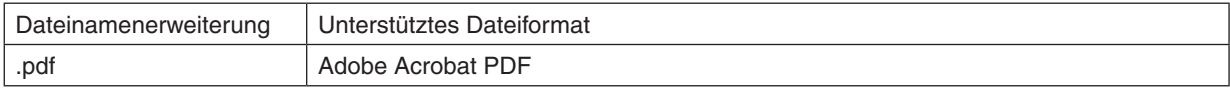

#### *HINWEIS:*

- • Schriftarten, die nicht in der PDF-Datei eingebettet sind, werden möglicherweise nicht angezeigt
- • Funktionen, die der PDF-Datei hinzugefügt werden, nachdem sie erstellt wurde, arbeiten nicht bzw. werden nicht dargestellt. Hinzugefügte Funktionen sind Lesezeichen, Textrahmen des Formwerkzeugs und Notizen; diese werden nicht angezeigt. Automatisches Umblättern oder automatische Übergänge funktionieren nicht.
- Einige PDF-Dateien werden möglicherweise nicht angezeigt.

## **Unterstützte PowerPoint-Dateien**

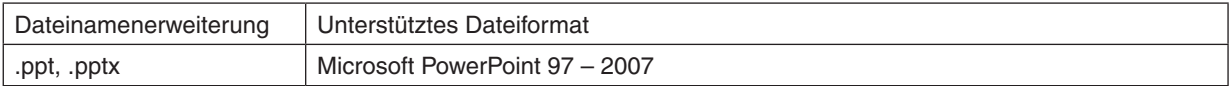

#### *HINWEIS:*

- • Die anzeigbaren Schriftarten, Schriftdekorationen, Platzierungen, Objekteinfügungen oder Animationen sind eingeschränkt.
- • Einige Microsoft PowerPoint-Dateien (97 2007) werden möglicherweise nicht angezeigt.

## **Unterstützte Excel-Dateien**

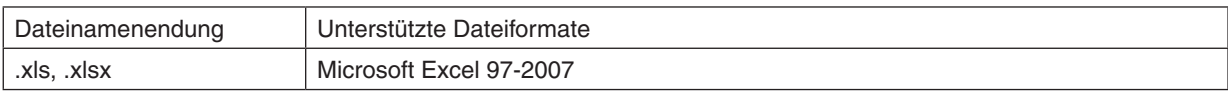

#### *HINWEIS:*

- • Abspielbare Schriftarten, Farben, Schriftverzierungen, Graphen oder Grafiken sind beschränkt.
- Einige Dateien für Microsoft Excel 97 2007 werden evtl. nicht angezeigt.

#### **Unterstützte USB-Speichergeräte**

- Verwenden Sie ausschließlich USB-Speichergeräte, die mit dem FAT-, exFAT-, FAT32- oder FAT16-Dateisystem formatiert sind.

 Der Projektor unterstützt keine NTFS-formatierten USB-Speichergeräte.

 Sollte der Projektor den USB-Speicher nicht erkennen, überprüfen Sie, ob das Format unterstützt wird.

 Informationen zur Formatierung Ihres USB-Speichers entnehmen Sie bitte der Dokumentation oder Hilfe Ihres Windows-Systems.

Wir können nicht garantieren, dass der USB-Anschluss des Projektors sämtliche im Handel erhältliche USB-Speicher unterstützt.

#### **Hinweise zum gemeinsamen Ordner und Medienserver**

- Dateien aus einem gemeinsamen Ordner oder von einem Medienserver werden möglicherweise nicht projiziert, wenn eine Sicherheits- oder Antiviren-Software auf Ihrem Computer installiert ist.
- Öffnen Sie folgende Firewall-Ports:
	- Medienserver

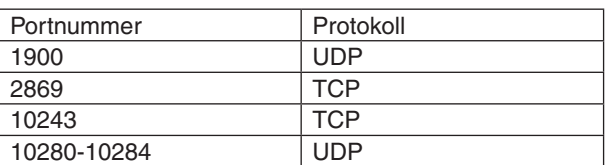

Gemeinsamer Ordner

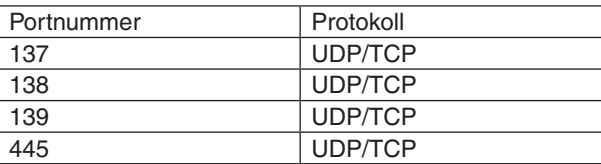

- Stellen Sie die Freigabe und Sicherheit Ihres Computers sowie Ihre Sicherheits- und Antiviren-Software so ein, dass der Zugriff auf die Dateien im gemeinsamen Ordner gewährt wird.Wenden Sie sich für weitere Informationen an Ihren Netzwerk-Administrator.
- Abhängig von Ihrer Netzwerkumgebung oder der Bit-Rate Ihrer Datei werden Filmdateien im gemeinsamen Ordner oder auf dem Medienserver möglicherweise nicht korrekt wiedergegeben.

#### *HINWEIS:*

Trennen Sie nicht die Verbindung zwischen dem Projektor und Ihrem Computer, indem Sie das LAN-Kabel entfernen oder den Projektor ausschalten, während eine PowerPoint- oder PDF-Datei aus einem gemeinsamen Ordner angezeigt wird. Anderenfalls wird der Viewer funktionsunfähig.

#### *HINWEIS:*

- • Folgende Vorgänge lassen sich nicht mit den Tasten am Projektor steuern, wenn ein VIEWER-Bildschirm, wie z. B. der Dia- und der Thumbnail-Bildschirm, angezeigt wird.
	- - Trapezkorrektur mit der ▲ oder ▼-Taste
	- Automatische Anpassung mit der AUTO ADJ. -Taste
	- - Lautstärkeregelung mit der ◀ oder ▶-Taste
- • Das Einfrieren eines Bildes mit der FREEZE-, ASPECT- oder AUTO ADJ.-Taste auf der Fernbedienung ist nicht möglich, wenn der VIEWER-Bildschirm, wie z. B. der Dia- und der Bildindex-Bildschirm, angezeigt wird.
- • Mit der Menüfunktion [RESET] → [ALLE DATEN] werden alle Einstellungen für die Viewer-Werkzeugleiste auf die Standardwerkseinstellungen zurückgesetzt.

## ❷ Präsentationsmaterialien vorbereiten

- **1. Erstellen Sie Ihre Präsentationsmaterialien und speichern Sie sie in einem unterstützten Dateiformat auf Ihrem Computer.**
	- • Informationen zu unterstützen Dateiformaten finden Sie auf Seite *[86.](#page-98-0)*
	- Vergewissern Sie sich, dass die PowerPoint-Datei auf dem Viewer angezeigt wird, bevor Sie Ihre wirkliche *Präsentation vortragen.*
	- • Wenn Sie eine PDF-Datei erstellen, betten Sie Ihre Schriftarten in die PDF-Datei ein. Das Einbetten von Schrift*arten erfordert Adobe Acrobat. Das kann nicht mit dem Adobe Reader durchgeführt werden.*

#### TIPP:

## **• Verwenden des Druckbefehls**

Beispiel zur Schriftarteneinbettung mit dem Druckbefehl. Weitere Informationen finden Sie in der Hilfe von Adobe Acrobat.

- **1. Wählen Sie "Drucken" aus dem "Datei"-Menü.**
- **2. Wählen Sie "Adobe PDF" aus "Druckername" und klicken Sie auf die "Eigenschaften"-Schaltfläche.**
- 3. Klicken Sie auf die "Bearbeiten"-Schaltfläche auf der "Adobe PDF-**Einstellungen"-Registerkarte.**
- *4. Klicken Sie auf die Schriftarten-Registerkarte im Bearbeiten-Fenster,*  **um das Fenster für die Schriftarteneinbettung auszuwählen.**
- **5. Setzen Sie ein Häkchen für "Alle Schriftarten einbetten".**

*Klicken Sie auf "OK", um zum Druckfenster zurückzukehren, und klicken Sie dort noch einmal auf "OK", um die Erstellung der PDF-Datei zu starten.*

#### **2. Speichern Sie eine Datei auf Ihrem Laufwerk.**

*So speichern Sie eine Datei auf Ihrem USB-Speicher:*

 Kopieren Sie die Datei mithilfe des Windows Explorers auf Ihren USB-Speicher.

 Wie Sie eine Datei in einem gemeinsamen Ordner, den Sie auf Ihrem Computer erstellen, ablegen, finden Sie auf *Seite [77.](#page-89-0)*

 Wie Sie die "Medienfreigabe" im Windows Media Player 11 verwenden, finden Sie auf Seite *[81](#page-93-0).*

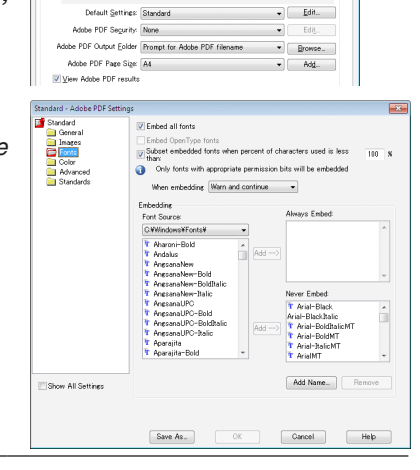

.<br>De PDF docume<br>Created PDF do

ment and Mario in

mposte

ulawa<br>Type:

Print Range<br>(8) All

C Current **COMMON** 

wout Paper/Dualty **X** Adoba PDF<br>Adobe PDF Conversion Settings Use these settings to create A<br>P printing of business documents

## <span id="page-75-0"></span>❸ Projektion von Bildern auf einem USB-Speichergerät

Dieser Abschnitt erläutert die grundlegende Bedienung des Viewers. In dieser Anleitung wird die Vorgehensweise erläutert, wenn die Viewer-Werkzeugleiste auf die werkseitigen Stan-

Vorbereitung: Speichern Sie Bilder auf dem USB-Speicher mit Ihrem Computer, bevor Sie den Viewer starten.

## Starten des Viewers

dardeinstellungen eingestellt ist.

- *1. Schalten Sie den Projektor ein. (*→ *Seite [15](#page-27-0))*
- **2. Schließen Sie das USB-Speichergerät am den USB-***Anschluss des Projektors an.*

#### *HINWEIS:*

• Ziehen Sie den USB-Speicher nicht vom Projektor ab, wenn seine LED blinkt. Andernfalls können die Daten beschädigt werden.

#### TIPP:

Sie können einen USB-Speicher in den Projektor einstecken, wenn die Laufwerksliste angezeigt wird.

**3. Drücken Sie die SOURCE-Taste, um [VIEWER] auszu****wählen.**

 Wenn Sie einmal auf die SOURCE-Taste drücken, wird der Bildschirm für die Quellenauswahl angezeigt.

 Wenn Sie einige weitere Male auf die SOURCE-Taste drü*cken, wird der Bildschirm für die Laufwerksliste angezeigt.*

*Alternativ können Sie auch die SOURCE-Taste auf der*  Fernbedienung drücken, um den [VIEWER] auszuwählen.

#### TIPP:

- Weitere Informationen über den Laufwerkslisten-Bildschirm finden Sie auf Seite [69](#page-81-0).
- Informationen zum Anzeigen von Grafiken in einem gemeinsamen Ordner finden Sie auf Seite [77;](#page-89-0) Informationen zum Anzeigen von Standbildern oder Filmdateien auf einem Medienserver finden Sie auf Seite [81.](#page-93-0)

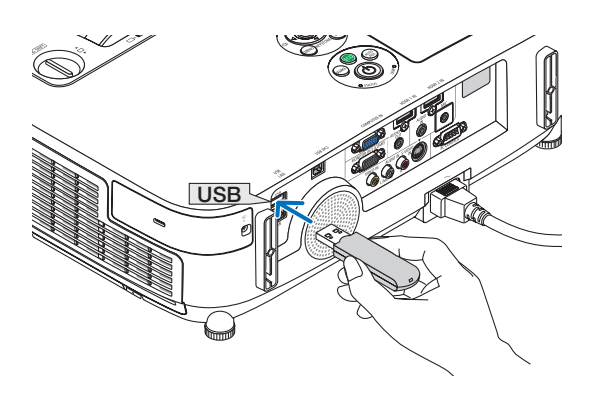

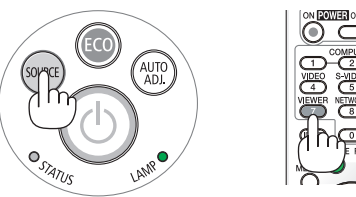

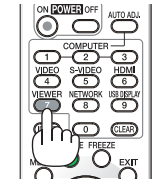

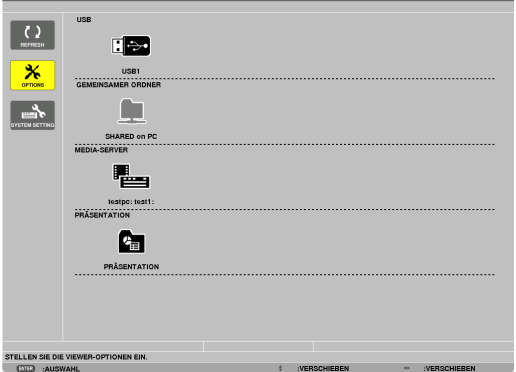

*4. Drücken Sie die* ▶**-Taste, um "USB1" auszuwählen, und** *drücken Sie die ENTER-Taste.*

*Der "USB1"-Bildindex wird angezeigt.*

TIPP:

• Weitere Informationen über den Bildindex finden Sie auf Seite [71.](#page-83-0)

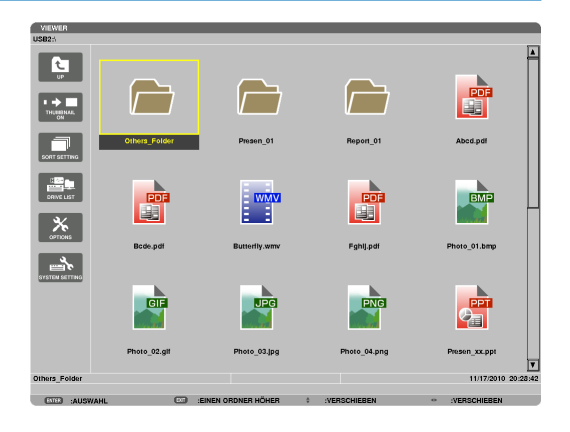

- **5. Wählen Sie mit derTaste** ▲▼◀ *oder* ▶ *ein Symbol aus.*
	- • Das →*-Symbol (Pfeil) zeigt an, dass weitere Seiten vorhanden sind. Drücken der PAGE* ▽*-Taste (Seite nach unten) zeigt die nächste Seite an; Drücken der PAGE*  △*-Taste (Seite nach oben) zeigt die vorhergehende Seite an.*

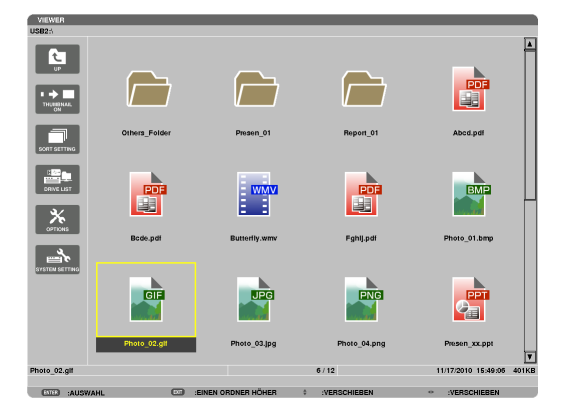

#### *6. Drücken Sie die ENTER-Taste.*

*Die Bedienung variiert je nach der ausgewählten Datei.*

#### **• Standbild**

*Das ausgewählte Bild wird angezeigt.*

*Mit der* ◀ *oder* ▶*-Taste kann das nächste (rechte) bzw. vorhergehende (linke) Bild im Bildindex ausgewählt werden.*

• Das Drücken der ENTER-Taste zeigt die Steuerleiste an, *mit der ein Bild ausgewählt oder gedreht wird.(*→ *Seite [72](#page-84-0))*

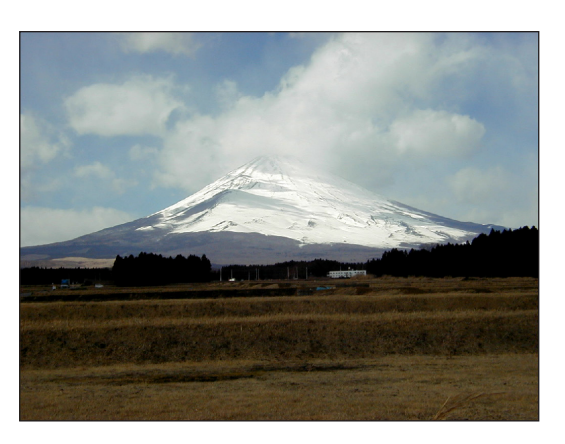

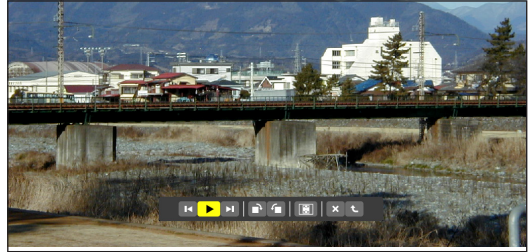

## <span id="page-77-0"></span> **• Filmdatei**

## *Das Abspielen der Filmdatei startet.*

 Nach Beendigung derWiedergabe wird der Bildschirm schwarz. *Um zum Bildindex zurückzukehren, drücken Sie die EXIT-Taste.*

Das Drücken der ENTER-Taste zeigt die Steuerungsleiste *des Films an, über die Sie den Film anhalten, schnell vorspulen oder andere Bedienschritte durchführen können.*

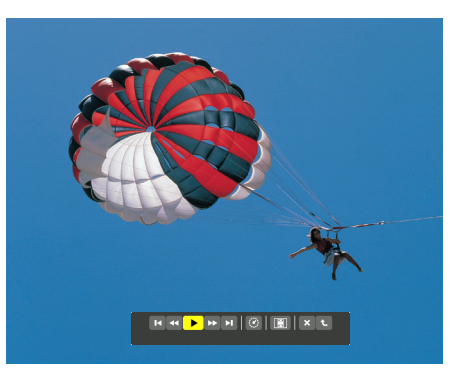

## **• Microsoft PowerPoint/Excel-Datei**

## *[PowerPoint]*

*Die Folie auf der ersten Seite wird angezeigt.*

*Drücken Sie* ▶*, um die nächste Folie auszuwählen; drücken Sie* ◀*, um die vorherige Folie auszuwählen.*

• Sie können auch die ▼ *oder* ▲*-Taste verwenden, um eine Seite auszuwählen. Drücken Sie die EXIT-Taste, um zum Bildindex zurückzukehren.*

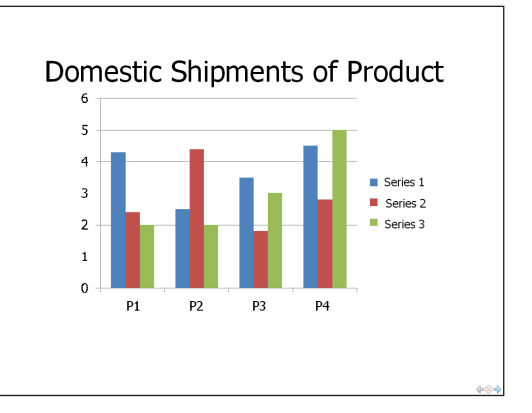

## *[Excel]*

*Das erste Blatt wird angezeigt.*

*Durch Drücken der Taste* ▲*,* ▼*,* ◀ *oder* ▶ *können Sie das Blatt nach oben, unten, links und rechts bewegen.*

*Die SEITE-*▼*- oder die SEITE-*▲ *-Taste wechselt zum nächsten oder vorherigen Blatt.*

*Durch Drücken der ENTER -Taste wechselt das Darstellungsverhältnis des Blattes.*

*Um zum Bildindex zurückzukehren, drücken Sie die EXIT-Taste.*

#### *HINWEIS:*

• Dateien mit Diashow- oder Animationseffekten werden möglicherweise nicht korrekt im Viewer dargestellt.

Siehe "Unterstützte PowerPoint-Dateien"/"Unterstützte Excel-Dateien" auf Seite [60,](#page-72-0) [86](#page-98-0).

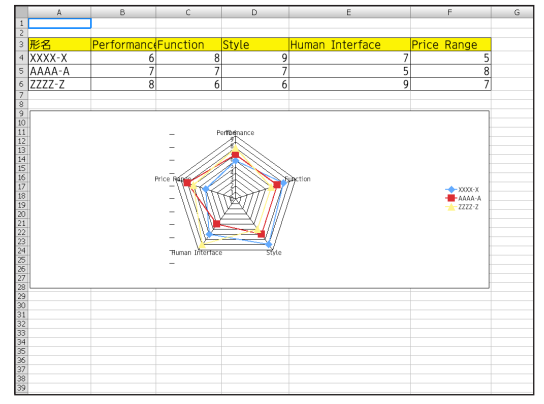

#### <span id="page-78-0"></span> **• Adobe PDF-Datei**

*Die erste Seite wird angezeigt.*

• Die PDF-Datei füllt die Bildschirmbreite aus.

*Das Drücken der* ▼ *oder* ▲*-Taste blättert nach unten oder oben durch den Bildschirm.*

*Das Drücken der PAGE* ▼ *oder PAGE* ▲*-Taste bewegt den Bildschirm eine Seite nach unten oder oben.*

*Um zum Bildindex zurückzukehren, drücken Sie die EXIT-Taste.*

*Durch Drücken der ENTER-Taste wechselt der Anzeigemodus zwischen gesamtem Bildschirm und Teilbildschirm.*

• Wenn ein Passwort-Eingabefenster angezeigt wird, bedeutet *das, dass die PDF-Datei passwortgeschützt ist.*

*Das Drücken der ENTER-Taste zeigt die Software-Tastatur an. Geben Sie Ihr Passwort mithilfe der Software-Tastatur ein.*

 Wählen Sie [OK] und drücken Sie die ENTER-Taste. Die *PDF-Datei wird angezeigt.*

Weitere Informationen zur Software-Tastatur finden Sie auf *Seite [131](#page-143-0).*

#### *HINWEIS:*

Lesezeichen und Notizen, die nach der PDF-Konvertierung hinzugefügt wurden, werden nicht angezeigt.

Wenn die Schriftarten nicht bei der PDF-Konvertierung eingebettet wurden, werden diese Schriftarten nicht angezeigt.

TIPP:

Es dauert eine Zeit (etwa 30 Sekunden bis zwei Minuten), um eine große Datei anzuzeigen oder die Seiten einer PDF-Datei, die viele Seiten hat, umzublättern.

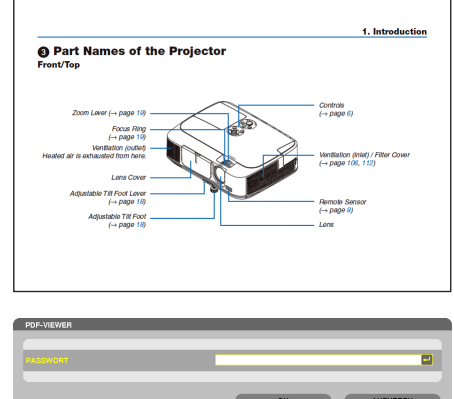

**ETHE MUSWAHL OF VERLASSEN** 

#### **• Index-Datei (Erweiterung: .idx)**

Index-Dateien, die mit dem Viewer PPT Converter 3.0 kon*vertiert wurden, erscheinen in der Bildindex-Ansicht.*

*Nur Ordner und JPEG-Dateien, die mit dem Viewer PPT Converter 3.0 konvertiert wurden, erscheinen in der Bildindex-Ansicht.*

TIPP:

- Viewer PPT Converter 3.0 kann von unserer Website heruntergeladen werden. URL: <http://www.nec-display.com/dl/en/index.html>
- Um eine Diashow der Index-Dateien auszuwählen, öffnen *Sie den [PRESENTATION]-Ordner auf dem DRIVE LIST-Bildschirm.*

*Index-Dateien erscheinen jedoch nicht. Es erscheinen nur Ordner und JPEG-Dateien.*

- Bis zu vier Index-Ordner auf Ihrem USB-Gerät und in Ihrem *gemeinsamen Ordner werden angezeigt. Die vier Ordner werden in umgekehrter chronologischer Reihenfolge angezeigt*
- Wenn Sie das USB-Speichergerät, in dem die Index-Dateien *gespeichert sind, während des Viewer-Betriebes einstecken, wird der Inhalt der Index-Dateien angezeigt.*

#### *HINWEIS:*

• Der Wiedergabemodus (MANUAL/AUTO) für Bilder von Index-Dateien funktioniert folgendermaßen: Wenn [MANUAL] für [PLAY MODE] eingestellt wird Wenn Sie [OPTIONS]  $\rightarrow$  [SLIDE SETTING]  $\rightarrow$  [PLAY MODE]  $\rightarrow$  [MANU-AL] auswählen, werden die Index-Dateien für die manuelle Wiedergabe eingerichtet, ungeachtet dessen, ob [INTERVAL] eingestellt ist. Wenn [AUTO] für [PLAY MODE] gewählt wird Wenn Sie [OPTIONS]  $\rightarrow$  [SLIDE SETTING]  $\rightarrow$  [PLAY MODE]  $\rightarrow$  [AUTO] auswählen, werden die Index-Dateien für die automatische Wiedergabe zu den mithilfe von [INTERVAL] angegebenen Intervallen, eingerichtet.

Wenn jedoch [-1] für [INTERVAL] gewählt wurde, wird der Wiedergabemodus entsprechend der Einstellungen für  $[OPTIONS] \rightarrow [SLIDE]$ SETTING] → [INTERVAL] für die automatische Wiedergabe eingestellt.

#### *7. Entfernen Sie den USB-Speicher aus dem Projektor.*

*Kehren Sie zum Laufwerkslisten-Bildschirm zurück. Stellen Sie sicher, dass die LED am USB-Speicher nicht blinkt, bevor Sie den USB-Speicher abziehen.*

HINWEIS: Wenn Sie den USB-Speicher vom Projektor abziehen, während ein Bild angezeigt wird, kann eine Fehlfunktion auftreten. Schalten Sie den Projektor in diesem Fall aus und ziehen Sie das Netzkabel ab. Warten Sie 3 Minuten, schließen Sie das Netzkabel an und schalten Sie den Projektor ein.

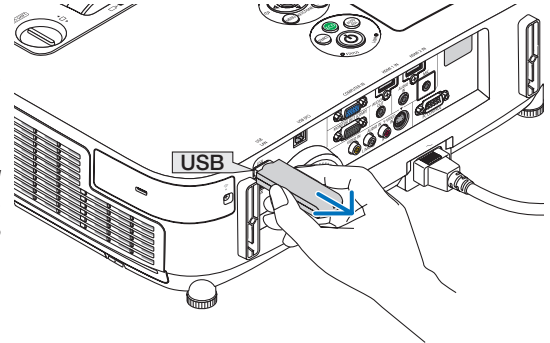

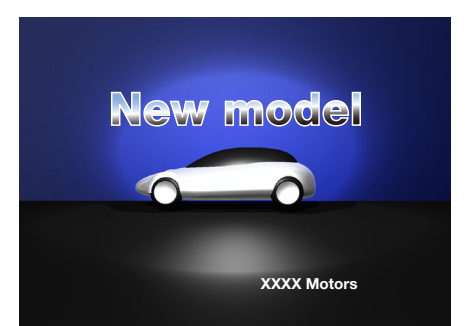

#### Den Viewer beenden

**1. Drücken Sie die SOURCE-Taste, um eine andere Quelle als [VIEWER] auszuwählen.**

 Wenn Sie einmal auf die SOURCE-Taste drücken, wird der Bildschirm für die Quellenauswahl angezeigt.

 Wenn Sie einige weitere Male auf die SOURCE-Taste drücken, wird eine andere Quelle angezeigt.

• Zum Beenden des Viewers mit der Fernbedienung wählen Sie eine andere Quelle als [VIEWER] aus.

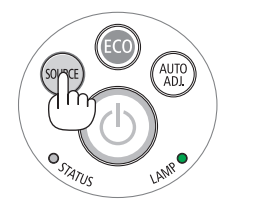

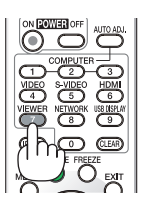

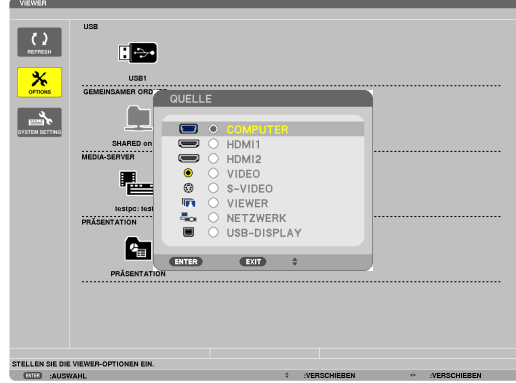

## <span id="page-81-0"></span>Bezeichnungen und Funktionen des Viewer-Bildschirms

Der Viewer besitzt drei Ansichten: Laufwerkslisten-Bildschirm, Bildindex und Bildansicht.

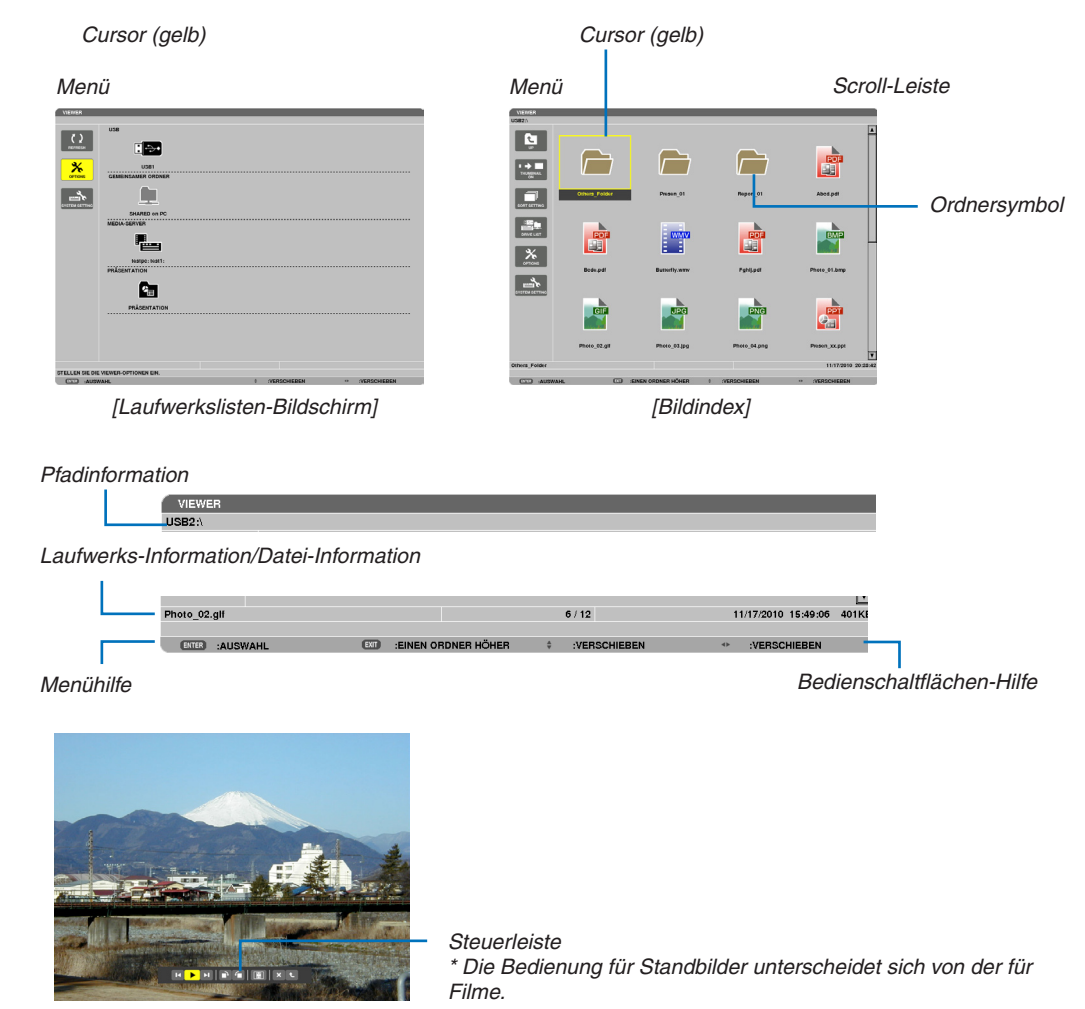

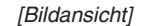

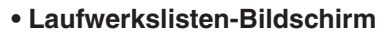

Zeigt eine Liste der Laufwerke an, die mit dem Projektor verbunden sind.

#### **Menübedienung**

**• Mit der** ▼ *oder* ▲**-Taste bewegen Sie den Cursor nach oben oder unten. Wählen Sie den gewünschten Menüpunkt aus und drücken Sie die ENTER-Taste, um das Untermenü anzuzeigen.**

#### **Bedienung des Laufwerkslisten-Bildschirms**

#### *1. Drücken Sie die* ▶**-Taste, um den Cursor zur Laufwerksliste zu bewegen.**

*(Mithilfe der* ◀ *oder* ▶*-Taste können Sie zwischen dem Menü und der Laufwerksliste hin- und herschalten.)*

*Drücken Sie die* ▼ *oder* ▲*-Taste, um einen Laufwerkstyp auszuwählen; drücken Sie die* ◀ *oder* ▶*-Taste, um das mit dem Projektor verbundene Laufwerk auszuwählen.*

**2. Wählen Sie das Laufwerk und drücken Sie die ENTER-Taste, um zum Bildindex des ausgewählten Laufwerks zu wechseln.**

#### **Funktionen**

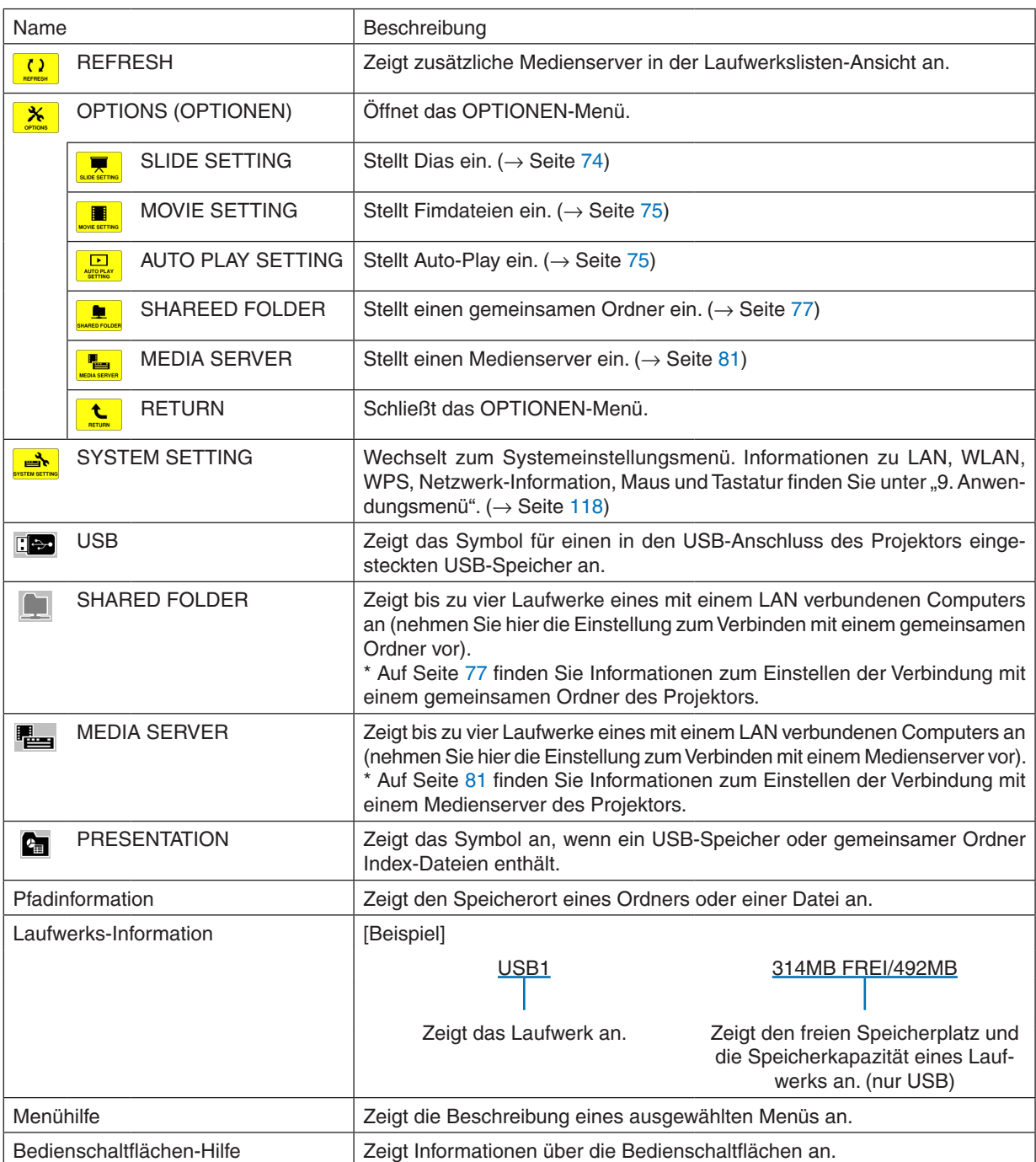

\* Es wird als dreistellige Zahl angezeigt (aufgerundet)

### *HINWEIS:*

Wenn das OPTIONEN-Menü angezeigt wird, wird der Laufwerkslisten- oder Bildindex-Bildschirm nicht angezeigt. Um ihn anzuzeigen, wählen Sie das [RETURN]-Symbol und drücken Sie die ENTER-Taste.

## <span id="page-83-0"></span>**• Bildindex-Bildschirm**

Zeigt eine Liste der Ordner, Vorschaubilder und Symbole auf dem Laufwerk an, das auf dem Laufwerksbildschirm ausgewählt wurde.

#### **Menübedienung**

**• Mit der** ▼ *oder* ▲**-Taste bewegen Sie den Cursor nach oben oder unten. Wählen Sie den Menüpunkt aus und drücken Sie die ENTER-Taste, um das Menü oder den Einstellungsbildschirm einzublenden.**

#### **Bedienung des Bildindex-Bildschirms**

- *1. Drücken Sie die* ▶**-Taste, um den Cursor zum Bildindex zu bewegen, wenn das OPTIONEN-Menü nicht angezeigt wird.**
- *2. Drücken Sie die* ▼*,* ▲*,* ◀ *oder* ▶**-Taste, um eine Datei oder einen Ordner auszuwählen.**
- **3. Drücken Sie die ENTER-Taste, um eine Diashow oderWiedergabe der ausgewählten Datei zu starten.Wenn Sie einen Ordner auswählen, wird der Bildindex angezeigt.**

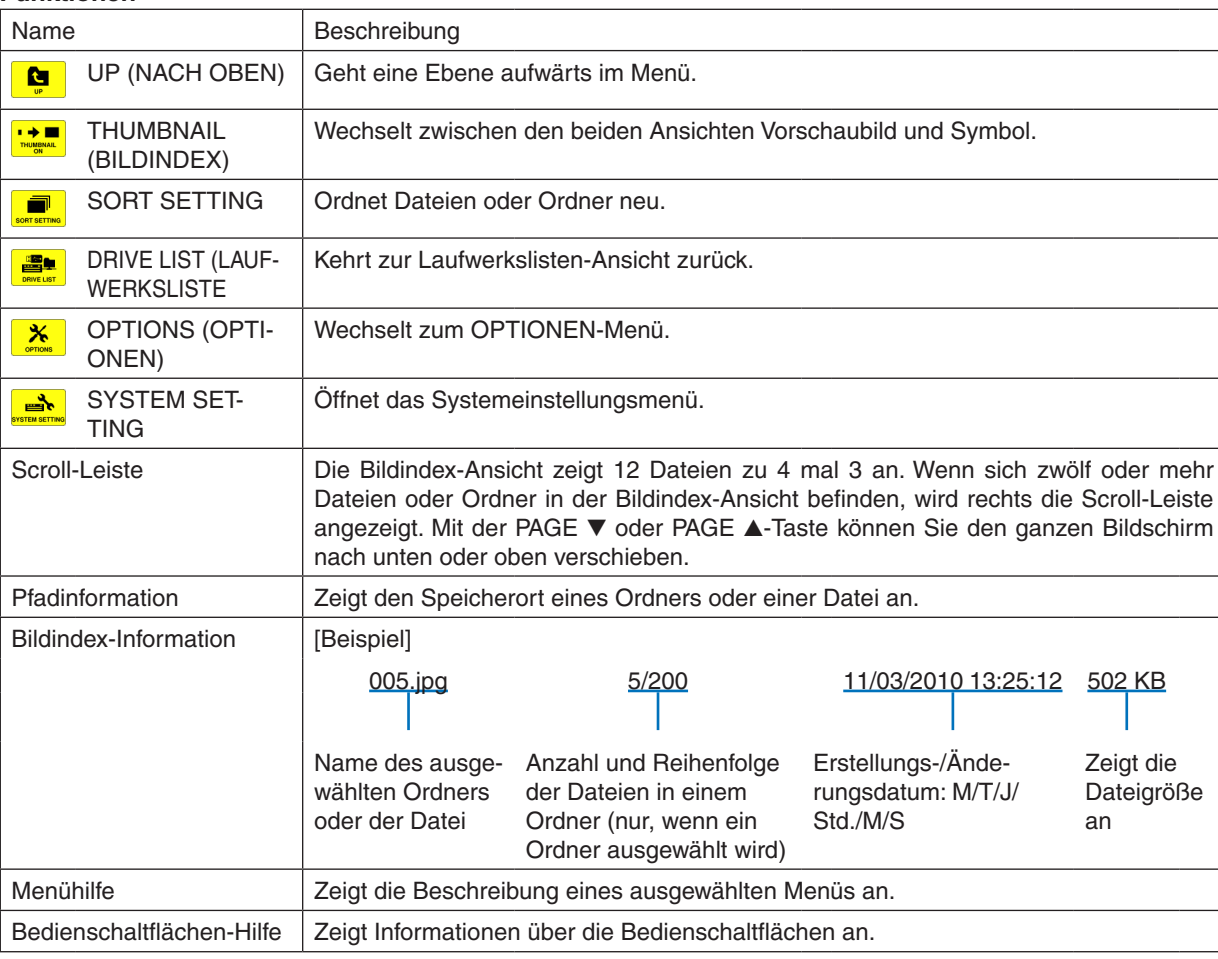

#### **Funktionen**

TIPP:

- Wenn ein nicht unterstütztes Bild ausgewählt wird, wird das Symbol [?] angezeigt.
- • In der Bildindex-Ansicht können maximal 300 Bilder angezeigt werden, einschließlich der Anzahl der Ordner.
- • Wenn ein Dateiname oder Ordnerpfad länger ist, als spezifiziert, werden die mittleren Zeichen oder der Pfad in der Anzeige übersprungen.

Beispiel: "123456789.jpg" wird als "123..789.jpg" angezeigt.

## <span id="page-84-0"></span>**• Bildansicht (Standbild/Animation)**

Gibt eine Datei wieder, die aus einer Liste von Vorschaubildern oder Symbolen ausgewählt wurde.

• Informationen zur Bedienung einer Microsoft PowerPoint- und einer Adobe PDF-Datei finden Sie auf Seite [65](#page-77-0), [66](#page-78-0).

#### **Bedienung der Steuerleiste**

- • Die Steuerleiste wird nur angezeigt, wenn ein Standbild (oder eine Index-Datei) und eine Filmdatei ausgewählt wird.
- Die Steuerleiste für Standbilder unterscheidet sich von der für Filmdateien.
- **1. Das Drücken der ENTER-Taste in der Bildansicht zeigt die Steuerleiste am unteren Rand des Bildschirms** *an.*
- **2. Wählen Sie mit der** ◀ *oder* ▶*-Taste eine Datei aus und drücken Sie die ENTER-Taste.*
	- • Die ausgewählte Funktion wird ausgeführt.

#### **Funktionen der Standbild-Steuerleiste**

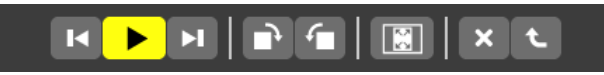

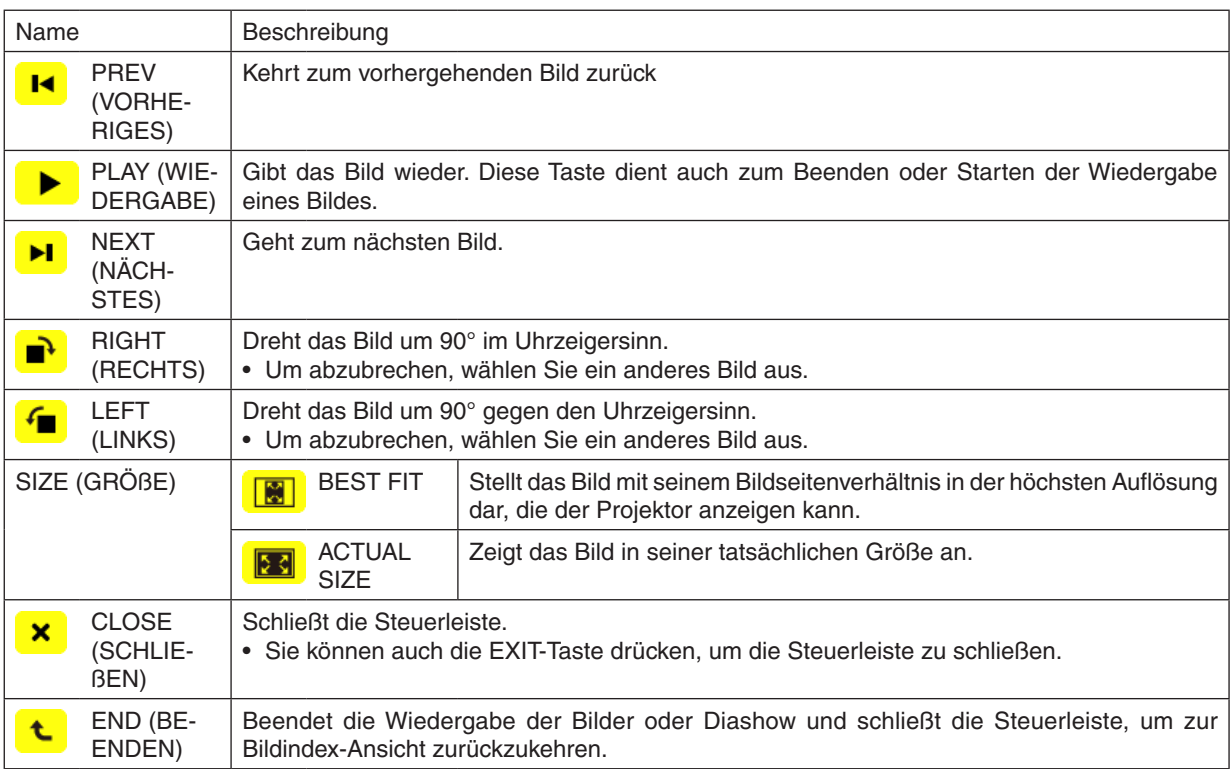

#### **Funktionen der Film-Steuerleiste**

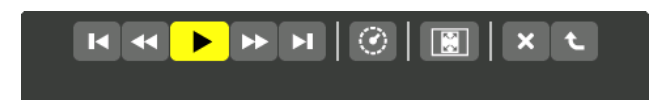

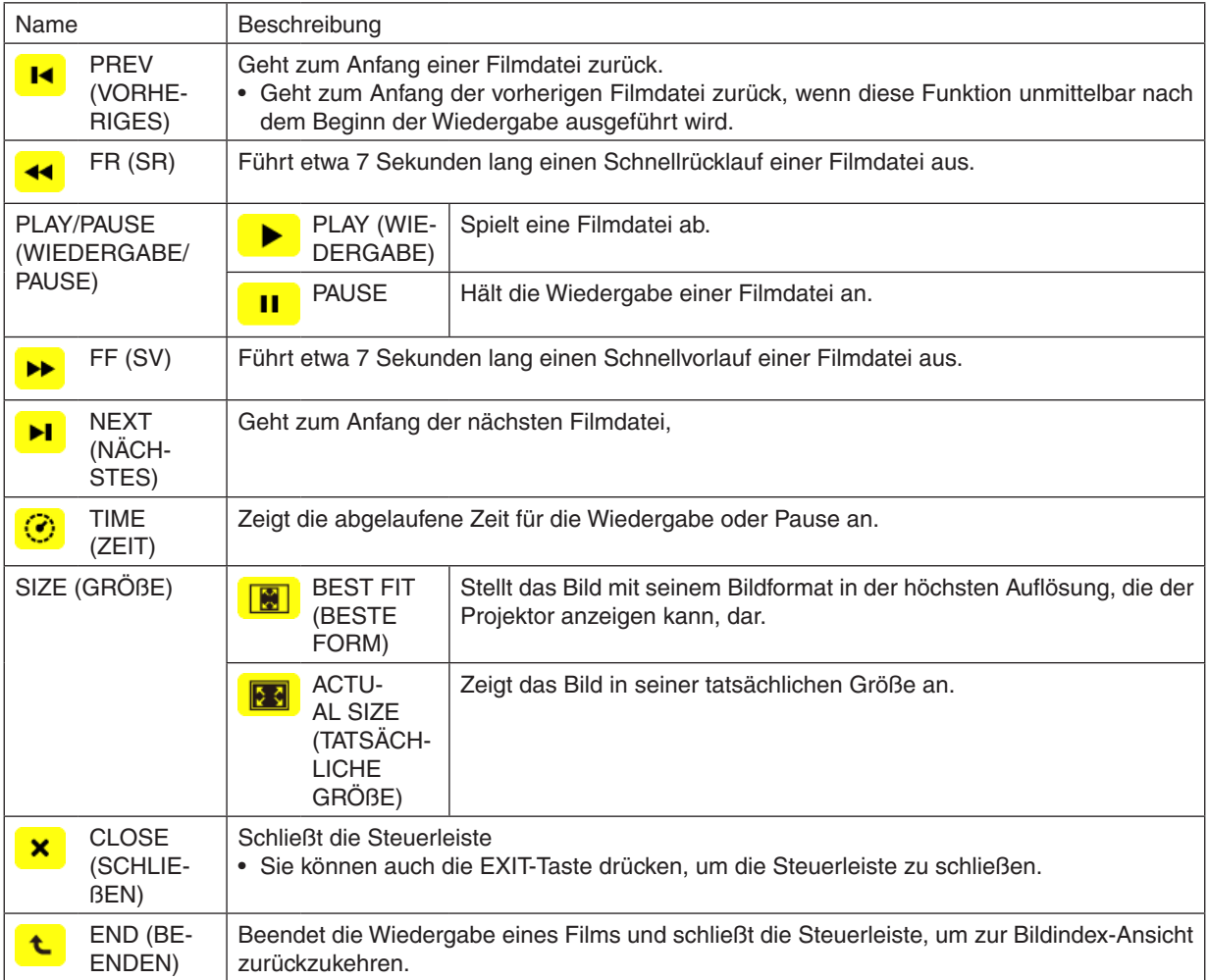

## <span id="page-86-0"></span>Einstellungen der Viewer-Optionen

## **• SLIDE SETTING (DIAEINSTELLUNG)**

Stellt Standbilder oder Dias ein.

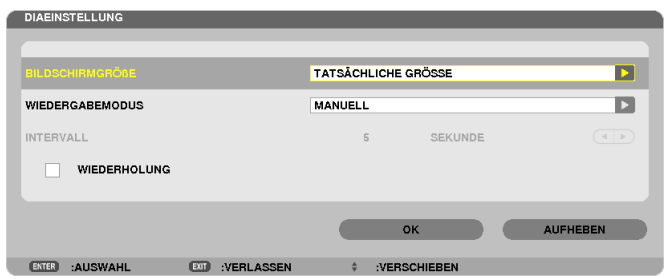

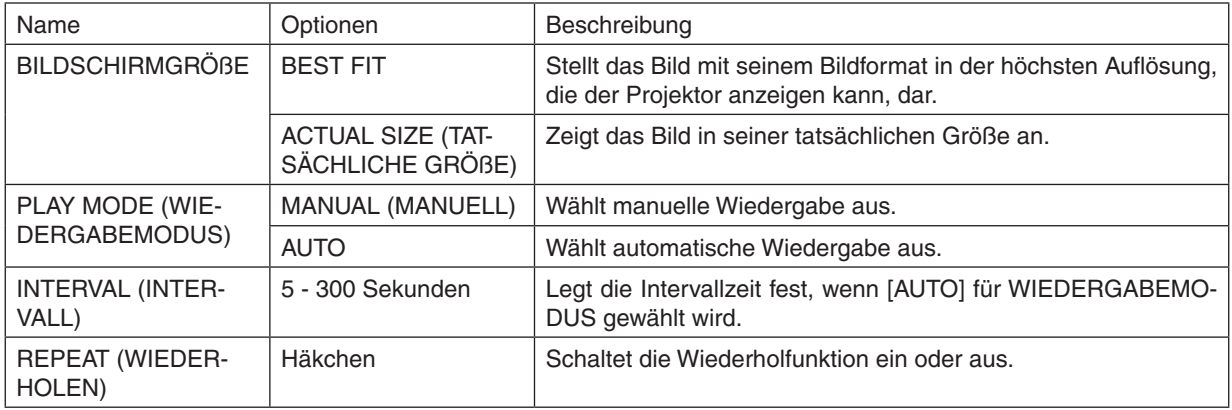

TIPP

• Um ein oder mehrere Dias wiederzugeben, legen Sie diese Dateien in einem Ordner ab.

## <span id="page-87-0"></span>**• MOVIE SETTING (FILMEINSTELLUNG)**

Stellt die Funktionen für eine Filmdatei ein.

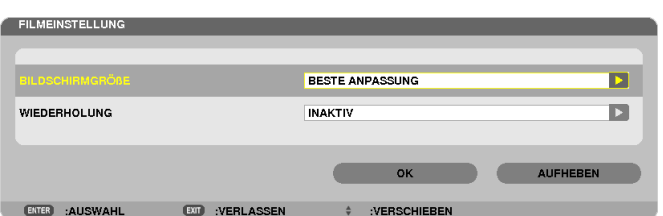

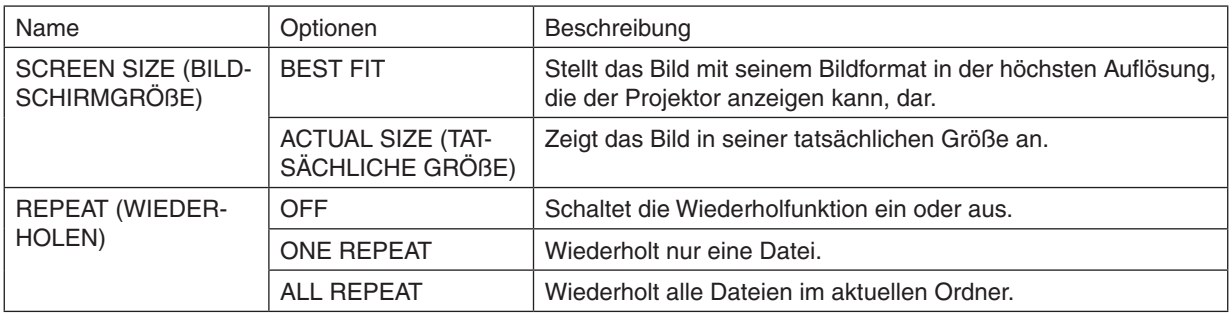

#### TIPP

• Wenn [REPEAT] eingeschaltet wird, wird während der Unterbrechung zwischen den Filmen ein schwarzer Bildschirm angezeigt.

## **• AUTO PLAY SETTING (AUTO-PLAY-EINSTELLUNG)**

Stellt die automatische Wiedergabe für die Diashow ein, wenn ein USB-Speichergerät in den USB-Port des Projektors eingesteckt ist oder wenn [VIEWER] für [QUELLE] ausgewählt wird.

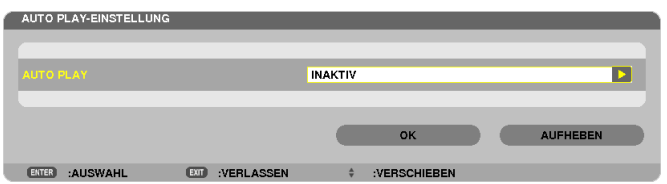

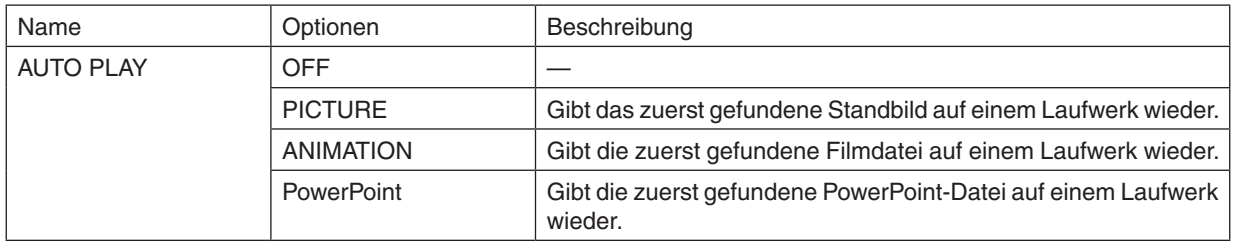

TIPP

- • Das Verhalten der automatischen Wiedergabe ist unterschiedlich, je nachdem, ob ein USB-Speichergerät in den USB-Port des Projektors eingesteckt ist oder ob der [VIEWER] für [QUELLE] ausgewählt wurde.
- • Die Automatische Wiedergabe startet bei der ersten gefundenen Datei, die den für die automatische Wiedergabe festgelegten Dateityp unterstützt. Die Datei wird im Stammverzeichnis des Laufwerks oder in der niedrigeren Ebene gesucht.
- • Wenn [VIEWER] für [QUELLE] ausgewählt wurde, wird die zuletzt gewählte Datei automatisch wiedergegeben, wenn sie gefunden wird, oder der zuletzt gewählte Ordner wird durchsucht und die erste gefundene Datei wird automatisch wiedergegeben. Um einen Film auf einem USB-Speicher automatisch wiederzugeben, speichern Sie eine einzelne Filmdatei oder ändern Sie deren Namen so, dass sie bei der Suche zuerst gefunden wird.

## **• SORT SETTING (SORTIEREINSTELLUNG)**

Stellt den Ordner auf die Anzeige von Bildindex oder Bildansicht ein.

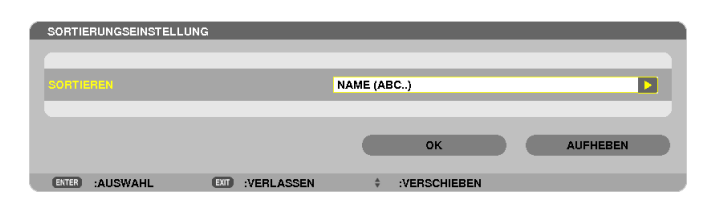

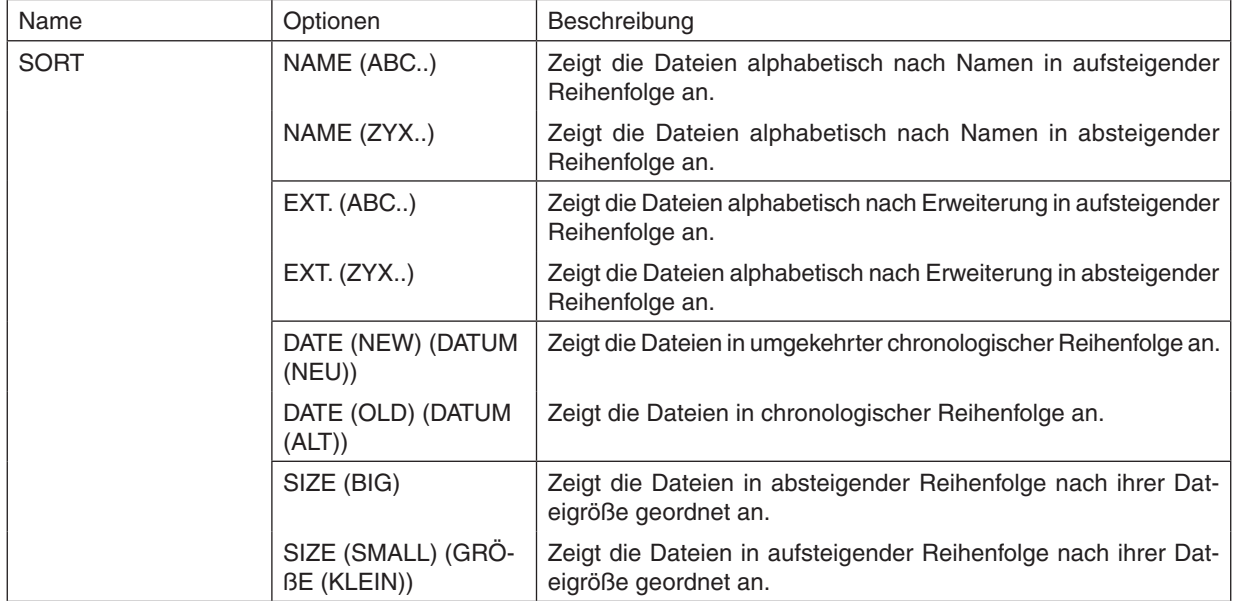

## <span id="page-89-0"></span>❹ Daten aus einem gemeinsamen Ordner projizieren

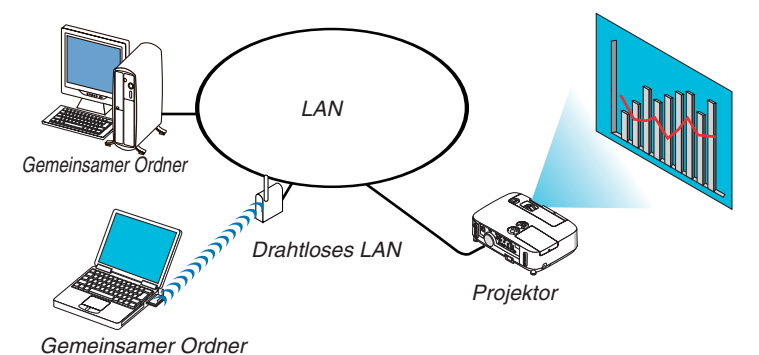

#### **Vorbereitung**

Für den Projektor: Verbinden Sie den Projektor mit dem Netzwerk.

Für den Computer: Legen Sie die zu projizierenden Dateien in einen gemeinsamen Ordner und notieren Sie sich den Ordnerpfad. Merken Sie sich den Pfad oder schreiben Sie ihn für den späteren Gebrauch auf.

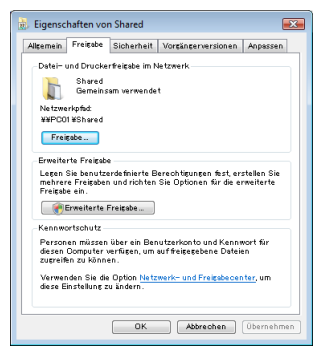

- Informationen zur Freigabe eines gemeinsamen Ordners finden Sie in Ihrer Benutzeranleitung oder in der Ihren Windows-Computer begleitenden Hilfedatei.
- Geben Sie dem gemeinsamen Ordner mit der Tastatur einen Namen in alphanumerischen Zeichen.
- Um den gemeinsamen Ordner über das Subnetz hinaus zu verbinden, stellen Sie [WINS CONFIGURATION] unter [NETZWERK-EINSTELLUNGEN] im Menü ein.
- Die Digitale Signatur (SMB-Signatur) wird nicht unterstützt.

## Den Projektor mit dem gemeinsamen Ordner verbinden

#### **1. Drücken Sie die VIEWER-Taste auf der Fernbedienung.**

*Das Fenster mit der Laufwerksliste wird angezeigt.*

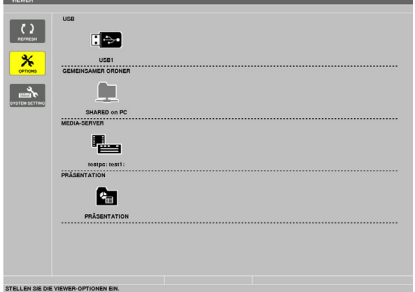

Alternativ können Sie den VIEWER auch durch mehrmaliges Drücken der SOURCE-Taste am Projektorgehäuse *starten. (*→ *Seite [17\)](#page-29-0)*

#### **2. Zeigt das [OPTIONEN]-Menü an.**

*Drücken Sie die Taste* ▼*, um das Symbol (OPTIONEN) auszuwählen und drücken Sie die ENTER-Taste.*

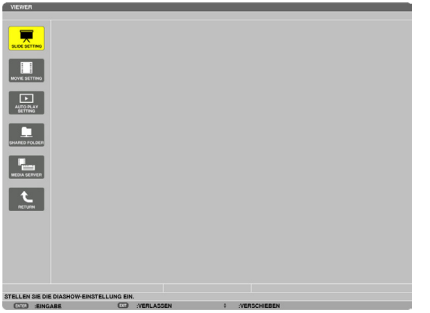

• Wenn das OPTIONEN-Menü angezeigt wird, wird die Laufwerksliste nicht angezeigt.

#### **3. Anzeigen des [GEMEINSAMER ORDNER]-Bildschirms.**

Drücken Sie die ▼*-Taste, um das* <u>LLICHARED FOLDER</u>)-Symbol auszuwählen, und drücken Sie die ENTER-*Taste.*

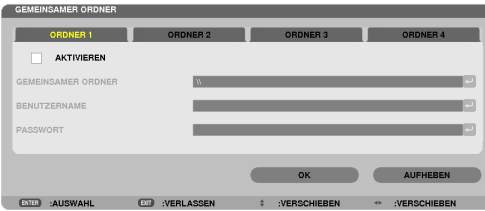

#### **4. Wählen Sie eine Ordnernummer und einen Ort aus, um ihn zu aktivieren.**

*Drücken Sie die* ◀ *oder* ▶*-Taste zu der Nummer eines gemeinsamen Ordners und drücken Sie anschließend die*  ▼*-Taste, um [AKTIVIEREN] auszuwählen, drücken Sie dann die ENTER-Taste.*

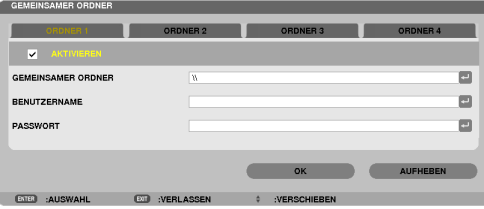

**5. Geben Sie den Pfad, Benutzernamen und das Passwort für den gemeinsamen Ordner ein.**

*Drücken Sie die Taste* ▼*, um das [SHARED FOLDER]-Feld auszuwählen. Die Software-Tastatur wird angezeigt. Informationen zur Benutzung der Software-Tastatur finden Sie auf Seite [131](#page-143-0).*

- • Wenn Ihr Computer nicht passwortgeschützt ist, ist die Eingabe eines Passworts nicht erforderlich.
- • Bis zu vier gemeinsame Ordner können hinzugefügt werden.
- • Die Länge eines Pfades des gemeinsamen Ordners darf nicht länger sein als maximal 15 alphanumerische *Zeichen für den Computernamen und 23 alphanumerische Zeichen für den Ordnernamen.*

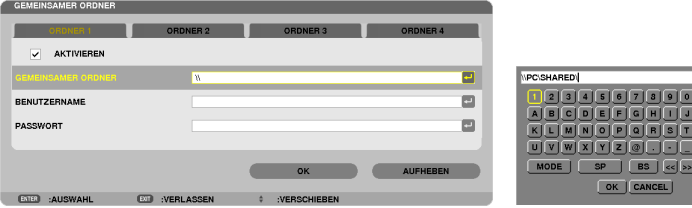

### **6. Die Einstellung verlassen.**

*Drücken Sie die* ▼*-Taste, um [OK] auszuwählen, und drücken Sie die ENTER-Taste. Das schließt den [SHARED FOLDER]-Bildschirm.*

• Falls eine Fehlermeldung erscheint, sind Ihre Einstellungen nicht richtig. Versuchen Sie es erneut.

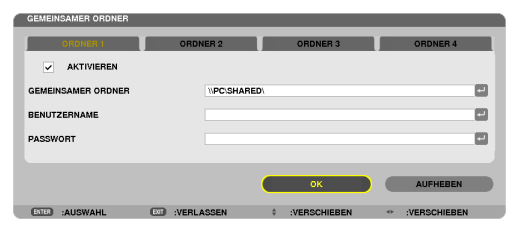

#### Den gemeinsamen Ordner vom Projektor trennen

#### **• Deaktivieren Sie die Zahl eines gemeinsamen Ordners, den Sie trennen möchten**

*Drücken Sie die* ▼*-Taste, um [AKTIVIEREN] auszuwählen, und drücken Sie die ENTER-Taste.*

#### *HINWEIS:*

• Trennen Sie Ihr LAN-Kabel nicht, wenn eine PowerPoint- oder PDF-Datei angezeigt wird. Anderenfalls funktioniert der Viewer nicht.

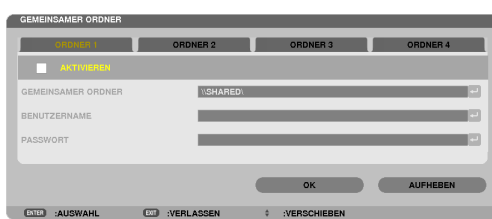

TIPP:

• Verbindungseinstellungen für den gemeinsamer Ordner Es können Einstellungen für bis zu vier Ordner gespeichert werden. Beim Neustart des Projektors werden die gemeinsamen Ordner mit den gespeicherten Einstellungen als graue Ordnersymbole in der Laufwerksliste angezeigt.

 Das Auswählen des grauen Ordnersymbols überspringt die Eingabe für einen Ordnerpfad.

• Wenn die Verbindung mit einem gemeinsamen Ordner fehlschlägt, wird das Ordnersymbol mit einer "x"-Markierung angezeigt. Überprüfen Sie Ihre Ordnereinstellung, falls dies auftritt.

<span id="page-93-0"></span>❺ Daten vom Medienserver projizieren (Viewer)

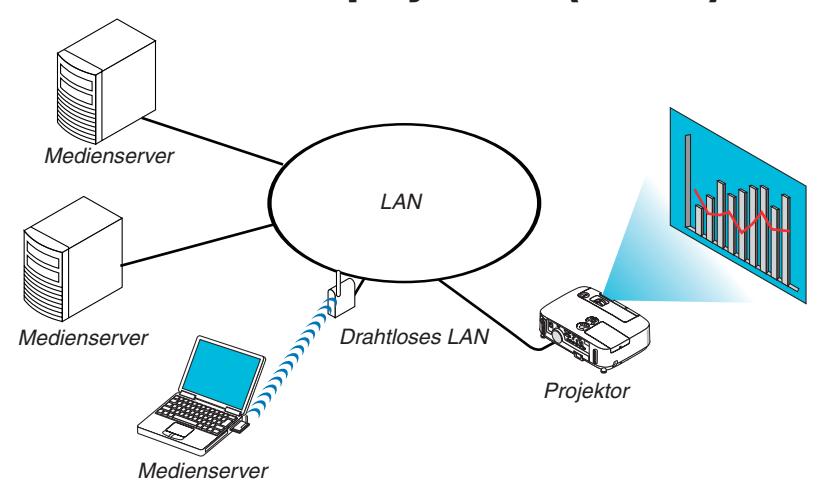

Vorbereitung

Für den Projektor: Verbinden Sie den Projektor mit dem Netzwerk.

Für den Computer: Bereiten Sie die zu projizierenden Bild- oder Filmdateien vor und richten Sie "Medienfreigabe" im Windows Media Player 11 oder Windows Media Player 12 ein.

#### *HINWEIS:*

- • Sowohl der Projektor als auch der Medienserver müssen demselben Subnetz angehören. Eine Verbindung zum Medienserver über das Subnetz hinaus ist nicht möglich.
- • Die Bild- und Filmtypen, die freigegeben werden können, können je nach der Windows-Version variieren.

## "Medienfreigabe" im Windows Media Player 11 einrichten

- **1. Starten Sie den Windows Media Player 11.**
- **2. Wählen Sie "Medienfreigabe" aus der "Medienbibliothek".**

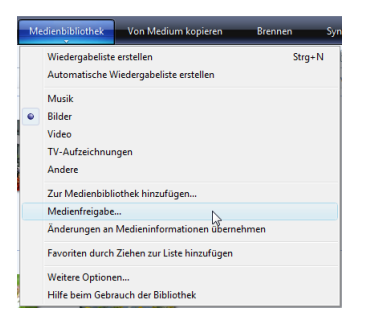

*Das Dialogfeld "Freigabe von Medien" wird angezeigt.*

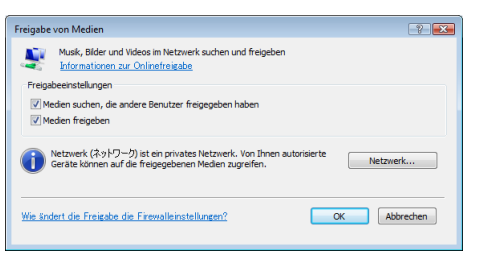

**3. Markieren Sie das "Medien freigeben"-Kontrollkästchen und klicken Sie dann auf OK.**

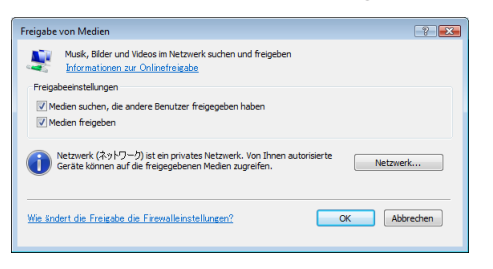

*Eine Liste der erreichbaren Geräte wird angezeigt.*

**4. Wählen Sie "P501 Series" und dann "Erlauben".**

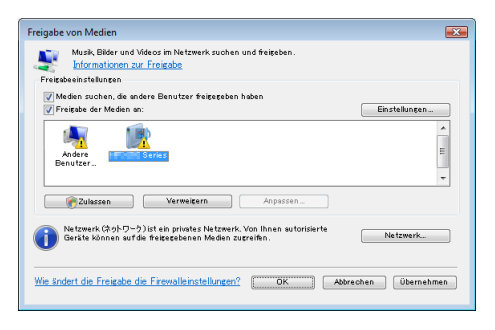

*Ein Häkchen wird dem "P501 Series"-Symbol hinzugefügt.*

- Das "P501 Series" ist ein Projektorname, der unter [NETZWERK-EINSTELLUNGEN] angegeben ist.
- **5. Wählen Sie "OK".**

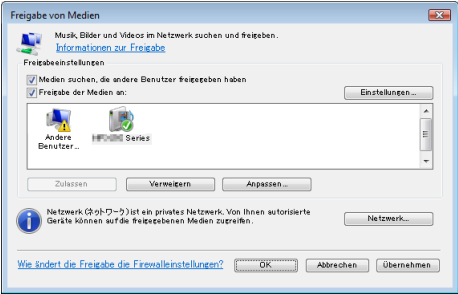

*Dies macht die Bilder und Videos in der "Medienbibliothek" vom Projektor aus verfügbar.*

#### "Medienfreigabe" im Windows Media Player 12 einrichten

**1. Starten Sie den Windows Media Player 12.**

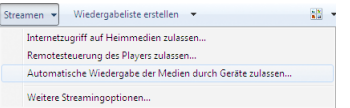

**2. Wählen Sie "Stream" und wählen Sie anschließend "Geräten automatisch erlauben, meine Medien wieder****zugeben".**

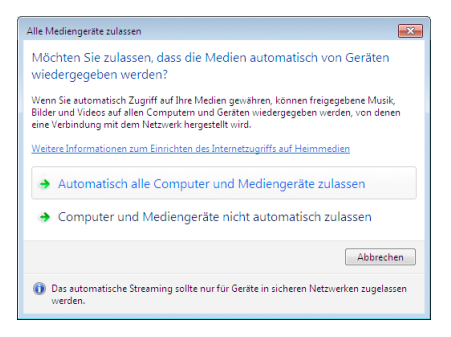

*Die "Alle Mediengeräte zulassen"-Fenster werden angezeigt.*

**3. Wählen Sie "Alle Computer und Mediengeräte automatisch zulassen".**

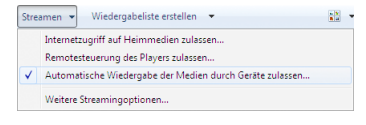

Grafiken und Filmdateien in der "Bibliothek" können vom Projektor verwendet werden.

#### Den Projektor mit dem Medienserver verbinden

Drücken Sie die VIEWER-Taste auf der Fernbedienung. Der VIEWER startet.

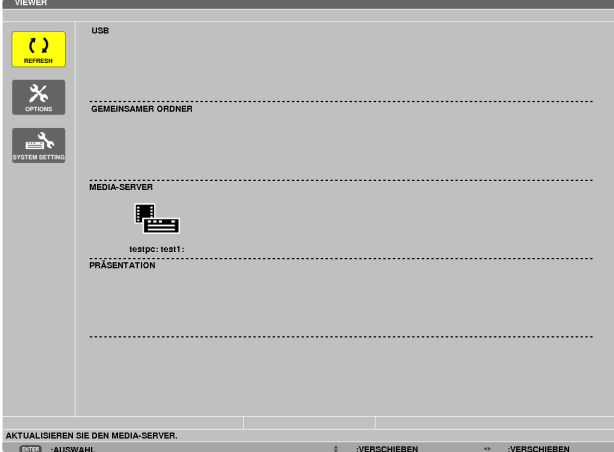

- Alternativ können Sie den VIEWER auch durch mehrmaliges Drücken der SOURCE-Taste am Projektorgehäuse starten ( $\rightarrow$  Seite [17](#page-29-0))
- Dies startet die Suche nach einem Computer mit im Netzwerk aktivierter "Medienfreigabe" und fügt ihn zum "Medienserver" auf dem Bildindex-Bildschirm hinzu.

Alternativ können Sie auch mit dem Cursor auf "Medienserver" zeigen, [REFRESH] aus dem Bildindex-Menü wählen und dann die ENTER-Taste drücken.

*HINWEIS:*

• Bis zu vier erreichbare Medienserver können automatisch gesucht und angezeigt werden. Das fünfte oder weitere Gerät kann nicht angezeigt werden.

 $(\rightarrow$  Seite [63\)](#page-75-0)

### Den Projektor vom Medienserver trennen

**1. Anzeigen des Menüs OPTIONS.**

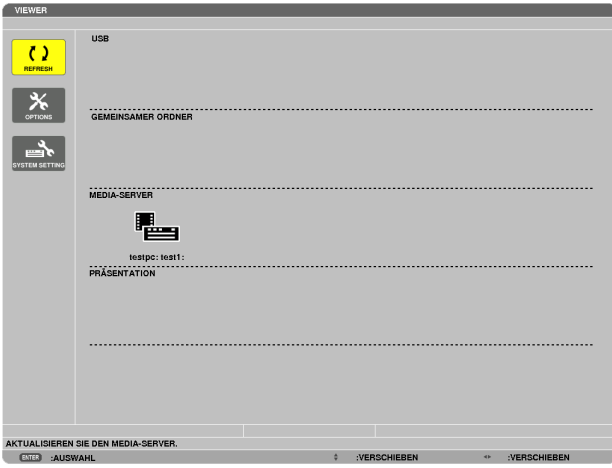

*Drücken Sie die* ▼*-Taste, um [OPTIONS] auszuwählen, und drücken Sie die ENTER-Taste.*

**2. Anzeigen des Einstellungsbildschirms MEDIA SERVER.**

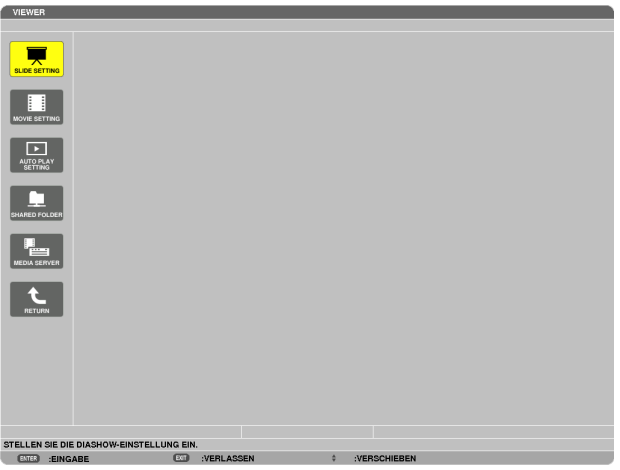

*Drücken Sie die* ▼*-Taste, um das MEDIA SERVER-Symbol auszuwählen, und drücken Sie die ENTER-Taste.*

**3. Deaktivieren der Verbindung.**

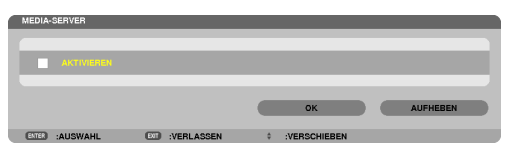

*Drücken Sie die ENTER-Taste, um das Häkchen zu entfernen, damit die Verbindung deaktiviert wird. Drücken Sie die* ▼*-Taste, um [OK] auszuwählen, und drücken Sie die ENTER-Taste, um den MEDIA SERVER-Einstellungsbildschirm zu schließen.*

## <span id="page-98-0"></span>❻ Einschränkungen bei der Wiedergabe von Dateien

Der Viewer ermöglicht es, eine vereinfachte Anzeige einer PowerPoint- oder PDF-Datei wiederzugeben. Aufgrund der vereinfachten Anzeige kann sich die tatsächliche Ansicht jedoch von der in der Anwendung auf Ihrem Computer unterscheiden.

## Einige Einschränkungen bei PowerPoint-Dateien

Schriftarten werden automatisch in die auf dem Projektor installierten Schriftarten konvertiert. Die Schriftarten können in Größe oder Breite variieren und so eine Layoutverfälschung verursachen

 Einige Zeichen oder Schriftarten werden möglicherweise nicht angezeigt.

- Einige in der Schriftart enthaltene Funktionen werden nicht unterstützt. Beispiel: Es gibt einige Einschränkungen bei Animationen, Auswahlen oder Hyperlinks.
- Verglichen mit einem Computer kann es möglicherweise länger dauern, Seiten zuzuführen
- In einigen Fällen werden Dateien im Microsoft PowerPoint-Format (97 2007) möglicherweise nicht angezeigt.

## Einige Einschränkungen bei Excel-Dateien

Schriftarten werden automatisch in die vom Projektor verwendeten Schriftarten umgewandelt. Schriftarten können in Größe oder Breite variieren und eine Layoutverfälschung verursachen

 Einige Zeichen oder Schriftarten werden möglicherweise nicht angezeigt.

- Einige Funktionen von Schriftarten werden nicht unterstützt.
- Einige Graphen, Grafiken und Bilder unterliegen Beschränkungen.
- Ein Fokuscursor in Zelle A1 kann nicht bewegt werden.
- Es kann etwas mehr Zeit in Anspruch nehmen, Seiten einzulesen, als mit einem Computer
- In einigen Fällen können Dateien im Format für Microsoft Excel 97-2007 nicht wiedergegeben werden.

#### Einige Einschränkungen bei PDF-Dateien

- Schriftarten, die nicht bei der PDF-Erstellung eingebettet wurden, werden möglicherweise nicht angezeigt.
- Einige in der Schriftart enthaltene Funktionen werden nicht unterstützt. Beispiel: Es gibt einige Einschränkungen bei Anmerkungen, Auswahlen, Formen oder im Farbraum.
- Verglichen mit einem Computer kann es möglicherweise länger dauern, Seiten zuzuführen
- In einigen Fällen werden Dateien im Adobe Acrobat-Format möglicherweise nicht angezeigt.

## ❶ Verwendung der Menüs

HINWEIS: Das Bildschirm-Menü wird während der Projektion eines bewegten Halbvideobildes möglicherweise nicht richtig angezeigt.

**1. Drücken Sie zum Aufrufen des Menüs die MENU-Taste auf der Fernbedienung oder am Projektorgehäuse.**

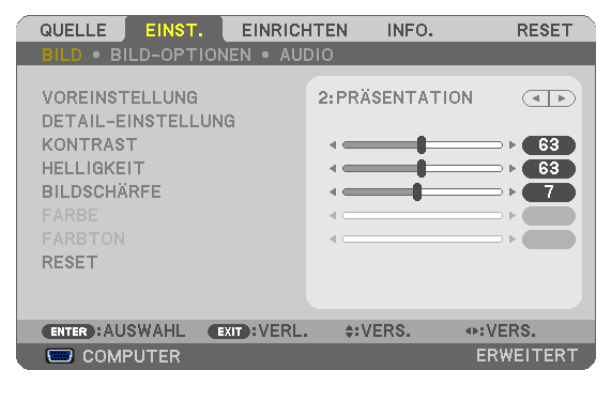

HINWEIS: Befehle wie ENTER, EXIT, ▲▼, ◀▶ am unteren Bildrand zeigen die Schaltflächen an, die für die Bedienung zur Verfügung stehen.

- *2. Drücken Sie die* ◀▶**-Tasten auf der Fernbedienung oder am Projektorgehäuse, um das Untermenü einzu***blenden.*
- **3. Drücken Sie die ENTER-Taste auf der Fernbedienung oder am Projektorgehäuse, um den obersten Menü****punkt auf der ersten Registerkarte hervorzuheben.**
- **4. Wählen Sie mit der** ▲▼**-Taste auf der Fernbedienung oder am Projektorgehäuse die einzustellende oder einzugebende Option aus.**

*Mit den* ◀▶**-Tasten auf der Fernbedienung oder am Projektorgehäuse können Sie die gewünschte Regi****sterkarte auswählen.**

- **5. Drücken Sie die ENTER-Taste auf der Fernbedienung oder am Projektorgehäuse,um das Untermenü-Fenster einzublenden.**
- *6. Stellen Sie mit den* ▲▼◀▶**Tasten auf der Fernbedienung oder am Projektorgehäuse einen Wert ein oder schalten Sie die ausgewählte Option ein oder aus.**

Die Einstellungen bleiben bis zur nächsten Änderung gespeichert.

**7. Wiederholen Sie die Schritte 2 - 6, um weitere Menüpunkte einzustellen, oder drücken Sie die EXIT-Taste auf der Fernbedienung oder am Projektorgehäuse, um die Menü-Anzeige auszuschalten.**

HINWEIS: Wenn ein Menü oder eine Meldung angezeigt wird, können die Informationen einiger Zeilen je nach Signal und Einstellungen verloren gehen.

**8. Drücken Sie die MENU-Taste, um das Menü zu schließen. Um zum vorherigen Menü zurückzukehren, drücken Sie die EXIT-Taste.**

## **@ Menü-Elemente**

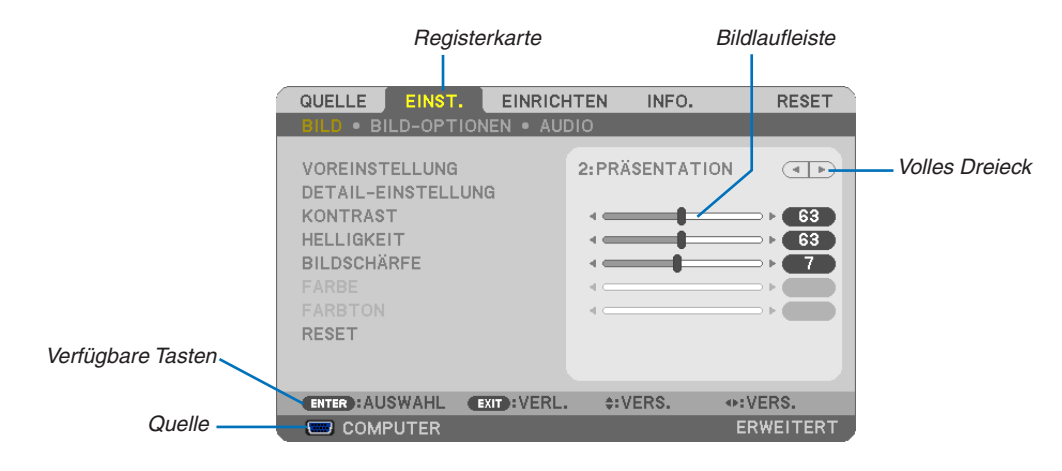

#### Hervorheben

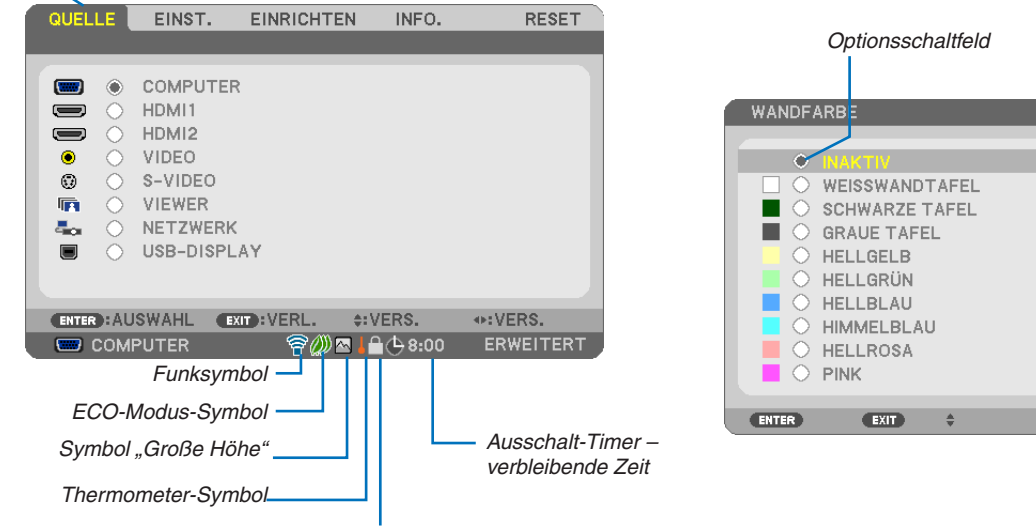

Bedienfeld-Sperrsymbol

## Menüfenster oder Dialogfelder verfügen normalerweise über die folgenden Elemente:

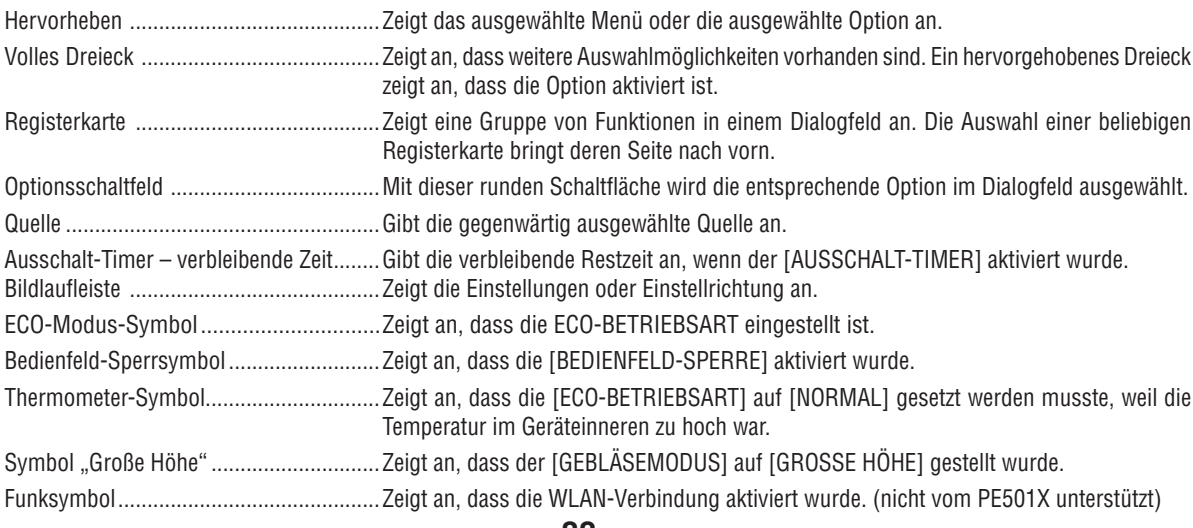

## ❸ Liste der Menü-Optionen

Je nach Eingangssignal stehen nicht immer all Menü-Parameter zur Verfügung.

Grundmenüpunkte werden durch einen schattierten Bereich angezeigt.

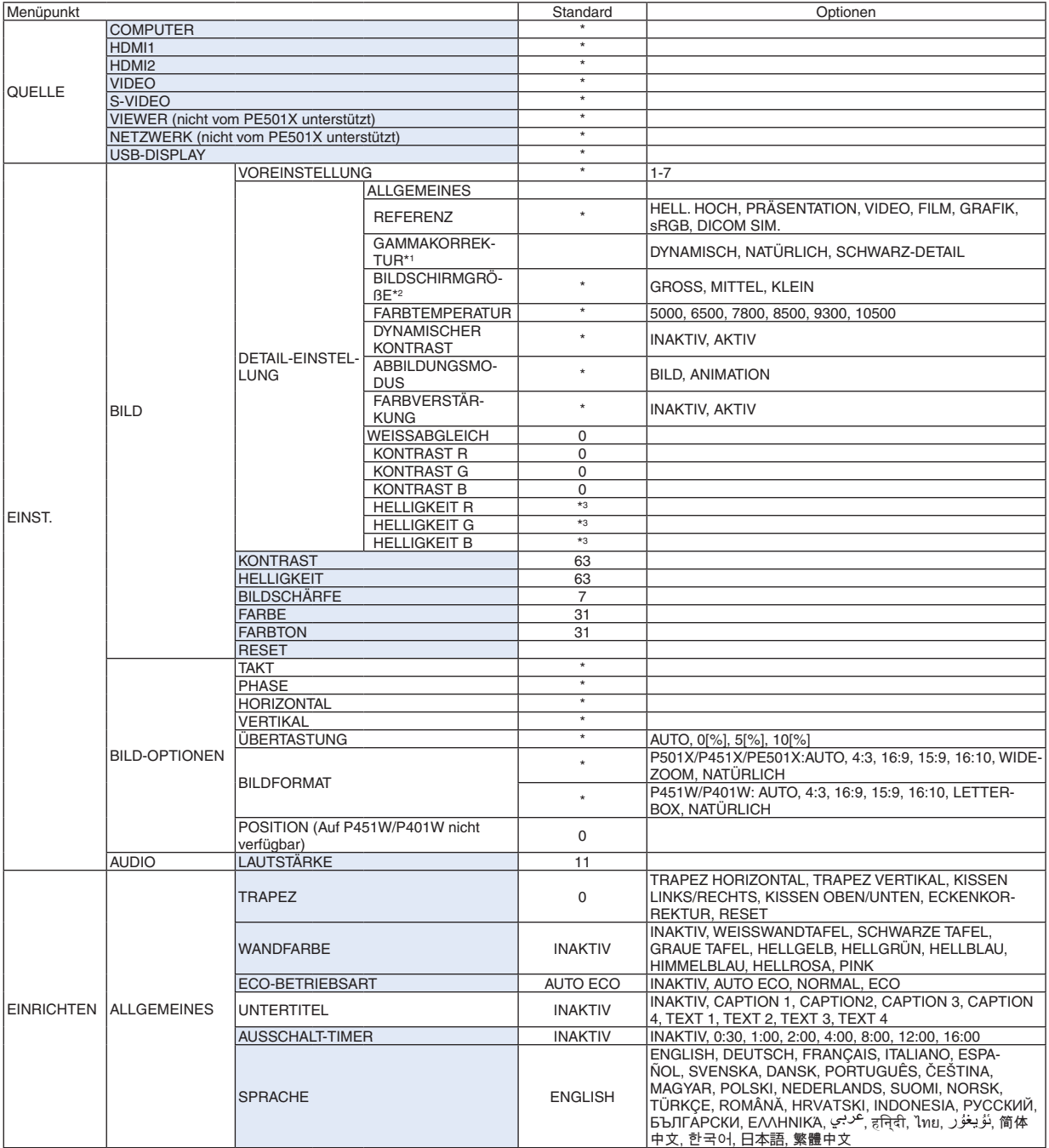

<sup>\*</sup> Das Sternchen weist darauf hin, dass die Standardeinstellung je nach Signal variiert.

<sup>\*1</sup> Das Element [GAMMAKORREKTUR] ist verfügbar, wenn ein anderes Element als [DICOM SIM.] für [REFERENZ] ausgewählt wird.<br>\*2 Das Element [BILDSCHIRMGRÖßE] ist verfügbar, wenn [DICOM SIM.] für [REFERENZ] ausgewählt wird.

Das Element [BILDSCHIRMGRÖßE] ist verfügbar, wenn [DICOM SIM.] für [REFERENZ] ausgewählt wird.

<sup>\*3</sup> Die Standardeinstellung variiert je nach der Einstellung von [REFERENZ].

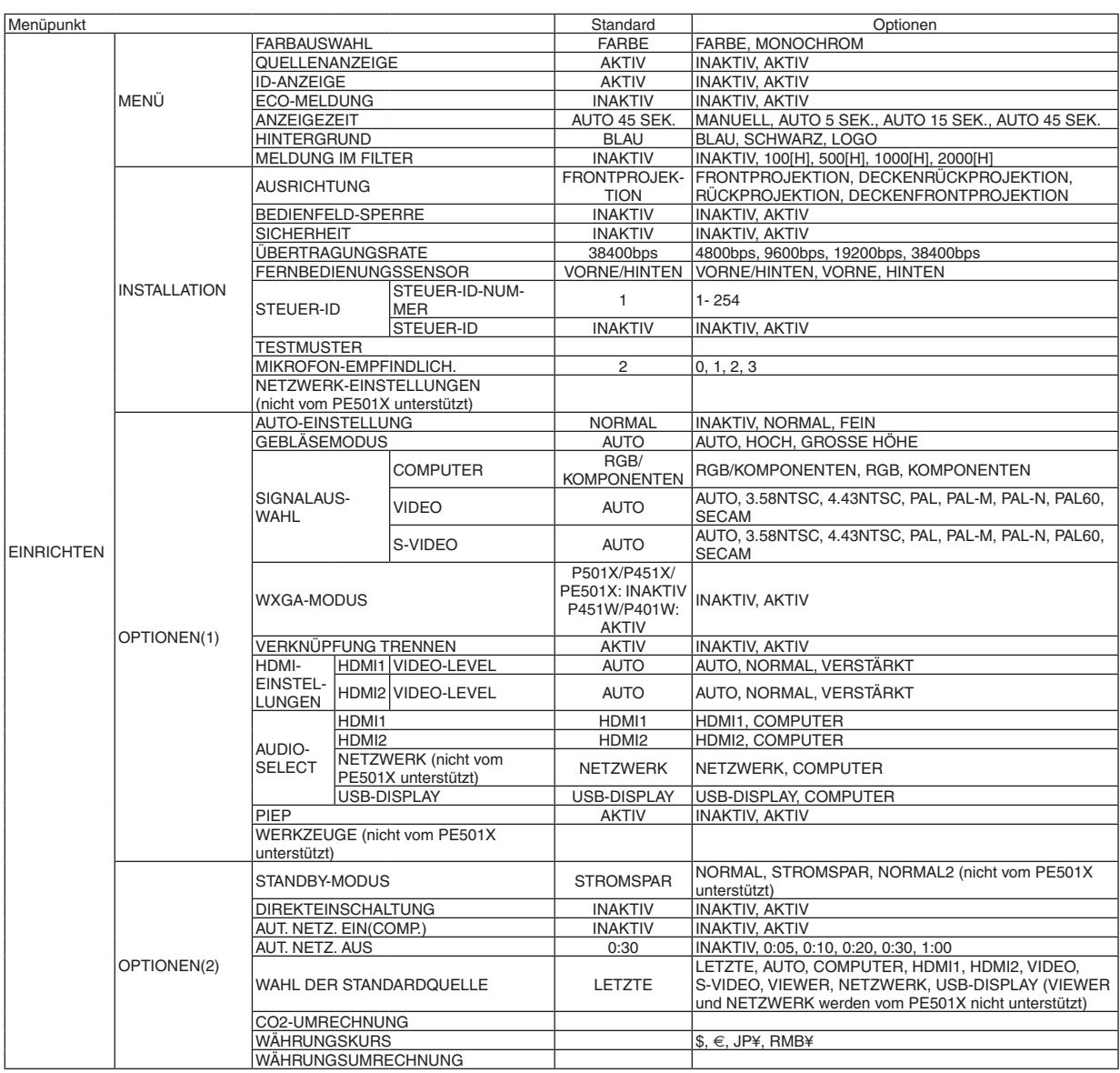

\* Das Sternchen weist darauf hin, dass die Standardeinstellung je nach Signal variiert.

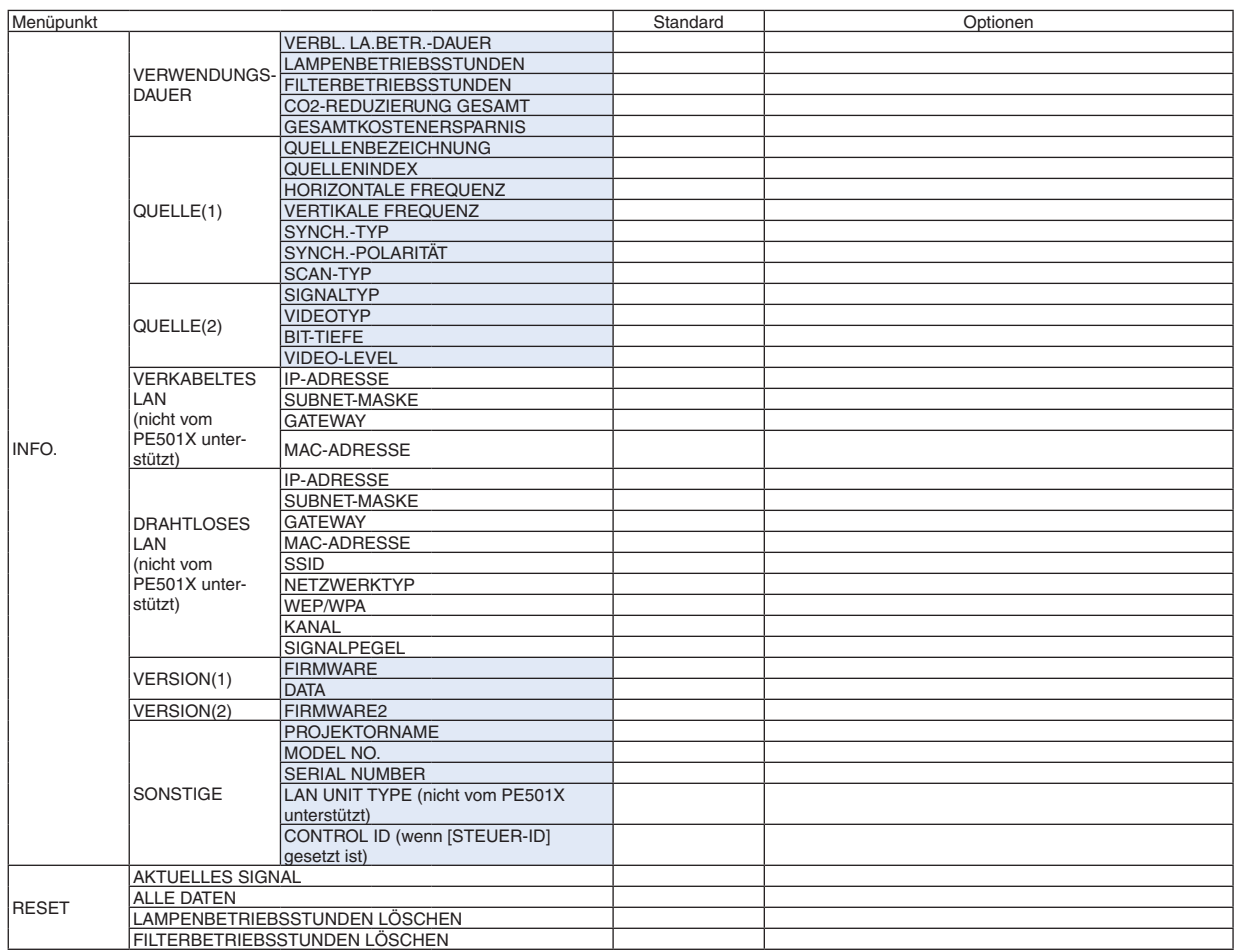

<sup>\*</sup> The asterisk (\*) indicates that the default setting varies depending on the signal.

## ❹ Menü-Beschreibungen und Funktionen [QUELLE]

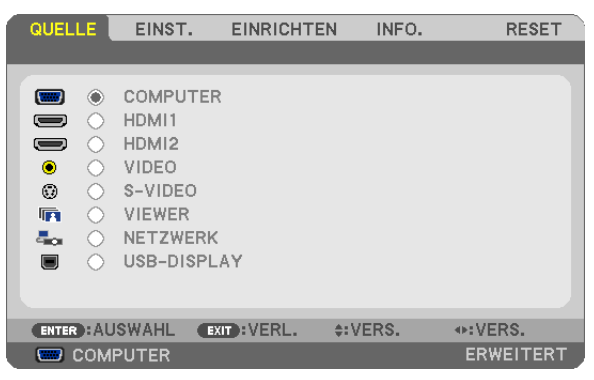

## **COMPUTER**

Wählt das Signal des am COMPUTER-Eingangsanschluss angeschlossenen Computers aus. HINWEIS: Wenn ein Komponenten-Eingangssignal am COMPUTER IN-Anschluss anliegt, wählen Sie [COMPUTER].

## HDMI1 und 2

Wählt das HDMI-kompatible Gerät aus, das am Anschluss HDMI1 oder 2 IN angeschlossen ist.

## VIDEO

Wählt das Gerät aus, das an Ihrem VIDEO-Eingang angeschlossen ist - Videorekorder, DVD-Player oder Dokumentenkamera.

## S-VIDEO

Wählt das Gerät aus, das an Ihrem S-VIDEO-Eingang angeschlossen ist - Videorekorder oder DVD-Player.

HINWEIS: Ein Rahmen kann für kurze Zeit einfrieren, wenn das Video einer Video- oder S-Videoquelle im Schnellvorlauf- oder Schnellrücklauf-Modus wiedergegeben wird.

## VIEWER (nicht vom PE501X unterstützt)

Diese Funktion ermöglicht Ihnen, Präsentationen mit einem USB-Speicher durchzuführen, der Dias enthält.  $(\rightarrow$  Seite [59](#page-71-0) "4. Verwendung des Viewers")

## NETZWERK (nicht vom PE501X unterstützt)

Wählt ein Signal vom LAN-Anschluss (RJ-45) oder dem angeschlossenen USB-WLAN-Adapter (optional) aus.

## USB-DISPLAY

Wählt den Computer aus, der mit einem im Handel erhältlichen USB-Kabel an den USB-Anschluss (PC, Typ B) angeschlossen ist.

 $(\rightarrow$  Seite [40](#page-52-0))

## **6 Menü-Beschreibungen und Funktionen [EINST.]** [BILD]

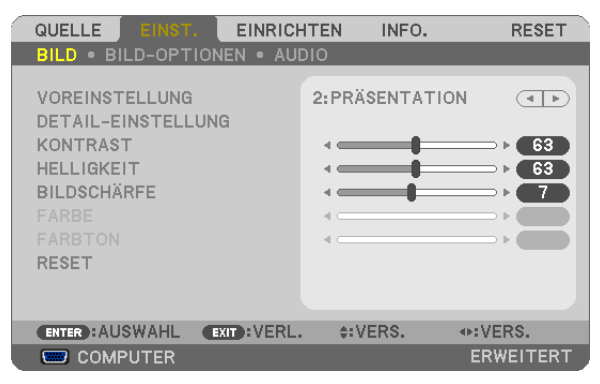

## [VOREINSTELLUNG]

Mit dieser Funktion können Sie optimierte Einstellungen für das projizierte Bild auswählen.

Sie können hier einen neutralen Farbton für Gelb, Cyan oder Magenta einstellen.

Es gibt sieben Werksvoreinstellungen, die für verschiedene Bildtypen optimiert wurden. Sie können auch die [DETAIL-EINSTELLUNG] verwenden, um die Gamma- und Farbwerte selbst festzulegen.

Ihre Einstellungen können als [VOREINSTELLUNG 1] bis [VOREINSTELLUNG 7] gespeichert werden.

HELL. HOCH .......... Wird für die Verwendung in hell beleuchteten Räumen empfohlen.

PRÄSENTATION ..... Wird für Präsentationen mit PowerPoint-Dateien empfohlen.

VIDEO ..................... Wird für herkömmliche Bilder wie z. B. Fernsehbilder empfohlen.

FILM ..................... Wird für Filme empfohlen.

GRAFIK.................. Wird für grafische Darstellungen empfohlen.

sRGB .................... Standard-Farbwerte

DICOM SIM. .......... Wird für DICOM-Simulationsformat empfohlen.

 $HINWFIS'$ 

- Die IDICOM SIM 1-Option ist nur für Übungszwecke/als Referenz gedacht und sollte nicht für wirkliche Diagnosezwecke verwendet werden.
- DICOM steht für Digital Imaging and Communications in Medicine. Hierbei handelt es sich um einen vom American College of Radiology (ACR) und National Electrical Manufacturers Association (NEMA) entwickelten Standard. Der Standard spezifiziert, wie Digitalbilddaten von System zu System verschoben werden können.

## [DETAIL-EINSTELLUNG]

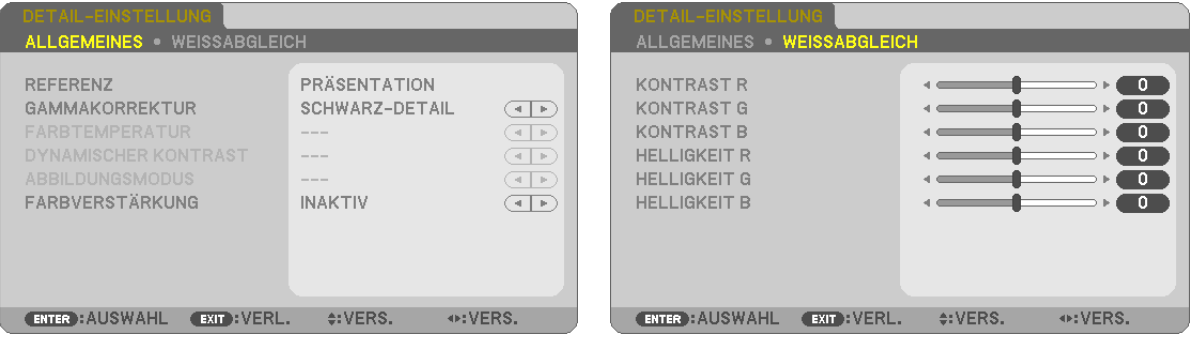

## [ALLGEMEINES]

## Speicherung der benutzerdefinierten Einstellungen [REFERENZ]

Mit dieser Funktion können Sie Ihre benutzerdefinierten Einstellungen unter [VOREINSTELLUNG 1] bis [VOREIN-STELLUNG 7] speichern.

Zuerst eine Voreinstellung aus IREFERENZI wählen, dann IGAMMAKORREKTURI und IFARBTEMPERATURI einstellen.

HELL. HOCH .......... Wird für die Verwendung in hell beleuchteten Räumen empfohlen.

PRÄSENTATION .... Wird zum Erstellen einer Präsentation mit Hilfe einer PowerPoint-Datei empfohlen.

VIDEO ................... Wird für herkömmliche Bilder wie z. B. Fernsehbilder empfohlen.

- FILM ..................... Wird für Filme empfohlen.
- GRAFIK.................. Wird für Grafiken empfohlen.
- sRGB ................... Standard-Farbwerte
- DICOM SIM. .......... Wird für DICOM-Simulationsformat empfohlen.

## Auswahl des Gammakorrektur-Modus [GAMMAKORREKTUR]

Die einzelnen Modi werden empfohlen für:

DYNAMISCH.......... Erstellt ein Bild mit hohen Kontrasten.

NATÜRI ICH ........... Natürliche Reproduktion des Bildes

SCHWARZ-DETAIL Verstärkt die Details in den dunklen Bildteilen.

HINWEIS: Diese Funktion ist nicht verfügbar, wenn [DICOM SIM] für [DETAIL-EINSTELLUNG] ausgewählt wird.

## Auswahl der Leinwandgröße für DICOM SIM [BILDSCHIRMGRÖßE]

Diese Funktion führt die für die Bildschirmgröße geeignete Gammakorrektur durch.

- GROSS .................. Für Bildschirmaröße 110 Zoll
- MITTEL.................. Für Bildschirmaröße 90 Zoll

KLEIN .................... Für Bildschirmgröße 70 Zoll

HINWEIS: Diese Funktion ist nur verfügbar, wenn [DICOM SIM.] für [DETAIL-EINSTELLUNG] ausgewählt wird.

#### Einstellung der Farbtemperatur [FARBTEMPERATUR]

Diese Option ermöglicht die Auswahl der gewünschten Farbtemperatur.

HINWEIS: Wenn [PRÄSENTATION] oder [HELL. HOCH] unter [REFERENZ] ausgewählt wurde, steht diese Funktion nicht zur Verfügung.

## Die Helligkeit und den Kontrast anpassen [DYNAMISCHER KONTRAST]

Mit dieser Funktion können Sie, mit Hilfe der eingebauten Blende, das Kontrastverhältnis optisch anpassen. Um das Kontrastverhältnis zu verstärken, wählen Sie [AKTIV].

#### Den Bild-Abbildungsmodus oder Animationsmodus [ABBILDUNGSMODUS] wählen

Mit dieser Funktion können Sie den Bild-Abbildungsmodus oder Animationsmodus auswählen.

BILD ...................... Dieser Modus ist für Standbilder.

ANIMATION ........... Dieser Modus ist für einen Film.

HINWEIS: Diese Funktion steht nur zur Verfügung, wenn [HELL.HOCH] für die [REFERENZ] ausgewählt wird.

## **Die Farbe verstärken [FARBVERSTÄRKUNG]**

Mit dieser Funktion können Sie die Farbwiedergabe des Bildes verstärken.

INAKTIV .................. Die Farbe wird nicht verstärkt

AKTIV �������������������� Die Farbe wird verstärkt.

HINWEIS: Diese Funktion ist nur verfügbar, wenn [REFERENZ] unter [PRÄSENTATION] ausgewählt wird.

#### **Einstellung der Weißbalance [WEISSABGLEICH]**

Mit diesen Tasten können Sie den Weißabgleich einstellen. Die Einstellung des Kontrastes für jede einzelne Farbe (RGB) dient der Einstellung des Bildschirm-Weißpegels. Die Einstellung der Helligkeit für jede einzelne Farbe (RGB) dient der Einstellung des Bildschirm-Schwarzpegels.

## **[KONTRAST]**

Stellt die Intensität des Bildes entsprechend dem eingehenden Signal ein.

## **[HELLIGKEIT]**

Stellt den Helligkeitspegel oder die Intensität des hinteren Rasters ein.

## **[BILDSCHÄRFE]**

Steuert die Details des Bildes.

## **[FARBE]**

Erhöht oder reduziert den Farbsättigungspegel.

## **[FARBTON]**

Variiert den Farbpegel von +/− Grün bis +/− Blau. Der Rot-Pegel wird als Bezugswert herangezogen.

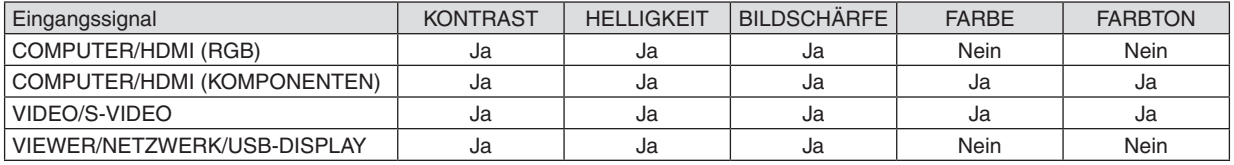

Ja = einstellbar, Nein = nicht einstellbar

## **[RESET]**

Die Einstellungen und Justagen für [BILD] werden auf die werkseitig eingestellten Werte zurückgestellt; dies gilt allerdings nicht für die folgenden Punkte: Voreinstellungsnummern und [REFERENZ] auf dem [VOREINSTELLUNG]-Bildschirm.

Die Einstellungen und Justagen unter [DETAIL-EINSTELLUNG] auf dem [VOREINSTELLUNG]-Bildschirm, die gegenwärtig nicht ausgewählt wurden, werden nicht zurückgestellt.
## [BILD-OPTIONEN]

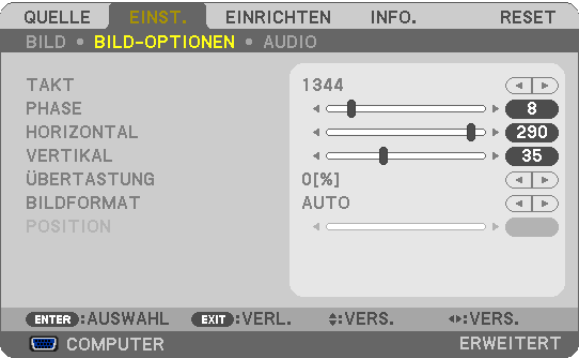

## Einstellung des Taktes und der Phase [TAKT/PHASE]

Diese Funktion ermöglicht Ihnen die manuelle Einstellung von [TAKT] und [PHASE].

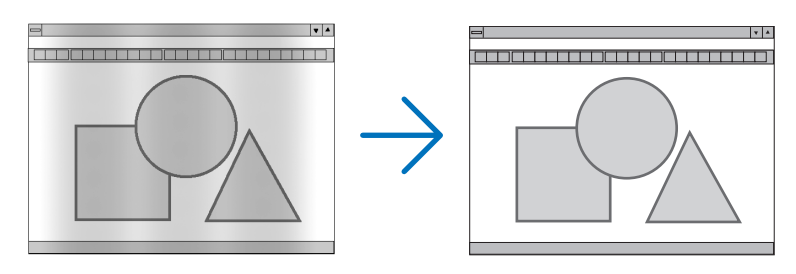

TAKT..................... Verwenden Sie diesen Punkt für die Feineinstellung des Computerbildes oder zum Beseitigen von möglicherweise auftretenden Vertikalstreifen. Diese Funktion stellt die Taktfrequenz ein, mit der horizontale Streifen im Bild eliminiert werden.

Diese Einstellung kann erforderlich sein, wenn Sie Ihren Computer das erste Mal anschließen.

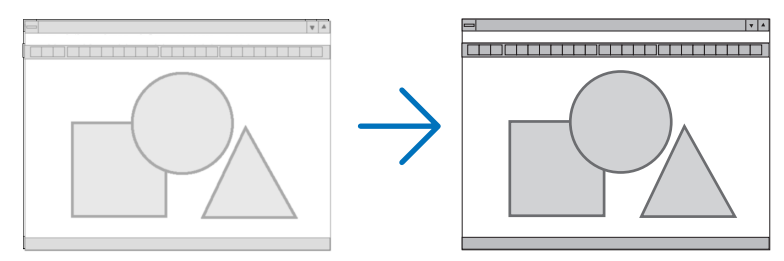

PHASE .................. Verwenden Sie diesen Punkt für die Einstellung der Taktphase oder zum Beseitigen von Videorauschen, Punktinterferenzen oder Einstreuungen. (Dies ist offenkundig, wenn Ihr Bild zu schimmern scheint.) Verwenden Sie [PHASE] erst nach Beendigung von [TAKT].

HINWEIS: Die Optionen [TAKT] und [PHASE] stehen nur für RGB-Signale zur Verfügung.

## **Einstellung der Horizontal/Vertikal-Position [HORIZONTAL/VERTIKAL]**

Stellt die Lage des Bildes horizontal und vertikal ein.

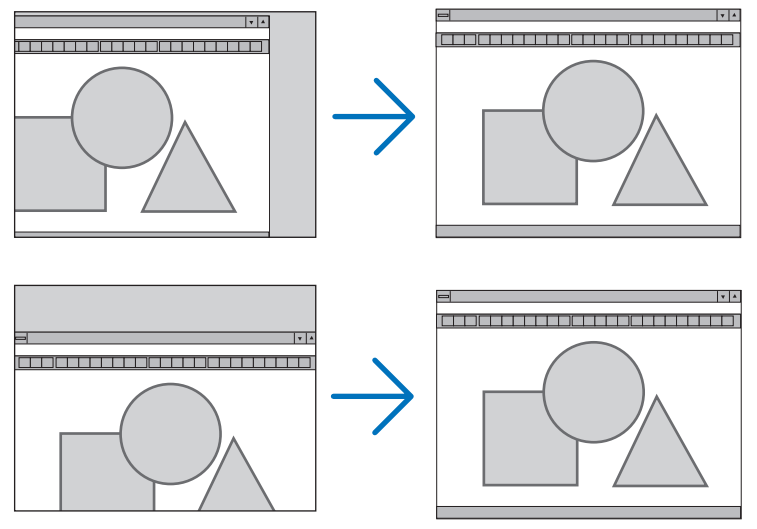

**HINWEIS:** 

- • Die Optionen [HORIZONTAL] und [VERTIKAL] stehen nicht für VIDEO, S-VIDEO, HDMI, VIEWER, NETZWERK und USB-DISPLAY zur Verfügung.
- Die HORIZONTALE und VERTIKALE können je nach Signal nicht eingestellt werden.
- Während der Einstellung von [TAKT] und [PHASE] kann das Bild gestört werden. Hierbei handelt es sich nicht um eine Fehlfunktion.
- Die Einstellungen für [TAKT], [PHASE], [HORIZONTAL] und [VERTIKAL] werden für das aktuelle Signal im Speicher gespeichert. Wenn Sie das Signal mit der gleichen Auflösung sowie horizontalen und vertikalen Frequenz erneut projizieren, werden die Einstellungen aufgerufen und angewendet.

 Um die Einstellungen im Speicher zu löschen, wählen Sie im Menü [RESET] → [AKTUELLES SIGNAL] oder [ALLE DATEN] aus und setzen Sie die Einstellungen zurück.

## **Auswahl des Übertastungsprozentsatzes [ÜBERTASTUNG]**

Wählen Sie für das Signal einen Übertastungsprozentsatz (AUTO, 0 %, 5% und 10 %) aus.

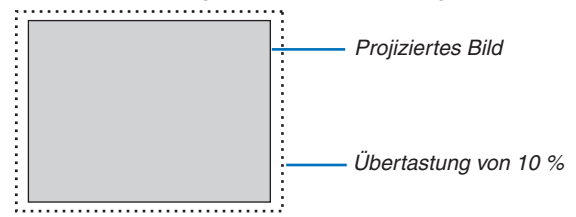

HINWEIS:

- Die [0[%]] kann bei VIDEO- und S-VIDEO-Eingang nicht angewählt werden.
- Das Element [ÜBERTASTUNG] ist nicht verfügbar:
	- wenn [NATÜRLICH] als [BILDFORMAT] ausgewählt wird.
	- wenn [VIEWER], [NETZWERK] oder [USB-DISPLAY] als [QUELLE] ausgewählt wird
	- abhängig vom Signal
- • Wenn der Projektor die Einstellungen für Ihre HDMI-Ausrüstung, wie z.B. einen DVD-Player, angeschlossen an den HDMI 1 INoder HDMI 2 IN-Anschluss, nicht wiederspiegelt, wählen Sie die HDMI1- oder HDMI2-Eingangsquelle am Projektor erneut.

## **Bildformat [BILDFORMAT] anwählen**

Der Begriff "Bildformat" bezieht sich auf das Verhältnis von Breite zur Höhe des projizierten Bildes.

- Der Projektor bestimmt automatisch das Eingangssignal und stellt es dann im richtigen Bildformat dar.
- • Die nachfolgende Tabelle zeigt typische Auflösungen, die von den meisten Computern unterstütz werden.

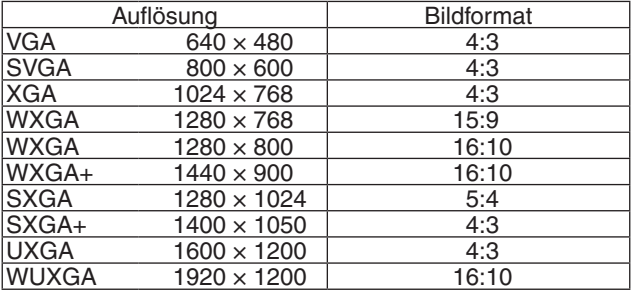

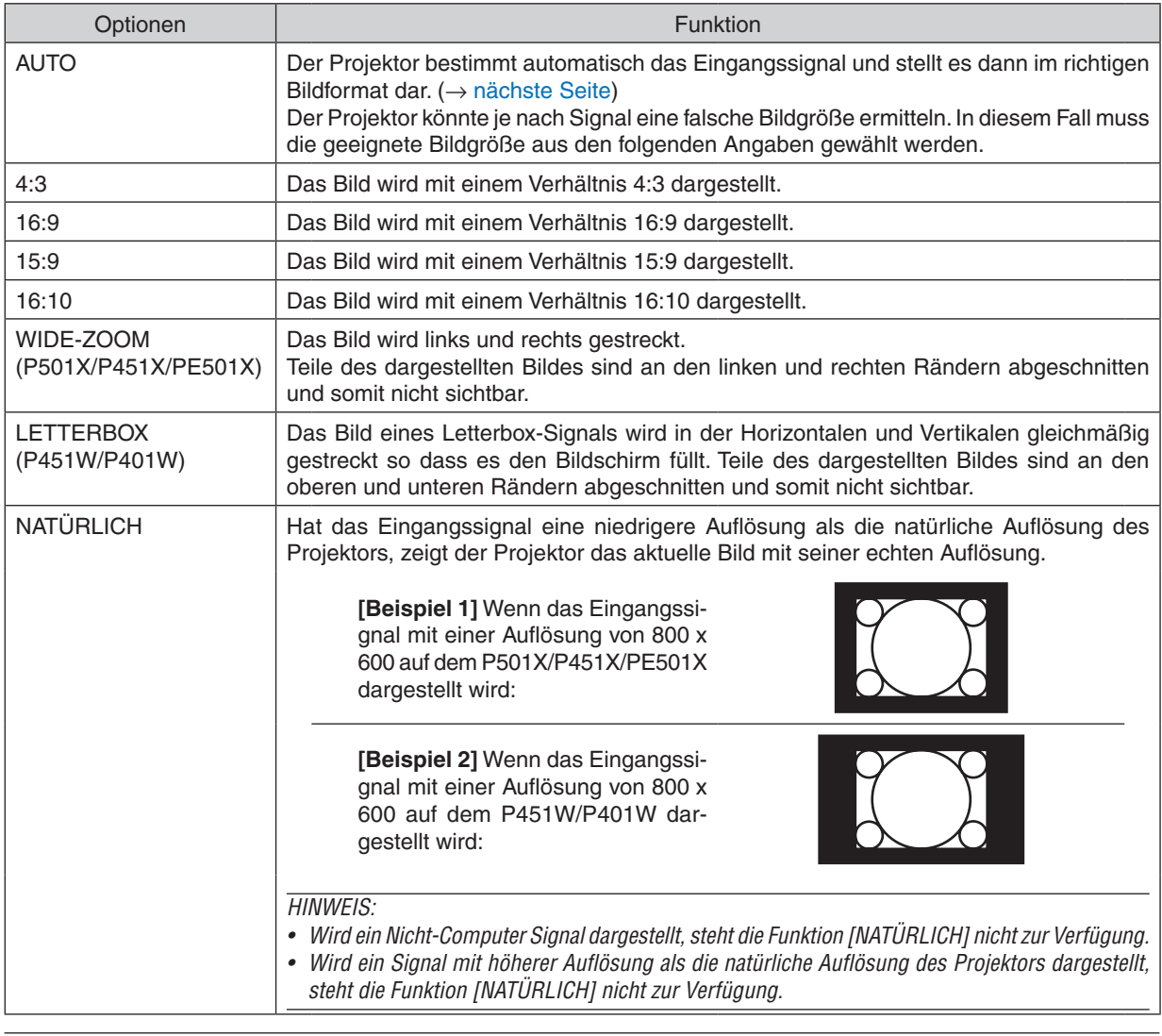

*HINWEIS:*

• Die BILDFORMAT-Funktion ist abhängig vom Signal u.U. nicht verfügbar.

## **Beispiel-Bild wenn das geeignete Bildformat automatisch bestimmt wird**

## **P501X/P451X/PE501X**

## [Computersignal]

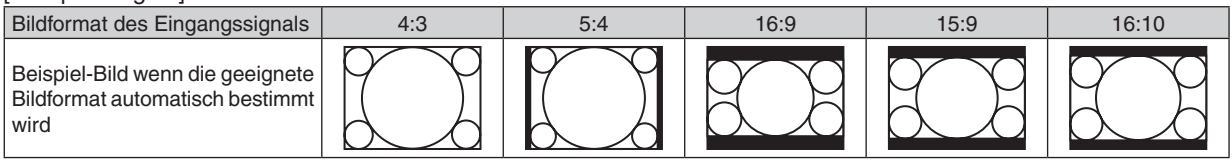

#### [Videosignal]

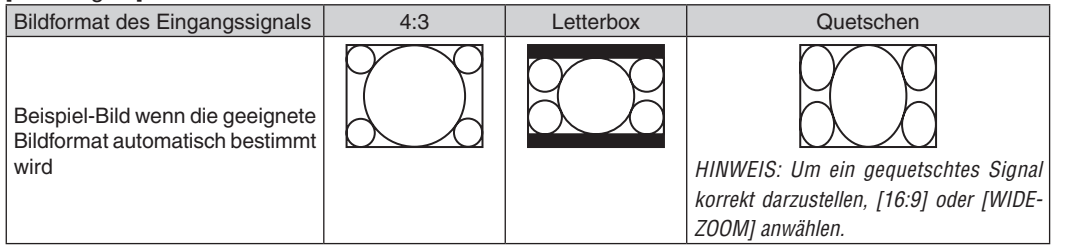

#### **P451W/P401W**

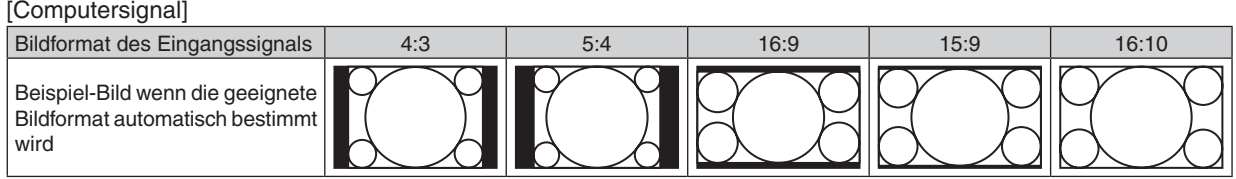

## [Videosignal]

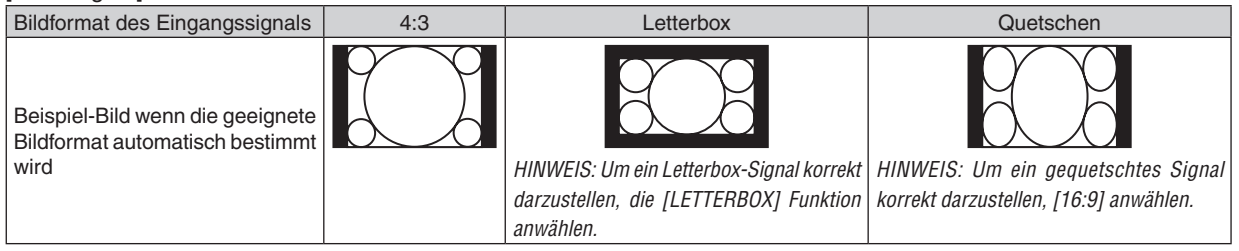

TIPP:

- • Die Bildposition kann bei den Bildformaten [16:9], [15:9] oder [16:10] mit der Funktion [POSITION] vertikal eingestellt werden.
- Der Begriff "Letterbox" bezieht sich auf ein eher querformatiges Bild im Vergleich zu einem 4:3 Bild, dem Standardformat für eine Videoquelle.

Das Letterbox-Signal hat Bildgrößen im Vista Format "1,85:1" oder Cinema Scope "2,35:1".

• Der Begriff "gequetscht" bezieht sich auf ein komprimiertes Bild bei dem die Bildgröße von 16:9 auf 4:3 umgewandelt wurde.

## **Einstellen der vertikalen Position des Bildes [POSITION] (nicht vom P451W/P401W unterstützt)**

(nur wenn für das [BILDFORMAT], [16:9], [15:9], oder [16:10] angewählt wurde)

Werden als [BILDFORMAT], [16:9], [15:9], oder [16:10] angewählt, wird das Bild mit schwarzen Rändern oben und unten dargestellt.

Sie können die vertikale Position zwischen den schwarzen Balken einstellen.

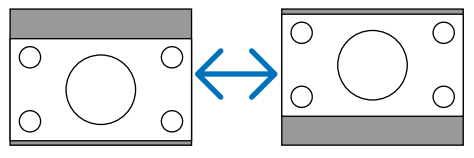

## [AUDIO]

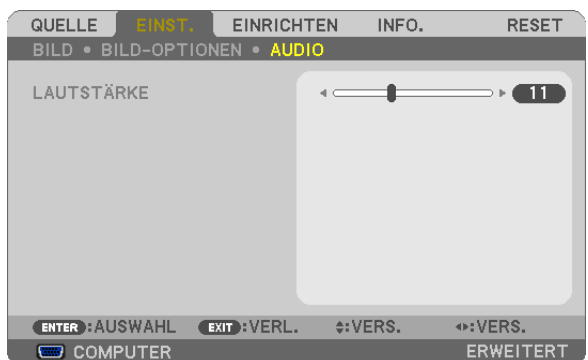

## **Ton lauter oder leiser stellen**

Stellt die Lautstärke des Projektor-Lautsprechers und des AUDIO OUT-Ausgangs (Stereo-Mini-Buchse) ein.

TIPP:

• Wenn kein Menü angezeigt wird, dienen die ◀ und ▶-Tasten am Projektorgehäuse und die Tasten VOL. +/− auf der Fernbedienung der Lautstärkeregelung. (→ Seite [26\)](#page-38-0)

# **6 Menü-Beschreibungen und Funktionen [EINRICHTEN]**

## [ALLGEMEINES]

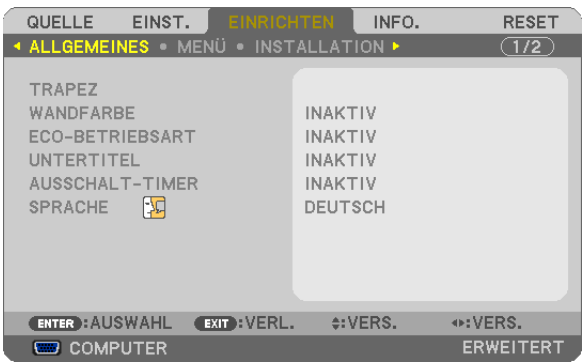

## Korrektur von Trapezverzerrung per Hand [TRAPEZ]

Sie können horizontale oder vertikale Trapezverzerrung, Kissenverzeichnung oder Eckverzerrung manuell korrigieren.

#### **HINWEIS:**

- Einige Punkte sind nicht verfügbar, wenn ein bestimmter Punkt ausgewählt wurde. Nicht verfügbare Menü-Punkte werden in grau dargestellt.
- Um von einem Punkt zum nächsten zu wechseln, setzen Sie den ersten Punkt zurück.
- · Einstellungswerte werden überschrieben. Sie werden nicht gelöscht, auch wenn der Projektor ausgeschaltet wird.
- Das Verwenden der [TRAPEZ]-Korrektur kann ein leichtes Verschwimmen des Bildes bewirken, da die Korrektur elektronisch erfolat.

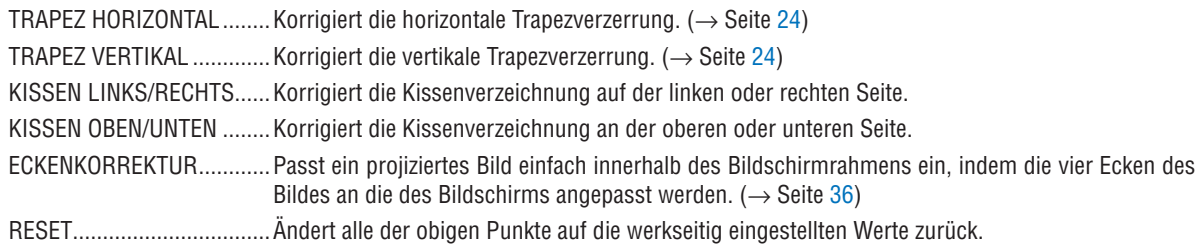

#### Korrektur von Kissenverzeichnung

**HINWEIS:** 

- Der Punkt [KISSEN LINKS/RECHTS] oder [KISSEN OBEN/UNTEN] ist nicht verfügbar, wenn [TRAPEZ HORIZONTAL], [TRAPEZ VERTIKAL] oder [ECKENKORREKTUR] aktiv ist.
- Vor Durchführung der Korrektur, stellen Sie die Linsenverstellung in die Mittelposition.
- 1. Drücken Sie die V- oder ▲ -Taste zur Auswahl von [KISSEN LINKS/RECHTS] oder [KISSEN OBEN/UNTEN].
- 2. Drücken Sie die Taste < oder ▶, um die Verzerrung zu korrigieren.
- 3. Drücken Sie die ENTER-Taste.

## **Verwendung der Wandfarben-Korrektur [WANDFARBE]**

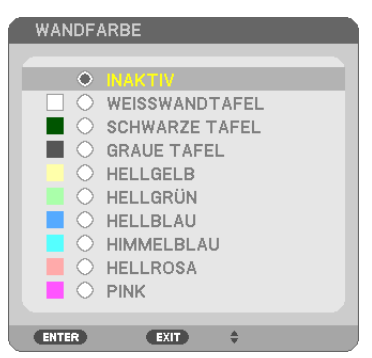

Diese Funktion ermöglicht eine schnelle, anpassungsfähige Farbkorrektur beiVerwendung eines Bildschirmmaterials, dessen Farbe nicht Weiß ist.

HINWEIS: Durch Anwahl der Funktion [WEISSWANDTAFEL] wird die Lampenhelligkeit reduziert.

## **Einstellen der ECO-Betriebsart [ECO-BETRIEBSART]**

Die ECO-BETRIEBSART erhöht die Lebensdauer der Lampe und senkt gleichzeitig den Stromverbrauch und den CO<sub>2</sub>-Ausstoß.

Es stehen vier Helligkeitsmodi für die Lampe zur Auswahl: [INAKTIV], [AUTO ECO], [NORMAL] und [ECO].  $(\rightarrow$  Seite [30\)](#page-42-0)

## **Einstellen der Funktion Closed Caption [UNTERTITEL]**

Mit dieser Option werden mehrere Betriebsarten Closed Caption eingestellt, so dass Text auf dem projizierten Video oder S-Video Bild dargestellt werden kann

INAKTIV ................. Hiermit wird die Funktion Closed Caption deaktiviert.

CAPTION 1-4 ......... Text wird überlagert.

TEXT 1-4................ Text wird angezeigt.

#### *HINWEIS:*

- Die Funktion Closed Caption ist unter den folgenden Umständen nicht verfügbar:
	- wenn Mitteilungen oder Menüs angezeigt werden.
	- wenn ein Bild vergrößert, eingefroren oder lautlos angezeigt wird.
- • Teile des überlagerten Texts oder der Untertitel können abgeschnitten werden. Wenn das der Fall ist, versuchen Sie, den überlagerten Text oder die Untertitel im Bildbereich zu platzieren.

## **Verwendung des Programm-Timers [AUSSCHALT-TIMER]**

- 1. Wählen Sie die gewünschte Zeit zwischen 30 Minuten und 16 Stunden aus: AUS, 0:30, 1:00, 2:00, 4:00, 8:00, *12:00, 16:00.*
- *2. Drücken Sie die ENTER-Taste auf der Fernbedienung.*
- **3. Die verbleibende Zeit wird heruntergezählt.**

#### **4. Wenn bis auf Null heruntergezählt wurde, schaltet sich der Projektor aus.**

*HINWEIS:*

- • Wählen Sie zum Löschen der voreingestellten Zeit [INAKTIV] für Voreingestellte Zeit oder schalten Sie den Projektor aus.
- • Wenn bis zum Ausschalten des Projektors noch 3 Minuten verbleiben, wird unten auf dem Bildschirm die Meldung [WENIGER ALS 3 MINUTEN BIS ZUM ABSCHALTEN.] angezeigt.

## **Auswahl der Menüsprache [SPRACHE]**

Für die Bildschirm-Anweisungen können Sie eine von 29 Sprachen wählen.

HINWEIS: Auch wenn [RESET] vom Menü aus durchgeführt wird, bleibt diese Einstellung unbeeinflusst.

## [MENÜ]

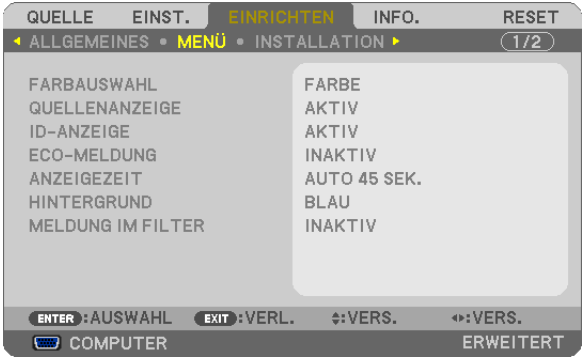

## **Auswahl der Menü-Farbe [FARBAUS WAHL]**

Sie können zwischen zwei Optionen für die Menüfarbe wählen: FARBE und MONOCHROM.

#### **Ein-/Ausschalten der Quellenanzeige [QUELLENANZEIGE]**

Mit dieser Option wird die Anzeige der Eingangsquellen wie COMPUTER, HDMI1, HDMI2, VIDEO, S-VIDEO, VIEWER, NETZWERK, USB-DISPLAY oben rechts auf der Leinwand ein- oder ausgeschaltet.

Wenn kein Eingangssignal anliegt, wird die Kein-Signal-Hilfe, die Sie auffordert, zu überprüfen, ob eine verfügbare Eingangsquelle vorhanden ist, auf der Mitte der Leinwand angezeigt.Wenn das Element [VIEWER] oder [NETZWERK] für [QUELLE] ausgewählt ist, wird die Kein-Signal-Hilfe nicht angezeigt.

## **AKTIV/DEAKTIV-Schalten der ID [ID-ANZEIGE]**

ID-ANZEIGE .............. Diese Option aktiviert bzw. deaktiviert die ID-Nummer, die beim Drücken der ID SET-Taste auf der Fernbedienung angezeigt wird.

#### **Ein-/ und Ausschalten der Eco-Meldung [ECO-MELDUNG]**

Diese Option schaltet die folgenden Meldungen ein oder aus, wenn der Projektor eingeschaltet wird.

Die Eco-Meldung fordert den Anwender auf, Energie zu sparen.Wenn [INAKTIV] für [ECO-MODUS] ausgewählt wird, erhalten Sie eine Meldung, die Sie auffordert, [AUTO ECO], [NORMAL] oder [ECO] für [ECO-MODUS] auszuwählen.

Wenn [AUTO ECO], [NORMAL] oder [ECO] für [ECO-MODUS] ausgewählt wird

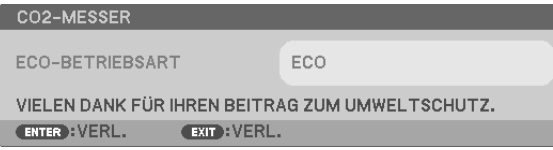

Drücken Sie eine der Tasten, um die Meldung zu schließen. Die Meldung verschwindet, wenn 30 Sekunden lang kein Tastenvorgang ausgeführt wird.

Wenn [INAKTIV] für die [ECO-BETRIEBSART] ausgewählt wird

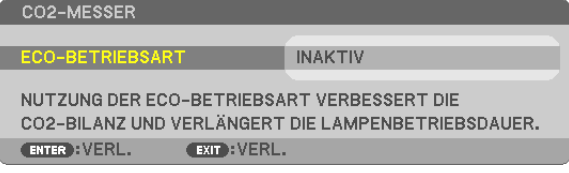

Durch Drücken der ENTER-Taste, wird die [ECO-BETRIEBSART] auf dem Bildschirm eingeblendet. (→ Seite [30](#page-42-0)) Drücken Sie die EXIT-Taste, um die Meldung zu schließen.

#### **Auswahl der Menü-Anzeigezeit [ANZEIGEZEIT]**

Über diese Option können Sie vorgeben, wie lange der Projektor nach der letzten Tastenbetätigung wartet, bis er das Menü ausblendet. Die wählbaren Optionen sind [MANUELL], [AUTO 5 SEK.], [AUTO 15 SEK.] und [AUTO 45 SEK.]. [AUTO 45 SEK.] ist die Werkseinstellung.

#### **Auswahl einer Farbe oder eines Logos für den Hintergrund [HINTERGRUND]**

Mit Hilfe dieser Funktion können Sie einen blauen/schwarzen Bildschirm oder ein Logo anzeigen lassen, wenn kein Signal verfügbar ist. Der Standard-Hintergrund ist [BLAU].

HINWEIS<sup>.</sup>

- • Wenn mit [NETZWERK] oder [USB-DISPLAY] als gewählte Quelle das Element [LOGO] für [HINTERGRUND] ausgewählt wird, wird das Element [BLAU] gewählt, unabhängig von dessen Auswahl.
- • Wenn [QUELLENANZEIGE] eingeschaltet wird, wird die Kein-Signal-Hilfe, die Sie auffordert, zu überprüfen, ob eine verfügbare Eingangsquelle vorhanden ist, in der Mitte der Leinwand angezeigt, unabhängig von seiner Auswahl.
- • Auch wenn [RESET] vom Menü aus durchgeführt wird, bleibt diese Einstellung unbeeinflusst.

#### **Wahl des Zeitintervalls für Meldungen im Filter [MELDUNG IM FILTER]**

Mit dieser Option können Sie die Intervallzeit für die Anzeige der Meldungen im Filter auswählen. Reinigen Sie den Filter, wenn Sie die Meldung "BITTE FILTER REINIGEN" erhalten.  $(\rightarrow$  Seite [156\)](#page-168-0)

Diese Optionen stehen zur Verfügung:

INAKTIV, 100[H], 500[H], 1000[H], 2000[H]

HINWEIS: Auch wenn [RESET] vom Menü aus durchgeführt wird, bleibt diese Einstellung unbeeinflusst.

## [INSTALLATION]

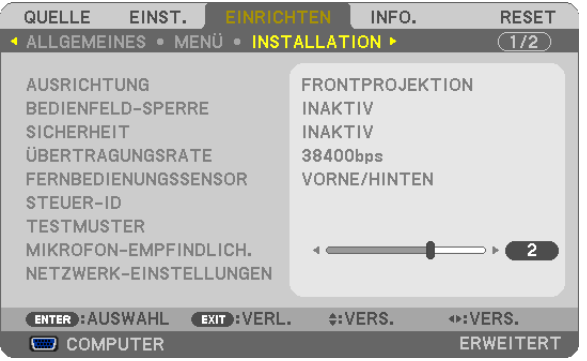

## **Auswahl der Projektor-Ausrichtung [AUSRICHTUNG]**

Diese Funktion richtet Ihr Bild der Projektionsart entsprechend aus. Die Optionen sind: Frontprojektion, Deckenrückprojektion, Rückprojektion und Deckenfrontprojektion.

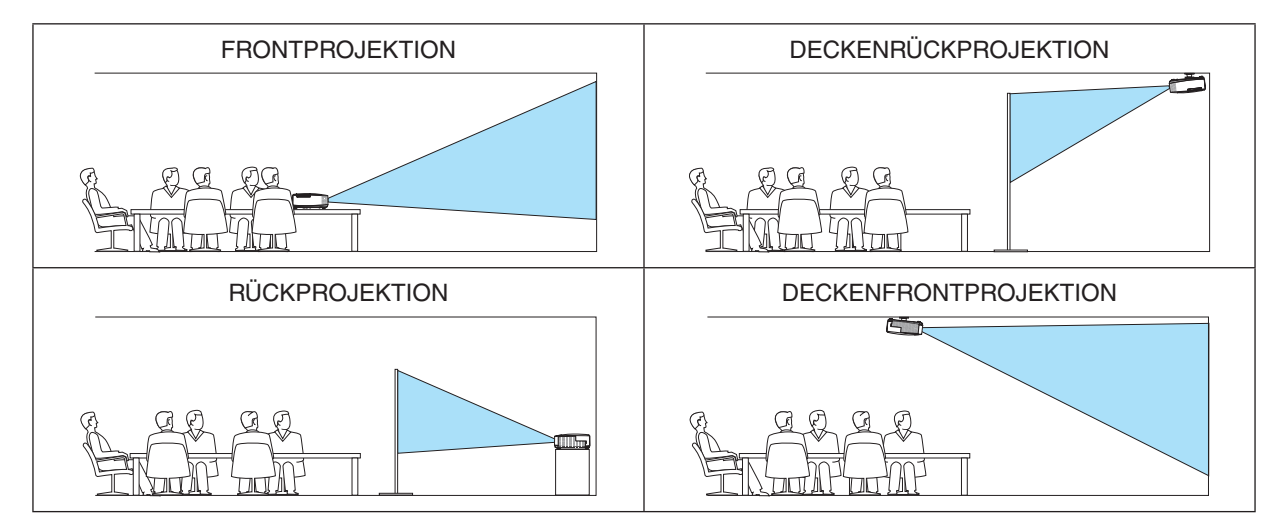

## **Deaktivierung der Gehäuse-Tasten [BEDIENFELD-SPERRE]**

Diese Option schaltet die BEDIENFELD-SPERRE-funktion ein oder aus.

#### *HINWEIS:*

- • Diese BEDIENFELD-SPERRE-Funktion hat keinerlei Einfluss auf die Fernbedienungsfunktionen.
- • Wenn das Bedienfeld gesperrt ist, kann die Einstellung auf [INAKTIV] geändert werden, indem die EXIT-Taste ca. 10 Sekunden lang gedrückt wird.

TIPP: Wenn die [BEDIENFELD-SPERRE] aktiviert wird, wird das Bedienfeld-Sperrensymbol [ ] unten rechts im Menü angezeigt.

## **Aktivierung der Sicherheitsfunktion [SICHERHEIT]**

Durch diese Option wird die SICHERHEIT-funktion ein- oder ausgeschaltet. Wenn nicht zuvor das ordnungsgemäße Schlüsselwort eingegeben wird, ist der Projektor nicht in der Lage, ein Bild zu projizieren.  $(\rightarrow$  Seite [33\)](#page-45-0)

HINWEIS: Auch wenn [RESET] vom Menü aus durchgeführt wird, bleibt diese Einstellung unbeeinflusst.

## **Auswahl der Übertragungsrate [ÜBERTRAGUNGSRATE]**

Diese Funktion stellt die Baudrate des PC-Steuerports (D-Sub 9P) ein. Datenraten von 4800 bis 38400 bps werden unterstützt. Die Standard-Einstellung ist 38400 bps.Wählen Sie die für das anzuschließende Gerät geeignete Baudrate (je nach Gerät ist möglicherweise bei langen Kabelläufen eine niedrigere Baudrate empfehlenswert).

HINWEIS: Die Auswahl von [RESET] im Menü hat keinen Einfluss auf die von Ihnen ausgewählte Kommunikationsgeschwindigkeit.

## **Ein- oder Ausschalten des Fernbedienungssensors [FERNBEDIENUNGSSENSOR]**

Diese Option legt fest, welcher Fernbedienungssensor am Projektor für den Drahtlos-Modus aktiviert wird. Die Optionen sind: VORNE/HINTEN, VORNE und HINTEN.

Falls das Fernbedienungssystem nicht funktioniert, wenn direktes Sonnenlicht oder helle Beleuchtung auf den Fernbedienungssensor des Projektors trifft, wechseln Sie zu einer anderen Option.

## **Dem Projektor eine ID zuweisen [STEUER-ID]**

Sie können mehrere Projektoren separat und unabhängig voneinander mit einer Fernbedienung bedienen, wenn diese mit der Funktion STEUER-ID ausgestattet ist.Wenn Sie allen Projektoren die gleiche ID zuweisen, können Sie bequem alle Projektoren über eine Fernbedienung bedienen.Dazu muss jedem Projektor eine ID-Nummer zugewiesen werden. STEUER-ID-NUMMER ......Weisen Sie dem Projektor eine Nummer von 1 bis 254 zu.

STEUER-ID .........................Wählen Sie [INAKTIV] um die STEUER-ID-Einstellung abzuschalten und wählen Sie [AKTIV] um die STEUER-ID-Einstellung einzuschalten.

#### HINWEIS<sup>.</sup>

- • Wird [AKTIV] für die [STEUER-ID] gewählt, kann der Projektor nicht mit der Fernbedienung bedient werden, die die STEUER-ID-Funktion nicht unterstützt. (In diesem Fall können die Tasten auf dem Projektorgehäuse verwendet werden.)
- • Auch wenn [RESET] vom Menü aus durchgeführt wird, bleibt diese Einstellung unbeeinflusst.
- • Durch drücken und halten der ENTER-Taste auf dem Projektorgehäuse für 10 Sekunden wird das Menü zur Aufhebung der Steuer-ID angezeigt.

#### **Zuweisung oder Änderung der Steuer-ID**

- *1. Schalten Sie den Projektor ein.*
- **2. Drücken Sie die ID SET-Taste auf der Fernbedienung.**

*Der STEUER-ID-Bildschirm wird eingeblendet*

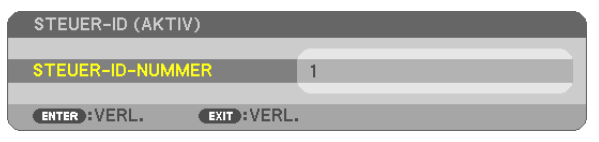

 Wenn der Projektor mit der derzeitigen Fernbedienungs-ID bedient werden kann, wird [AKTIV] eingeblendet.Wenn der Projektor nicht mit der derzeitigen Fernbedienungs-*ID bedient werden kann, wird [INAKTIV] eingeblendet. Um den inaktiven Projektor zu bedienen, weisen Sie ihm die Steuer-ID für den Projektor zu, indem Sie die folgende Schritte durchführen (Schritt 3).*

**3. Halten Sie die ID SET-Taste auf der Fernbedienung gedrückt und drücken Sie** *eine Zahlentaste.*

#### *Beispiel:*

*Drücken Sie zur Zuweisung von "3" die Taste "3" auf der Fernbedienung.*

 Wenn keine ID zugewiesen wird, können alle Projektoren gemeinsam mit einer *Fernbedienung bedient werden. Geben Sie zur Einstellung von "Keine ID" "000" ein oder drücken Sie die CLEAR-Taste.*

TIPP: IDs zwischen 1 und 254 können eingestellt werden.

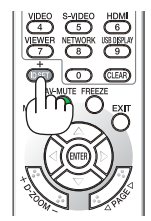

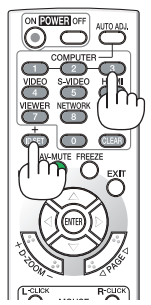

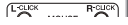

#### **4. Lassen Sie die ID SET-Taste los.**

*Der aktualisierte STEUER-ID-Bildschirm wird eingeblendet.*

HINWEIS:

- • Wenn die Batterien leer sind oder entnommen werden, wird die gespeicherte ID u. U. nach einigen Tagen gelöscht.
- Ein unbeabsichtigtes Drücken einer der Tasten auf der Fernbedienung löscht die aktuell festgelegte ID, bei entfernten Batterien.

#### **Verwenden des Testmusters [TESTMUSTER]**

Zeigt das Testmuster an, um während der Projektor-Einrichtung auf Bildverzerrung zu überprüfen. Drücken Sie die ENTER-Taste, um das Testmuster anzuzeigen; drücken Sie die EXIT-Taste, um das Testmuster zu schließen und zum Menü zurückzukehren. Die Menübedienung und die Trapezkorrektur sind nicht möglich, während das Testmuster angezeigt wird.

## **Einstellung der MIC-Verstärkung [MIKROFON-EMPFINDLICH.]**

Diese Funktion ermöglicht die Einstellung der Mikrofonempfindlichkeit, wenn ein Mikrofon an der MIC-Eingangsbuchse des Projektors angeschlossen ist. Die Mikrofonlautstärke kann mit der Taste VOL. (+) oder (−) auf der Fernbedienung oder mit ◀ oder ▶ am Projektorgehäuse eingestellt werden.

## **[NETZWERK-EINSTELLUNGEN] (nicht vom PE501X unterstützt)**

Siehe "ANWENDUNGSMENÜ" auf Seite [120.](#page-132-0)

#### [OPTIONEN(1)]

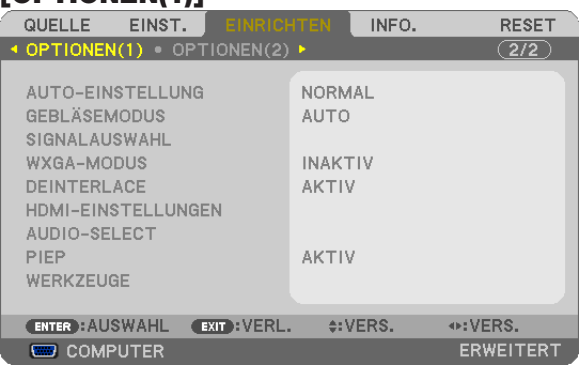

#### **Auto-Einstellung [AUTO-EINSTELLUNG] einstellen**

Mit dieser Funktion wird die Auto-Einstellung so eingestellt, dass das Computersignal automatisch oder manuell in Bezug auf Rauschen und Stabilität eingestellt werden kann. Es sind zwei Einstellungen möglich: [NORMAL] und [FEIN].

- INAKTIV ................ Das Computersignal wird nicht automatisch eingestellt. Das Computersignal kann manuell eingestellt werden. NORMAL<sub>·····</sub>················ Standardeinstellung. Das Computersignal wird automatisch eingestellt. Diese Option ist normalerweise
	- einzustellen.
- FEIN...................... Mit dieser Option ist bei Bedarf eine Feineinstellung möglich. Die Umschaltung zur Quelle dauert länger als bei der Einstellung [NORMAL].

#### **Gebläsemodus auswählen [GEBLÄSEMODUS]**

Mit Hilfe dieser Option können Sie drei Ventilatorgeschwindigkeiten auswählen: Automatikmodus, Hochgeschwindigkeitsmodus und Modus für Höhenlagen.

- AUTO .................... Die Laufgeschwindigkeit des eingebauten Gebläses variiert entsprechend der internen Temperatur.
- HOCH....................... Das eingebaute Gebläse laufen mit hoher Geschwindigkeit.
- GROSSE HÖHE ...... Das eingebaute Gebläse läuft auf angemessener Geschwindigkeit für Tiefdruckgebiete. Wählen Sie diese Option, wenn Sie den Projektor in Gebieten mit niedrigem Luftdruck verwenden oder in einer Höhe von ca. 5500 Fuß/1700 Metern oder höher.

Wenn Sie die Temperatur im Inneren das Projektors schnell herunterkühlen möchten, wählen Sie [HOCH].

#### HINWEIS:

- • Es wird empfohlen, den Hochgeschwindigkeitsmodus zu wählen, wenn Sie den Projektor über mehrere Tage ohne Unterbrechung verwenden möchten.
- • Stellen Sie den [GEBLÄSEMODUS] auf [GROSSE HÖHE], wenn Sie den Projektor in Höhenlagen bei ca. 5000 Fuß/1700 Meter oder höher verwenden.
- • Wenn Sie den Projektor in Höhenlagen bei ca. 5500 Fuß/1700 Meter ohne die Einstellung des Projektors auf [GROSSE HÖHE] verwenden, kann dies dazu führen, dass sich der Projektor überhitzt und selbst ausschaltet. Warten Sie in diesem Fall einige Minuten und schalten Sie den Projektor wieder ein.
- • Verwenden Sie den Projektor in Höhenlagen unterhalb von ca. 5500 Fuß/1700 Meter mit der Einstellung des Projektors auf [GROSSE HÖHE], kann dies zu einer Unterkühlung der Lampe führen und dadurch das Bild flimmern. Schalten Sie den [GEBLÄSEMODUS] auf [AUTO].
- • Wenn Sie den Projektor bei Höhenlagen von ca. 5500 Fuß/1700 Meter oder höher verwenden, kann dies zu einer Verkürzung der Lebensdauer von optionalen Komponenten, wie beispielsweise der Lebensdauer der Lampe führen.
- • Ihre Einstellungen bleiben erhalten, selbst wenn Sie über das Menü einen [RESET] durchführen.

#### TIPP:

• Wenn [GROSSE HÖHE] ausgewählt ist, wird das Symbol [  $\boxdot$  ] unten im Bildschirmmenü angezeigt.

## **Auswahl des Signalformates [SIGNALAUSWAHL]**

#### [COMPUTER]

Erlaubt Ihnen die Auswahl von [COMPUTER] für eine RGB-Quelle als einen Computer oder [KOMPONENTEN] für eine Komponenten-Videoquelle wie einen DVD-Player. Wählen Sie normalerweise die Einstellung [RGB / KOMPO-NENTEN]. Der Projektor erkennt dann automatisch das eingehende Signal. Gewisse Komponentensignale kann der Projektor jedoch unter Umständen nicht erkennen. Wählen Sie in einem solchen Fall [KOMPONENTEN].

#### [VIDEO und S-VIDEO-SystemAuswahl]

Diese Funktion ermöglicht Ihnen die automatische oder manuelle Auswahl der Signalgemisch-Videoformate. Wählen Sie normalerweise die Einstellung [AUTO]. Der Projektor erkennt dann automatisch den Videostandard. Wenn der Projektor Schwierigkeiten hat, den Videostandard zu erkennen, wählen Sie den entsprechenden Videostandard aus dem Menü aus.

Dies muss für VIDEO und S-VIDEO getrennt ausgeführt werden. Beachten Sie, dass das Bild möglicherweise nicht erscheint, wenn Sie manuell einen anderen Videostandard als das Videoformat des aktuellen Eingangssignals auswählen.

#### **Aktivierung und Deaktivierung des WXGA-MODUS [WXGA-MODUS]**

Durch Auswahl von [AKTIV] wird bei der Erkennung des Eingangssignals den WXGA-Signalen (1280 × 768) oder WUXGA-Signalen (1920 × 1200) Vorzug gegeben.

Wenn der [WXGA-MODUS] [AKTIV] ist, werden XGA-Signale (1024 x 768) oder UXGA-Signale (1600 x 1200) bei den Modellen P501X/P451X/PE501X möglicherweise nicht erkannt. Wählen Sie in diesem Fall [INAKTIV].

#### *HINWEIS:*

- Bei P501X/P451X/PE501X ist werkseitig [INAKTIV] eingestellt.
- Bei P451W/P401W ist werkseitig [AKTIV] eingestellt.

## **Aktivierung der Deinterlace-Funktion [VERKNÜPFUNG TRENNEN]**

Schaltet die Deaktivierung der Interlace-Funktion für ein Fernsehsignal ein oder aus.

INAKTIV................. Wählen Sie diese Option, wenn ein Zittern oder eine ungewöhnliche Bilddarstellung des Videos auftritt. AKTIV .................... Standardeinstellung.

HINWEIS: Diese Funktion steht nicht für HDTV-(progressiv)-Signale und Computersignale zur Verfügung.

## **HDMI1/2 einstellen [HDMI-EINSTELLUNGEN]**

Nehmen Sie die Einstellungen für jeden Videopegel vor, wenn Sie HDMI-Geräte, wie z.B. einen DVD-Player, anschließen.

VIDEO-LEVEL ........ Wählen Sie [AUTO] aus, um den Videopegel automatisch zu erkennen. Wenn die automatische Erkennung nicht die gewünschten Ergebnisse erzielt, wählen Sie [NORMAL] aus, um die Funktion [VERSTÄRKT] des HDMI-Geräts zu deaktivieren, oder wählen Sie [VERSTÄRKT], um den Bildkontrast und die Detailfülle in dunklen Bereichen zu erhöhen.

*HINWEIS:*

• Wenn der Projektor die Einstellungen für Ihre HDMI-Ausrüstung, wie z.B. einen DVD-Player, angeschlossen an den HDMI 1 INoder HDMI 2 IN-Anschluss, nicht wiederspiegelt, wählen Sie die HDMI1- oder HDMI2-Eingangsquelle am Projektor erneut.

## **Audio-Einstellung [AUDIO-SELECT]**

Nehmen Sie die Einstellungen für jeden Audiopegel vor, wenn Sie HDMI-Geräte, Ihr Netzwerk und den USB- (PC-) Anschluss verwenden. Wählen Sie zwischen den einzelnen Geräten und dem Computer.

- HDMI ��������������������� Wählen Sie [HDMI1] oder [HDMI2], um das digitale Audiosignal vom HDMI 1 oder HDMI 2 IN umzuschalten und wählen Sie [COMPUTER], um das COMPUTER-Audioeingangssignal umzuschalten.
- NETZWERK............ Wählen Sie [NETZWERK] oder [COMPUTER], um die an das Netzwerk angeschlossene Quelle umzuschalten. (nicht vom PE501X unterstützt)
- USB-DISPLAY........ Wählen Sie [USB-DISPLAY] oder [COMPUTER], um die über das USB-Kabel (USB-DISPLAY) angeschlossene Quelle umzuschalten.

## **Tasten- und Fehlertöne aktivieren [PIEP]**

Diese Funktion schaltet die Tastentöne und Warntöne bei Fehlern und bei der Durchführung der folgenden Bedienvorgänge ein bzw. aus.

- Anzeige des Hauptmenüs
- Umschalten von Quellen
- Zurücksetzen von Daten mit [RESET]
- Betätigung der Tasten POWER ON und POWER OFF

## **[WERKZEUGE] (nicht vom PE501X unterstützt)**

Siehe "ANWENDUNGSMENÜ" auf Seite [136](#page-148-0).

## [OPTIONEN(2)]

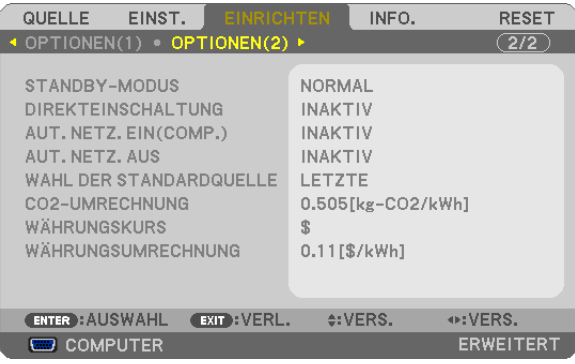

## **Auswahl des Stromsparmodus im [STANDBY-MODUS]**

Der Projektor verfügt über drei Standby-Modi: [NORMAL], [STROMSPAR] und [NORMAL2]. Beim STROMSPAR-Modus wird der Projektor in eine Betriebsweise umgeschaltet, durch die weniger Strom als im

NORMAL-Betrieb verbraucht wird.

NORMAL................ Netzanzeige: leuchtet orange /STATUS-Anzeige: leuchtet grün

- MIC-Ton wird während dieses Modus nicht vom Lautsprecher ausgegeben.
- STROMSPAR ......... Netzanzeige: leuchtet rot /STATUS-Anzeige: Inaktiv

Die folgenden Anschlüsse, Tasten und Funktionen arbeiten in dieser Betriebsart nicht.

- MONITOR OUT (COMP.)- Anschluss, AUDIO OUT- Anschluss und MIC-Eingangsbuchse
- LAN und Mailalarm-Funktionen
- Tasten am Gehäuse außer POWER
- Tasten an der Fernbedienung außer POWER ON
- Virtual Remote Tool, USB-Display-Funktion

#### NORMAL2 (nicht vom PE501X unterstützt)

������������������������������ Im Standby-Modus leuchtet die POWER-Anzeige orange, während die STATUS-Anzeige nicht leuchtet. Dies zeigt an, dass der Projektor über das verkabelte LAN eingeschaltet werden kann.

Die folgenden Anschlüsse, Tasten oder Funktionen funktionieren im Standby-Modus nicht:

- MONITOR OUT (COMP.)- Anschluss, AUDIO OUT- Anschluss und MIC-Eingangsbuchse
- WLAN-Adapter
- [AUT. NETZ. EIN(COMP.)]
- Alle Tasten am Gehäuse außer der POWER-Taste
- Alle Tasten auf der Fernbedienung außer der POWER ON-Taste
- PC-Steuerbefehle außer für Einschalten, USB-Display-Funktion

Im Zustand [NORMAL2] als [STANDBY-MODUS] sind die folgenden Inhalte für die Steuerung dieses Projektors im Standby-Modus durch ein extern installiertes Gerät beschränkt.

- EINSCHALTEN funktioniert ausschließlich unter dem PC-Steuerungsbefehl.
- HTTP-Server, AMX und PJLink funktionieren nicht.
- Kein Zugriff auf ein WLAN möglich.
- Kein Zugriff auf Image Express Utility Lite, Image Express Utility 2.0 und Network Projector möglich.
- Der Projektorname wird im Anzeigefeld für die Auswahl des Verbindungsziels vom Virtual Remote Tool und PC Control Utility Pro 4/5 nicht angezeigt.

#### *HINWEIS:*

- • Wenn [BEDIENFELD-SPERRE], [STEUER-ID] oder [AUT. NETZ. EIN(COMP.)] eingeschaltet wird, ist die [STANDBY-MODUS] Einstellung nicht verfügbar.
- • Selbst wenn [STROMSPAR] für [STANDBY-MODUS] ausgewählt ist, kann das Ein- oder Ausschalten mit dem PC CONTROL-Anschluss durchgeführt werden.
- Der Stromverbrauch im Standby-Modus wird nicht zur Berechnung der CO<sub>2</sub>-Emissionsreduktion herangezogen.
- Ihre Einstellung wird auch durch ein [RESET] aus diesem Menü nicht verändert.

#### **Aktivieren der direkten Einschaltung [DIREKTEINSCHALTUNG]**

Diese Funktion schaltet den Projektor automatisch ein, wenn das Netzkabel an eine belegte Netzsteckdose angeschlossen wird. Damit umgeht man das ständige Drücken der POWER-Taste auf der Fernbedienung oder am Projektorgehäuse.

## **Einschalten des Projektors durch Anlegen des Signals [AUT. NETZ. EIN(COMP.)]**

Befindet sich der Projektor im Standby-Modus, hat eine vom am COMPUTER IN-Eingang kommendes Signal zur Folge, dass der Projektor eingeschaltet und gleichzeitig das Computerbild projiziert wird.

Mit dieser Funktion müssen Sie nicht mehr die POWER-Taste auf der Fernbedienung oder dem Projektorgehäuse drücken, um den Projektor einzuschalten.

Schließen Sie zur Verwendung dieser Funktion zuerst einen Computer an den Projektor sowie den Projektor an eine funktionierende Steckdose an.

#### HINWEIS:

- • Durch Trennen eines Computersignals vom Computer wird der Projektor nicht ausgeschaltet. Wir empfehlen, diese Funktion zusammen mit der Funktion AUT. NETZ. AUS zu verwenden.
- Diese Funktion ist unter den folgenden Bedingungen nicht verfügbar:
- wenn das Eingangssignal einer Komponente an den COMPUTER IN-Anschluss angeschlossen wurde
- wenn ein Sync-on-Green oder ein nicht einheitliches RGB-Signal gesendet wird
- • Zum Aktivieren von AUT. NETZ. EIN(COMP.) nach dem Ausschalten des Projektors warten Sie 3 Sekunden und geben Sie dann ein Computersignal ein.

 Wenn ein Computersignal vorhanden ist, während der Projektor ausgeschaltet wird, funktioniert AUT. NETZ. EIN(COMP.) nicht und der Projektor bleibt im Standby-Modus.

#### **Aktivierung des Strom-Managements [AUT. NETZ. AUS]**

Bei Anwahl dieser Option kann der Projektor so eingestellt werden, dass er sich automatisch nach einer vorgegebenen Zeit (5min., 10min., 20min., 30min., 60min.) ausschaltet wenn kein Eingangssignal vorhanden ist oder keine Funktion ausgeführt wird.

Wenn die Funktion [AUT. NETZ. AUS] eingeschaltet ist, schaltet sich der Projektor automatisch aus, wenn keinerlei Eingangssignal vorhanden ist oder in einem voreingestellten Zeitraum keine Funktion ausgeführt wird. Wenn [VIEWER] oder [NETZWERK] als [QUELLE] ausgewählt ist, funktioniert die Funktion AUT. NETZ. AUS unter einer der folgenden Bedingungen nicht:

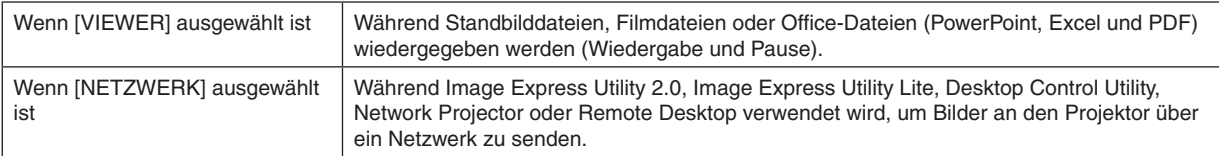

## Auswahl der Standardquelle [WAHL DER STANDARDQUELLE]

Sie können den Projektor jederzeit auf einen seiner Standard-Eingänge einstellen.

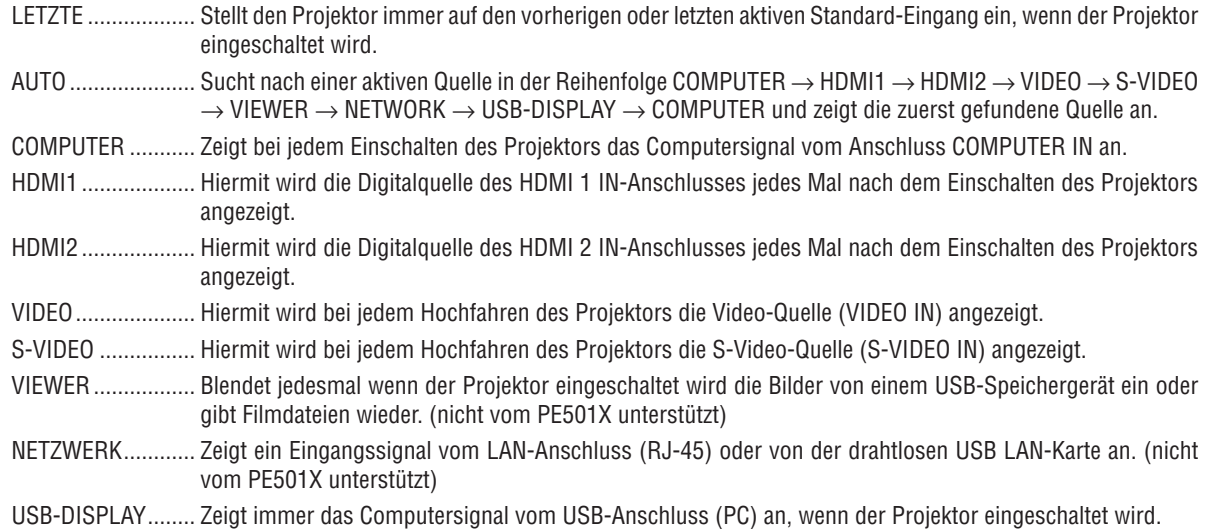

## Einstellung des CO2-Fußabdruck-Faktors [CO2-BERECHNUNG]

Passt den CO2-Fußabdruck-Faktor für die Berechnung der CO2-Einsparung an. Die Grundeinstellung beträgt 0,505 [kg-CO2/kWh], basierend auf der von der OECD veröffentlichten CO2-Emission durch Kraftstoffverbrennung (Ausqabe 2008).

## Auswahl einer Währung [WÄHRUNG].

Zeigt die Strompreise an (verfügbar in 4 Währungseinheiten).

\$ ........................... US-Dollar

€ ............................ EU-Euro

JP¥ ......................... Japanische Yen

RMB¥ .................... Chinesische Yuan

## Anpassen der Einstellung der Währung und der Währungsumrechnung [WÄHRUNGSUMRECH-**NUNG1**

Ändert die Einstellung der Währung und der Währungsumrechnung für die CO2-ANZEIGE. Die Grundeinstellung sind wie folgt:

US-Dollar............... 0.11 [\$/kWh] EU-Euro ................. 0.19 [€/kWh] Japanische Yen...... 20 [¥/kWh] Chinesische Yuan... 0.48 [¥/kWh]

Die Grundeinstellung für US-Dollar, EU-Euro und Japanische Yen basieren auf der OECD-Publikation "Energy Prices and Taxes (second quarter 2010)".

Die Grundeinstellung fü Chinesische Yuan basiert auf der JETRO-Publikation "Chinese Data File (2010)"

# ❼ Menü-Beschreibungen und Funktionen [INFO.]

Zeigt den Status des aktuellen Signals und der Lampennutzung an. Diese Option verfügt über acht Seiten. Folgende Informationen sind enthalten:

TIPP: Wenn Sie die HELP-Taste auf der Fernbedienung drücken, werden die Menüpunkte des [INFO.]-Menüs angezeigt.

## [VERWENDUNGSDAUER]

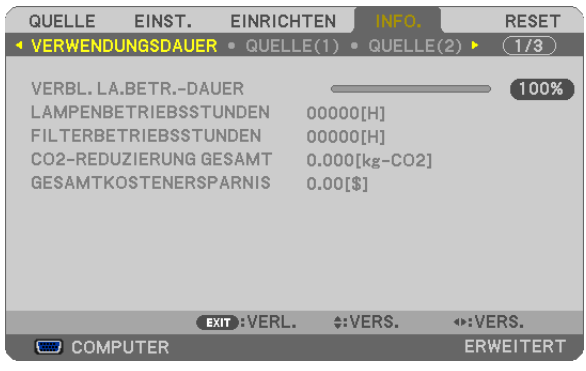

[VERBL. LA.BETR.-DAUER] (%)\* [LAMPENBETRIEBSSTUNDEN] (H) [FILTERBETRIEBSSTUNDEN] (H) [CO2-REDUZIERUNG GESAMT] (kg-CO2) [GESAMTKOSTENERSPARNIS] (\$)

Die Arbeitsablauf-Anzeige zeigt die noch verbleibende Lebensdauer der Glühbirne in Prozent an.

 DerWert informiert Sie über die Nutzungsdauer der Lampe.Wenn die verbleibende Lampenbetriebsdauer 0 erreicht hat, wechselt die Anzeige für die VERBL. LA.BETR.-DAUER von 0 % zu 100 Stunden und das Herunterzählen beginnt.

 Wenn die Restlampenzeit 0 Stunden erreicht, schaltet sich der Projektor nicht mehr ein.

Eine Mitteilung, aus der hervorgeht, dass die Lampe oder die Filter ausgewechselt werden müssen wird eine Minute lang angezeigt wenn der Projektor eingeschaltet wird und die POWER-Taste am Projektor oder an der Fernbedienung gedrückt wird.

 Um diese Meldung abzulehnen, drücken Sie eine beliebige Taste am Projektor oder auf der Fernbedienung.

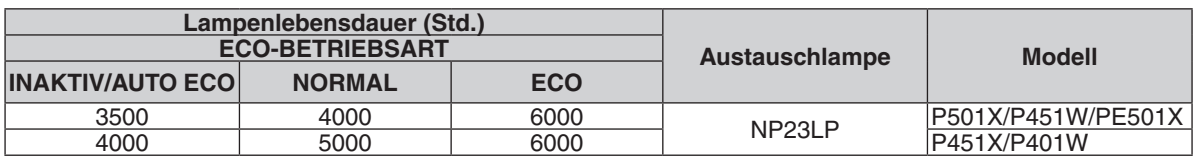

#### [CO2-REDUZIERUNG GESAMT]

 Dies zeigt die Information über die voraussichtliche CO2-Einsparung in kg an. Der CO2-Fußabdrucksfaktor in der CO2-Einsparungsberechnung, basiert auf der OECD (2008 Ausgabe).  $(\rightarrow$  Seite [31](#page-43-0))

## [QUELLE(1)]

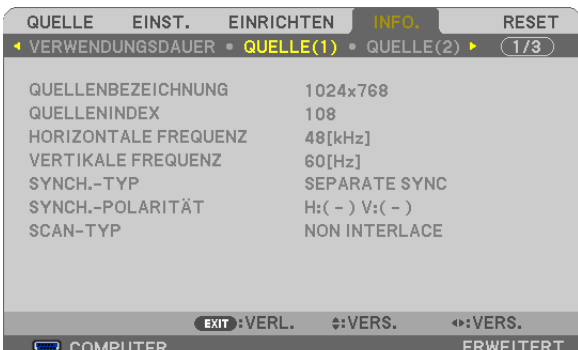

[QUELLENBEZEICHNUNG]<br>[HORIZONTALE FREQUENZ] [VERTIKALE FREQUENZ] [HORIZONTALE FREQUENZ] [SYNCH.-TYP] [SYNCH.-POLARITÄT] [SCAN-TYP]

## [QUELLE(2)]

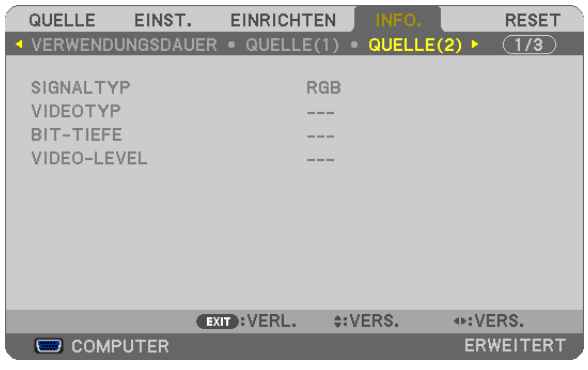

[SIGNALTYP] [VIDEOTYP]

# [BIT-TIEFE] [VIDEO-LEVEL]

## [VERKABELTES LAN] (nicht vom PE501X unterstützt)

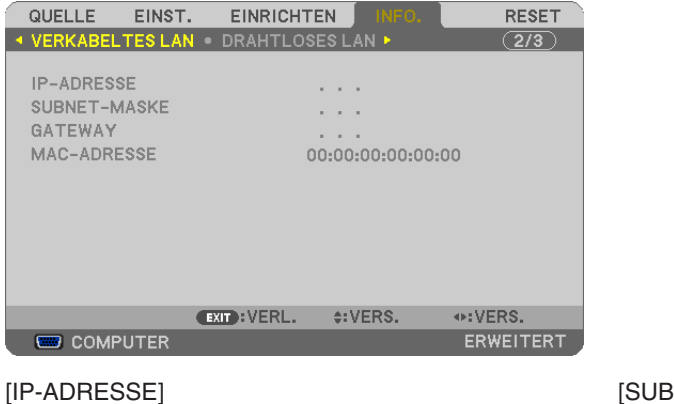

INET-MASKE] [GATEWAY] [MAC-ADRESSE]

## [DRAHTLOSES LAN] (nicht vom PE501X unterstützt)

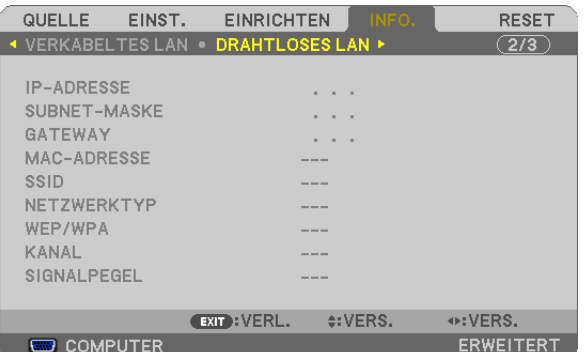

[WEP/WPA] [KANAL] [SIGNALPEGEL]

[IP-ADRESSE]<br>[GATEWAY] [SUBNET-MASKE]<br>[MAC-ADRESSE] [MAC-ADRESSE] [SSID] [SSID] [NETZWERKTYP]

## [VERSION(1)]

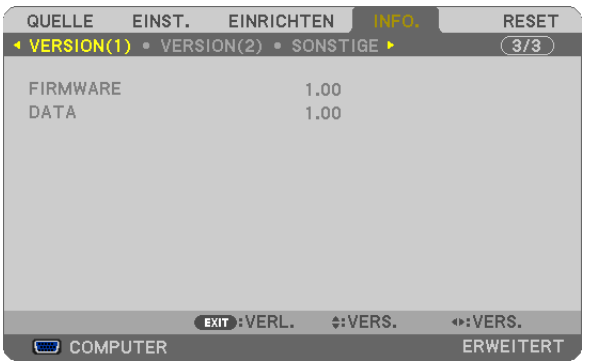

[FIRMWARE] Version [DATA] Version

## [VERSION(2)] (nicht vom PE501X unterstützt)

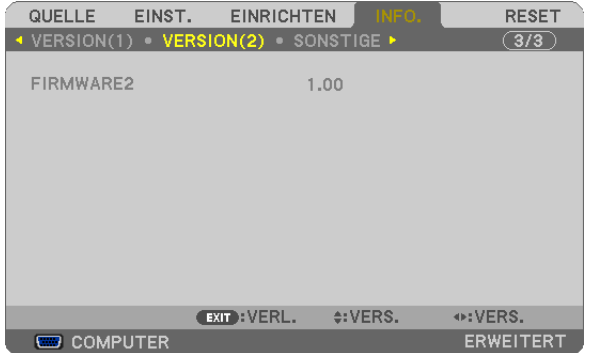

[FIRMWARE2] Version

## [SONSTIGE]

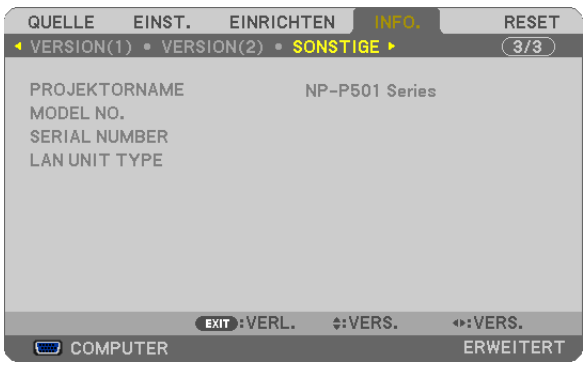

[PROJEKTORNAME] [MODEL NO.] [SERIAL NUMBER] [LAN UNIT TYPE] [CONTROL ID] (wenn [STEUER-ID] gesetzt ist)

## ❽ Menü-Beschreibungen und Funktionen [RESET]

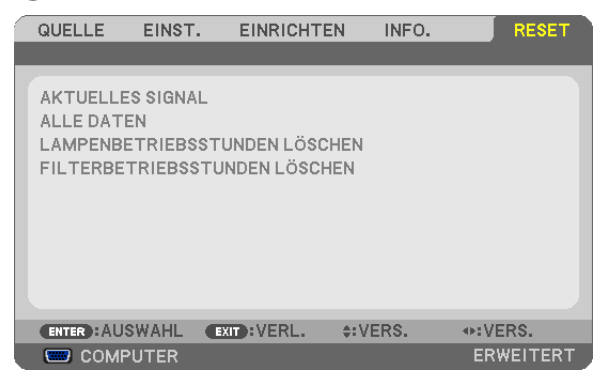

## Rückstellung auf die Werkseinstellungen [RESET]

Die RESET-Funktion ermöglicht Ihnen die Rückstellung der Einstellungen für alle Quellen auf die Werkseinstellungen:

#### [AKTUELLES SIGNAL]

Stellt die Einstellungen für das aktuelle Signal auf die Werte der Hersteller-Voreinstellungen zurück. Folgende Positionen können zurück gesetzt werden: [VOREINSTELLUNG], [KONTRAST], [HELLIGKEIT], [FARBE], [FARBTON], [BILDSCHÄRFE], [BILDFORMAT], [HORIZONTAL], [VERTIKAL], [TAKT], [PHASE] und [ÜBERTASTUNG].

#### [ALLE DATEN]

Setzt alle Einstellungen und Eingaben für alle Signale auf die jeweiligen Werkseinstellungen zurück. Alle Positionen können zurück gesetzt werden **AUSSER** [SPRACHE], [HINTERGRUND], [MELDUNG IM FILTER], [SICHERHEIT], [ÜBERTRAGUNGSRATE], [STEUER-ID], [STANDBY-MODUS], [GEBLÄSEMODUS], [CO2- UMRECHNUNG], [WÄHRUNGSKURS], [WÄHRUNGSUMRECHNUNG], [VERBL. LA.BETR.-DAUER], [LAMPEN-BETRIEBSSTUNDEN], [FILTERBETRIEBSSTUNDEN], [CO2-REDUZIERUNG GESAMT], [VERKABELTES LAN] und [DRAHTLOSES LAN].

Beziehen Sie sich für die Rückstellung der Verwendungsdauer auf [LAMPENBETRIEBSSTUNDEN LÖSCHEN].

## **Löschen des Lampenbetriebsstunden-Zählers [LAMPENBETRIEBSSTUNDEN LÖSCHEN]**

Stellt den Lampenbetriebsstunden-Zähler auf Null zurück. Wenn diese Option ausgewählt wird, erscheint zur Bestätigung ein Untermenü. [JA] anwählen und die Taste ENTER drücken.

HINWEIS: Die bereits verstrichene Zeit der Lampenbetriebsdauer wird selbst bei einer Durchführung von [RESET] über das Menü nicht beeinflusst.

HINWEIS: Der Projektor schaltet sich aus und wechselt in den Standby-Modus, wenn Sie den Projektor nach Überschreitung von 100 Stunden über die Lampenlebensdauer hinaus weiter verwenden. In diesem Zustand lässt sich der Lampenbetriebsstunden-Zähler nicht über das Menü löschen. Drücken Sie in diesem Fall mindestens 10 Sekunden lang die HELP-Taste auf der Fernbedienung, um den Lampenbetriebsstunden-Zähler auf Null zurückzustellen. Führen Sie die Rückstellung erst nach dem Lampenaustausch durch.

## **Filter-Betriebsstundenzähler löschen [FILTERBETRIEBSSTUNDEN LÖSCHEN]**

Setzt die Filternutzung auf Null zurück. Bei Anwahl dieser Option wird ein Untermenü zur Bestätigung angezeigt. [JA] anwählen und die Taste ENTER drücken.

HINWEIS: Die Filternutzungsdauer wird auch dann nicht beeinflusst, wenn aus dem Menü ein [RESET] durchgeführt wird.

# ❾ Anwendungsmenü (nicht vom PE501X unterstützt)

Wenn [NETZWERK] aus dem [QUELLE]-Menü ausgewählt wird, wird das Anwendungsmenü [ANWENDUNGSMENÜ] angezeigt.

Das Anwendungsmenü ermöglicht Ihnen, die User Supportware, Netzwerkeinstellungen (NETZWERK-EINSTEL-LUNGEN) und Werkzeuge (WERKZEUGE) einzurichten.

Die User Supportware ist auf der mitgelieferten NEC Projector CD-ROM enthalten.

Im [ADMINISTRATOR\nMODUS] kann entweder das Menü [ERWEITERT] oder das Menü [GRUNDLEGENDES] ausgewählt werden.  $(\rightarrow$  Seite [136](#page-148-0))

Das Menü [GRUNDLEGENDES] enthält die Mindestgrundlagen der Menüs und Befehle.

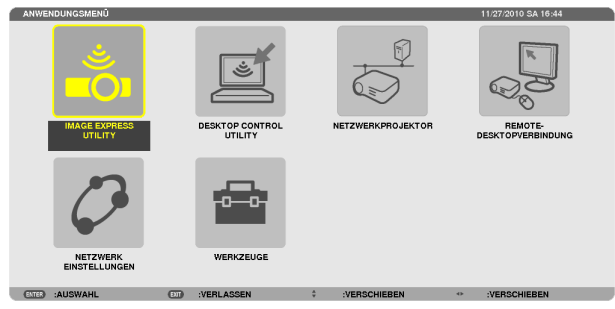

## IMAGE EXPRESS UTILITY

Dieses Feld zeigt Informationen für den Projektornamen, die Auflösung und das Netzwerk (LAN/WLAN) an, die erforderlich sind, um Image Express Utility zu verwenden.

Verwenden Sie diese Information, um die Einstellung für Ihren Computer vorzunehmen.

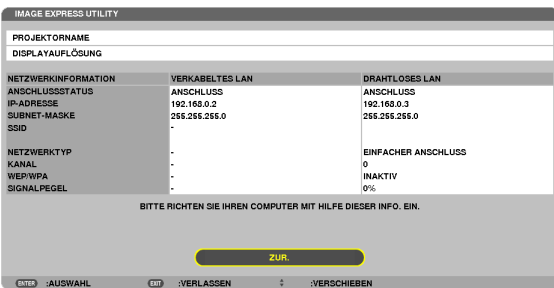

## DESKTOP CONTROL UTILITY

Dieses Feld ermöglicht Ihnen, die Passworteingabe/-löschung, Computersuche und IP-Adresse des Netzwerks (LAN/ WLAN) einzurichten, die erforderlich sind, um das Desktop Control Utility zu verwenden.

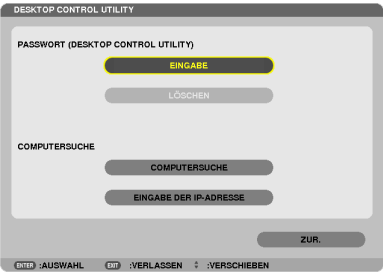

## NETZWERKPROJEKTOR

Dieses Feld zeigt Informationen für den Projektornamen, die Auflösung und das Netzwerk (LAN/WLAN) an, die erforderlich sind, um den Netzwerkprojektor zu verwenden.

Verwenden Sie diese Information, um die Einstellung für Ihren Computer vorzunehmen.

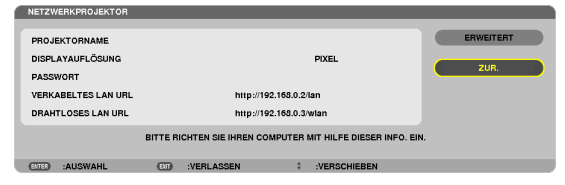

## REMOTEDESKTOPVERBINDUNG

Hier können Sie den Computernamen und Effekte für den Remote-Desktop eintragen.

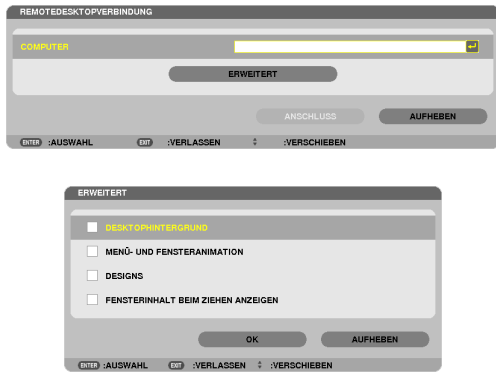

#### *HINWEIS:*

• Um die Remote-Desktop-Verbindung einzurichten, ist eine USB-Tastatur erforderlich.

## <span id="page-132-0"></span>NETZWERKEINSTELLUNGEN

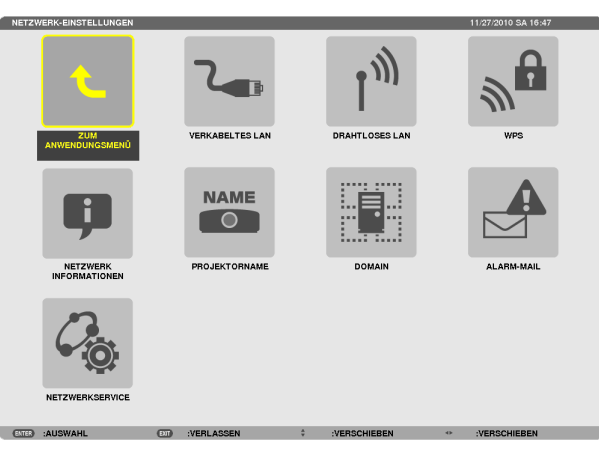

#### Wichtig:

- • Wenden Sie sich bezüglich dieser Einstellungen an Ihren Netzwerkadministrator.
- • Wenn Sie eine verkabelte LAN-Verbindung verwenden, schließen Sie ein LAN-Kabel (Ethernet-Kabel) an den LAN-Anschluss (RJ-45) des Projektors an. (→ Seite [151\)](#page-163-0)

TIPP: Die Netzwerkeinstellungen, die Sie vornehmen, werden nicht beeinflusst, selbst wenn [RESET] aus dem Menü ausgeführt wird.

## **Hinweise zur Einrichtung der LAN-Verbindung**

#### **So richten Sie den Projektor für eine LAN-Verbindung ein:**

Wählen Sie [VERKABELTES LAN] oder [DRAHTLOSES LAN] → [PROFILE] → [PROFILE 1] oder [PROFILE 2]. Es können zwei Einstellungsprofile für LAN oder WLAN gespeichert werden.

Als Nächstes stellen Sie Folgendes ein oder aus [DHCP], [IP-ADRESSE], [SUBNET-MASKE] und [GATEWAY], wählen Sie [OK] und drücken Sie die ENTER-Taste. (→ Seite [121](#page-133-0)

#### **So rufen Sie die unter der Profilnummer gespeicherten LAN-Einstellungen auf:**

Wählen Sie [PROFILE 1] oder [PROFILE 2] für LAN oder WLAN, wählen Sie dann [OK] und drücken Sie die ENTER-Taste. ( $\rightarrow$  Seite [121](#page-133-0)

#### **So verbinden Sie einen DHCP-Server:**

Schalten Sie [DHCP] für LAN oder WLAN ein. Wählen Sie [AKTIV] und drücken Sie die ENTER-Taste. Um die IP-Adresse ohne Verwendung eines DHCP-Servers anzugeben, schalten Sie [DHCP] aus. (→ Seite [122](#page-134-0))

#### **So stellen Sie nur für WLAN ein (NETZWERKTYP und WEP/WPA):**

Wählen Sie [PROFILE 1] oder [PROFILE 2] für WLAN, wählen Sie dann [ERWEITERT] und [OK] und drücken Sie die ENTER-Taste. Das Menü "Erweitert" wird angezeigt.  $(\rightarrow$  Seite [123](#page-135-0))

#### **So wählen Sie eine SSID aus:**

Wählen Sie [ERWEITERT] → [SEITENÜBERSICHT] und drücken Sie die ENTER-Taste.

Wählen Sie eine SSID und drücken Sie die >-Taste, um [OK] auszuwählen, drücken Sie dann die ENTER-Taste. Wenn Sie [SEITENÜBERSICHT] nicht verwenden, tippen Sie die SSID ein und wählen Sie [INFRASTRUKTUR] oder [AD HOC].  $(\rightarrow$  Seite [123](#page-135-0))

#### **So empfangen Sie Lampenaustauschzeit- oder Fehlermeldungen per E-Mail:**

Wählen Sie [ALARM-MAIL] und legen Sie die [ABSENDERADRESSE], [SMTP-SERVERNAME] und [EMPFÄNGER-ADRESSE] fest. Wählen Sie zum Abschluss [OK] und drücken Sie die ENTER-Taste. (→ Seite [134](#page-146-0))

#### **So führen Sie [EINFACHER ANSCHLUSS] mit Image Express Utility 2.0 aus:**

Die Einstellung [EINFACHER ANSCHLUSS] ist ein Modus, der die mühseligen LAN-Einstellungen abkürzen kann, wenn Sie das Dienstprogramm Image Express Utility verwenden und den PC und den Projektor über ein WLAN verbinden. Die Programme Image Express Utility Lite und Image Express Utility 2.0 sind auf der mitgelieferten NEC Projector CD-ROM enthalten.

Um die Funktion [EINFACHER ANSCHLUSS] zu verwenden, wählen Sie [DRAHTLOSES LAN] → [PROFILE] → [EINFACHER ANSCHLUSS].

HINWEIS: Die Funktion [EINFACHER ANSCHLUSS] ist verfügbar unter Windows 7, Windows Vista oder Windows XP SP3.

## <span id="page-133-0"></span>**VERKABELTES LAN oder DRAHTLOSES LAN (nur ERWEITERT-Menü)**

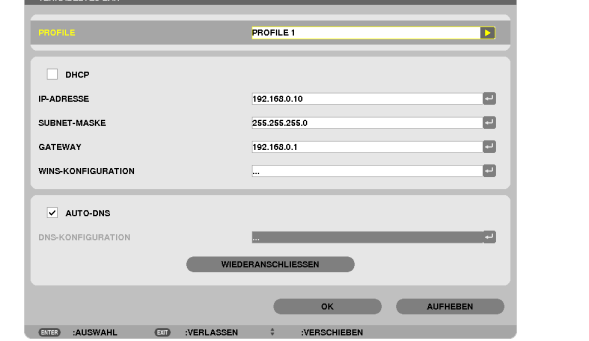

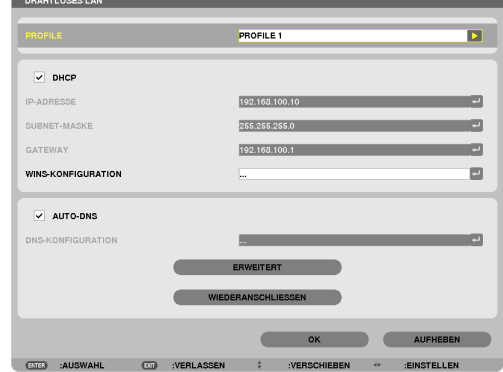

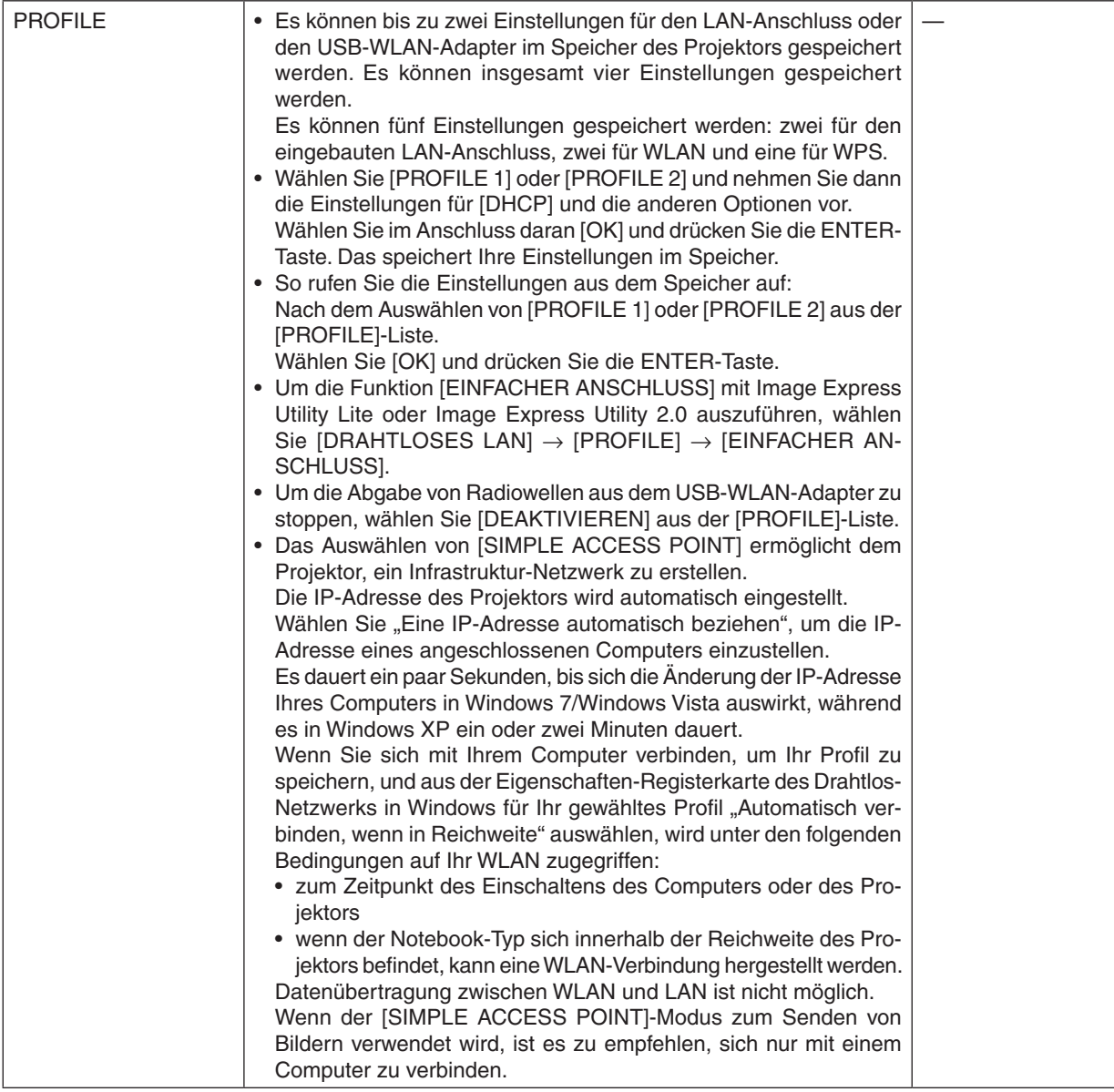

<span id="page-134-0"></span>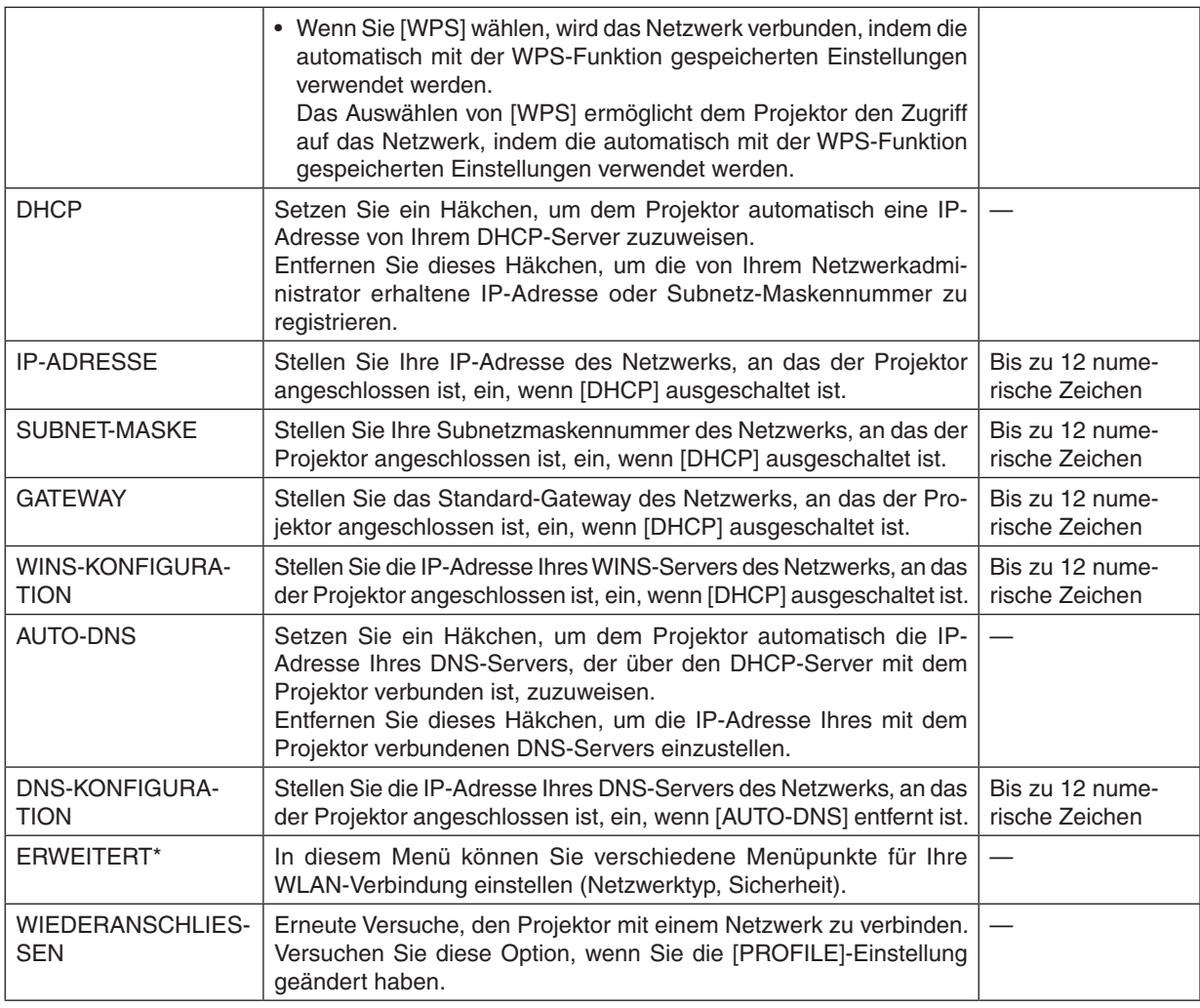

\* Der [ERWEITERT]–Einstellungsbildschirm ist nur für [DRAHTLOSES LAN] verfügbar.

## *HINWEIS:*

• Wenn Sie [EINFACHER ANSCHLUSS] aus [PROFILE] auswählen, können Sie keine Einstellungen für DHCP und dessen folgende Menüpunkte vornehmen, außer [KANAL] in [ERWEITERT].

## **ERWEITERT-Einstellung (nur für WLAN erforderlich) (nur ERWEITERT-Menü)**

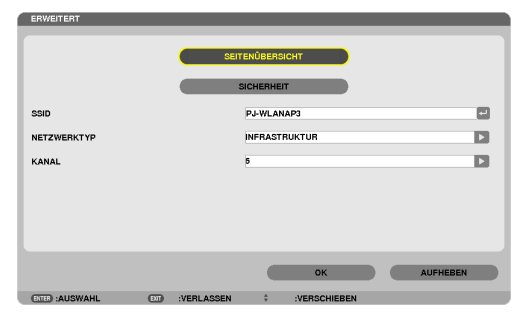

<span id="page-135-0"></span>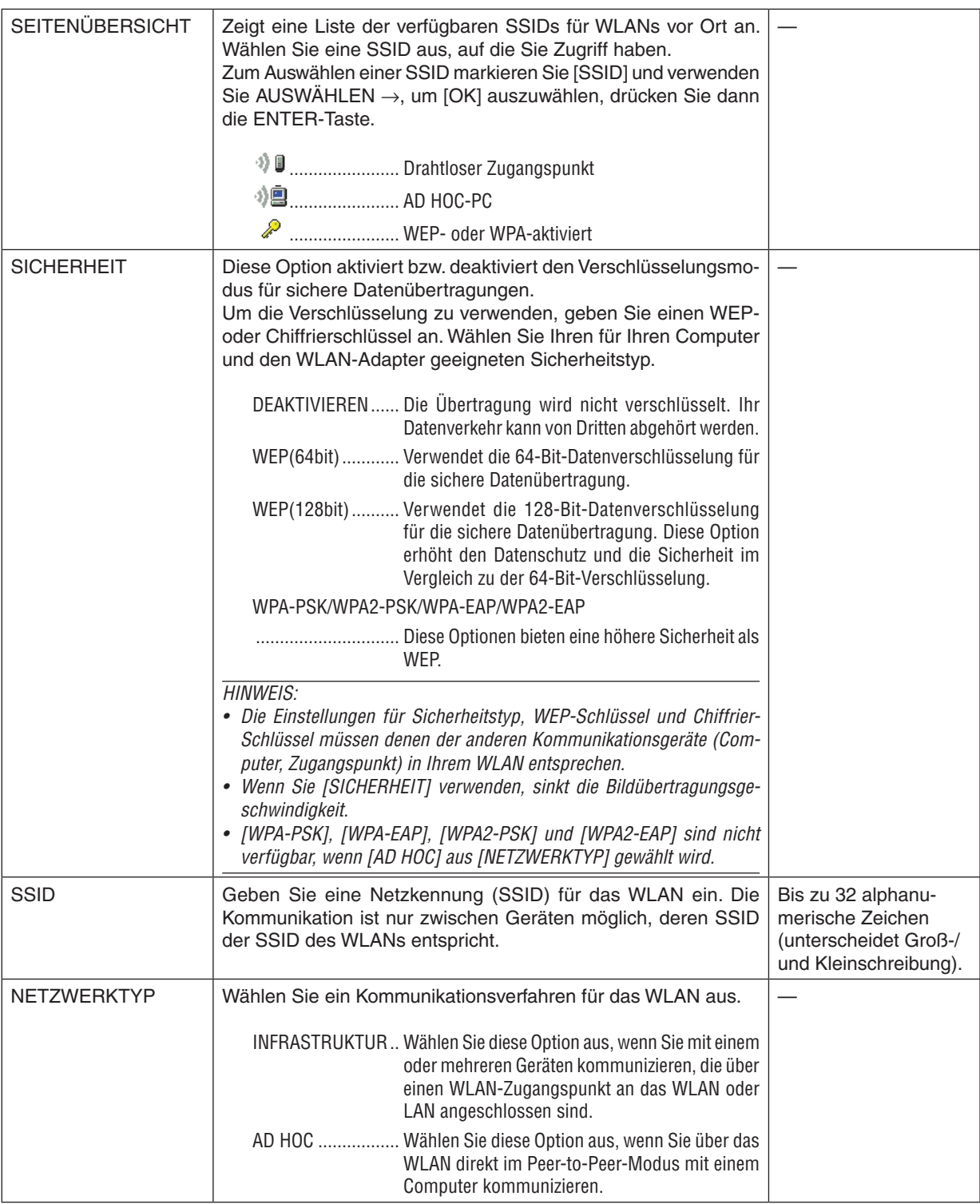

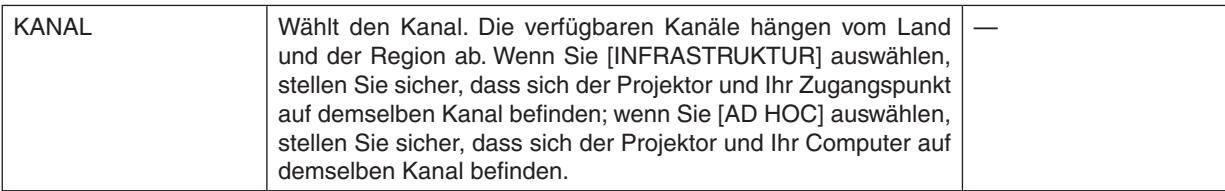

## **Wenn [WEP(64bit)] oder [WEP(128bit)] für [SICHERHEITSTYP] ausgewählt wird**

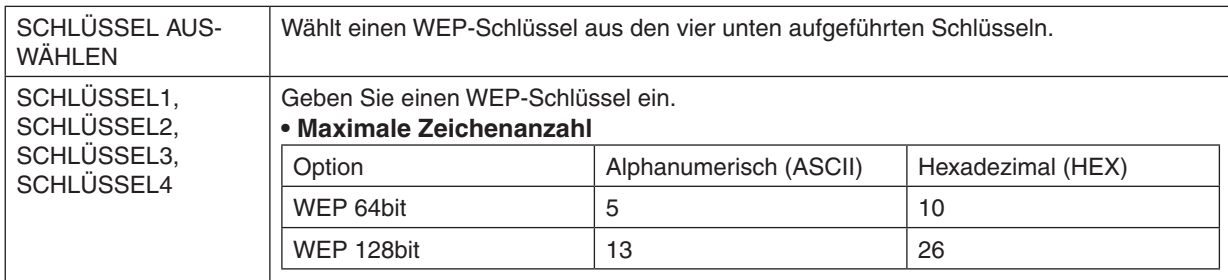

## **Wenn [WPA-PSK], [WPA-EAP], [WPA2-PSK] oder [WPA2-EAP] für [SICHERHEITSTYP] ausgewählt wird**

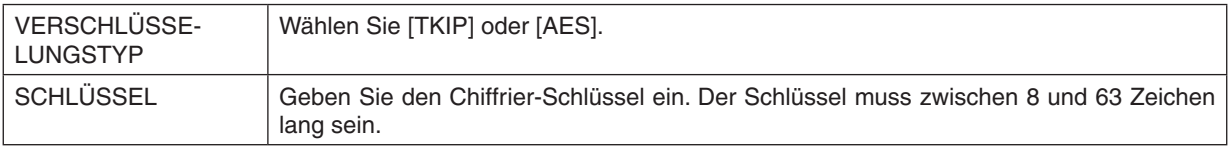

## **[AUTHENTIFIZIERUNG] (nur für WLAN erforderlich)**

Die Einstellung ist erforderlich für die Verwendung von WPA-EAP oder WPA2-EAP.

#### **Vorbereitung vor der Einstellung**

Wählen Sie eine WLAN-konforme WPA-EAP- oder WPA2-EAP-Authentifizierung und installieren Sie ein digitales Zertifikat auf dem Projektor.

- **1. Stellen Sie [DATUM UND ZEIT] auf dem Projektor ein. (**→ *Seite [140](#page-152-0))*
- *2. Speichern Sie die digitalen Zertifikate (Dateien) für die WPA-EAP- oder WPA2-EAP-Einstellung mit einem*  **Computer auf Ihrem USB-Speichergerät.**

*Entfernen Sie das USB-Speichergerät vom Computer, nachdem Sie die Datei gespeichert haben.*

Wichtia:

- Speichern Sie ein digitales Zertifikat (Datei) im Stammverzeichnis des USB-Speichers.
- • Nur die Dateiformate DER und PKCS#12 für das digitale Zertifikat werden vom Projektor unterstützt.
- • Der Projektor kann keine digitalen Zertifikate verarbeiten, deren Dateigröße 8 KB überschreitet.
- CRL (Certificate Relocation List) wird nicht unterstützt.
- • Client-Zertifikatskette wird nicht unterstützt.

#### **3. Stecken Sie das USB-Speichergerät in den USB-Anschluss des Projektors ein.**

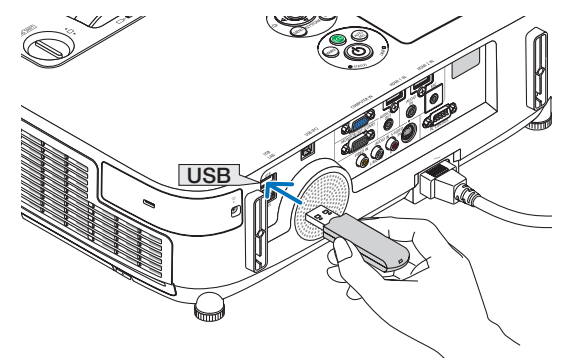

#### **Einstellungsschritte**

**1. Wählen Sie [NETZWERK-EINSTELLUNGEN]** → **[DRAHTLOSES LAN].**

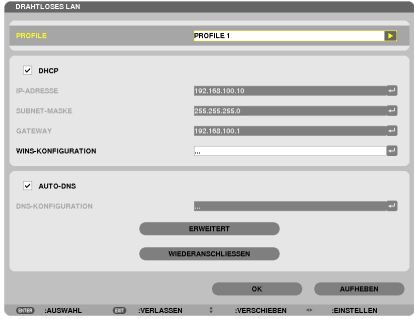

- **2. Stellen Sie die Menüpunkte, wie z. B. PROFILE, DHCP, IP-ADRESSE, SUBNET-MASKE und andere, wie** *erforderlich ein.*
	- • Wählen Sie [PROFILE 1] oder [PROFILE 2] für [PROFILE].Wenn [EINFACHER ANSCHLUSS] ausgewählt wird, sind WPA-PSK, WPA2-PSK, WPA-EAP oder WPA2-EAP nicht verfügbar.
- **3. Wählen Sie [ERWEITERT] und drücken Sie die ENTER-Taste.**

 Der [ERWEITERT]-Einstellungsbildschirm wird angezeigt.

**4. Wählen Sie [SEITENÜBERSICHT] und drücken Sie die ENTER-Taste.**

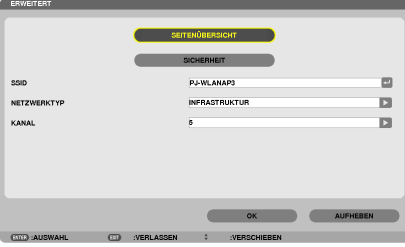

*Die "SSID"-Liste wird angezeigt.*

**5. Wählen Sie eine Verbindungs-SSID und anschließend [OK].**

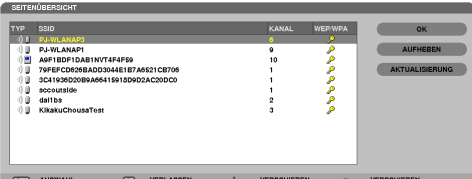

*Drücken Sie zum Abschluss die ENTER-Taste.*

- • Wählen Sie die SSID, für die WPA-PSK oder WPA2-PSK eingestellt ist.
- • Wählen Sie [INFRASTRUKTUR ( )] für [NETZWERKTYP]. WPA-PSK, WPA2-PSK, WPA-EAP oder WPA2- *EAP sind nicht verfügbar, wenn [AD HOC ( )] ausgewählt wird.*

#### **6. Wählen Sie die Registerkarte [SICHERHEIT].**

*Die [SICHERHEIT]-Seite wird angezeigt.*

**7. Wählen Sie das Feld [SICHERHEITSTYP] und drücken Sie die ENTER-Taste.**

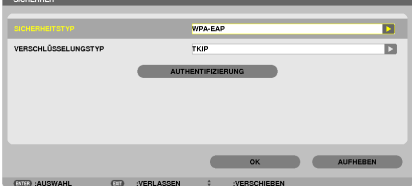

*Die Auswahlliste wird angezeigt.*

- **8. Wählen Sie [WPA-EAP] oder [WPA2-EAP] und drücken Sie die ENTER-Taste.**
- **9. Wählen Sie das Feld [TKIP/AES] und drücken Sie die ENTER-Taste.**

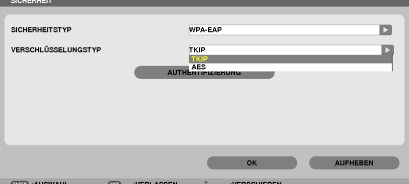

*Die Auswahlliste wird angezeigt.*

## *10***. Wählen Sie [TKIP] oder [AES] und drücken Sie die ENTER-Taste.**

 Wählen Sie [TKIP] oder [AES] entsprechend der Einstellung für Ihren Zugangspunkt.

*11***. Wählen Sie die Registerkarte [AUTHENTIFIZIERUNG].**

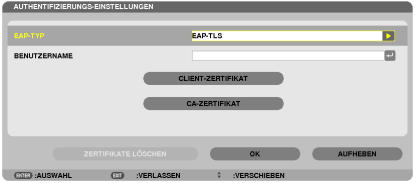

*Die [AUTHENTIFIZIERUNG]-Seite wird angezeigt.*

 Wählen Sie entweder [EAP-TLS] oder [PEAP-MSCHAPv2] für [EAP-TYP].Die Einstellungspunkte variieren je nach *dem EAP-Typ.*

*Siehe unten stehende Tabelle.*

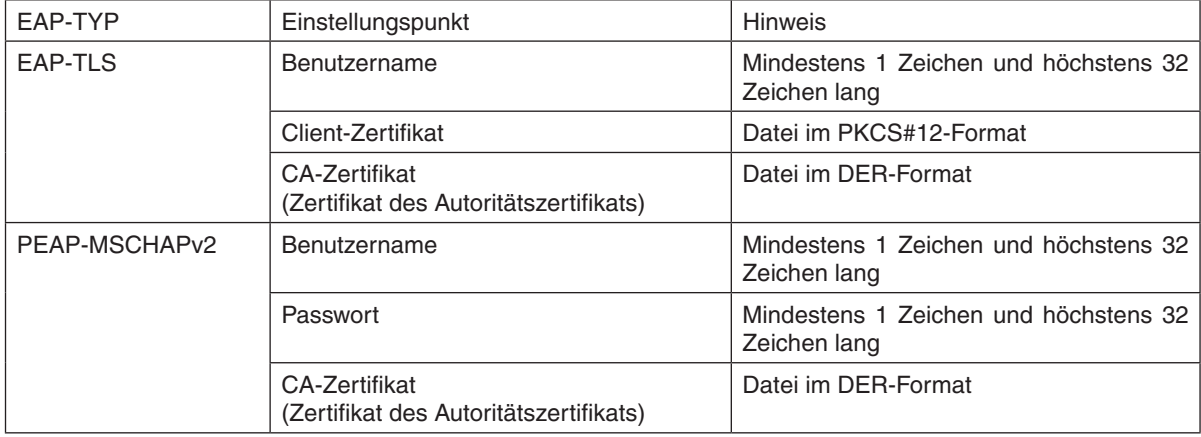

## ① **Auswählen von [EAP-TLS] für [EAP-TYP]:**

*Der folgende Abschnitt erklärt den Ablauf zum Auswählen von [EAP-TLS]. Um [PEAP-MSCHAPv2] auszuwählen, gehen Sie weiter zu Schritt 12 auf Seite [129](#page-141-0).*

#### *12.* **Wählen Sie das Feld [BENUTZERNAME] und drücken Sie die ENTER-Taste.**

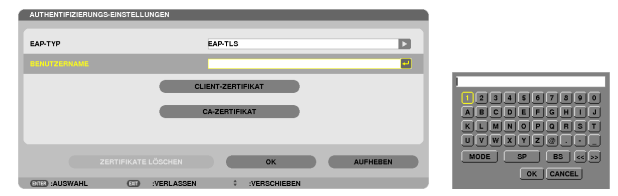

*Der Zeicheneingabebildschirm (Software-Tastatur) wird angezeigt. Legen Sie einen Benutzernamen fest.*

- Ein Benutzername muss mindestens 1 Zeichen und höchstens 32 Zeichen lang sein.
- Siehe Seite [131](#page-143-0) für die Verwendung der Software-Tastatur zur Zeicheneingabe.

*13.* **Wählen Sie [CLIENT-ZERTIFIKAT] und drücken Sie die ENTER-Taste.**

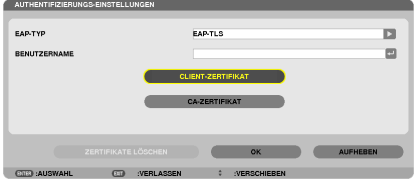

*Eine Liste mit Dateien ([DATEIEN]-Bildschirm) wird angezeigt.*

- Zur Bedienung des [DATEIEN]-Bildschirms siehe "4. Verwenden des Viewers" im "Bedienungshandbuch" (PDF).
- • Um zur [AUTHENTIFIZIERUNG]-Seite zurückzukehren, drücken Sie die EXIT-Taste.

#### *HINWEIS:*

#### **Installieren eines digitalen Zertifikats**

Sie können jedes digitale Zertifikat (Client- und CA-Zertifikat) für [PROFILE 1 (oder 2)] auf einer Datei-für-Datei-Basis installieren.

- Installieren eines Haupt-CA-Zertifikats für ein CA-Zertifikat.
- • Wenn Sie ein digitales Zertifikat über Ihr vorhandenes Zertifikat installieren, wird das vorhandene Zertifikat mit dem neuen digitalen Zertifikat überschrieben.
- • Sobald ein digitales Zertifikat installiert wurde, können dessen Informationen nicht mehr gelöscht werden, auch dann nicht, wenn Sie WPA-EAP oder WPA2-EAP nicht weiter einstellen.
- *14.* **Wählen Sie auf dem [DATEIEN]-Bildschirm ein digitales Zertifikat (PKCS#12-Formatdatei) von Ihrem USB-***Speicher aus und drücken Sie die ENTER-Taste.*

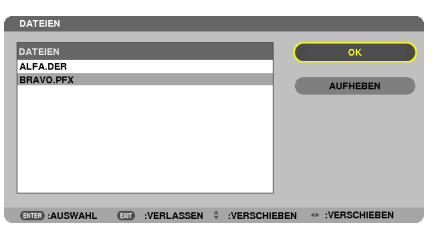

*Der Passwort-Bildschirm wird angezeigt.* 

*15.* **Wählen Sie das [PASSWORT]-Feld aus und drücken Sie die ENTER-Taste.**

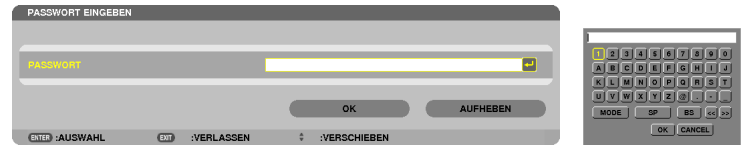

*Der Zeicheneingabebildschirm (Software-Tastatur) wird angezeigt. Legen Sie das Passwort für den privaten Schlüssel fest. Ein Passwort muss mindestens 1 Zeichen und höchstens 32 Zeichen lang sein.*

*Die ausgewählte digitale Zertifikatsdatei wird auf dem Projektor installiert.* 

Wenn das Haupt-CA-Zertifikat nicht in der Datei enthalten ist, die in Schritt 14 ausgewählt wurde, fahren Sie mit Schritt 16 fort. Wenn das Hauptzertifizierungs-Autoritätszertifikat enthalten ist, fahren Sie mit Schritt 18 fort.

#### **16. Wählen Sie [CA-ZERTIFIKAT] und drücken Sie die ENTER-Taste.**

*Der Laufwerkslisten-Bildschirm wird angezeigt.*

*17.* **Wählen Sie auf dem [DATEIEN]-Bildschirm ein digitales Zertifikat (DER-Formatdatei) von Ihrem USB-Speicher**

#### <span id="page-141-0"></span>*aus und drücken Sie die ENTER-Taste.*

- Wählen Sie hier Ihr Haupt-CA-Zertifikat. *Das ausgewählte digitale Zertifikat wird auf dem Projektor installiert.*
- *18.* **Wählen Sie nach Abschluss der erforderlichen Einstellungen [OK] und drücken Sie die ENTER-Taste.**
	- *Die Ansicht kehrt zur [DRAHTLOS]-Seite zurück.*
- *19.* **Wählen Sie [WIEDERANSCHLIESSEN] und drücken Sie die ENTER-Taste.**

#### *20.* **Wählen Sie [OK] und drücken Sie die ENTER-Taste.**

Dies schließt die Einstellung [EAP-TLS] für [EAP-TYP] in [WPA-EAP] oder [WPA2-EAP] ab.

TIPP:

#### **Das auf Ihrem Projektor installierte digitale Zertifikat löschen**

Folgen Sie den unten stehenden Schritten, um das auf dem Projektor installierte digitale Zertifikat zu löschen. Mit dem Ausführen des folgenden Ablaufs werden alle digitalen Zertifikate für das aktuell angezeigte Profil gelöscht.

**1. Wählen Sie [ZERTIFIKATE LÖSCHEN] am linken unteren Rand des [ERWEITERT]-Einstellungsbildschirms und drücken Sie die** *ENTER-Taste.*

*Es wird eine Bestätigungsmeldung angezeigt.*

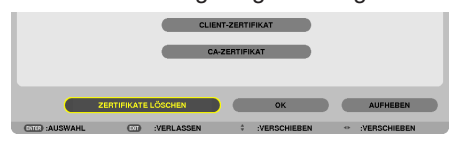

**2. Wählen Sie [JA] und drücken Sie die ENTER-Taste.**

*Die digitalen Zertifikate werden gelöscht.*

TIPP:

• Das PKCS#12-formatige digitale Zertifikat einschließlich eines CA-Zertifikats wird als Haupt-CA-Zertifikat installiert.

## ② **Auswählen von [PEAP-MSCHAPv2] für [EAP TYPE]:**

#### *12.* **Aus der [AUTHENTIFIZIERUNG]-Seite wählen Sie das [EAP-TYP]-Feld und drücken die ENTER-Taste.**

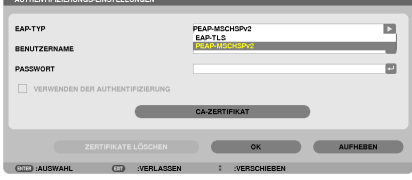

*Die Auswahlliste wird angezeigt.*

*13.* **Wählen Sie [PEAP-MSCHAPv2] und drücken Sie die ENTER-Taste.**

*14.* **Wählen Sie das Feld [BENUTZERNAME] und drücken Sie die ENTER-Taste.**

*Der Zeicheneingabebildschirm (Software-Tastatur) wird angezeigt. Legen Sie einen Benutzernamen fest.*

• Ein Benutzername darf maximal 32 Zeichen lang sein.

*(*→ *Seite [131](#page-143-0))*

*15.* **Wenn Sie mit der Einstellung des Benutzernamens fertig sind, wählen Sie das [PASSWORT]-Feld und** *drücken die ENTER-Taste.*

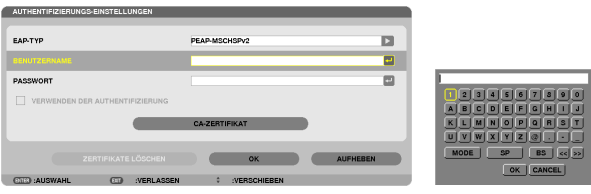

*Der Zeicheneingabebildschirm (Software-Tastatur) wird angezeigt. Legen Sie ein Passwort fest.*

• Das Passwort darf maximal 32 Zeichen lang sein.

*16.***Wenn Sie mit der Einstellung des Passworts fertig sind, wählen Sie das [CA-ZERTIFIKAT]-Feld und drücken** *die ENTER-Taste.*

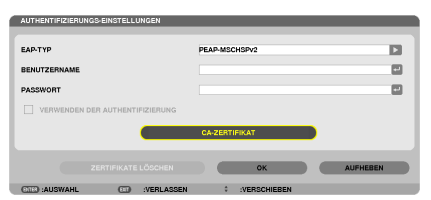

*Der Laufwerkslisten-Bildschirm wird angezeigt.*

- • *Zur Bedienung des [DATEIEN]-Bildschirms siehe "4. Verwenden des Viewers" im "Bedienungshandbuch" (PDF).*
- Um zu der [AUTHENTIFIZIERUNG]-Seite zurückzukehren, drücken Sie die EXIT-Taste.

#### *HINWEIS:*

#### **Installieren eines digitalen Zertifikats**

Sie können jedes digitale Zertifikat (Client- und CA-Zertifikat) für [PROFILE 1 (oder 2)] auf einer Datei-für-Datei-Basis installieren.

- • Installieren eines Haupt-CA-Zertifikats für ein CA-Zertifikat.
- • Wenn Sie ein digitales Zertifikat über Ihr vorhandenes Zertifikat installieren, wird das vorhandene Zertifikat mit dem neuen digitalen Zertifikat überschrieben.
- • Sobald ein digitales Zertifikat installiert wurde, können dessen Informationen nicht mehr gelöscht werden, auch dann nicht, wenn Sie WPA-EAP oder WPA2-EAP nicht weiter einstellen.
- *17.* **Wählen Sie auf dem [DATEIEN]-Bildschirm ein digitales Zertifikat (DER-Formatdatei) von Ihrem USB-Speicher** *aus und drücken Sie die ENTER-Taste.*

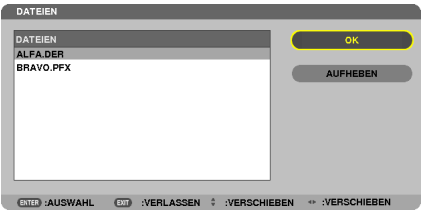

Wählen Sie hier Ihr Haupt-CA-Zertifikat.

*Das ausgewählte digitale Zertifikat wird auf dem Projektor installiert.*

## <span id="page-143-0"></span>*18.* **Nach Abschluss der erforderlichen Schritte wählen Sie [OK] und drücken Sie die ENTER-Taste.** *Die Anzeige kehrt zur [DRAHTLOS]-Seite zurück.*

*19.* **Wählen Sie [WIEDERANSCHLIESSEN] und drücken Sie die ENTER-Taste.** *20.* **Wählen Sie [OK] und drücken Sie die ENTER-Taste.**

Dies schließt die Einstellung [PEAP-MSCHAPv2] für [EAP TYPE] in [WPA-EAP] oder [WPA2-EAP] ab.

TIPP:

## **Das auf Ihrem Projektor installierte digitale Zertifikat löschen**

Folgen Sie den unten stehenden Schritten, um das auf dem Projektor installierte digitale Zertifikat zu löschen. Mit dem Ausführen des folgenden Ablaufs werden alle digitalen Zertifikate für das aktuell angezeigte Profil gelöscht.

**1. Wählen Sie [ZERTIFIKATE LÖSCHEN] am linken unteren Rand des [ERWEITERT]-Einstellungsbildschirms und drücken Sie die** *ENTER-Taste.*

*Es wird eine Bestätigungsmeldung angezeigt.*

**2. Wählen Sie [JA] aus und drücken Sie die ENTER-Taste.**

*Die digitalen Zertifikate werden gelöscht.*

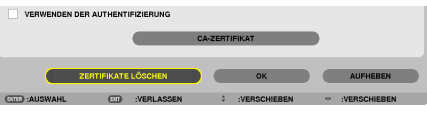

#### TIPP:

**WEP-Schlüssel eingeben (zwischen alphanumerischen und hexadezimalen Zeichen wechseln)** Um [SCHLÜSSEL1] bis [SCHLÜSSEL4] einzugeben, gehen Sie folgendermaßen vor:

**1. Wählen Sie einen der [SCHLÜSSEL 1], [SCHLÜSSEL 2], [SCHLÜSSEL 3] und [SCHLÜSSEL 4] und drücken** *Sie die ENTER-Taste.* 

*Der Zeicheneingabebildschirm (Software-Tastatur) wird angezeigt.*

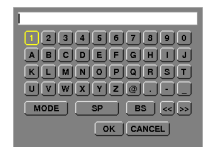

- **2. Wählen Sie ein Zeichen mit der** ▼*,* ▲*,* ◀ *oder* ▶*-Taste aus und drücken Sie die ENTER-Taste.*
	- Verwenden Sie alphanumerische (ASCII) oder hexadezimale Zeichen (HEX), um einen WEP-Schlüssel oder ein *Passwort einzugeben. Um einen PSK-Schlüssel einzugeben, verwenden Sie alphanumerische Zeichen(ASCII).*
	- • Drücken Sie die [HEX]-Taste, um zu [ASCII] zu wechseln, um den Schlüssel in ASCII-Ziffern einzustellen. Sie *können mit dieser Taste zwischen [ASCII] und [HEX] hin- und herschalten.*
	- • Geben Sie 0x(entsprechende numerische und alphabetische Zeichen) gleich vor Ihrem Schlüsselcode ein.
	- • Hexadezimal verwendet 0 bis 9 und A bis F.
- **3. Verwenden Sie nach Eingabe Ihres WEP-Schlüssels oder Passworts die Tasten** ▼*,* ▲*,* ◀ *oder* ▶**, um [OK] auszuwählen und drücken Sie die ENTER-Taste.**

*Der Zeicheneingabebildschirm (Software-Tastatur) wird geschlossen.*
#### **WPS**

Wenn der mit dem Projektor verbundene WLAN-Zugangspunkt WPS (Wi-Fi-geschütztes Setup™) unterstützt, können Sie die PIN-Methode oder die Tastendruckmethode verwenden, um das WLAN für den Projektor einzurichten.

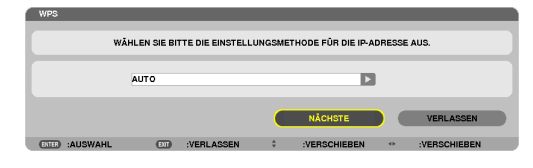

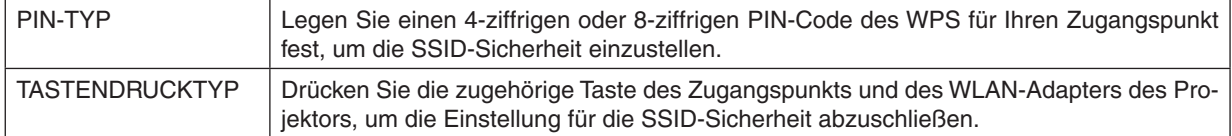

#### **NETZWERK-INFORMATION**

Wenn der Projektor mit einem Netzwerk (LAN oderWLAN) verbunden ist, werden die folgenden Informationen angezeigt.

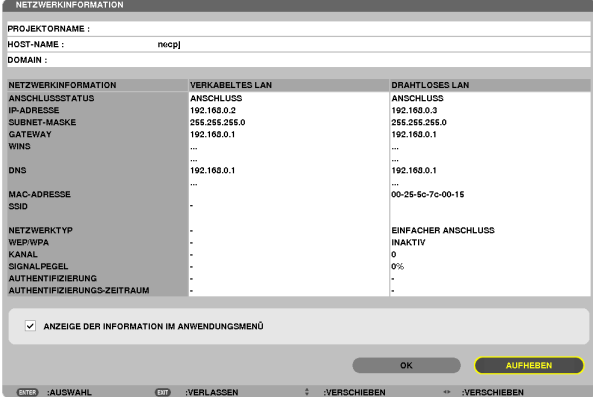

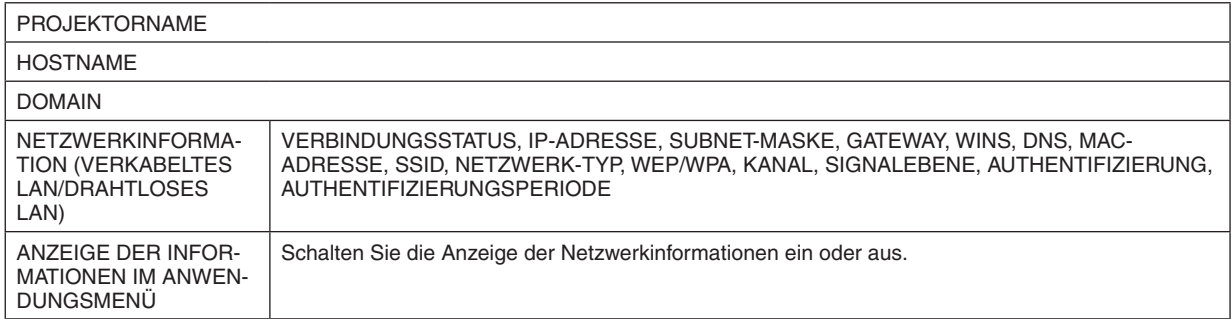

Die Bedeutungen dieser Statusmeldungen werden unten beschrieben.

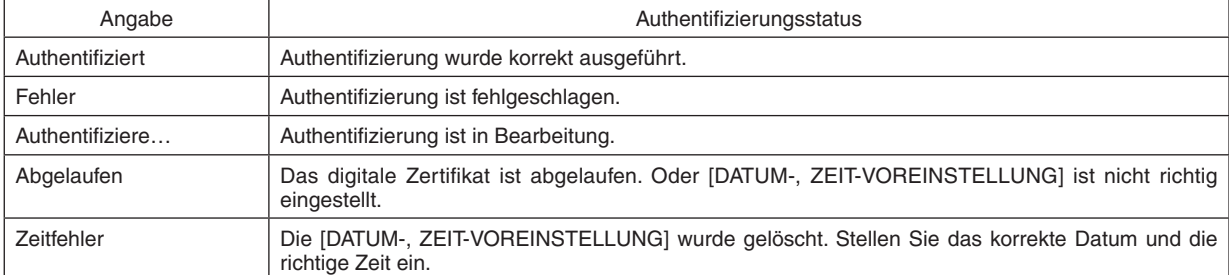

### **PROJEKTORNAME (nur ERWEITERT-Menü)**

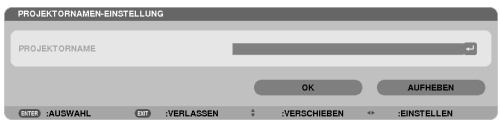

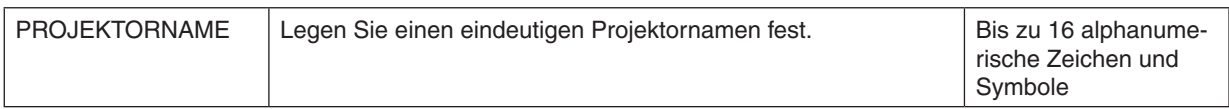

## **DOMAIN (nur ERWEITERT-Menü)**

Stellen Sie einen Hostnamen und Domainnamen für den Projektor ein.

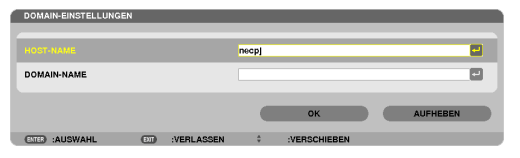

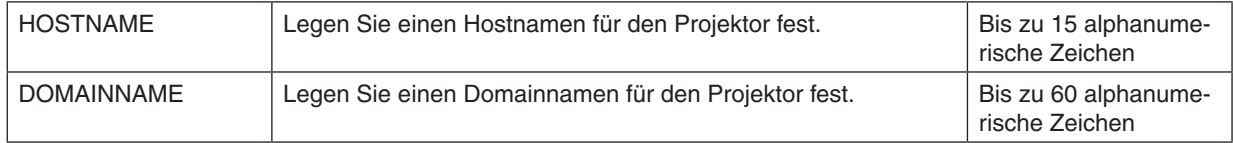

## **ALARM-MAIL (nur ERWEITERTMenü)**

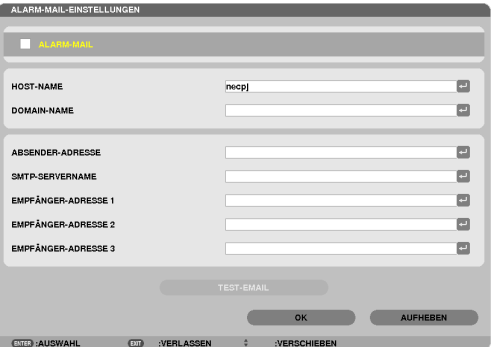

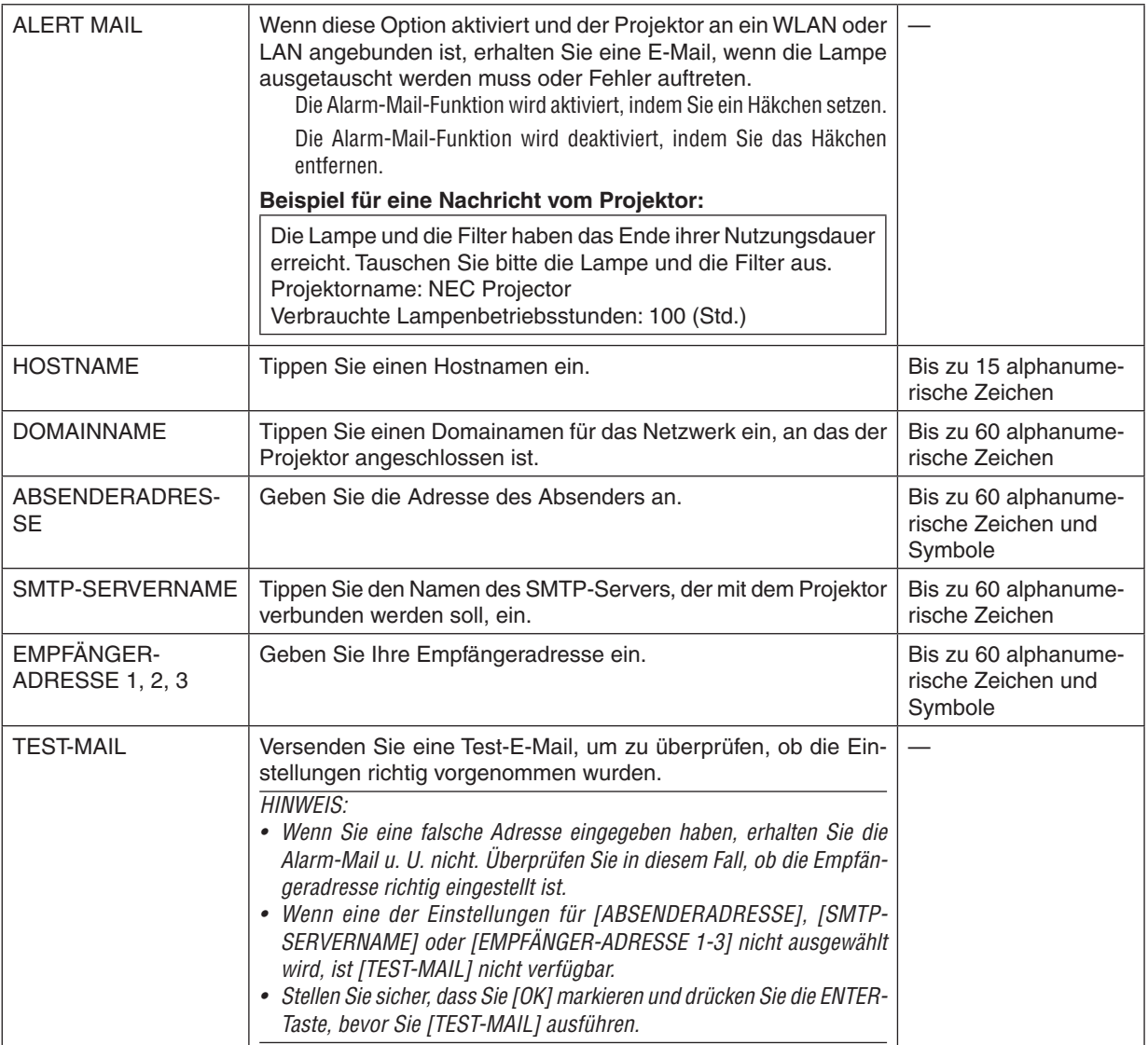

## **NETZWERKSERVICE (nur ERWEITERTMenü)**

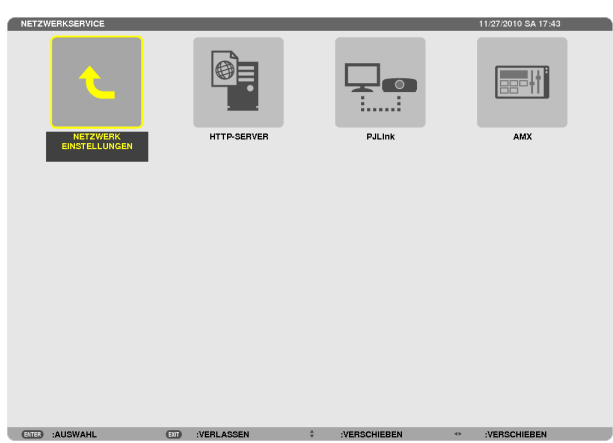

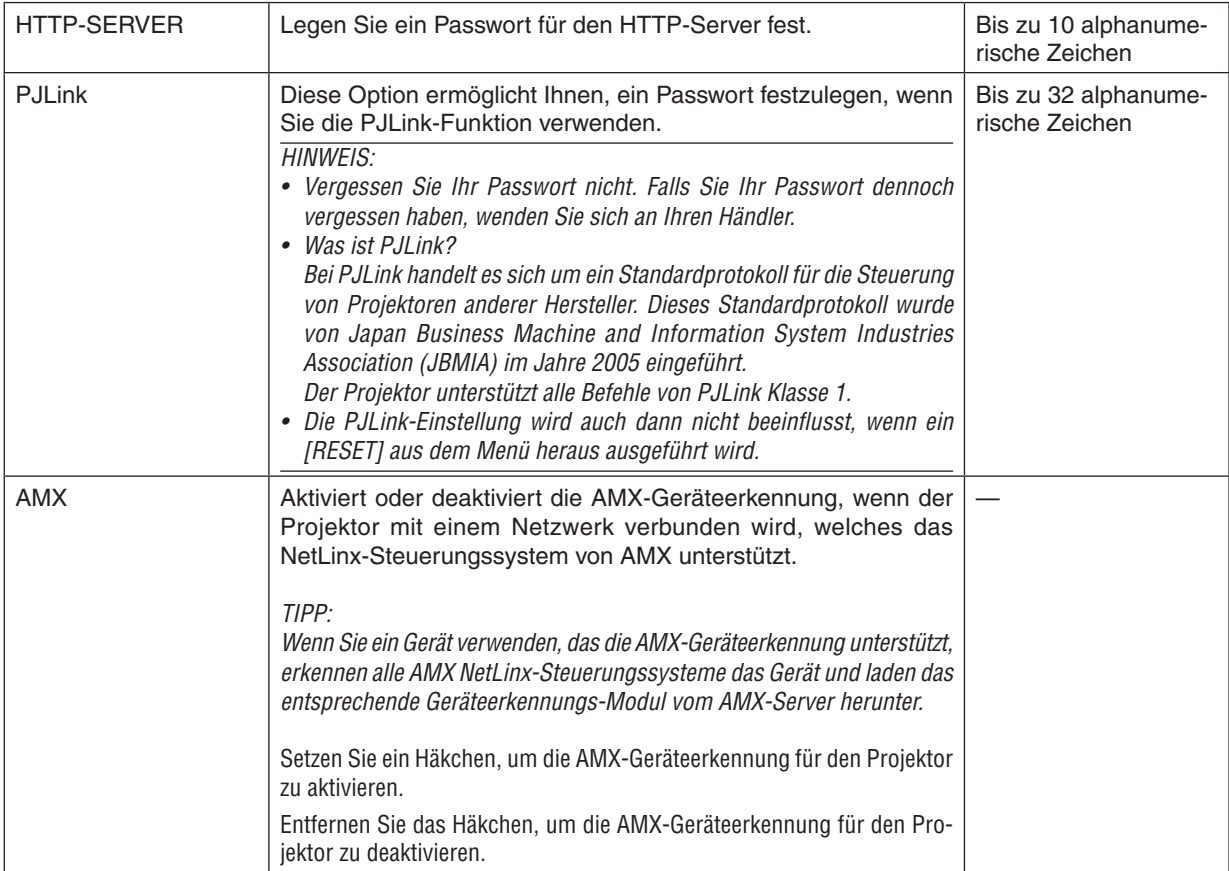

#### WERKZEUGE

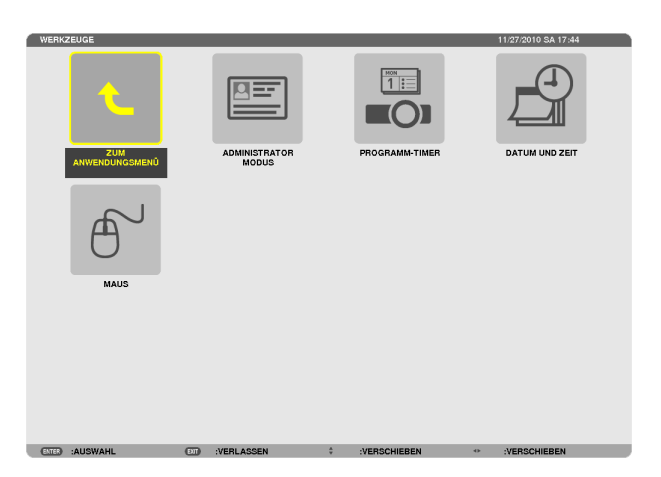

#### **ADMINISTRATOR-MODUS**

Diese Option ermöglicht Ihnen, den MENÜ-MODUS auszuwählen, Einstellungen zu speichern und ein Passwort für den Administrator-Modus festzulegen.

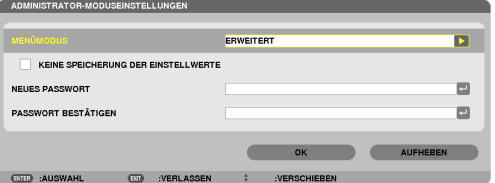

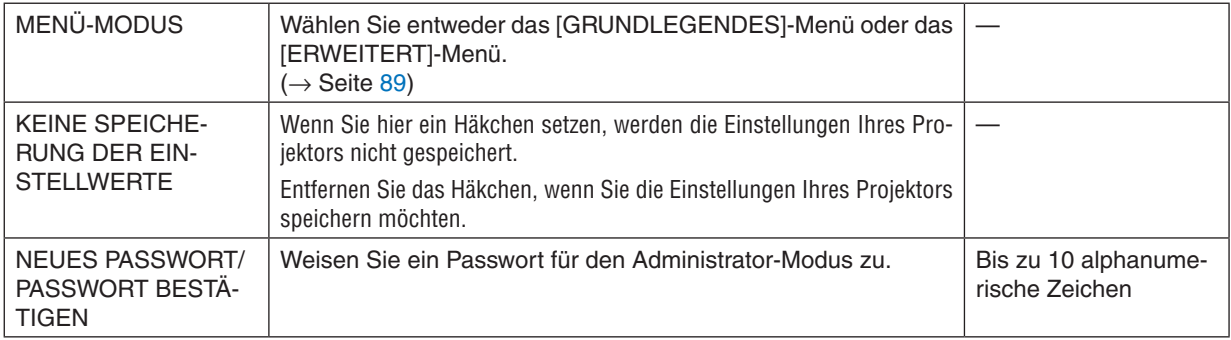

TIPP:

Um zum Menü ERWEITERT aus dem Menü GRUNDLEGENDES zurückzukehren, gehen Sie folgendermaßen vor: **1. Verwenden Sie die SOURCE-Taste auf dem Gehäuse oder drücken Sie die NETWORK-Taste auf der Fern****bedienung, um [NETZWERK] auszuwählen und das ANWENDUNGSMENÜ anzuzeigen.**

**2. Wählen Sie [WERKZEUGE]** → **[ADMINISTRATOR-MODUS]** → **[MENÜ-MODUS]** → **[ERWEITERTER MODUS].**

#### **PROGRAMM-TIMER**

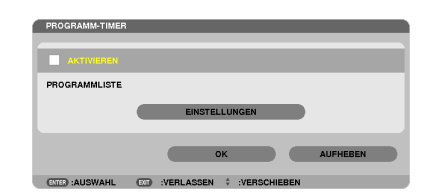

Diese Option schaltet den Projektor ein/aus, ändert Videosignale und wählt den ECO-Modus automatisch zu einer festgelegten Zeit.

*HINWEIS:*

- • Stellen Sie vor der Benutzung des [PROGRAMM-TIMER] sicher, dass Sie [DATUM UND ZEIT] einstellen. (→ Seite [140](#page-152-0))
- Stellen Sie sicher, dass der Projektor im Standby-Zustand mit dem NETZKABEL verbunden ist.
- • Der Projektor verfügt über eine eingebaute Uhr. Die Uhr arbeitet noch etwa zwei Wochen lang weiter, nachdem der Hauptstrom ausgeschaltet wurde. Wenn der Projektor über zwei Wochen oder länger nicht mit Strom versorgt wird, bleibt die eingebaute Uhr stehen.
- • Die Option [STROMSPAR] oder [NORMAL2] des [STANDBY-MODUS] wird ungültig, wenn [PROGRAMM-TIMER] aktiviert ist.

#### **Einrichten eines neuen Programm-Timers**

**1. Verwenden Sie auf dem PROGRAMM-TIMER-Bildschirm die SELECT** ▲ *oder* ▼**-Taste, um [EINSTELLUNGEN] auszuwählen und drücken Sie die ENTER-Taste.**

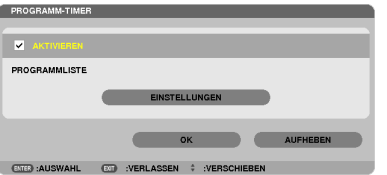

*Der [PROGRAMMLISTE]-Bildschirm wird angezeigt.*

**2. Wählen Sie eine leere Programmnummer und drücken Sie die ENTER-Taste.**

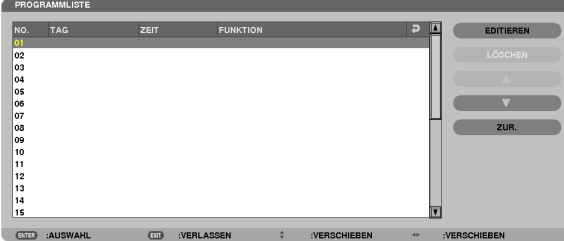

*Der [BEARBEITEN]-Bildschirm wird angezeigt.*

**3. Nehmen Sie die Einstellungen für jeden Punkt nach Bedarf vor.**

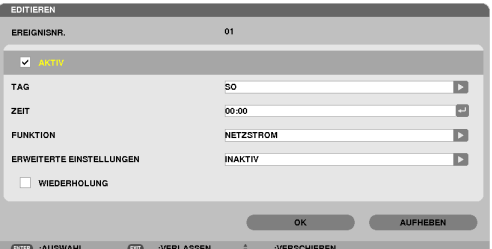

AKTIV .................... Setzen Sie ein Häkchen, um das Programm zu aktivieren.

- TAG....................... Wählen Sie die Wochentage für den Programm-Timer. Um das Programm von Montag bis Freitag auszuführen, wählen Sie [MON-FR]. Um das Programm jeden Tag auszuführen, wählen Sie [TÄGLICH].
- ZEIT ...................... Stellen Sie die Zeit ein, wann das Programm ausgeführt werden soll. Geben Sie die Zeit im 24-Stunden-Format ein.
- FUNKTION ............ Wählen Sie eine auszuführende Funktion aus. Die Auswahl von [NETZSTROM] ermöglicht es Ihnen, den Projektor durch Einstellen von [ERWEITERTE EINSTELLUNGEN] ein- und auszuschalten. Die Auswahl von [QUELLE] ermöglicht es Ihnen, eine Videoquelle durch Einstellen von [ERWEITERTE EINSTELLUNGEN] auszuwählen. Die Auswahl von [ECO-BETRIEBSART] ermöglicht es Ihnen, [ECO-BETRIEBSART] durch Einstellen von [ERWEITERTE EINSTELLUNGEN] auszuwählen.

#### ERWEITERTE EINSTELLUNGEN

- ������������������������������ Wählen Sie Netzstrom ein/aus, einen Videoquellentyp oder ECO-BETRIEBSART für den ausgewählten Punkt unter [FUNKTION].
- WIEDERHOLEN...... Setzen Sie ein Häkchen, um das Programm kontinuierlich zu wiederholen. Entfernen Sie das Häkchen, um das Programm nur für diese Woche zu verwenden.

#### **4. Wählen Sie [OK] und drücken Sie die ENTER-Taste.**

*Damit sind die Einstellungen abgeschlossen.*

*Sie kehren zum Bildschirm [PROGRAMMLISTE] zurück.*

- **5. Wählen Sie [HINTEN] und drücken Sie die ENTER-Taste.** *Sie kehren zum Bildschirm [PROGRAMM-TIMER] zurück.*
- **6. Wählen Sie [OK] und drücken Sie die ENTER-Taste.**

 Sie kehren zum Bildschirm [WERKZEUGE] zurück.

#### *HINWEIS:*

- Es können bis zu 30 verschiedene Timer-Einstellungen programmiert werden.
- • Sobald das Programm, das nicht durch ein Häkchen unter [WIEDERHOLEN] markiert ist, ausgeführt wurde, wird das Häkchen in dem [AKTIVIERT]-Kontrollkästchen automatisch entfernt und das Programm wird deaktiviert.
- • Wenn die Einschaltzeit und die Ausschaltzeit für dieselbe Zeit eingestellt sind, hat die Ausschaltzeit Priorität.
- • Sind zwei verschiedene Quellen für dieselbe Zeit eingestellt, hat die höhere Programmnummer Priorität.
- • Die Einschaltzeit-Einstellung wird nicht ausgeführt, während die Kühlventilatoren laufen oder ein Fehler auftritt.
- • Wenn die Ausschaltzeit-Einstellung unter einer Bedingung abgelaufen ist, unter der keine Stromabschaltung möglich ist, wird die Abschalt-Timer-Einstellung solange nicht ausgeführt, bis die Stromabschaltung möglich wird.
- • Programme, die nicht mit einem Häkchen unter [AKTIVIERT] des [BEARBEITEN]-Bildschirms markiert sind, werden nicht ausgeführt, selbst wenn der Programm-Timer aktiviert ist.
- • Wenn der Projektor mit dem Programm-Timer eingeschaltet wird und Sie den Projektor ausschalten möchten, stellen Sie die Ausschaltzeit ein oder schalten Sie ihn manuell aus, um den Projektor nicht über eine lange Zeitdauer eingeschaltet zu lassen.

#### **Aktivieren des Programm-Timers**

- **1. Wählen Sie [AKTIVIEREN] auf dem [PROGRAMM-TIMER]-Bildschirm und drücken Sie die ENTER-Taste.** *Die Einstellung [AKTIVIEREN] wird aktiviert.*
- **2. Wählen Sie [OK] und drücken Sie die ENTER-Taste.** Der [PROGRAMM-TIMER]-Bildschirm wechselt zum [WERKZEUGE]-Bildschirm.

*HINWEIS:*

- • Das Entfernen von [AKTIVIEREN] deaktiviert den Programm-Timer, auch dann, wenn ein Programm auf dem Bildschirm [PRO-GRAMMLISTE] mit einem Häkchen markiert ist.
- • Wenn [AKTIVIEREN] ausgewählt ist, kann die [PROGRAMMLISTE] nicht bearbeitet werden. Um die Programme zu bearbeiten, wählen Sie [AKTIVIEREN], um den Programm-Timer auszuschalten.

#### **Ändern der programmierten Einstellungen**

- **1. Wählen Sie auf dem Bildschirm [PROGRAMMLISTE] ein Programm, das Sie bearbeiten möchten, und drü***cken Sie die ENTER-Taste.*
- **2. Ändern Sie die Einstellungen auf dem [BEARBEITEN]-Bildschirm.**
- **3. Wählen Sie [OK] und drücken Sie die ENTER-Taste.**

*Die programmierten Einstellungen werden geändert. Sie kehren zum Bildschirm [PROGRAMMLISTE] zurück.*

#### **Die Reihenfolge der Programme ändern**

- **1. Wählen Sie auf dem Bildschirm [PROGRAMMLISTE] ein Programm, dessen Reihenfolge Sie ändern möch****ten, und drücken Sie die SELECT** ▶*-Taste.*
- **2. Drücken Sie die SELECT** ▼*-Taste, um* ▲ *oder* ▼ **auszuwählen.**
- 3. Drücken Sie einige Male die ENTER-Taste, um eine Zeile auszuwählen, zu der Sie das Programm verschie**ben möchten.**

*Die Reihenfolge der Programme wird geändert.*

#### **Löschen der Programme**

- **1. Wählen Sie auf dem Bildschirm [PROGRAMMLISTE] eine Programmnummer, die Sie löschen möchten, und drücken Sie die SELECT** ▶*-Taste.*
- **2. Drücken Sie die SELECT** ▼**-Taste, um [LÖSCHEN] auszuwählen.**
- *3. Drücken Sie die ENTER-Taste.*

*Daraufhin erscheint der Bestätigungsbildschirm.*

**4. Wählen Sie [JA] und drücken Sie die ENTER-Taste.** *Das Programm wird gelöscht.*

*Damit ist das Löschen des Programms abgeschlossen.*

### <span id="page-152-0"></span>**DATUM UND ZEIT**

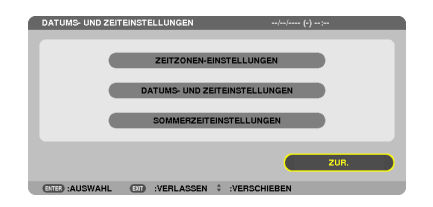

Sie können die aktuelle Zeit, den Monat, das Datum und das Jahr einstellen.

HINWEIS: Der Projektor verfügt über eine eingebaute Uhr. Die Uhr arbeitet noch etwa 2 Wochen lang weiter, nachdem der Hauptstrom ausgeschaltet wurde. Wenn der Hauptstrom über 2 Wochen oder länger ausgeschaltet ist, bleibt die eingebaute Uhr stehen. Wenn die eingebaute Uhr stehengeblieben ist, stellen Sie das Datum und die Uhrzeit erneut ein. Die eingebaute Uhr bleibt nicht im Standby-Modus stehen.

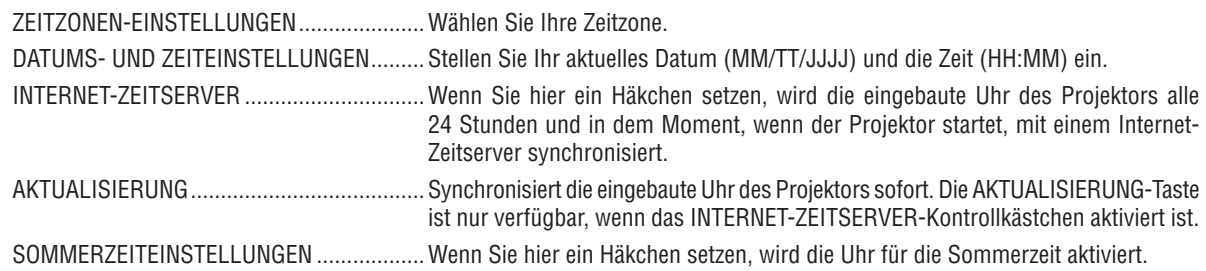

#### **MAUS**

Diese Option ermöglicht Ihnen das Ändern Ihrer USB-Maus-Einstellungen. Die Maus-Einstellfunktion ist nur für USB-Mäuse verfügbar. Wählen Sie die gewünschten Einstellungen:

MAUSEMPFINDLICHKEIT................................ [SCHNELL], [MITTEL] oder [LANGSAM]

# 6. Installation und Anschlüsse

Dieses Kapitel beschreibt die Aufstellung des Projektors und den Anschluss von Video- und Audioquellen. Die Aufstellung und Bedienung Ihres Projektors ist denkbar einfach.Bevor Sie den Projektor jedoch in Betrieb nehmen,

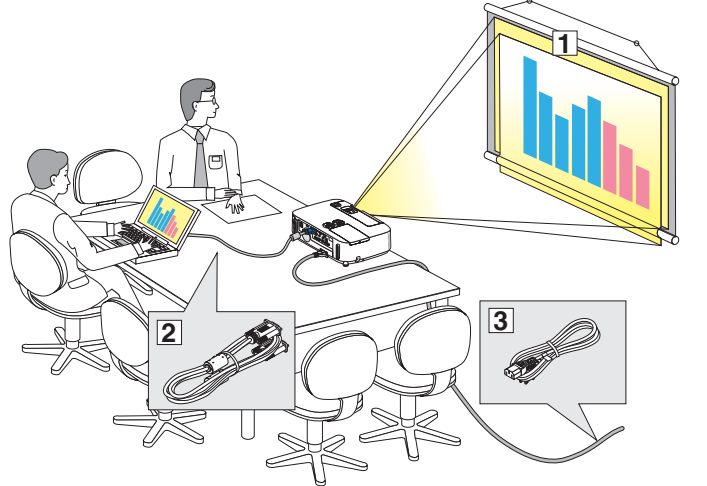

- ① Stellen Sie einen Projektionsschirm und den Projektor auf.
- Schließen Sie ihren Computer oder ihr Videogerät an den Projektor an. (→ Seite [145](#page-157-0), [147](#page-159-0), [148](#page-160-0), [149](#page-161-0), [150](#page-162-0), [151](#page-163-0), [152](#page-164-0))
- ③ Schließen Sie das mitgelieferte Netzkabel an. ( $\rightarrow$  Seite [14](#page-26-0))

HINWEIS: Stellen Sie vor dem Transport des Projektors sicher, dass sowohl das Netzkabel als auch alle anderen Kabel abgetrennt sind. Wenn Sie den Projektor bewegen, während er nicht in Betrieb ist, decken Sie die Linse mit der verschiebbaren Linsenabdeckung ab.

An eine Wandsteckdose.

sind folgende Vorarbeiten erforderlich:

# ❶ Aufstellung des Projektionsschirmes und des Projektors Auswahl eines Aufstellungsortes

#### **[P501X/P451X/PE501X]**

Je weiter der Projektor vom Projektionsschirm oder der Wand entfernt ist, desto größer wird das Bild. Die kleinste Bilddiagonale beträgt 0,64 m (25"), wenn der Projektor grob gemessen etwa 0,9 m (35") von der Wand oder dem Projektionsschirm entfernt aufgestellt ist. Die größte Bilddiagnonale beträgt 7,6 m (300"), wenn der Projektor ca. 11,0 m (435") von der Wand oder dem Projektionsschirm entfernt aufgestellt ist.

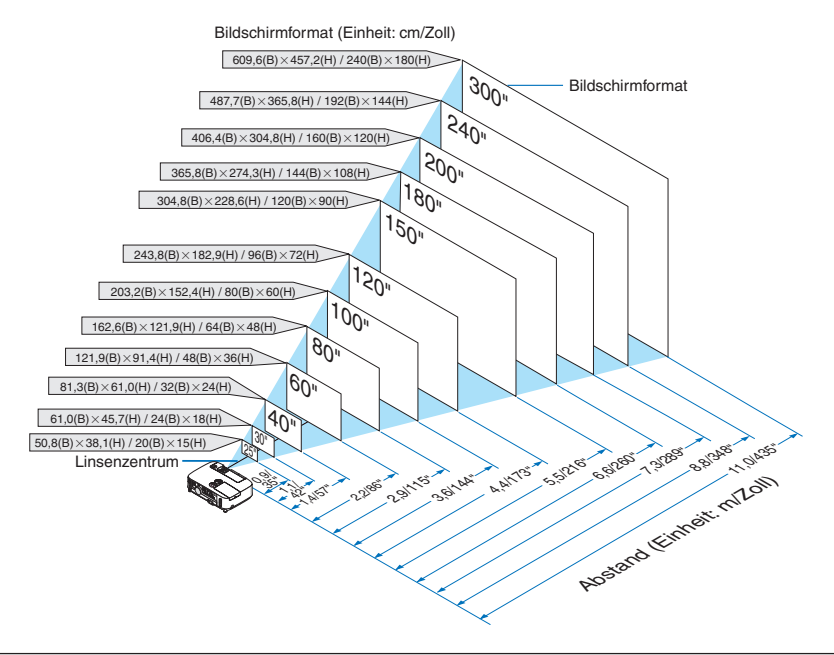

TIPP:

- • Die Entfernungen ergeben sich durch die Mittelwerte zwischen Tele und Weitwinkel. Verwenden Sie sie als Richtlinie.
- • Einzelheiten zur Projektionsentfernung siehe Seite [143](#page-155-0).

#### **[P451W/P401W]**

Je weiter der Projektor vom Projektionsschirm oder der Wand entfernt ist, desto größer wird das Bild. Die kleinste Bilddiagonale beträgt 0,64 m (25"), wenn der Projektor grob gemessen etwa 0,9 m (37") von der Wand oder dem Projektionsschirm entfernt aufgestellt ist. Die größte Bilddiagnonale beträgt 7,6 m (300"), wenn der Projektor ca. 11,7 m (459") von der Wand oder dem Projektionsschirm entfernt aufgestellt ist.

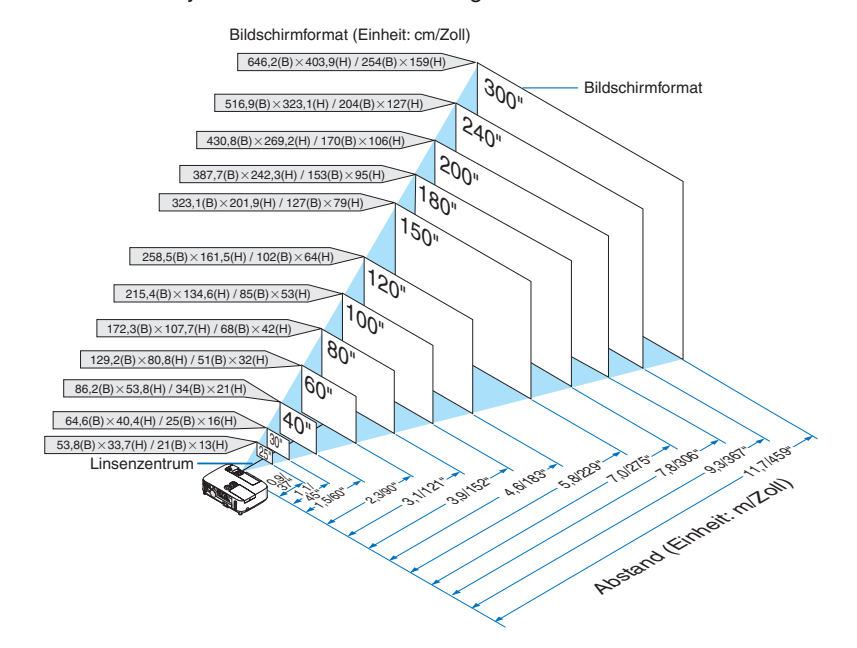

TIPP:

- • Die Entfernungen sind durch die Mittelwerte zwischen Tele und Weit aufgeführt. Verwenden Sie sie als Richtlinie.
- Einzelheiten zur Projektionsentfernung, siehe Seite [143](#page-155-0).

#### <span id="page-155-0"></span>Projektionsentfernung und Bildschirmgröße

Nachfolgendes zeigt die richtigen relativen Positionen des Projektors und des Projektionsschirmes. Bestimmen Sie den Aufstellungsort anhand der Tabelle.

#### **Entfernungstabelle**

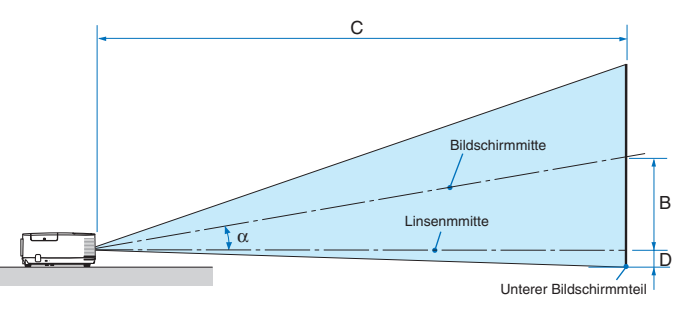

- B = Vertikale Entfernung zwischen Linsenmitte und Bildschirmmitte
- C = Projektionsentfernung
- D = Vertikale Entfernung zwischen Linsenmitte und unterem Bildschirmteil (oberer Bildschirmteil für Deckenprojektion)
- $\alpha$  = Projektionswinkel

HINWEIS: Die Werte in den Tabellen sind Designwerte und können schwanken.

#### **[P501X/P451X/PE501X]**

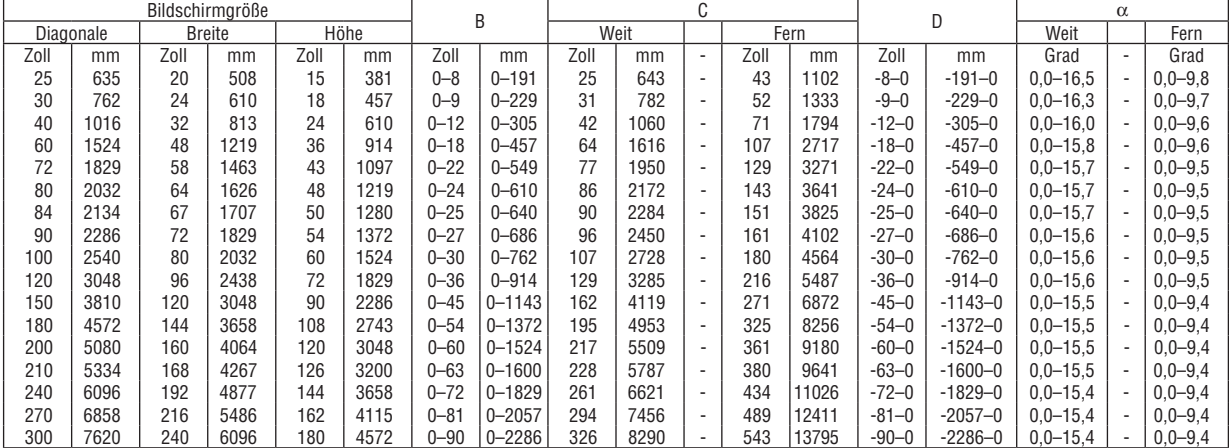

#### **[P451W/P401W]**

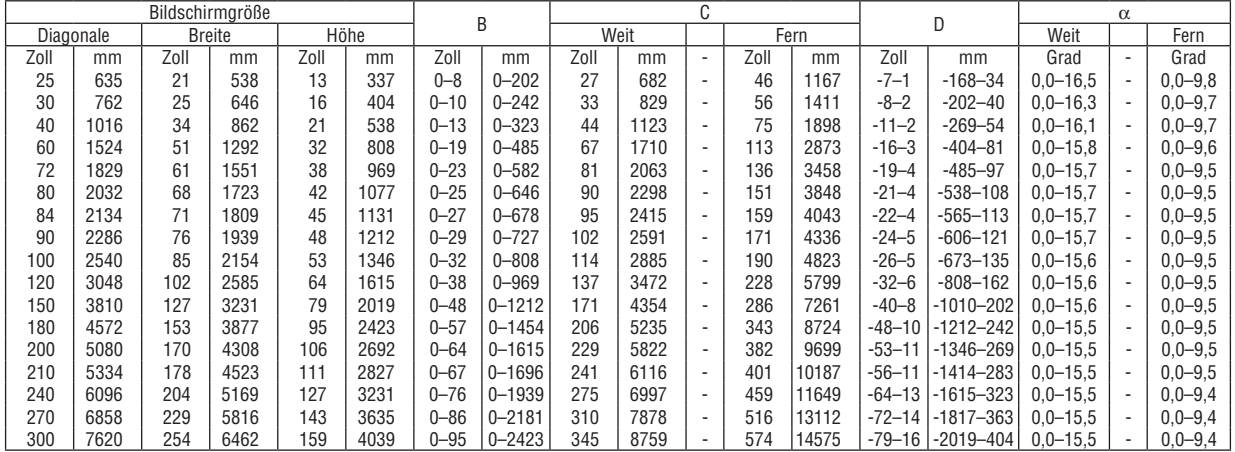

### **ACHTUNG**

- Die Deckenmontage Ihres Projektors muss von einem qualifizierten Techniker durchgeführt werden. Für nähere Informationen wenden Sie sich bitte an Ihren NEC-Fachhändler.
- \* Versuchen Sie nicht, den Projektor selbst zu installlieren.
- • Betreiben Sie Ihren Projektor nur auf einer festen, waagerechten Unterlage. Beim Herunterfallen des Projektors auf den Boden könnten Sie sich Verletzungen zuziehen und der Projektor könnte schwer beschädigt werden.
- Betreiben Sie den Projektor nicht an Orten, an denen er großen Temperaturschwankungen ausgesetzt wäre. Der Betriebstemperaturbereich des Projektors liegt zwischen 5°C und 40°C (Bei 35°C bis 40°C wird automatisch der Eco-Modus ausgewählt.).
- Schützen Sie den Projektor vor Feuchtigkeit, Staub und Rauch. Andernfalls könnte die Bilddarstellung beeinträchtigt werden.
- • Achten Sie auf eine ausreichende Ventilation im Bereich des Projektors, damit Hitze entweichen kann. Decken Sie weder die seitlichen noch vorderen Lüftungsschlitze am Projektor ab.

#### **Reflexion des Bildes**

Wenn Sie das Bild vom Projektor mit Hilfe eines Spiegels reflektieren, kommen Sie auch wenn Ihnen nur wenig Platz zur Verfügung steht, in den Genuss eines viel größeren Bildes. Kontaktieren Sie Ihren NEC-Händler, falls Sie ein Spiegelsystem benötigen. Wenn Ihr Bild bei der Verwendung eines Spiegels spiegelverkehrt dargestellt wird, können Sie die Bildausrichtung mit den MENU- und ▲▼◀▶-Tasten am Projektorgehäuse oder mit denTasten auf der Fernbedienung korrigieren.  $(\rightarrow$  Seite [105](#page-117-0))

# <span id="page-157-0"></span>❷ Herstellen der Anschlüsse

HINWEIS: Bei Benutzung eines Notebook-PCs müssen Sie diesen am Projektor anschließen, während sich der Projektor im Standby-Modus befindet und bevor Sie den Notebook-PC einschalten.

In den meisten Fällen wird das Ausgangssignal des Notebook-PCs nur eingeschaltet, wenn dieser vor dem Einschalten an den Projektor angeschlossen wurde.

Wenn das Bild während des Fernbedienungsbetriebes abschaltet, liegt das möglicherweise daran, dass der Bildschirmschoner des Computers oder die Power Management-Software aktiviert ist.

#### Aktivieren des externen Displays des Computers.

Die Tatsache, dass auf dem Bildschirm des Notebook-PCs ein Bild angezeigt wird, bedeutet nicht, dass zwangsläufig auch ein Signal zum Projektor ausgegeben wird.

Bei der Verwendung eines PC-kompatiblen Laptops wird das externe Display durch eine Kombination von Funktionstasten aktiviert / entaktiviert.

Normalerweise wird das externe Display mit der Tastenkombination der "Fn"-Taste und einer der 12 Funktionstasten ein- oder ausgeschaltet. NEC-Laptops verwenden z.B. die Tastenkombination Fn + F3, während Dell-Laptops die Tastenkombination Fn + F8 verwenden, um durch die Auswahlmöglichkeiten des externen Displays zu schalten.

#### Anschließen Ihres Computers

HINWEIS: Plug & Play unterstützte Signale (DDC2B)

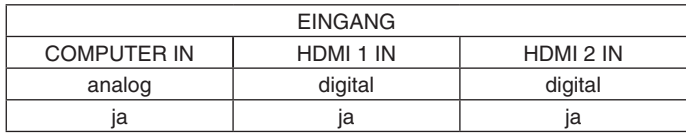

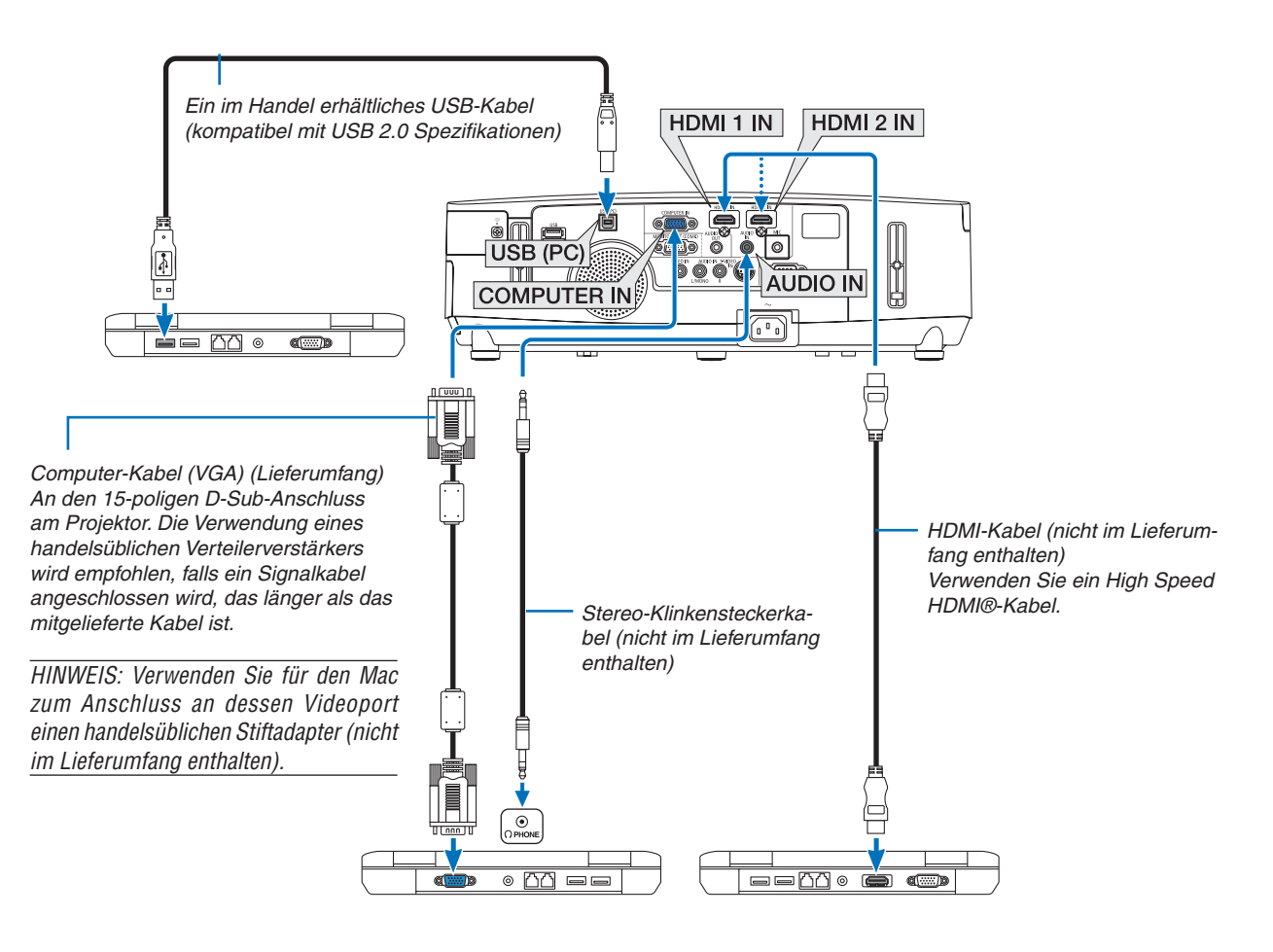

• Nach Einschalten des Projektors die Quellenbezeichnung des jeweiligen Eingangsanschlusses anwählen.

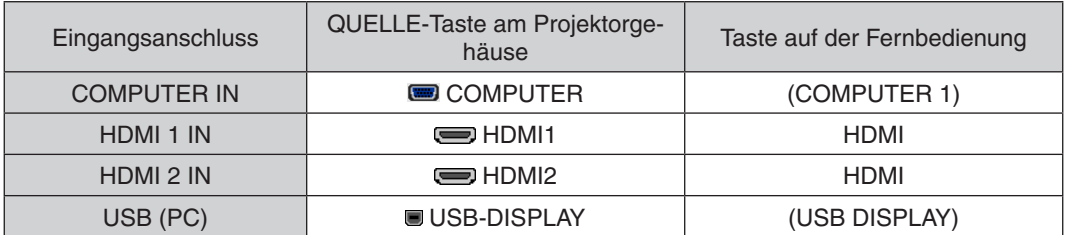

HINWEIS: Der Projektor ist nicht mit den videoentschlüsselten Signalen des NEC ISS-6020-Umschalter kompatibel.

HINWEIS: Möglicherweise wird ein Bild nicht richtig angezeigt, wenn eine Video- oder S-Video-Quelle über einen handelsüblichen Abtastumwandler wiedergegeben wird.

Das liegt darin begründet, dass der Projektor in der Standard-Einstellung ein Videosignal als Computersignal bearbeitet. Verfahren Sie in einem solchen Fall wie folgt.

Wenn bei der Anzeige eines Bildes unten und oben schwarze Streifen zu sehen sind oder ein dunkles Bild nicht richtig angezeigt wird:

Lassen Sie ein Bild projizieren, das den Bildschirm ausfüllt, und drücken Sie anschließend die AUTO ADJ. -Taste auf der Fernbedienung oder am Projektorgehäuse.

#### HINWEIS: Bei Ansicht eines digitalen DVI-Signals

- • Verwenden Sie ein DVI-auf-HDMI-Kabel, das dem Standard DDWG (Digital Display Working Group) DVI (Digital Visual Interface) Revision 1.0 entspricht. Das Kabel sollte maximal 5 m lang sein.
- • Schalten Sie den Projektor und den PC ab, bevor Sie das DVI-auf-HDMI-Kabel anschließen.
- • Um ein digitales DVI-Signal zu projizieren: Verbinden Sie die Kabel, schalten Sie den Projektor ein und wählen Sie den HDMI-Eingang aus. Schalten Sie zuletzt den PC ein. Sollten Sie dies nicht tun, kann dies dazu führen, dass der Digitalanschluss der Grafikkarte nicht aktiviert und somit kein Bild

angezeigt wird. Sollte dies passieren starten Sie Ihren PC neu.

- • Manche Graphikkarten haben sowohl analogen RGB (15-poliger D-Sub) und DVI (oder DFP)-Anschlüsse. Die Verwendung eines 15-poligen D-Sub-Konnektors kann dazu führen, dass über den Digitalanschluss der Grafikkarte kein Bild angezeigt wird.
- Stecken Sie das DVI-auf-HDMI-Kabel nicht ab, während der Projektor läuft. Wenn das Signalkabel abgesteckt und dann wieder eingesteckt wurde, kann es sein, dass ein Bild nicht korrekt angezeigt wird. Sollte dies passieren starten Sie Ihren PC neu.

HINWEIS: Wenn [VIEWER], [NETZWERK] oder [USB-DISPLAY] für [QUELLE] gewählt wurde, wird der Ton aus der COMPUTER AUDIO IN Mini-Buchse durch den Lautsprecher ausgegeben. [VIEWER] und [NETZWERK] werden vom PE501X nicht unterstützt.

HINWEIS: HDMI-Eingangssignal

Das Abtrennen und Wiederanbringen des HDMI-Kabels bei eingeschaltetem Projektor kann dazu führen, dass kein Bild mehr auf dem HDMI-Gerät angezeigt wird.

Wenn das passiert, wählen Sie bitte erneut den HDMI-Eingang aus.

- <Zwei Möglichkeiten, den HDMI-Eingang auszuwählen>
- • Betätigen Sie die HDMI-Taste auf der Fernbedienung.
- • Betätigen Sie die MENU-Taste am Gehäuse des Projektors, wählen Sie dann unter [QUELLE] [HDMI] aus.

#### <span id="page-159-0"></span>Anschluss eines externen Monitors

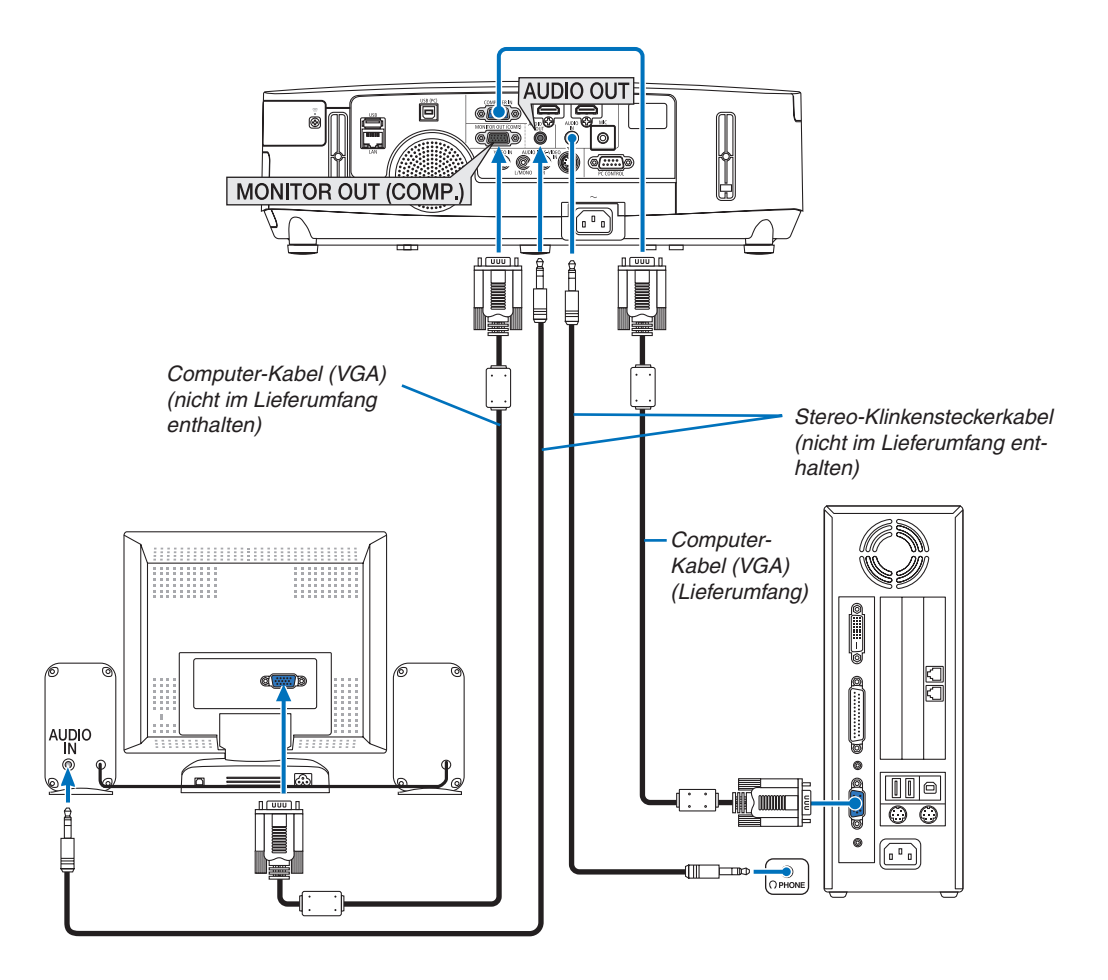

Sie können einen separaten, externen Monitor an Ihren Projektor anschließen, um sich während der Bildprojektion auf dem Monitor gleichzeitig das analoge Computer-Bild anzeigen zu lassen.

*HINWEIS:*

- • Ein Daisychain-Anschluss ist nicht möglich.
- Bei Anschluss eines Audiogerätes wird der Projektor-Lautsprecher des Projektors deaktiviert.

#### <span id="page-160-0"></span>Anschluss an einen DVD-Player oder andere AV-Geräte

Anschluss an den Video-/S-Video-Eingang

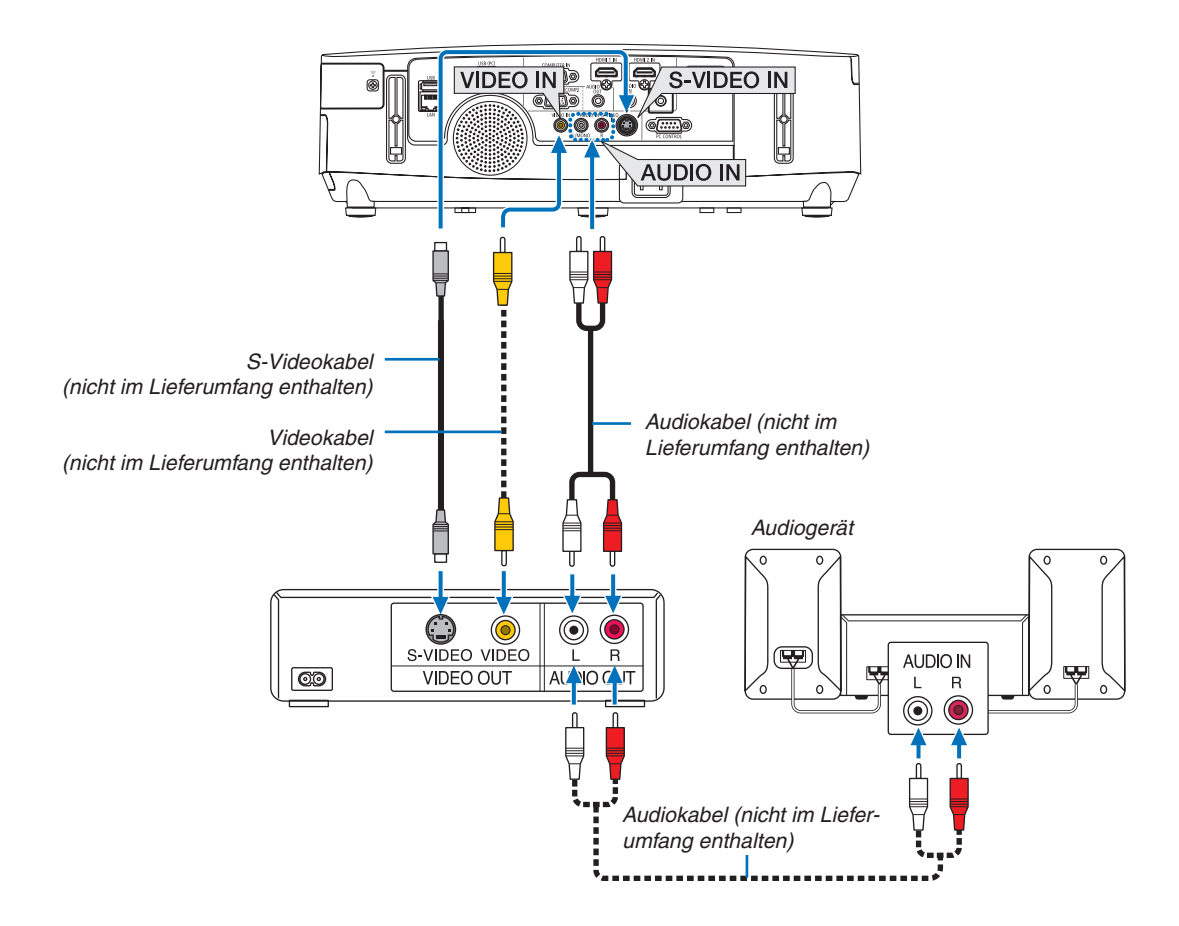

• Nach Einschalten des Projektors die Quellenbezeichnung des jeweiligen Eingangsanschlusses anwählen.

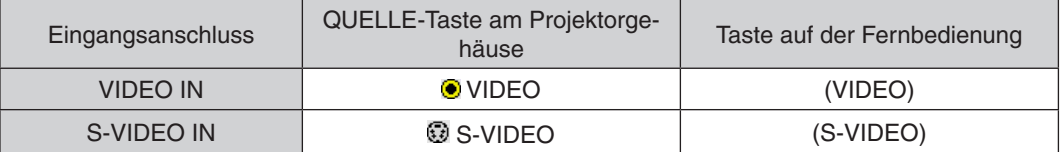

HINWEIS: Die Video- und S-Videoeingänge teilen sich die AUDIO IN L- und R-Buchsen (RCA).

HINWEIS: Weitere Informationen über die Spezifikation des Video-Ausgangs Ihres Videorekorders entnehmen Sie bitte dem Videorekorder-Bedienungshandbuch.

HINWEIS: Möglicherweise wird ein Bild nicht richtig angezeigt, wenn eine Video- oder S-Video-Quelle über einen Abtastumwandler im Schnellvorlauf oder Schnellrücklauf wiedergegeben wird.

#### <span id="page-161-0"></span>Anschluss an den Komponenteneingang

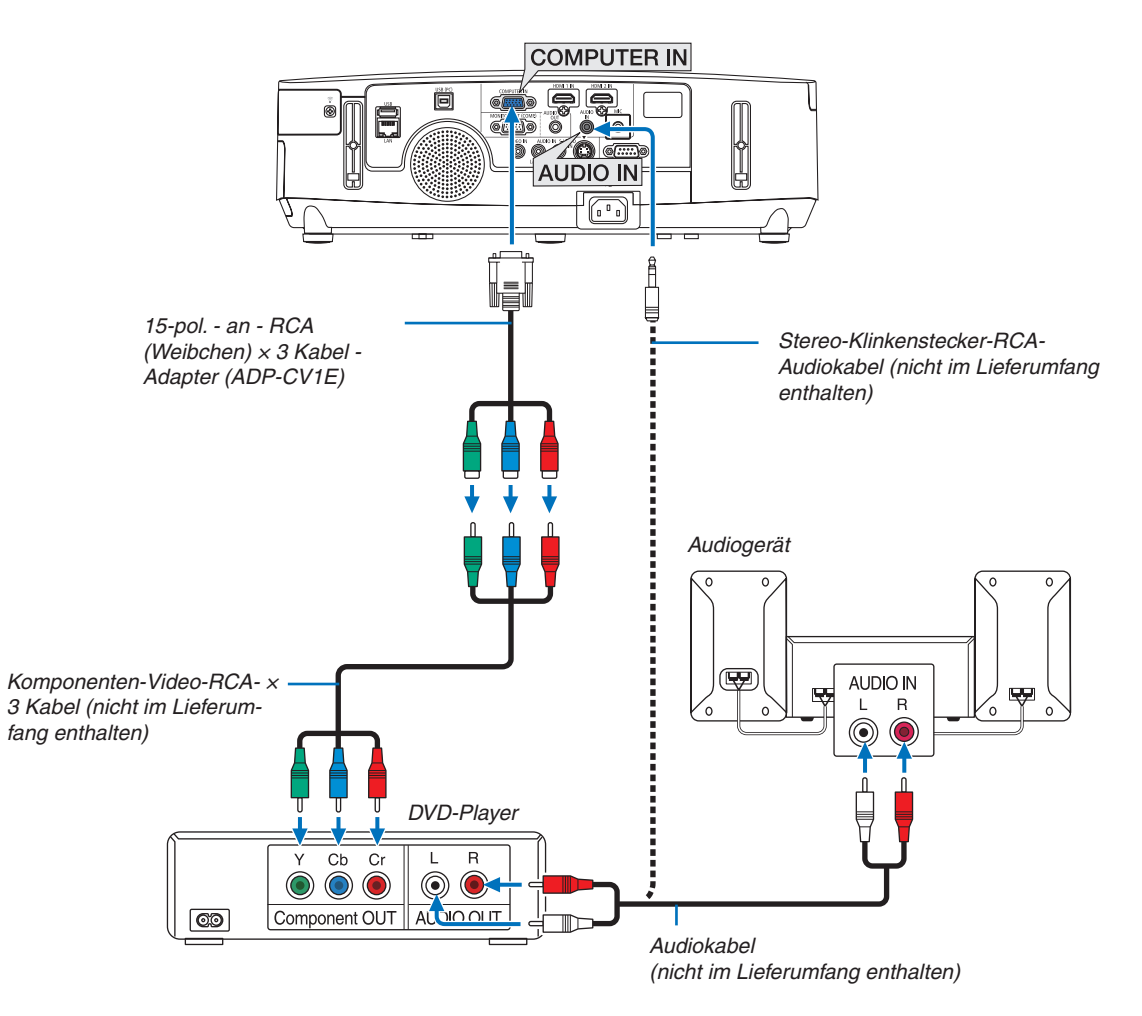

 Ein Komponenten-Signal wird automatisch angezeigt. Falls nicht, wählen Sie im Menü [EINRICHTEN] → [OPTI-ONEN(1)] → [SIGNALAUSWAHL] → [COMPUTER], und setzen Sie dann ein Kontrollzeichen in die Komponenten-Optionsschaltfeld.

• Nach Einschalten des Projektors die Quellenbezeichnung des jeweiligen Eingangsanschlusses anwählen.

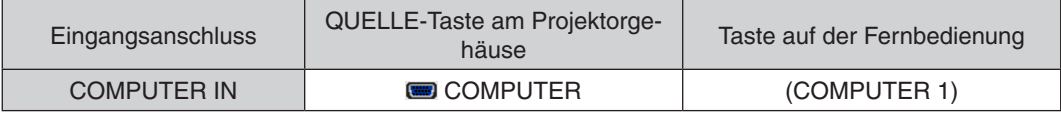

HINWEIS: Weitere Informationen über die Spezifikation des Video-Ausgangs Ihres DVD-Players entnehmen Sie bitte dem Bedienungshandbuch für Ihren DVD-Player.

#### <span id="page-162-0"></span>Anschluss an den HDMI-Eingang

Sie können den HDMI-Ausgang Ihres DVD-Players, Harddisk-Players, Blue-ray-Players oder Notebooks am HDMI IN-Anschluss Ihres Projektors anschließen.

HINWEIS: Der HDMI 1 IN/HDMI 2 IN-Anschluss unterstützt Plug & Play (DDC2B).

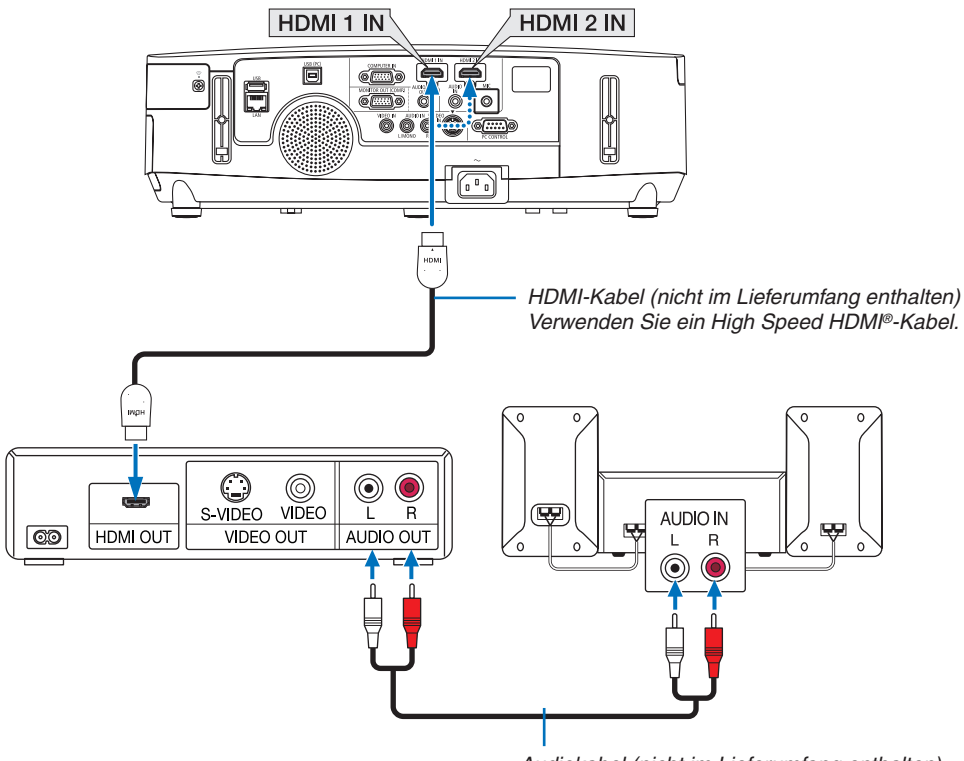

*Audiokabel (nicht im Lieferumfang enthalten)*

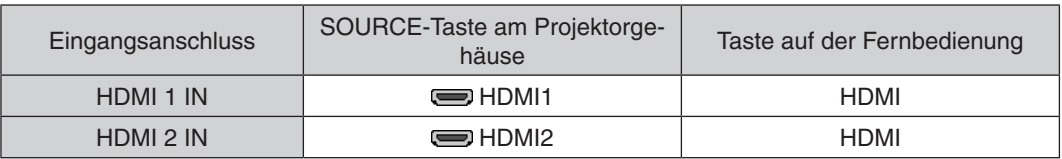

TIPP: Für Benutzer von Audio-Video-Geräten mit HDMI-Stecker:

Wählen Sie "Enhanced" statt "Normal", wenn der HDMI-Ausgang die Option bietet zwischen "Enhanced" und "Normal" zu wählen. Dies sorgt für verbesserten Bildkontrast und detailliertere Darstellung dunkler Bereiche.

Für weitere Information zu den Einstellungen beziehen Sie sich auf das Handbuch des anzuschließenden Audio-Video-Gerätes.

- Beim Anschließen der Verbindung vom HDMI 1 IN (oder HDMI 2 IN) des Projektors an den DVD-Player kann der Videopegel des Projektors an die Einstellungen für den Pegel des DVD-Players angepasst werden.Wählen Sie im Menü [HDMI-EINSTELLUNGEN] → [HDMI1] (oder [HDMI2]) → [VIDEO-LEVEL] und nehmen Sie die erforderlichen Einstellungen vor.
- Wenn der Ton des HDMI-Eingangs nicht hörbar ist, wählen Sie im Menü [AUDIO-SELECT] → [HDMI1] (oder [HDMI2]).

#### <span id="page-163-0"></span>Anschluss an ein verkabeltes LAN (nicht vom PE501X unterstützt)

Der Projektor ist standardmäßig mit einem LAN-Anschluss (RJ-45) ausgerüstet, über den mit einem LAN-Kabel ein Netzwerkanschluss hergestellt werden kann.

Wenn Sie eine LAN-Verbindung verwenden möchten, müssen Sie das LAN im Projektormenü einrichten. Gehen Sie auf [EINRICHTEN]  $\rightarrow$  [VERKABELTES LAN]. ( $\rightarrow$  Seite [120](#page-132-0)).

#### **Beispiel eines LAN-Anschlusses**

Beispiel eines verdrahteten LAN-Anschlusses

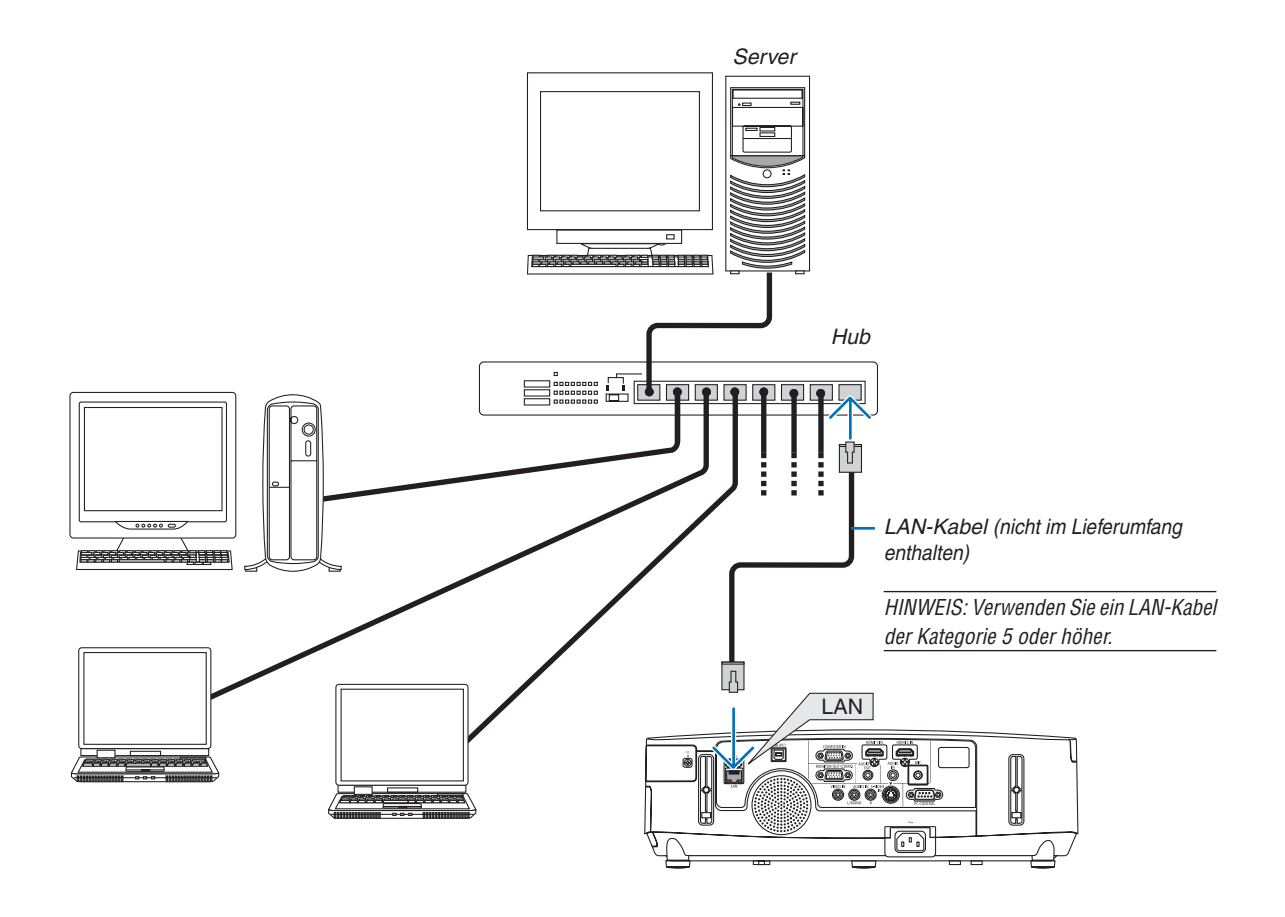

#### <span id="page-164-0"></span>Anschluss an ein WLAN (nicht vom PE501X unterstützt)

Mit dem USB-WLAN-Adapter können Sie eine WLAN-Verbindung herstellen. Wenn Sie eine WLAN-Verbindung verwenden möchten, müssen Sie dem Projektor eine IP-Adresse zuweisen.

#### **Wichtig:**

- Wenn Sie den Projektor mit USB-WLAN-Adapter in einem Bereich einsetzen möchten, in dem der Einsatz von WLAN-Geräten verboten ist, ziehen Sie den USB-WLAN-Adapter vom Projektor ab.
- Erwerben Sie den für Ihr Land oder Gebiet geeigneten USB-WLAN-Adapter.

#### *HINWEIS:*

- • Die grüne LED am USB-WLAN-Adapter blinkt, um anzuzeigen, dass der USB-WLAN-Adapter funktioniert.
- • Der WLAN-Adapter (oder die WLAN-Karte) des Computers muss den WiFi-Standard IEEE802.11b/g/n erfüllen.

#### **Vorgehensweise zur Einrichtung des WLANs**

- *Schritt 1:* **Schließen Sie den USB-WLAN-Adapter an den Projektor an.**
- *Schritt 2:* **Schließen Sie den Computer über LAN an den Projektor an. (**→ *Seite [151](#page-163-0))*

**Rufen Sie mit dem Browser auf dem Computer den HTTP-Server des Projektors auf. (**→ *Seite [42](#page-54-0))*

*Schritt 3:* **Richten Sie das WLAN mit dem HTTP-Server ein. (**→ *Seite [45](#page-57-0))*

**Stellen Sie mit der HTTP-Server-Funktion [NETWORK SETTINGS]** → **[SETTINGS]** → **[WIRELESS]** → **[EASY CONNECTION], [SIMPLE ACCESS POINT], [PROFILE 1] oder [PROFILE 2] ein.**

*HINWEIS:*

- • Zur Verwendung der HTTP-Server-Funktion muss der Projektor an ein Netzwerk angeschlossen sein. Stellen Sie zuerst mit einem Netzwerkkabel eine LAN-Verbindung zum Projektor her, und verwenden Sie anschließend den HTTP-Server, um das WLAN einzurichten.
- Nachdem Sie das WLAN über den HTTP-Server eingerichtet haben, stellen Sie [NETWORK SETTINGS]  $\rightarrow$  [SETTINGS]  $\rightarrow$  [WIRED]  $\rightarrow$  [DISABLE] ein.

### **Wenn Sie die Einstellungen nach der Anbindung des Projektors an ein WLAN ändern möchten: Stellen Sie die WLAN-Verbindung für den Projektor über das Menü ein.**

 $(\rightarrow$  Seite [120](#page-132-0))

Wählen Sie [DISABLE], [EASY CONNECTION], [SIMPLE ACCESS POINT], [PROFILE 1] oder [PROFILE 2], die Sie über den HTTP-Server eingerichtet haben, aus.

#### **Anschluss des USB-WLAN-Adapters**

*HINWEIS:*

- • Der USB-WLAN-Adapter muss richtig herum an den USB-WLAN-Adapter-Anschluss angeschlossen werden. Er darf nicht verkehrt herum eingesteckt werden. Wenn er mit Gewalt verkehrt herum eingesteckt wird, kann der USB-Anschluss beschädigt werden.
- • Berühren Sie einen metallischen Gegenstand (z. B. Türklinke, Aluminium-Fensterrahmen), bevor Sie den USB-WLAN-Adapter berühren, um die statische Elektrizität Ihres Körpers zu entladen.
- • Schalten Sie den Projektor immer aus, wenn Sie den USB-WLAN-Adapter anschließen oder abziehen. Andernfalls können Fehlfunktionen am Projektor oder Schäden am USB-WLAN-Adapter auftreten. Wenn der Projektor nicht richtig funktioniert, schalten Sie ihn aus, ziehen Sie das Netzkabel ab und schließen Sie es wieder an.
- • Schließen Sie keine anderen USB-Geräte an den Anschluss für den USB-WLAN-Adapter an. Schließen Sie den USB-WLAN-Adapter nicht an den USB-Anschluss (PC, Typ B) an.
- Obwohl der PE501X kein drahtloses LAN unterstützt, ist trotzdem eine entsprechende Markierung ( $\widehat{\text{\sf\texttt{S}}}$  ) auf dem Gehäuse vorhanden.

Legen Sie einen Kreuzschlitzschraubendreher bereit.

- *1. Schalten Sie den Projektor mit der POWER-Taste aus, so*  **dass er sich im Standby-Modus befindet, und ziehen Sie das Netzkabel ab.**
- *2. Nehmen Sie die USB-Anschlussabdeckung (LAN) ab.*

*Lösen Sie die Schraube, mit der die Abdeckung festgeschraubt ist.*

 • Die Schraube kann nicht vollständig entfernt werden.

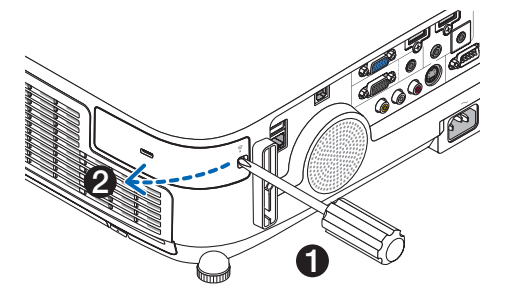

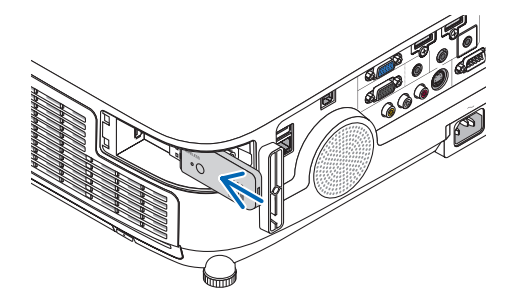

#### *3. Stecken Sie den USB-WLAN-Adapter langsam in den USB-Anschluss (LAN) ein.*

 Nehmen Sie die Schutzkappe vom USB-WLAN-Adapter ab.Schie*ben Sie ihn mit der Oberseite (gekennzeichnete Seite) nach außen in den Anschluss ein. Bewahren Sie die Schutzkappe zur späteren Verwendung auf.*

HINWEIS: Stecken Sie den USB-WLAN-Adapter nicht mit Gewalt in den Anschluss.

#### **4. Bringen Sie die USB-Anschlussabdeckung (LAN) wieder an.**

*Setzen Sie die Lasche an der USB-Anschlussabdeckung (LAN) in die Nut am Projektorgehäuse ein und ziehen Sie die Schraube, mit der die Abschlussabdeckung befestigt wird, wieder an.*

Der USB-WLAN-Adapter kann auf die gleiche Weise wieder entfernt werden. Ziehen Sie zuvor das Netzkabel ab.

#### HINWEIS:

- Die grüne LED am USB-WLAN-Adapter blinkt, um anzuzeigen, dass der USB-WLAN-Adapter funktioniert. Wenn der USB-WLAN-Adapter falsch angeschlossen ist, blinkt die blaue LED nicht.
- • Drücken Sie nicht die Taste am USB-WLAN-Adapter. Die Taste funktioniert mit diesem Modell nicht.

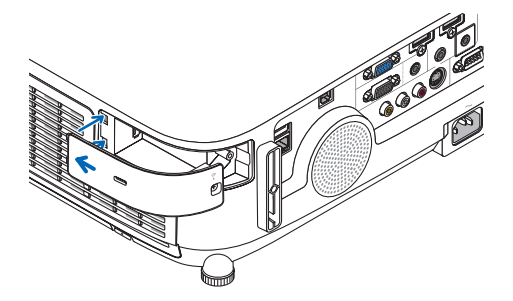

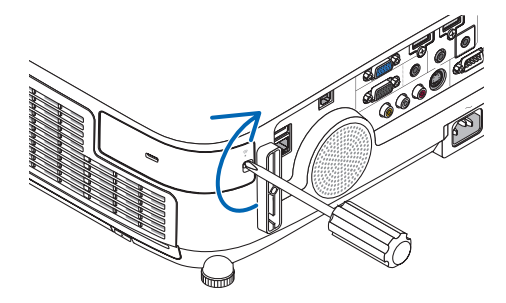

Beispiel eines drahtlosen LAN-Anschlusses  $(Netzwerktyp \rightarrow Infrastruktur)$ 

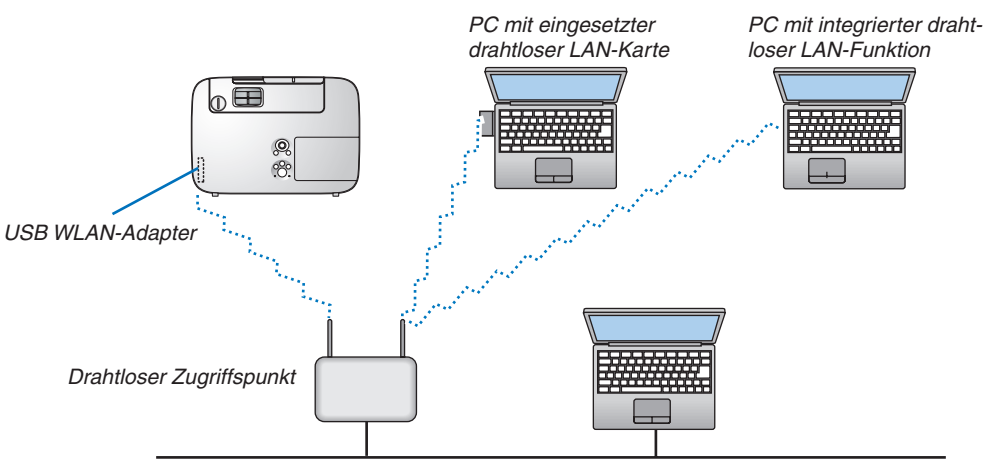

*Verkabelter LAN*

Nehmen Sie die Einstellungen über die HTTP-Server-Funktion vor. (→ Seite [42](#page-54-0))

Beispiel eines drahtlosen LAN-Anschlusses (Netzwerktyp → Ad Hoc)

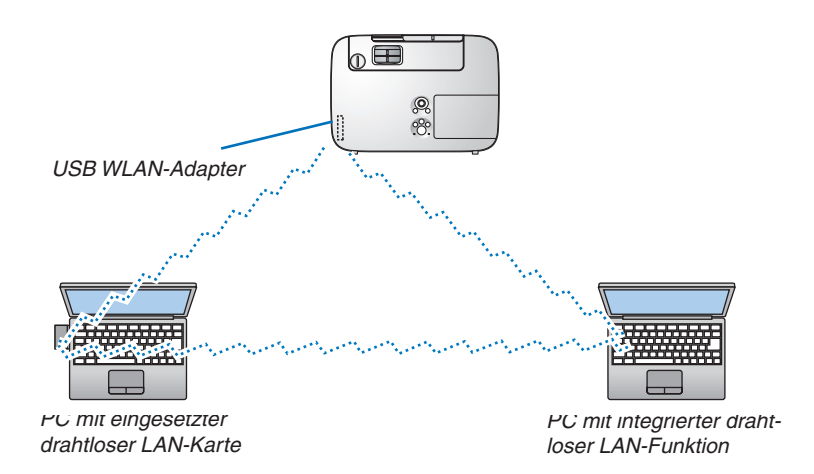

Um die direkte Kommunikation (d. h. Partner-zu-Partner) zwischen PCs und Projektoren zu aktivieren, müssen Sie den Ad Hoc-Modus auswählen.

Nehmen Sie die Einstellungen über die HTTP-Server-Funktion vor. (→ Seite [42](#page-54-0))

### Anbringen der optionalen Kabelabdeckung (NP03CV)

Es ist eine optionale Kabelabdeckung (NP03CV) zum Verbergen der Kabel erhältlich. Die Kabelabdeckung NP03CV ist speziell für die Verwendung mit Projektoren der Reihe P vorgesehen.

# **N** VORSICHT:

- • Stellen Sie sicher, dass Sie die Schrauben fest anziehen, nachdem Sie die Kabelabdeckung angebracht haben. Anderenfalls könnte sich die Kabelabdeckung lösen und herunterfallen und damit Verletzungen verursachen oder beschädigt werden.
- • Legen Sie keine gebündelten Kabel in die Kabelabdeckung. Anderenfalls könnte das Netzkabel beschädigt werden, was zu einem Feuer führen kann.

#### **Anbringen der Kabelabdeckung**

Bringen Sie die Kabelabdeckung an, nachdem der Projektor an der Decke montiert und die Kabel angeschlossen wurden.

Zum Anbringen benötigtes Werkzeug:

- **Kreuzschlitzschraubenzieher**
- **1. Richten Sie zwei Laschen an der Außenseite der Kabelabdeckung mit den Nuten des Projektors aus und** *drücken Sie auf das obere Ende.*
	- • Dabei rasten gleichzeitig zwei Laschen an der Innenseite der Kabelabdeckung in die korrespondierenden Nuten *des Projektors ein.*

#### *HINWEIS:*

• Achten Sie darauf, die Kabel nicht zwischen der Kabelabdeckung und dem Projektor einzuklemmen.

#### *2. Ziehen Sie die Schrauben der Kabelabdeckung fest.*

• Stellen Sie sicher, dass die Schrauben festgezogen werden.

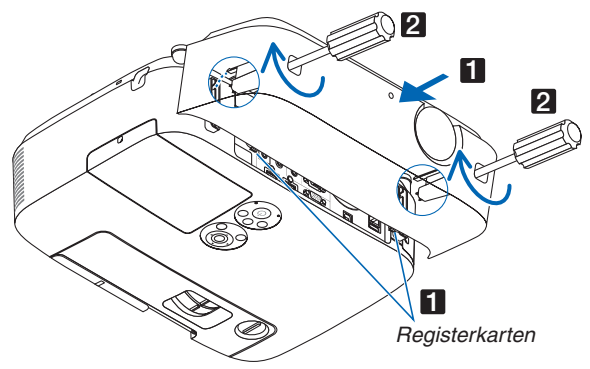

### **Entfernen der Kabelabdeckung**

- **1. Lösen Sie die Schrauben der Kabelabdeckung, bis der Kreuzschlitzschraubenzieher frei dreht.**
- *2. Nehmen Sie die Kabelabdeckung ab.*

*Die Kabelabdeckung leicht nach oben drücken und durch Drehen lösen.*

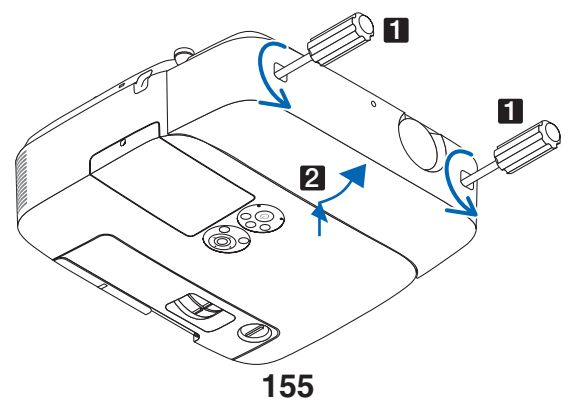

# 7. Wartung

In diesem Abschnitt werden die einfachen Wartungsprozeduren beschrieben, die Sie befolgen sollten, um die Filter, die Linse und das Gehäuse zu reinigen und die Lampe und die Filter auszutauschen.

# ❶ Reinigung der Filter

Der Luftfilterschwamm sorgt dafür, dass Staub und Schmutz nicht in das Innere des Projektors gelangen und sollte daher häufig gereinigt werden. Wenn der Filter schmutzig oder verstopft ist, kann dies zur Überhitzung Ihres Projektors führen.

# **WARNUNG**

• Bitte verwenden Sie keine Sprays mit brennbaren Gasen, um Staub von den Filtern usw. zu entfernen. Das könnte zu Bränden führen.

HINWEIS: Die Meldung zur Reinigung des Filters wird für eine Minute nach dem Ein- oder Ausschalten des Projektors angezeigt. Reinigen Sie die Filter, wenn die Meldung angezeigt wird. Der Zeitpunkt der Filterreinigung wird auf [INAKTIV] ab Auslieferung gestellt. Drücken Sie eine beliebige Taste auf dem Projektorgehäuse oder der Fernbedienung, um diese Meldung abzubrechen.

Der Zweischichtfilter am Projektor verbessert die kühlenden und staubdichten Fähigkeiten im Vergleich mit den herkömmlichen Modellen.

Die Außenseiten (Ansaugseite) der ersten und zweiten Schichtfilter entfernen Staub. Nehmen Sie zum Reinigen des Filters den Filterträger und die Filterabdeckung ab.

# **N** VORSICHT

- Schalten Sie den Projektor aus, trennen Sie das Netzkabel und lassen Sie das Gehäuse abkühlen, bevor Sie die Filter reinigen. Nichtbeachtung kann zu einem Stromschlag oder zu Verbrennungen führen.
- **1. Drücken Sie die Knöpfe links und rechts nach oben, um den Filterträger zu lösen, und ziehen Sie ihn heraus.**

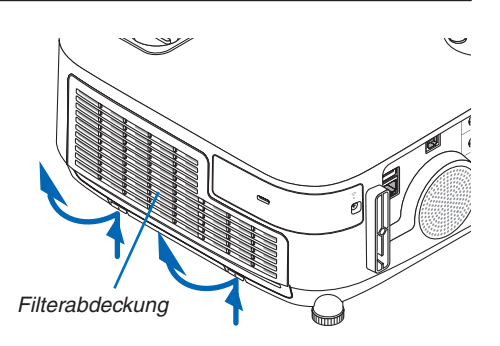

**2. Nehmen Sie den Filterträger ab, indem Sie den Anfasser herausziehen.**

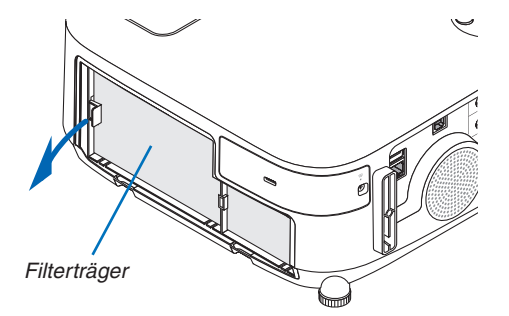

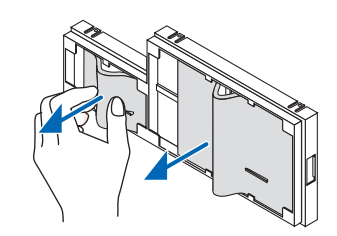

#### **3. Nehmen Sie die vier Filter heraus.**

*(1)Drehen Sie den Filterträger herum und ziehen Sie die beiden weichen Akkordeonfilter (groß und klein) heraus.*

#### 7. Wartung

- *(2)Drücken Sie auf das linke Ende jedes Filters und nehmen*  Sie die beiden harten Wabenfilter (groß und klein) heraus.
	- Der große Filter kann nicht durch Drücken auf dessen *rechtes Ende herausgenommen werden.*
- **4. Entfernen Sie den Staub im Innern mit einem Staubsauger.** *Entfernen Sie den Staub im Akkordeonfilter*

#### *HINWEIS:*

- Wann immer Sie den Filter saugen, verwenden Sie den weichen Bürstenaufsatz zum Saugen. Dadurch wird eine Beschädigung des Filters vermieden.
- Waschen Sie den Filter nicht mit Wasser. Dies kann zu Filterverstopfung führen.
- **5. Entfernen Sie den Staub vom Filterträger und von der** *Filterabdeckung.*

*Reinigen Sie sowohl außen als auch innen.*

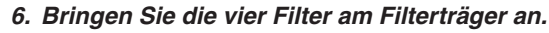

- *(1)Stecken Sie zuerst das linke Ende und dann das rechte*  Ende der beiden harten Wabenfilter (groß und klein) in den *Filterträger.*
	- Der große Filter kann nicht eingepasst werden, wenn sein *rechtes Ende eingesteckt ist.*

#### *(2)Drehen Sie den Filterträger um.*

 • Bringen Sie die beiden weichen Akkordeonfilter (groß *und klein) an. Jeder Akkordeonfilter ist mit einem Schlitz versehen. Richten Sie den Schlitz an jedem Vorsprung der Filterabdeckung aus.*

#### **7. Setzen Sie den Filterträger wieder in das Projektorgehäuse**

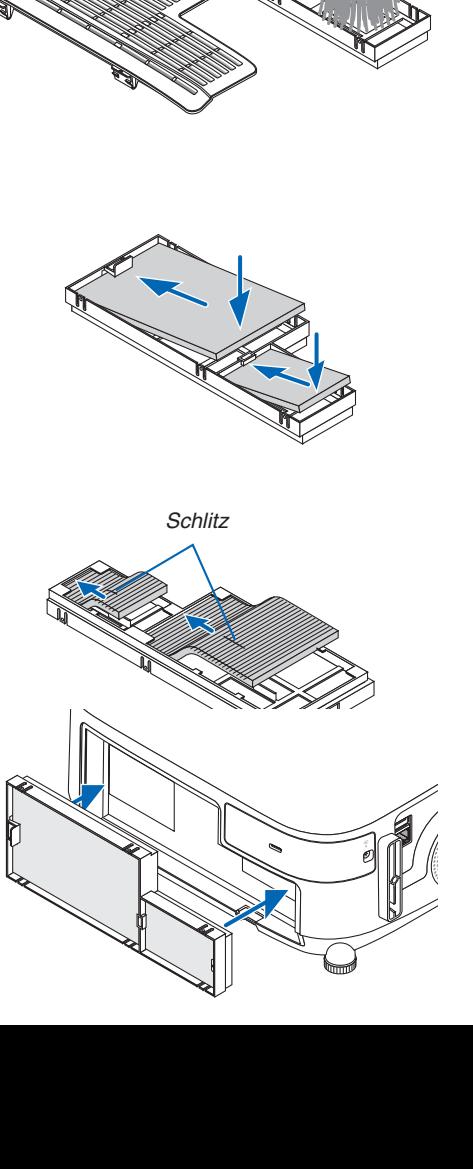

#### *ein.*

*Achten Sie darauf, den Filterträger in der richtigen Richtung einzusetzen.*

**8. Setzen Sie die Filterabdeckung wieder in das Projektorge****häuse ein.**

*Führen Sie die beiden Laschen an der Oberseite der Filterabdeckung in die Nut am Gehäuse ein und drücken Sie die Knöpfe links und rechts, um die Filterabdeckung zu schließen.*

• Drücken Sie die Filterabdeckung hinein, bis sie hörbar ein*rastet.*

#### **9. Setzen Sie die Filterbetriebsstunden zurück.**

 Schließen Sie das Netzkabel an die Wandsteckdose an und *schalten Sie den Projektor ein.*

 Wählen Sie [RESET] → *[FILTERBETRIEBSSTUNDEN LÖ-SCHEN] aus dem Menü.(*→ *Seite [117\)](#page-129-0)*

*Das Zeitintervall der Filterreinigung ist zur Zeit der Auslieferung*  auf [INAKTIV] gestellt.Wenn Sie den Projektor so verwenden, *wie er ist, brauchen Sie die Filterbetriebsstunden nicht zurückzusetzen*

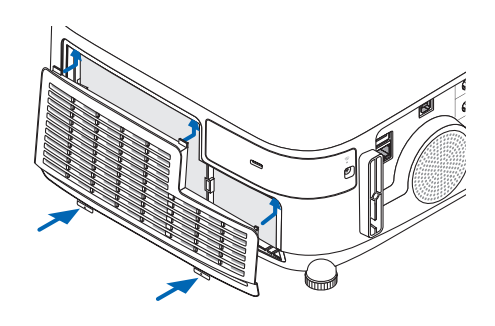

# ❷ Reinigen der Linse

- Schalten Sie den Projektor vor der Reinigung aus.
- Der Projektor verfügt über eine Kunststofflinse. Verwenden Sie einen im Handel erhältlichen Kunststofflinsen-Reiniger.
- Verkratzen oder beschädigen Sie die Linsenoberfläche nicht, da eine Kunststofflinse leicht zu zerkratzen ist.
- Verwenden Sie keinen Alkohol und keine Reinigungsflüssigkeit für Glaslinsen, da dadurch die Kunststoffoberfläche der Linse beschädigt wird.

# **WARNUNG**

Bitte verwenden Sie keine Sprays mit brennbaren Gasen, um Staub von der Linse usw. zu entfernen. Das könnte zu Bränden führen.

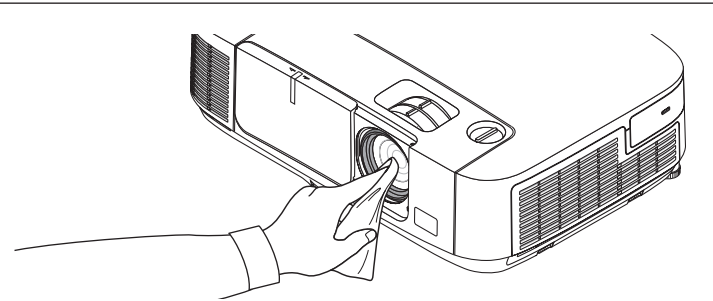

# ❸ Reinigen des Gehäuses

Schalten Sie vor dem Reinigen den Projektor aus und ziehen Sie das Netzkabel ab.

- Wischen Sie den Staub mit einem trockenen, weichen Lappen vom Gehäuse ab. Verwenden Sie bei starken Verschmutzungen ein mildes Reinigungsmittel.
- Verwenden Sie niemals scharfe Reinigungs- oder Lösungsmittel wie Alkohol oder Verdünner.
- Drücken Sie beim Reinigen der Belüftungsschlitze oder des Lautsprechers mit einem Staubsauger die Bürste des Staubsaugers nicht mit Gewalt in die Schlitze des Gehäuses.

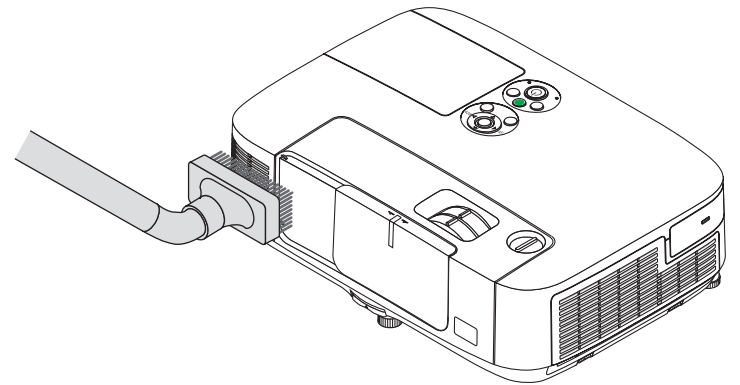

*Saugen Sie den Staub von den Belüftungsschlitzen ab.*

- Verstopfte Belüftungsschlitze können einen Anstieg der internen Temperatur des Projektors verursachen, was zu Fehlfunktion führt.
- Zerkratzen oder schlagen Sie das Gehäuse nicht mit Ihren Fingern oder irgendwelchen harten Gegenständen
- Wenden Sie sich zum Reinigen des Projektorinneren an Ihren Händler.

HINWEIS: Tragen Sie keine flüchtigen Wirkstoffe, wie z. B. Insektizide, auf das Gehäuse, die Linse oder den Bildschirm auf. Lassen Sie kein Gummi- oder Vinylprodukt in längerem Kontakt mit dem Projektor. Anderenfalls wird die Oberflächenlackierung beschädigt oder die Beschichtung könnte abgelöst werden.

# <span id="page-172-0"></span>❹ Austausch der Lampe und der Filter

Wenn die Lampe das Ende ihrer Lebensdauer erreicht hat, blinkt die LAMP-Anzeige am Gehäuse rot, und die Meldung "DAS ENDE DER LAMPENLEBENSDAUER IST ERREICHT.BITTE ERSETZEN SIE DIE LAMPE UND DEN FILTER." erscheint (\*). Selbst wenn die Lampe weiterhin funktioniert, sollte sie ausgetauscht werden, um die optimale Leistungsfähigkeit des Projektors zu erhalten. Löschen Sie nach dem Austausch der Lampe unbedingt den Lampenbetriebsstundenzähler.  $(\rightarrow$  Seite [117](#page-129-0))

# **A** VORSICHT

- BERÜHREN SIE DIE LAMPE NICHT direkt nach der Benutzung. Sie ist extrem heiß. Schalten Sie den Projektor aus und ziehen Sie anschließend das Netzkabel ab. Lassen Sie die Lampe mindestens eine Stunde lang abkühlen, bevor Sie sie anfassen.
- Verwenden Sie für Sicherheit und Leistung die angegebene Lampe.

 Geben Sie für die Bestellung der Ersatzlampe den benötigten Lampentyp an.

 Austauschlampe:

 NP23LP

 Im Lieferumfang der Ersatzlampe sind Filter enthalten.

- ENTFERNEN SIE KEINE ANDEREN SCHRAUBEN außer der einen Lampenabdeckungsschraube und der beiden Lampengehäuseschrauben. Sie könnten einen elektrischen Schlag erleiden.
- Zerbrechen Sie das Glas auf dem Lampengehäuse nicht.

 Beseitigen Sie Fingerabdrücke auf der Glasfläche des Lampengehäuses. Fingerabdrücke auf der Glasfläche können einen unerwünschten Schatten und schlechte Bildqualität verursachen.

Der Projektor schaltet sich aus und wechselt in den Standby-Modus, wenn Sie den Projektor nach Überschreitung von weiteren 100 Stunden über die Lampenlebensdauer hinaus weiterhin verwenden. In diesem Fall muss die Lampe unbedingt ausgetauscht werden.Wenn Sie die Lampe nach Erreichen des Endes ihrer Lebensdauer weiter benutzen, kann die Birne der Lampe platzen und die Scherben werden eventuell im Lampengehäuse verstreut. Fassen Sie die Splitter nicht an, da Sie sich daran verletzen könnten. Sollte einmal eine Lampe zerplatzt sein, beauftragen Sie bitte Ihren NEC-Fachhändler mit dem Lampenaustausch.

\*HINWEIS: Diese Meldung wird unter den folgenden Umständen angezeigt:

- für eine Minute, nachdem der Projektor eingeschaltet wurde
- wenn die ( $\Phi$ ) (POWER)-Taste auf dem Projektorgehäuse oder die POWER OFF-Taste auf der Fernbedienung gedrückt wird

Drücken Sie eine beliebige Taste auf dem Projektorgehäuse oder der Fernbedienung, um die Meldung auszublenden.

Optionale Lampe und für den Austausch benötigtes Werkzeug:

- • Kreuzschlitzschraubenzieher
- • Ersatzlampe

### Arbeitsablauf für den Austausch von Lampe und Filtern

- *Schritt 1. Tauschen Sie die Lampe aus.*
- *Schritt 2. Tauschen Sie die Filter aus (*→ *Seite [163](#page-175-0))*
- *Schritt 3.* **Setzen Sie die Lampenbetriebszeit und die Filterbetriebsstunden zurück (**→ *Seite [117](#page-129-0))*

#### **So tauschen Sie die Lampe aus:**

#### *1. Entfernen Sie die Lampenabdeckung.*

- (1) Lösen Sie die Lampenabdeckungsschraube.
	- Die Lampenabdeckungsschraube ist nicht entfernbar.
- (2) Drücken Sie auf die Lampenabdeckung und schieben Sie sie ab.

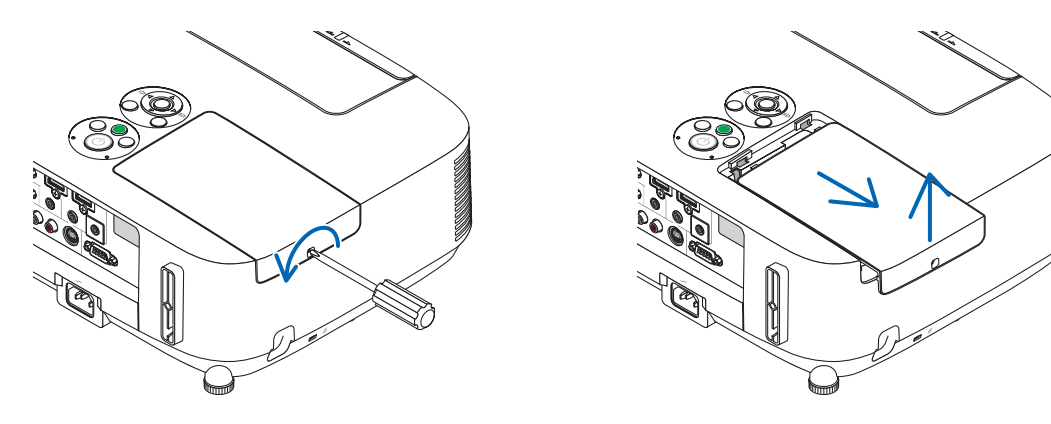

#### **2. Entfernen des Lampengehäuses.**

- (1) Lösen Sie die beiden Befestigungsschrauben des Lampengehäuses, bis der Kreuzschlitzschraubendreher frei dreht.
	- Die beiden Schrauben sind nicht entfernbar.
	- Um Stromschlag zu vermeiden befindet sich auf diesem Gehäuse eine Verriegelung. Versuchen Sie auf keinen Fall, diese Verriegelung zu umgehen.
- (2) Umfassen Sie das Lampengehäuse und entfernen Sie es.

## **A** VORSICHT:

Stellen Sie vor Abnahme des Lampengehäuses sicher, dass es kühl genug ist.

*Verriegelung*

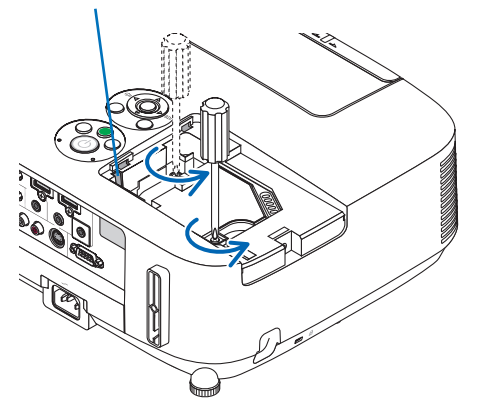

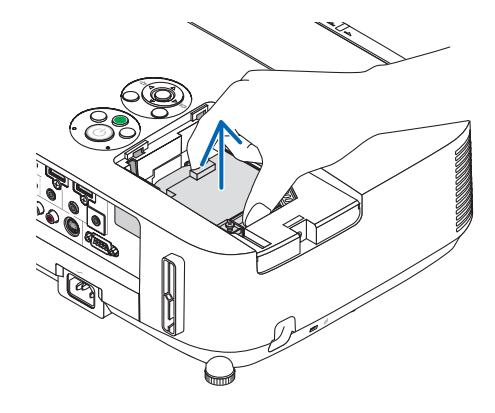

#### **3. Installation eines neuen Lampengehäuses.**

- (1) Setzen Sie das neue Lampengehäuse ein, bis es in der Fassung einrastet.
- (2) Drücken Sie auf die obere Mitte des Lampengehäuses, um es zu sichern.
- (3) Sichern Sie das Lampengehäuse mit den beiden Schrauben.
	- Stellen Sie sicher, dass die Schrauben festgezogen werden.

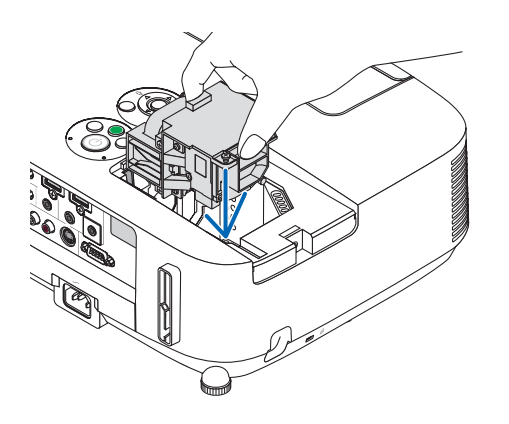

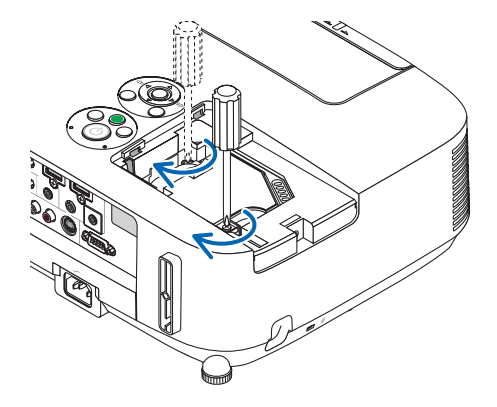

#### **4. Setzen Sie die Lampenabdeckung wieder auf.**

(1) Schieben Sie die Lampenabdeckung zurück, bis sie einrastet.

(2) Ziehen Sie die Schraube fest, um die Lampenabdeckung zu sichern.

 • Stellen Sie sicher, dass die Schraube festzogen wird.

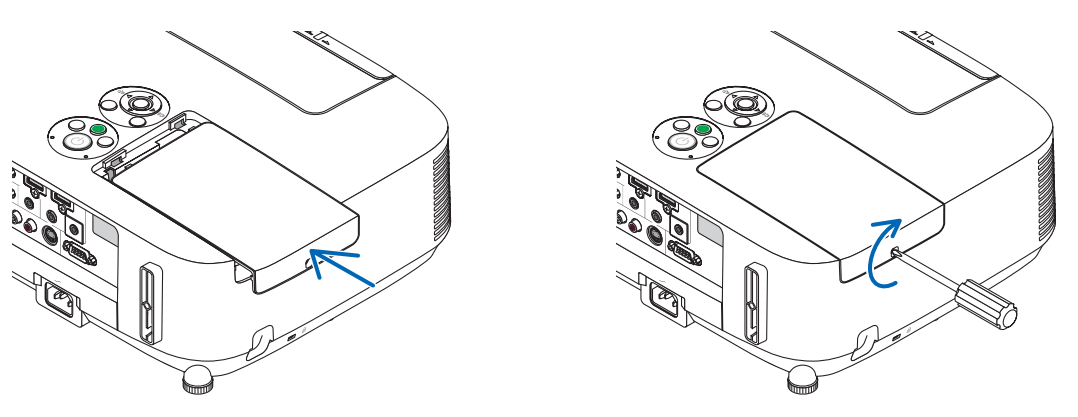

**Damit ist der Lampenaustausch abgeschlossen. Fahren Sie mit dem Filteraustausch fort.**

HINWEIS: Wenn Sie den Projektor nach Überschreitung von 100 Stunden über die Lampenlebensdauer hinaus weiter verwenden, kann der Projektor nicht mehr eingeschaltet werden und das Menü wird nicht angezeigt.

Drücken Sie in diesem Fall 10 Sekunden lang die HELP-Taste auf der Fernbedienung, um den Lampenbetriebsstunden-Zähler auf Null zurückzusetzen.

Wenn der Lampenbetriebsstunden-Zähler auf Null zurückgesetzt ist, erlischt die LAMP-Anzeige.

#### <span id="page-175-0"></span>**So tauschen Sie die Filter aus:**

Die Ersatzlampe wird zusammen mit vier Filtern ausgeliefert. Wabenfilter (grobmaschig): Große und kleine Größen (an der Außenseite des Filterträgers angebracht) Akkordeonfilter (feinmaschig): Große und kleine Größen (an der Innenseite des Filterträgers angebracht)

#### *HINWEIS:*

- • Tauschen Sie alle vier Filter auf einmal aus.
- • Wischen Sie Staub und Schmutz vom Projektorgehäuse ab, bevor Sie die Filter austauschen.
- • Bei diesem Projektor handelt es sich um ein Präzisionsgerät. Halten Sie während des Filtertauschs Staub und Schmutz fern.
- Reinigen Sie die Filter nicht mit Wasser und Seife. Wasser und Seife beschädigen die Filtermembran.
- • Setzen Sie die Filter ordnungsgemäß ein. Bei falscher Anbringung eines Filters können Staub und Schmutzins Innere des Projektors gelangen.

Tauschen Sie die Lampe aus, bevor Sie die Filter auswechseln. ( $\rightarrow$  Seite [160](#page-172-0))

1. Drücken Sie die Knöpfe links und rechts nach oben, um den Filterträger zu lösen, und ziehen Sie ihn heraus.

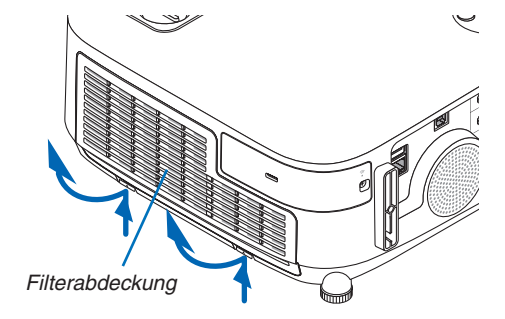

**2. Nehmen Sie den Filterträger ab, indem Sie den Anfasser herausziehen.**

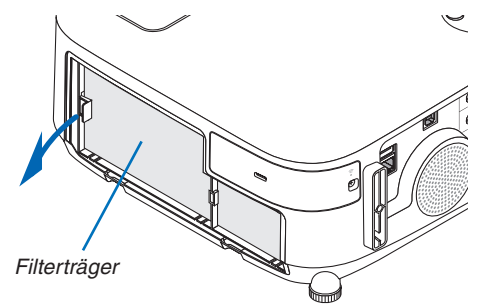

#### **3. Nehmen Sie die vier Filter heraus.**

*(1)Drehen Sie den Filterträger herum und ziehen Sie die beiden weichen Akkordeonfilter (groß und klein) heraus.*

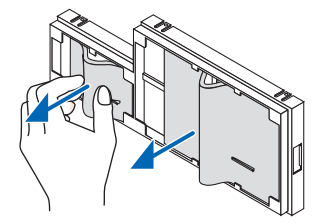

- (2) Drücken Sie auf das linke Ende jedes Filters und nehmen Sie die beiden harten Wabenfilter (groß und klein) *heraus.*
	- Der große Filter kann nicht durch Drücken auf dessen rechtes Ende herausgenommen werden.

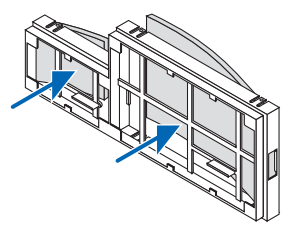

**4. Entfernen Sie den Staub vom Filterträger und von der Filterabdeckung.** *Reinigen Sie sowohl außen als auch innen.*

#### **5. Bringen Sie vier neue Filter am Filterträger an.**

- (1) Stecken Sie zuerst das linke Ende und dann das rechte Ende der beiden harten Wabenfilter (groß und klein) in *den Filterträger.*
	- Der große Filter kann nicht eingepasst werden, wenn sein rechtes Ende eingesteckt ist.
- *(2)Drehen Sie den Filterträger um.*
	- Bringen Sie die beiden weichen Akkordeonfilter (groß und klein) an. Jeder Akkordeonfilter ist mit einem Schlitz *versehen. Richten Sie den Schlitz an jedem Vorsprung der Filterabdeckung aus.*

#### **6. Setzen Sie den Filterträger wieder in das Projektorgehäuse ein.**

*Achten Sie darauf, den Filterträger in der richtigen Richtung einzusetzen.*

#### **7. Setzen Sie die Filterabdeckung wieder in das Projektorgehäuse ein.**

*Führen Sie die beiden Laschen an der Oberseite der Filterabdeckung in die Nut am Gehäuse ein und drücken Sie die Knöpfe links und rechts, um die Filterabdeckung zu schließen.*

*Drücken Sie die Filterabdeckung hinein, bis sie hörbar einrastet.*

**Damit ist der Filteraustausch abgeschlossen. Fahren Sie mit dem Zurücksetzen der Lampen- und Filterbetriebsstunden fort.**

#### **So setzen Sie die Lampenbetriebszeit und die Filterbetriebszeit zurück:**

- **1. Stellen Sie den Projektor am Einsatzort auf.**
- **2. Schließen Sie das Netzkabel an die Wandsteckdose an und schalten Sie den Projektor ein.**
- **3. Setzen Sie die Lampenbetriebszeit und die Filterbetriebszeit zurück.**
	- 1. Wählen Sie [RESET] → [LAMPENBETRIEBSSTUNDEN LÖSCHEN] aus dem Menü und setzen Sie die Lam*penbetriebsstunden zurück.*
	- 2. Wählen Sie [FILTERBETRIEBSSTUNDEN LÖSCHEN] und setzen Sie die Filterbetriebsstunden zurück.(→ *Seite [117](#page-129-0))*

# 8. User Supportware

# ❶ Installieren des Softwareprogramms

### Installation für Windows-Software

Die Softwareprogramme außer Image Express Utility Lite für Mac OS und PC Control Utility Pro 5 unterstützen Windows 8, Windows 7, Windows Vista und Windows XP.

*HINWEIS:*

- Um jedes Softwareprogramm zu installieren oder zu deinstallieren, muss das Windows-Benutzerkonto "Administrator"-Rechte (Windows 8, Windows 7, Windows Vista) oder "Computeradministrator"-Rechte (Windows XP) haben.
- • Beenden Sie vor der Installation alle laufenden Programme. Wenn ein anderes Programm ausgeführt wird, wird die Installation u. U. abgebrochen.
- • Um Virtual Remote Tool oder PC Control Utility Pro 4 unter Windows 8, Windows XP Home Edition und Windows XP Professional laufen zu lassen, wird "Microsoft .NET Framework Version 2.0" benötigt. Microsoft .NET Framework Version 2.0, 3.0 oder 3.5 ist über die Microsoft Internet-Seite verfügbar. Laden Sie es herunter und installieren Sie es auf Ihrem Computer.
- Image Express Utility Lite wird in das Systemlaufwerk Ihres Computers installiert. Wenn die Meldung "Nicht genügend freier Speicherplatz auf dem Datenträger" angezeigt wird, geben Sie ausreichend Speicherplatz frei (etwa 100 MB), um das Programm zu installieren.

**1 Legen Sie die beiliegende NEC Projektor CD-ROM in das CD-Laufwerk ein.**

*Das Menüfenster wird angezeigt.*

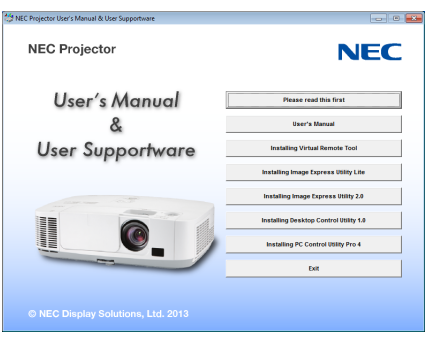

#### TIPP:

Wenn das Menüfenster nicht angezeigt wird, versuchen Sie Folgendes. Unter Windows 7

- **1. Klicken Sie in Windows auf "Start".**
- 2. Klicken Sie auf "Alle Programme" → "Zubehör" → "Ausführen".
- **3. Geben Sie den Laufwerksbuchstaben Ihres CD-ROM-Laufwerks (Beispiel: "Q:\") und "LAUNCHER.EXE" unter "Name" ein. (Beispiel: Q:\LAUNCHER.EXE)**
- **4. Klicken Sie auf "OK".**

*Das Menüfenster wird angezeigt.*

**2 Klicken Sie auf ein Softwareprogramm, das Sie im Menüfenster installieren möchten.**

*Die Installation beginnt.*

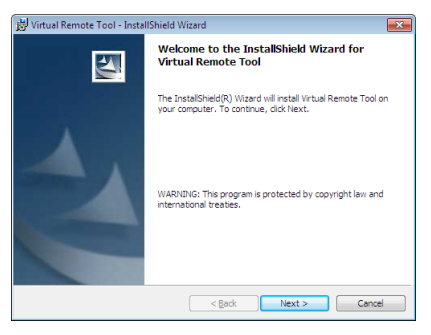

Befolgen Sie die Anweisungen auf den Installationsprogrammbildschirmen, um die Installation abzuschließen.

#### TIPP:

#### **Deinstallieren eines Softwareprogramms**

#### **Vorbereitung:**

Beenden Sie das Softwareprogramm vor der Deinstallation. Um das Softwareprogramm zu deinstallieren, muss das Windows-Benutzerkonto "Administrator"-Rechte (Windows 8, Windows 7 und Windows Vista) oder "Computeradministrator"-Rechte (Windows XP) haben.

#### **• Für Windows 7/Windows Vista**

- **1 Klicken Sie auf "Start" und dann auf "Systemsteuerung".** *Das Fenster der Systemsteuerung wird angezeigt.*
- **2 Klicken Sie auf "Ein Programm deinstallieren" unter "Programme"** *Das Fenster "Programme und Funktionen" wird angezeigt.*
- **3 Wählen Sie das Softwareprogramm und klicken Sie es an.**
- **4 Klicken Sie auf "Deinstallieren/Ändern" oder "Deinstallieren".**

• Klicken Sie bei Anzeige von "Benutzerkontensteuerung" auf "Fortsetzen".

*Folgen Sie den Anweisungen auf dem Bildschirm, um die Deinstallation abzuschließen.*

#### **• Für Windows XP**

**1 Klicken Sie auf "Start" und dann auf "Systemsteuerung".**

*Das Fenster der Systemsteuerung wird angezeigt.*

**2 Doppelklicken Sie auf "Software".**

*Das Fenster "Programme ändern oder entfernen" wird angezeigt.*

**3 Klicken Sie auf das Softwareprogramm aus der Liste und klicken Sie dann auf "Entfernen".**

*Folgen Sie den Anweisungen auf dem Bildschirm, um die Deinstallation abzuschließen.*

### Verwendung unter Mac OS

### Schritt 1: Installieren Sie Image Express Utility Lite für Mac OS oder PC Control Utility Pro 5 auf dem Computer.

- **1. Legen Sie die beiliegende NEC Projektor CD-ROM in das CD-ROM-Laufwerk Ihres Macs.** *Das CD-ROM-Symbol wird auf dem Desktop angezeigt.*
- **2. Doppelklicken Sie auf das CD-ROM-Symbol.** *Das CD-ROM-Fenster wird angezeigt.*
- **3. Doppelklicken Sie auf den Ordner "Mac OS X".**
- **4. Doppelklicken Sie auf "Image Express Utility Lite.dmg" oder "PC Control Utility.mpkg".** *Das Installationsprogramm wird gestartet.*
- **5. Klicken Sie auf "Next".** *Der Bildschirm "END USER LICENSE AGREEMENT" wird angezeigt.*
- **6. Lesen Sie das "END USER LICENSE AGREEMENT" und klicken Sie auf "Next".**

*Das Bestätigungsfenster wird angezeigt*

**7. Klicken Sie auf "I accept the terms in the license agreement".** *Folgen Sie den Anweisungen auf den Installations-Bildschirmen, um die Installation abzuschließen.*

#### TIPP:

- **• Deinstallieren eines Softwareprogramms**
- 1. Ziehen Sie den Ordner "Image Express Utility Lite" oder "PC Control Utility Pro 5" auf das Mülleimer-Symbol.
- 2. Ziehen Sie die Konfigurationsdatei vom Image Express Utility Lite oder PC Control Utility Pro 5 auf das *Mülleimer-Symbol.*
	- Die Konfigurationsdatei vom Image Express Utility Lite befindet sich in "/Users/<Ihr Benutzername>/Library/ *Preferences/jp.necds.Image-Express-Utility-Lite.plist".*
	- • Die Konfigurationsdatei vom PC Control Utility Pro 5 befindet sich in "/Users/<Ihr Benutzername>/Application *Data/NEC Projector User Supportware/PC Control Utility Pro 5".*
# ❷ Bedienung des Projektors über das Computer-Kabel (VGA) (Virtual Remote Tool)

Die Verwendung des Dienstprogramms "Virtual Remote Tool" zeigt den virtuellen Fernbedienungsbildschirm (oder die Werkzeugleiste) auf Ihrem Computerbildschirm an.

Dadurch können Sie Funktionen wie das Ein- und Ausschalten des Projektors oder die Signalauswahl über eine Verbindung per Computer-Kabel (VGA) bzw. serielles Kabel oder über eine LAN-Verbindung ausführen. Nur mit einer seriellen oder einer LAN-Verbindung können Sie ebenfalls ein Bild an den Projektor senden und es als die Logo-Daten des Projektors registrieren. Nach der Registrierung können Sie das Logo sichern, um zu verhindern, dass es geändert wird.

#### **Steuerfunktionen**

Ein-/Ausschalten, Signalauswahl, Bildeinfrieren, Bildstummschaltung, Audiostummschaltung, Logoübertragung zum Projektor, und Fernbedienungsbetrieb von Ihrem Computer aus.

Virtueller Fernbedienungsbildschirm

ASPECT NEC

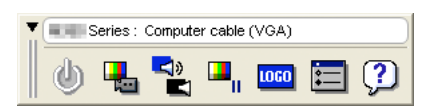

Fernbedienungsfenster Werkzeugleiste

Dieser Abschnitt bietet einen Leitfaden der Vorbereitung zur Verwendung des Virtual Remote Tool. Für Informationen, wie das Virtual Remote Tool zu verwenden ist, schauen Sie bitte in die Hilfe für das Virtual Remote Tool.  $(\rightarrow$  Seite [172\)](#page-184-0)

TIPP:

- Das Virtual Remote Tool kann mit einer LAN- und einer seriellen Verbindung verwendet werden.
- • Für Aktualisierungsinformationen über das Virtual Remote Tool besuchen Sie unsere Webseite: <http://www.nec-display.com/dl/en/index.html>

## *HINWEIS:*

- • Wenn [COMPUTER] aus Ihrer Quellauswahl ausgewählt wird, wird der virtuelle Fernbedienungsbildschirm oder die Werkzeugleiste angezeigt, genauso wie Ihr Computerbildschirm.
- • Schließen Sie das beiliegende Computer-Kabel (VGA) direkt an den Anschluss COMPUTER IN und an den Monitorausgang des Computers an, wenn Sie das Virtual Remote Tool verwenden möchten. Wenn Sie Adapter oder andere Kabel als das beiliegende Computer-Kabel (VGA) verwenden, kann die Signalübertragung fehlschlagen. VGA-Kabelanschluss:

 Stiftnummern 12 und 15 sind für den DDC/CI erforderlich.

- • Abhängig von den Spezifikationen Ihres Computers und von den Versionen der Grafik-Adapter oder Treiber funktioniert das Virtual Remote Tool möglicherweise nicht.
- • Die Logodaten (Grafiken), die mit dem Virtual Remote Tool zum Projektor gesendet werden können, haben die folgenden Einschränkungen: (Nur anhand serieller oder LAN-Verbindung)
	- Dateigröße: Weniger als 1 MB
	- - Bildgröße (Auflösung): P501X/P451X/PE501X: Horizontal 1024 Punkte × vertikal 768 Punkte oder weniger P451W/P401W: Horizontal 1280 Punkte × vertikal 800 Punkte oder weniger - Anzahl der Farben: 256 Farben oder weniger
- TIPP:
- • Der Anschluss COMPUTER IN des Projektors unterstützt DDC/CI (Kommandoschnittstelle der Datenkanalanzeige). DDC/CI ist eine Standard-Schnittstelle für zweidirektionale Kommunikation zwischen Anzeige/Projektor und Computer.

# Schritt 1: Installieren Sie Virtual Remote Tool auf dem Computer.

*HINWEIS:*

- • Zur Installation von Virtual Remote Tool muss das Windows-Benutzerkonto über "Administrator"-Rechte verfügen (Windows 8, Windows 7, Windows Vista und Windows XP).
- • Schließen Sie alle laufenden Programme, bevor Sie Virtual Remote Tool installieren. Wenn ein anderes Programm ausgeführt wird, wird die Installation u. U. abgebrochen.
- **1 Legen Sie die beiliegende NEC Projektor CD-ROM in das CD-Laufwerk ein.**

*Das Menüfenster wird angezeigt.*

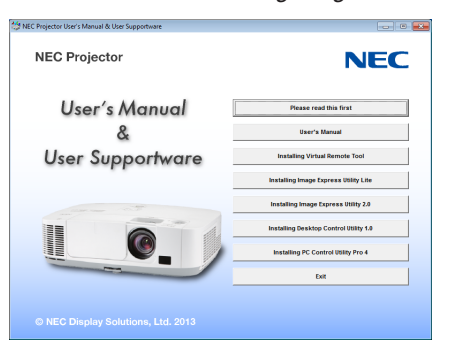

TIPP:

Wenn das Menüfenster nicht angezeigt wird, versuchen Sie Folgendes. Unter Windows 7

- **1. Klicken Sie in Windows auf "Start".**
- 2. Klicken Sie auf "Alle Programme" → "Zubehör" → "Ausführen".
- **3. Geben Sie den Laufwerksbuchstaben Ihres CD-ROM-Laufwerks (Beispiel: "Q:\") und "LAUNCHER.EXE" unter "Name" ein. (Beispiel: Q:\LAUNCHER.EXE)**
- **4. Klicken Sie auf "OK".**

*Das Menüfenster wird angezeigt.*

**2 Klicken Sie auf ein Softwareprogramm, das Sie im Menüfenster installieren möchten.**

*Die Installation beginnt.*

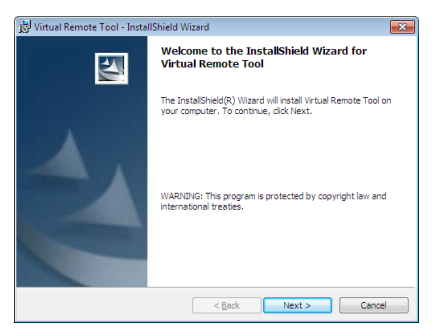

• Befolgen Sie die Anweisungen auf den Installationsprogrammbildschirmen, um die Installation abzuschließen.

#### <span id="page-182-0"></span>TIPP:

# **Deinstallieren des Softwareprogramms**

# **Vorbereitung:**

Schließen Sie das Softwareprogramm vor der Deinstallation. Um das Softwareprogramm zu deinstallieren, muss das Windows-Benutzerkonto "Administrator"-Rechte (Windows 8, Windows 7 und Windows Vista) oder "Computeradministrator"-Rechte (Windows XP) haben.

### **• Für Windows 7/Windows Vista**

- **1 Klicken Sie auf "Start" und dann auf "Systemsteuerung".** *Das Fenster der Systemsteuerung wird angezeigt.*
- **2 Klicken Sie auf "Ein Programm deinstallieren" unter "Programme"** *Das Fenster "Programme und Funktionen" wird angezeigt.*
- **3 Wählen Sie das Softwareprogramm und klicken Sie es an.**
- **4 Klicken Sie auf "Deinstallieren/Ändern" oder "Deinstallieren".** • Klicken Sie bei Anzeige von "Benutzerkontensteuerung" auf "Fortsetzen". *Folgen Sie den Anweisungen auf dem Bildschirm, um die Deinstallation abzuschließen.*

#### **• Für Windows XP**

- **1 Klicken Sie auf "Start" und dann auf "Systemsteuerung".** *Das Fenster der Systemsteuerung wird angezeigt.*
- **2 Doppelklicken Sie auf "Programme Hinzufügen / Entfernen".** *Das Fenster "Programme Hinzufügen / Entfernen" wird angezeigt.*
- **3 Klicken Sie auf das Softwareprogramm aus der Liste und klicken Sie dann auf "Entfernen".** *Folgen Sie den Anweisungen auf dem Bildschirm, um die Deinstallation abzuschließen.*

# Schließen Sie den Projektor an den Computer an.

- **1 Schließen Sie das beiliegende Computer-Kabel (VGA) direkt an den Anschluss COMPUTER IN am Projektor und am Monitorausgang des Computers an.**
- **2 Schließen Sie das beiliegende Netzkabel an den AC-IN-Anschluss des Projektors und an dieWandsteckdose** *an.*

*Der Projektor befindet sich im Standby-Modus.*

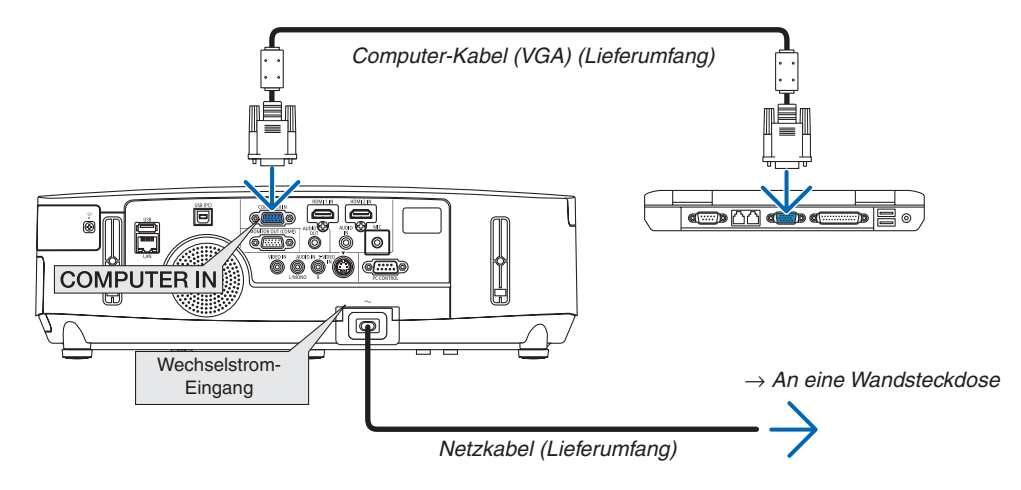

TIPP:

• Wenn das Virtual Remote Toolzum ersten Mal startet, wird das "Easy Setup"-Fenster eingeblendet, um Ihre Anschlüsse zu steuern.

# Starten Sie das Virtual Remote Tool

**Benutzen Sie die Verknüpfung auf dem Desktop**

**• Doppelklicken Sie auf das Verknüpfungssymbol auf dem Windows Desktop.**

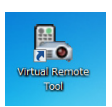

# **Starten Sie über das Startmenü**

**• Klicken Sie auf [Start]** → **[Alle Programme] oder [Programme]** → **[NEC Projector User Supportware]** → **[Virtual Remote Tool]** → **[Virtual Remote Tool].**

Wenn das Virtual Remote Tool zum ersten Mal startet, wird das "Easy Setup"-Fenster eingeblendet.

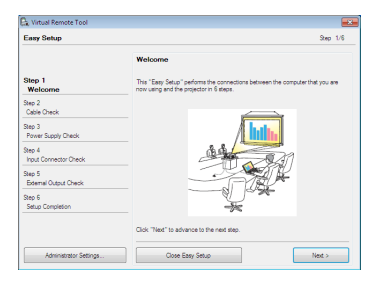

*Folgen Sie den Anweisungen auf dem Bildschirm.*

Wenn "Easy Setup" abgeschlossen ist, wird der Virtual Remote Tool-Bildschirm eingeblendet.

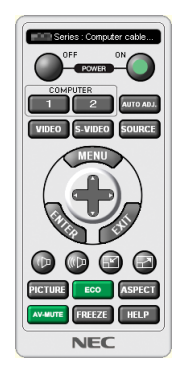

*HINWEIS:*

- • Wenn [STROMSPAR] für [STANDBY-MODUS] aus dem Menü ausgewählt wird, kann der Projektor nicht über das Computerkabel (VGA) oder die Netzwerkverbindung (verkabeltes LAN/drahtloses LAN) eingeschaltet werden.
- • Wenn [NORMAL2] für [STANDBY-MODUS] aus dem Menü gewählt wird, kann der Projektor nicht über eine kabellose LAN-Verbindung eingeschaltet werden.

TIPP:

• Der Virtual Remote Tool-Bildschirm (oder Werkzeugleiste) kann auch eingeblendet werden, ohne das "Easy Setup"-Fenster einzublenden.

Um dies zu tun, klicken Sie, um auf dem Bildschirm bei Schritt 6 im "Easy Setup" ein Häkchen bei " Do not use Easy Setup next time" zu setzen.

# <span id="page-184-0"></span>**Virtual Remote Tool verlassen**

**1 Klicken Sie auf das Virtual Remote Tool-Symbol** *in der Taskleiste.*

*Das Pop-up-Menü wird angezeigt.*

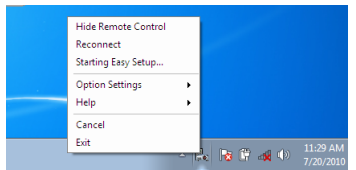

**2 Klicken Sie auf "Exit".**

*Das Virtual Remote Tool wird geschlossen.*

# **Die Hilfedatei des Virtual Remote Tool ansehen**

- **• Die Hilfedatei mit Hilfe der Taskleiste einblenden**
- **1 Klicken Sie auf das Virtual Remote Tool -Symbol in der Taskleiste, wenn das Virtual Remote Tool läuft.** *Das Pop-up-Menü wird angezeigt.*

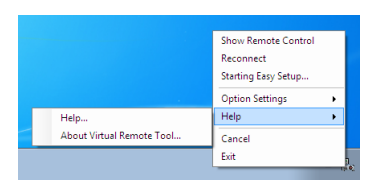

# **2.** Klicken Sie "Help" an.

*Der Hilfe-Bildschirm wird angezeigt.*

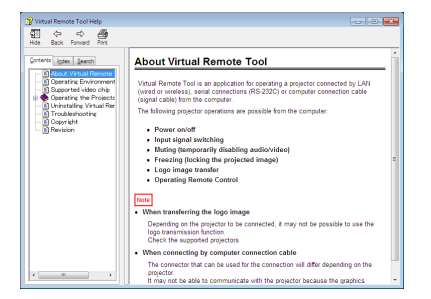

- **• Die Hilfedatei mit Hilfe des Startmenüs einblenden.**
- **1. Klicken Sie "Start" an. "Alle Programme" oder "Programme". "NEC Projector User Supportware". "Virtual Remote Tool". Und anschließend "Virtual Remote Tool -Hilfe", in dieser Reihenfolge.**

*Der Hilfe-Bildschirm wird angezeigt.*

# <span id="page-185-0"></span>❸ Projizieren Ihres Computerbildschirms oder Videos vom Projektor über LAN (Image Express Utility Lite) (nicht vom PE501X unterstützt)

Mit Image Express Utility Lite, das auf der beiliegenden NEC Projector CD-ROM enthalten ist, können Sie die Anzeige auf dem Computerbildschirm über ein USB-Kabel oder ein LAN/WLAN an den Projektor senden.

Das Programm Image Express Utility Lite ist mit Windows kompatibel.

Das Programm Image Express Utility Lite für Mac OS ist mit Mac OS kompatibel. (→ Seite [179](#page-191-0))

In diesem Abschnitt wird umrissen, wie Sie den Projektor an ein LAN anschließen und Image Express Utility Lite verwenden können. Informationen zur Bedienung von Image Express Utility Lite finden Sie in der Hilfe von Image Express Utility Lite.

Schritt 1: Installieren Sie Image Express Utility Lite auf dem Computer. Schritt 2: Schließen Sie den Projektor an das LAN an. Schritt 3: Rufen Sie Image Express Utility Lite auf.

#### TIPP:

• Image Express Utility Lite (für Windows) kann von den meisten handelsüblichen Wechseldatenträgern wie USB-Speichergeräten oder SD-Karten aus gestartet werden, ohne dass eine Installation auf Ihrem Computer erforderlich ist.  $(\rightarrow$  Seite [178](#page-190-0))

# Funktionen von Image Express Utility Lite

## **• Bildübertragung (für Windows und Mac OS)**

- Die Anzeige auf dem Computerbildschirm kann über ein LAN oder WLAN zum Projektor gesendet werden, ohne dass ein Computer-Kabel (VGA) benötigt wird.
- Mit der Funktion "EASY CONNECTION" können die komplizierten Netzwerkeinstellungen vereinfacht werden und der Computer wird automatisch mit dem Projektor verbunden.
- Der Computerbildschirm kann an bis zu vier Projektoren gleichzeitig gesendet werden.

## **• Audioübertragungs-Fähigkeit (nur für Windows)**

- • Image Express Utility Lite erlaubt es Ihnen, den Inhalt des Computerbildschirms und den Ton über LAN/WLAN oder USB-Verbindung an den Projektor zu übertragen.
- Die Audioübertragungs-Fähigkeit ist nur verfügbar, wenn sich der Computer über ein Peer-to-Peer-Netzwerk mit dem Projektor verbindet.

## **• Abspielen eines Video-Streams (nur für Windows)**

• Image Express Utility Lite erlaubt es Ihnen, Video-Streams von Ihrem Computer an einen einzelnen Projektor über LAN oder WLAN zu senden, ohne ein Computerkabel anschließen zu müssen. Eine Liste der unterstützten Film- und Wiedergabeanforderungen finden Sie auf Seite [59](#page-71-0) von "4. Verwendung des Viewers".

## **• USB-Display (nur für Windows)**

- Bild und Ton vom Computer können über ein USB-Kabel projiziert werden, ohne dass ein Computerkabel (VGA) angeschlossen wird.
- Die Funktion USB-Display steht zur Verfügung, sobald Computer und Projektor über ein USB-Kabel verbunden sind (Plug & Play), sogar ohne die Installation von Image Express Utility Lite auf dem Computer. (→ Seite [40](#page-52-0))

## **• Geometric Correction Tool [GCT] (nur für Windows)**

Siehe "<sup>o</sup> Projektion eines Bildes aus einem Winkel (Geometric Correction Tool in Image Express Utility Lite)". (→ Seite [180](#page-192-0))

*HINWEIS:*

<sup>•</sup> Bei der Verwendung von Image Express Utility Lite kann es vorkommen, dass der Ton aus der Minibuchse COMPUTER AUDIO IN (Stereo Mini) nicht mit dem Videobild synchron ist.

# Verwendung unter Windows Schritt 1: Installieren Sie Image Express Utility Lite auf dem Computer.

## *HINWEIS:*

- • Zur Installation bzw. Deinstallation des Programms muss das Windows-Benutzerkonto über Administratorrechte verfügen (Windows 7, Windows Vista und Windows XP).
- • Beenden Sie vor der Installation alle laufenden Programme. Wenn ein anderes Programm ausgeführt wird, wird die Installation u. U. abgebrochen.
- Image Express Utility Lite wird in das System-Laufwerk Ihres Computers installiert. Wenn die Meldung "Nicht genügend freier Speicherplatz auf dem Datenträger" angezeigt wird, geben Sie ausreichend Speicherplatz frei (etwa 100 MB), um das Programm zu installieren.
- **1. Legen Sie die beiliegende NEC Projektor CD-ROM in das CD-Laufwerk ein.**

*Das Menüfenster wird angezeigt.*

TIPP:

Wenn das Menüfenster nicht angezeigt wird, versuchen Sie Folgendes. Unter Windows 7:

**1. Klicken Sie in Windows auf "Start".**

- **2. Klicken Sie auf "Alle Programme"** → **"Zubehör"** → **"Ausführen".**
- **3. Geben Sie den Laufwerksbuchstaben Ihres CD-ROM-Laufwerks (Beispiel: "Q:\") und "LAUNCHER.EXE" ein. (Beispiel: Q:\LAUNCHER.EXE)**
- **4. Klicken Sie auf "OK".**

*Das Menüfenster wird angezeigt.*

**2. Klicken Sie im Menüfenster auf "Installing Image Express Utility Lite".**

*Die Installation beginnt.*

*"END USER LICENSE AGREEMENT" wird angezeigt.*

*Lesen Sie "END USER LICENSE AGREEMENT" aufmerksam durch*

- **3. Wenn Sie der Lizenzvereinbarung zustimmen, klicken Sie auf "I agree." und dann auf "Next".**
	- • Befolgen Sie die Anweisungen auf dem Bildschirm, um die Installation abzuschließen.
	- • Wenn die Installation abgeschlossen ist, wird wieder das Menüfenster angezeigt.

 Wenn die Installation beendet ist, wird eine Abschlussmeldung angezeigt.

# **4. Klicken Sie auf "OK".**

*Damit ist die Installation abgeschlossen.*

## TIPP:

• Image Express Utility Lite deinstallieren

Wenn Sie Image Express Utility Lite deinstallieren möchten, befolgen Sie die Anweisungen unter "Virtual Remote Tool deinstallieren". Ersetzen Sie hier "Virtual Remote Tool" mit "Image Express Utility Lite" ( $\rightarrow$  Seite [170](#page-182-0))

## Schritt 2: Schließen Sie den Projektor an das LAN an.

Schließen Sie den Projektor an das LAN an. Folgen Sie dazu den Anleitungen unter "Anschluss an ein verkabeltes LAN" (→ Seite [151](#page-163-0)), "Anschluss an ein WLAN" (→ Seite [152](#page-164-0)) und "9 Steuerung des Projektors über einen HTTP-Browser" ( $\rightarrow$  Seite [42](#page-54-0)).

## Schritt 3: Rufen Sie Image Express Utility Lite auf.

**1. Klicken Sie unterWindows auf "Start"** → **"Alle Programme"** → **"NEC Projector UserSupportware"** → **"Image Express Utility Lite"** → **"Image Express Utility Lite".**

*Image Express Utility Lite wird geöffnet.*

*Das Auswahlfenster für die Netzwerkverbindung wird angezeigt.*

**2. Wählen Sie das Netzwerk aus und klicken Sie auf "OK".**

*Das Zielauswahlfenster zeigt eine Liste der verfügbaren Projektoren an.*

• Wenn der Computer direkt an den Projektor angeschlossen wird, wird "Einfacher Anschluss" empfohlen.

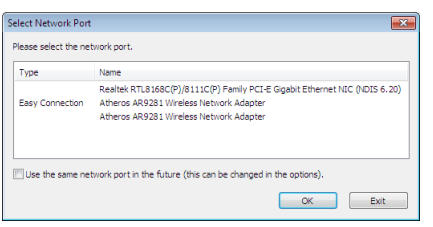

- **• Wenn ein oder mehr Netzwerke für "EINFACHER ANSCHLUSS" gefunden werden, wird das Fenster "Easy Connection Selection Screen" angezeigt.**
- **• Um das für angeschlossene Projektoren verfügbare Netzwerk zu überprüfen, wählen Sie aus dem Menü [INFO.]** → **[DRAHTLOSES LAN]** → **[SSID].**
- **3. Wählen Sie das Netzwerk, mit dem Sie eine Verbindung herstellen möchten, und klicken Sie auf "Select".** *Das Zielauswahlfenster wird angezeigt.*
- **4. Setzen Sie ein Häkchen für die zu verbindenden Projektoren und klicken Sie dann auf "Connect".**
	- Wenn ein oder mehrere Projektoren angezeigt werden, wählen Sie aus dem Menü am Projektor [INFO.]  $\rightarrow$ *[DRAHTLOSES LAN]* → *[IP-ADRESSE].*

 Wenn die Verbindung mit dem Projektor aufgebaut ist, können Sie das Steuerungsfenster bedienen, um den Pro*jektor zu steuern. (*→ *Seite [41](#page-53-0), [176](#page-188-0))*

#### *HINWEIS:*

Wenn [STROMSPAR] oder [NORMAL2] für [STANDBY-MODUS] aus dem Menü gewählt wird, erscheint der ausgeschaltete Projektor nicht im Auswahlfenster für den Speicherort.

#### <span id="page-188-0"></span>5. Bedienung über das Bedienfenster.

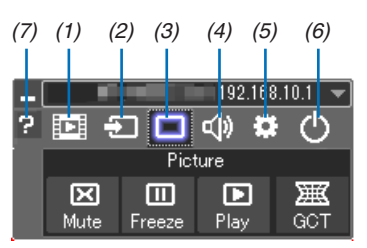

- (1) [12] (Streaming) Anzeigen des Streaming-Fensters. Filmdateien auf einem PC können über ein Netzwerk auf den Projektor übertragen und auf dem Projektor wiedergegeben werden. Siehe "Film-Streaming-Funktion" in der Hilfedatei von Image Express Utility Lite.
- (2) <sup>•</sup> (Quelle)...... Wählt eine Eingangsquelle für den Projektor aus.
- (3) (Bild), Schaltet AV-MUTE (Bild aus) und. FREEZE (Standbild) ein und aus.
- (4) <0 (Ton) .......... Schaltet AV-MUTE (Ton aus) ein bzw. aus, gibt den Ton wieder und regelt die Lautstärke.
- (5)  $\bullet$  (Sonstige).. Einstellungen "Update", "HTTP Server"\*, "Settings" und "Information". (nicht vom PE501X unterstützt) \* Der HTTP-Server kann nicht ausgewählt werden, wenn ein USB-Kabel angeschlossen wurde.
- (6) O (Beenden).. Beendet Image Express Utility Lite. Sie können hiermit auch den Projektor ausschalten.
- (7) **a** (Hilfe)........... Zeigt die Hilfe für Image Express Utility Lite an.

#### <span id="page-189-0"></span>TIPP:

## **Anzeige der Datei "Hilfe" von Image Express Utility Lite**

- **• Anzeigen der Hilfe-Datei der Image Express Utility Lite, während sie ausgeführt wird.** *Klicken Sie auf das [?] (Hilfe) Symbol im Steuerungsfenster. Der Hilfebildschirm wird angezeigt.*
- **• Anzeigen der Hilfe-Datei des GCT, während es ausgeführt wird.** *Klicken Sie auf "Help"* → *"Help" im Bearbeitungsfenster. Der Hilfebildschirm wird angezeigt.*
- **• Anzeigen der Hilfedatei über das Start-Menü.** *Klicken Sie auf "Start"* → *"Alle Programme" oder "Programme"* → *"NEC Projector User Supportware"* → *"Image Express Utility Lite" → "Image Express Utility Lite Help". Der Hilfebildschirm wird angezeigt.*

### <span id="page-190-0"></span>Image Express Utility Lite von einem USB-Speicher oder einer SD-Karte aus starten

Image Express Utility Lite kann von handelsüblichen Wechseldatenträgern wie USB-Speichern oder SD-Karten aus gestartet werden, wenn zuvor eine Kopie erstellt wird. Hierdurch wird Ihnen die Mühe erspart, Image Express Utility Lite auf Ihrem Computer zu installieren.

#### **1. Kopieren Sie Image Express Utility Lite auf einen Wechseldatenträger.**

*Kopieren Sie sämtliche Ordner und Dateien (Gesamtgröße ca. 6 MB) aus dem Ordner "IEU\_Lite (removable-media)"*  der beiliegenden NEC Projector CD-ROM in das Stammverzeichnis Ihres Wechseldatenträgers.

#### **2. Legen Sie Ihren Wechseldatenträger in Ihren Computer ein.**

Der Bildschirm "Automatische Wiedergabe" wird auf Ihrem Computer angezeigt. TIPP:

• Wenn der Bildschirm "Automatische Wiedergabe" nicht angezeigt wird, öffnen Sie den Ordner unter "Computer" ("Arbeitsplatz" für Windows XP).

#### **3. Klicken Sie auf "Ordner öffnen und Dateien anzeigen"**

*IEU\_Lite.exe, ein anderer Ordner und die Dateien werden angezeigt.*

### **4. Doppelklicken Sie auf das Symbol "IEU\_Lite.exe" (** *).*

*Image Express Utility Lite wird gestartet.*

#### *HINWEIS:*

<sup>•</sup> Die "EASY CONNECTION"-Funktion wird nicht unterstützt, wenn Image Express Utility Lite von einem Wechseldatenträger aus gestartet wird.

# <span id="page-191-0"></span>Verwendung unter Mac OS

## Schritt 1: Installieren Sie Image Express Utility Lite für Mac OS auf dem Computer

- **1. Legen Sie die beiliegende NEC Projector CD-ROM in das CD-ROM-Laufwerk Ihres Mac ein.** *Das CD-ROM-Symbol wird auf dem Desktop angezeigt.*
- **2. Doppelklicken Sie auf das CD-ROM-Symbol.** *Das CD-ROM-Fenster wird angezeigt.*
- **3. Doppelklicken Sie auf den Ordner "Mac OS X".**
- **4. Doppelklicken Sie auf den Ordner "Image Express Utility Lite".**
- **5. Doppelklicken Sie auf "Image Express Utility Lite.dmg".**

*Das Fenster "Image Express Utility Lite" wird angezeigt.*

**6. Bringen Sie den Ordner "Image Express Utility Lite" durch Ziehen und Ablegen in den Ordner Programme** *unter Mac OS.*

## Schritt 2: Schließen Sie den Projektor an ein LAN an

Befolgen Sie zum Anschließen des Projektors an das LAN die Anweisungen unter "Anschluss an ein verkabeltes LAN" (→ Seite [151](#page-163-0)), "Anschluss an ein WLAN" (→ Seite [152](#page-164-0)) und " $\bullet$  Steuerung des Projektors über einen HTTP-Browser" ( $\rightarrow$  Seite [42](#page-54-0))

## Schritt 3: Starten Sie Image Express Utility Lite für Mac OS

- **1. Öffnen Sie den Ordner Programme in Ihrem Mac OS.**
- **2. Doppelklicken Sie auf den Ordner "Image Express Utility Lite".**
- **3. Doppelklicken Sie auf das Symbol "Image Express Utility Lite".**

 Wenn Image Express Utility Lite für Mac OS startet, wird das Zielauswahlfenster angezeigt.

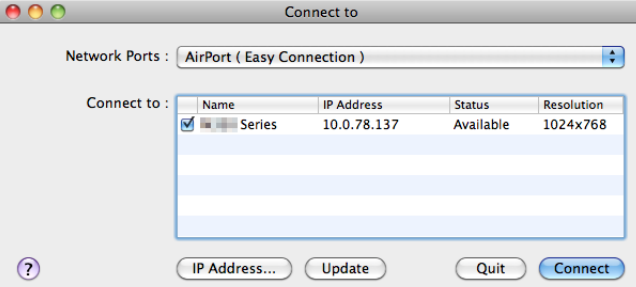

• Beim erstmaligen Starten erscheint vor der Anzeige des Zielauswahlfensters der Bildschirm "END USER LICEN*-SE AGREEMENT".*

*Lesen Sie "END USER LICENSE AGREEMENT", wählen Sie "I accept the terms in the license agreement" und klicken Sie auf "OK".*

**4. Wählen Sie einen Projektor aus, der angeschlossen werden soll, und klicken Sie anschließend auf "Con****nect".**

*Ihr Desktopbildschirm wird auf dem Projektor angezeigt.*

TIPP:

Die Hilfefunktion von Image Express Utility Lite für Mac OS ansehen

**• Klicken Sie in der Menüleiste auf "Help"** → **"Image Express Utility Lite Help", während Image Express Utility läuft.**

*Der Hilfebildschirm wird angezeigt*

# <span id="page-192-0"></span>❹ Projektion eines Bildes aus einem Winkel (Geometric Correction Tool in Image Express Utility Lite) (nicht vom PE501X unterstützt)

Die Funktion Geometric Correction Tool (GCT) ermöglicht Ihnen, die Verzerrung von Bildern zu korrigieren, selbst wenn diese aus einem Winkel heraus projiziert werden.

# Was Sie mit GCT tun können

- Das GCT enthält die folgenden drei Funktionen
	- 4-point Correction: Sie können ein projiziertes Bild leicht an die Grenzen der Projektionsfläche anpassen, indem Sie die vier Ecken des Bildes mit denen der Projektionsfläche abstimmen.
	- • **Multi-point Correction:** Sie können ein verzerrtes Bild an einer Wandecke oder einer unregelmäßig geformten Projektionsfläche korrigieren, indem Sie viele separate Anzeigen zur Korrektur des Bildes sowie 4-point Correction einsetzen.
	- • **Parameters Correction:** Sie können ein verzerrtes Bild korrigieren, indem Sie eine Kombination von vorbereiteten Transformationsregeln verwenden.

Dieser Abschnitt zeigt Ihnen ein Beispiel für die Verwendung mit der 4-point Correction. Informationen über "Multi-point Correction" und "Parameters Correction" finden Sie in der Hilfedatei der Image Express Utility Lite.  $(\rightarrow$  Seite [177](#page-189-0), [179](#page-191-0))

- Die Daten Ihrer Korrektion können im Projektor oder Ihrem Computer gespeichert und wenn nötig wiederhergestellt werden.
- Die GCT Funktion ist bei Verwendung eines USB-Kabels, verkabeltem oder WLAN und eines Videokabels verfügbar.

## Projektion eines Bildes aus einem Winkel (GCT)

Dieser Abschnitt zeigt ein Beispiel bei Benutzung der USB-Anzeige (Verwendung eines USB-Kabels zur Verbindung von Computer und Projektor).

- Die USB-Anzeigefunktion zeigt automatisch das Steuerungsfenster an
- Bei Verwendung eines Videokabels oder einer LAN-Verbindung, installieren Sie bitte zunächst die Image Express Utility Lite auf ihrem Computer und starten diese.  $(\rightarrow$  Seite [173](#page-185-0))

Vorbereitung: Passen Sie die Projektorposition oder dem Zoom so an, dass das projizierte Bild den gesamten Bereich der Projektionsfläche abdecken kann.

# **1. Klicken Sie auf das Symbol "** $\Box$  **" (Picture) und dann auf die Schaltfläche "** $\mathbb{R}$  **".**

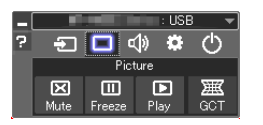

*Der Bildschirm "4-point Correction" wird angezeigt.*

#### **2. Klicken Sie auf die Schaltfläche "Start Correction" und dann auf "Start 4-point Correction".**

*Ein grüner Rahmen und ein Mauszeiger ( ) werden angezeigt.*

• Vier [ • *] Markierungen erscheinen an den vier Ecken des grünen Rahmens*

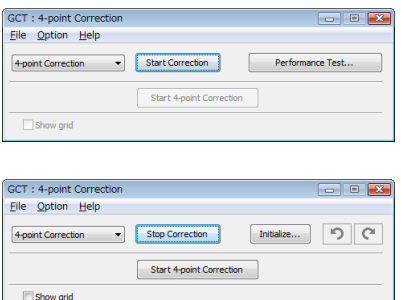

**3. Benutzen Sie die Maus, um die [** • **] Markierung der Ecke anzuklicken, die Sie bewegen möchten.** *Die gerade ausgewählte [* • *] Markierung wird rot.*

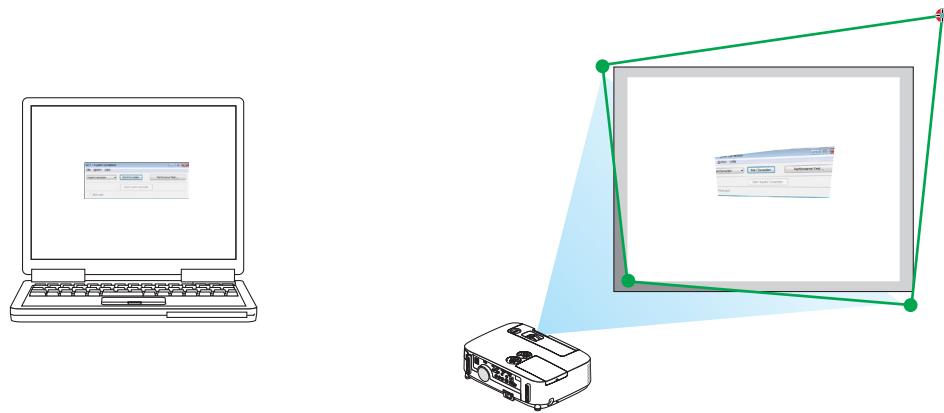

(Im obigen Beispiel wurden die Windows-Bildschirme zur Verdeutlichung weggelassen.)

- 4. Ziehen Sie die gewählte[ · ] Markierung an den Punkt, den Sie korrigieren möchten und lassen Sie sie los.
	- • Wenn Sie irgendwo innerhalb des projizierten Bildbereichs klicken, springt die nächstgelegene [ *] Markierung zu der Position, an der sich der Mauszeiger befindet.*

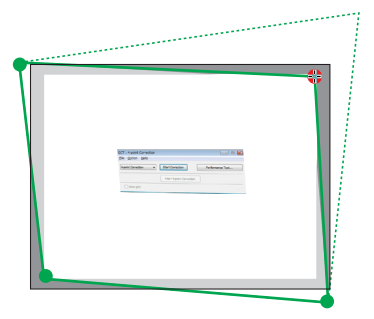

**5. Wiederholen Sie Schritt 3 und 4, um die Verzerrung des projizierten Bildes zu korrigieren.**

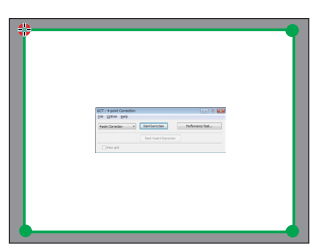

*6. Wenn Sie fertig sind, klicken Sie mit rechts.*

*Der grüne Rahmen und der Mauszeiger verschwinden aus dem projizierten Bildbereich. Dies schließt die Korrektur ab.*

- **7. Klicken Sie auf die Schaltfläche "X" (schließen) auf dem Bildschirm "4-point Correction".** *Der Bildschirm "4-point Correction" verschwindet und die 4-point correction tritt in Kraft.*
- **8. Klicken Sie auf die Schaltfläche " " im Steuerungsfenster, um das GCT zu verlassen.**

TIPP:

- • Nachdem Sie die 4-point correction durchgeführt haben, können Sie die Daten der 4-point correction im Projektor speichern, indem Sie auf dem Bildschirm "4-point Correction" auf "File"  $\rightarrow$  "Export to the projector..." klicken.
- • Informationen zur Bedienung des Bildschirms "4-point Correction" und andere Funktionen außer GCT finden Sie in der Hilfe der Image Express Utility Lite.  $(\rightarrow$  Seite [177,](#page-189-0) [179\)](#page-191-0)

# ❺ Projizieren von Bildern vom Projektor über LAN (Image Express Utility 2.0) (nicht vom PE501X unterstützt)

# Funktionen von Image Express Utility 2.0

Mit Image Express Utility 2.0 können Sie die Bildschirme Ihrer Computer anhand von verkabelten/drahtlosen LAN zum Projektor senden.

 Der Unterschied von Image Express Utility Lite besteht darin, dass projezierte Bilder von einem Computer aus zu nicht nur einem, sondern zwei oder mehreren Projektoren gleichzeitig gesendet werden können.

 Wenn der "Meeting Mode" verwendet wird, können projezierte Bilder zwischen zwei oder mehreren Computern gesendet und empfangen werden.

**• Hochgeschwindigkeits-, hochwertige Bildübertragungen basierend auf NEC's Original-Komprimierungsalgorithmus**

 Mit NEC's original Komprimierungsalgorithmus können hochwertige Bilder mit Hochgeschwindigkeit über das Netzwerk vom Ihrem Computer zum Projektor gesendet werden.

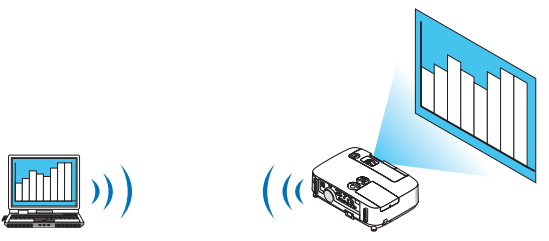

## **• Gleichzeitige Projektion mit mehreren Projektoren**

 Bilder können von einem Computer aus zu nicht nur einem Projektor, sondern zu zwei oder mehr Projektoren zur gleichen Zeit gesendet werden.

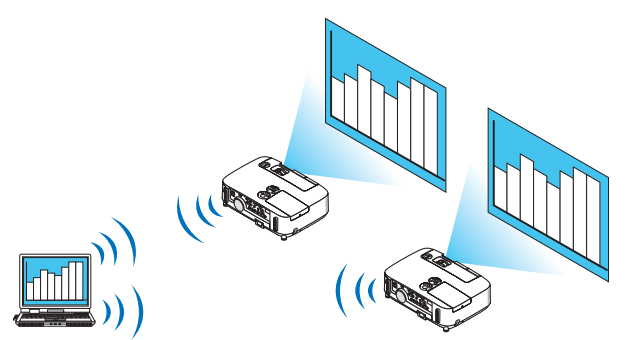

**• Die Funktion "Easy Connection" für die Verbindung mit einem drahtlosen LAN**

Wenn die Funktion\* "Easy Connection" verwendet wird 1, kann die komplizierte Einstellung des drahtlosen LANs vereinfacht werden.

\*1 Diese Funktion kann verwendet werden, wenn Windows XP als Betriebssystem verwendet wird und wenn Sie "Computeradministrator"-Rechte haben.Wenn Sie Windows 7/Windows Vista als Betriebssystem verwenden, wird u.U. die Eingabe eines Anmeldungspasswortes als "Administrator" abgefragt.

## **• Projezierte Bilder können auf einen Computer übertragen und gespeichert werden.**

 Wenn der "Meeting Mode" verwendet wird, können projezierte Bilder zu allen Computern der Teilnehmer einer "Besprechung" gesendet werden. Die empfangenen Bilder können auf Ihrem Computer mit angefügtem Memo (Textdaten) gespeichert werden.

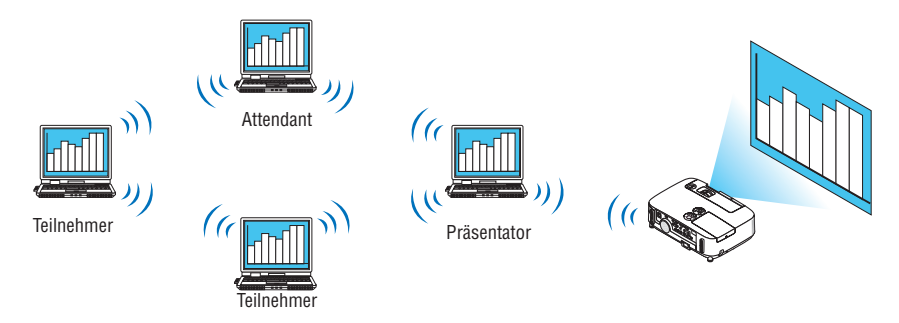

## **• 1-Klick Wechsel des Präsentators**

 Wenn während der Konferenz zu einem anderen Präsentator gewechselt wird, können die Teilnehmer einfach auf eine Taste klicken, um zum neuen Präsentator zu wechseln.

#### **• Zentrale Verwaltung des projezierenden Computers**

 Mit dem Übungsmodus können Sie einen einzigen Computer (Verwalter) verwenden, um zu verwalten, welcher Computer (Teilnehmer) projeziert. Eine mögliche Bedienung beinhaltet das Wechseln der projezierenden Computer, von denen projeziert wird, so wie die vorübergehende Beendigung der Kommunikation mit dem Projektor.

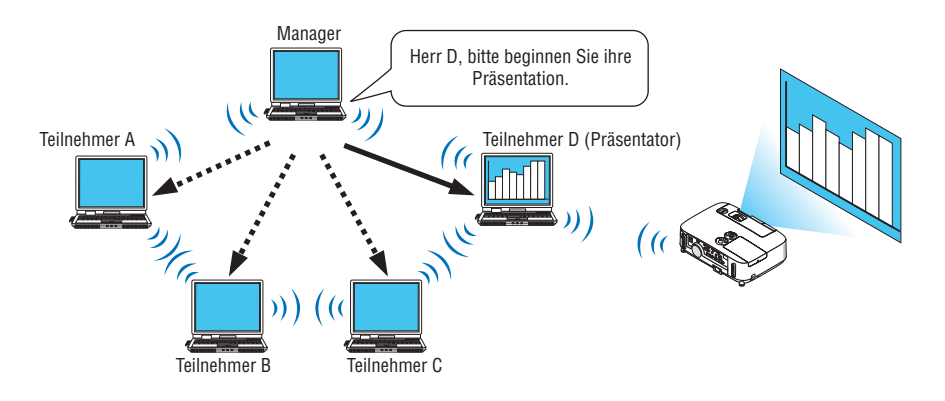

#### *HINWEIS:*

Der Übungsmodus wird bei der Installationsoption "Typical", wenn Image Express Utility 2.0 installiert wird, nicht installiert. Wenn Sie den Übungsmodus verwenden möchten, wählen Sie im Installationsauswahlbildschirm, der eingeblendet wird, während die Installation von Image Express Utility 2.0 ausgeführt wird, die Installationsoption "Extension" und wählen Sie "Training Mode (Attendant)".

## Anschließen des Projektors an ein LAN

Schließen Sie den Projektor an das LAN an. Folgen Sie dazu den Anleitungen unter "Anschluss an ein verkabeltes LAN" (→ Seite [151](#page-163-0)), "Anschluss an ein drahtloses LAN" (→ Seite [152](#page-164-0)) und "9 Anwendungsmenüs" (→ Seite [118](#page-130-0))

## <span id="page-196-0"></span>Grundbedienung von Image Express Utility 2.0

Dieser Abschnitt erklärt die folgenden drei Fälle als Beispiele für die Bedienung von Image Express Utility 2.0.

- (1) Bilder zum Projektor übertragen
- (2) Eine Konferenz halten
- (3) An einer Konferenz teilnehmen

## **Bilder zum Projektor senden**

- **• Projektor anschließen**
- **1 Schalten Sie den Projektor ein, für den das LAN eingestellt wurde.**
- **2 Klicken Sie unter Windows auf [Start]** → **[Alle Programme]** → **[NEC Projector UserSupportware ]** → **[Image Express Utility 2.0]** → **[Image Express Utility 2.0], in der Reihenfolge.**

*Das Fenster "Selection Of Network Connections" wird eingeblendet.*

*Eine Liste der Netzwerkgeräte, die mit Ihrem Computer verbunden sind, wird angezeigt.*

#### WICHTIG:

Ein Bildschirm wie der untere wird angezeigt, wenn die Software auf einem Computer mit Windows XP Service Pack 2 (SP2) (oder neuer) gestartet wird.

Klicken Sie auf "Freigeben", wenn dies angezeigt wird.

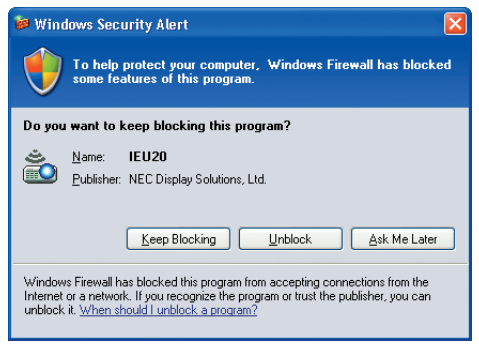

**3 Wählen Sie das Netzwerkgerät aus, das verwendet werden soll und klicken Sie auf [OK].**

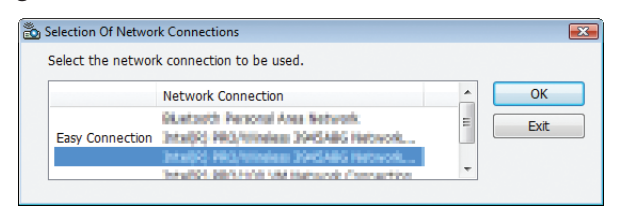

Wählen Sie das Netzwerkgerät aus, das "Easy Connection" anzeigt, wenn die Produkt-LAN-Einstellung für "Easy *Connection ist." Dadurch wird das Fenster "Projector List" aufgerufen.*

# *4 Markieren (* **) Sie den Projektor, der verbunden werden soll und klicken Sie auf [Connect].**

 Wenn der Name des Projektors, der verbunden werden soll, nicht auf der Liste steht oder wenn er ausgeblendet *ist, klicken Sie auf [Update].*

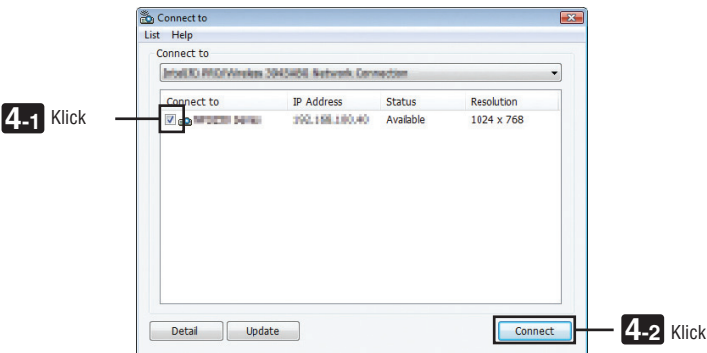

*Der Bildschirm Ihres Computers wird vom Projektor projeziert.* Zu diesem Zeitpunkt ändert sich das Eingangssignal des Projektors automatisch zu "NETZWORK".

## **• Bilder übertragen**

Wenn Ihr Computer mit dem Projektor verbunden ist, wird der Bildschirm des Computers vom Projektor so wie er ist projeziert. Um Ihre Präsentation mit Hilfe einer PowerPoint-Datei zu machen, öffnen Sie die PowerPoint-Datei und starten Sie Ihre Präsentation.

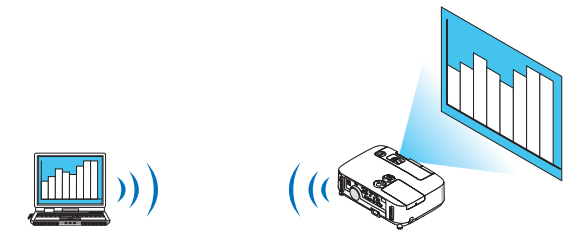

## <span id="page-198-0"></span>**• Stoppen oder fortsetzen mit der Übertragung von Bildern**

Die Übertragung des Computerbildschirms zum Projektor kann vorübergehend gestoppt werden und anschließend fortgesetzt werden.

*1 Klicken Sie auf das Projektorsymbol (* **) in der Windows-Taskleiste.**

*Ein Pop-up-Menü wird eingeblendet.*

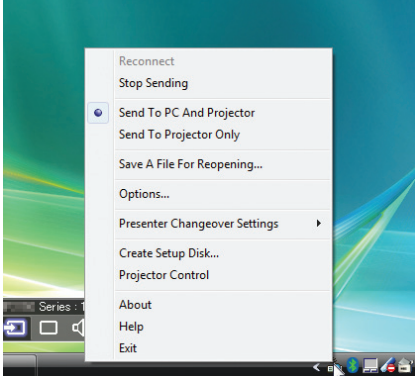

**2 Klicken Sie auf [Stop Sending].**

 $Das Projector symbol in der Taskleiste ändert sich$ 

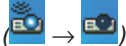

#### *HINWEIS:*

Selbst wenn der Computerbildschirm in diesem Status geändert wird, ändert sich das vom Projektor projezierte Bild nicht. Stoppen Sie die Übertragung, um den Bildschirm zu betätigen, der nicht aufgedeckt (vom Projektor projeziert) werden soll.

*3 Klicken Sie auf das Projektorsymbol (* **) in der Windows-Taskleiste.**

*Ein Pop-up-Menü wird eingeblendet.*

## **4 Klicken Sie auf [Start Sending].**

*Das Projektorsymbol in der Taskleiste ändert sich (* → *).*

*Die Übertragung des Bildschirms für den Computer wird fortgesetzt, und der aktuelle Bildschirm des Computers wird vom Projektor projeziert.*

# **• Beenden Sie die Übertragung von Bildern**

Verlassen Sie Image Express Utility 2.0.

- *1 Klicken Sie auf das Projektorsymbol (* **) in der Windows-Taskleiste.** *Ein Pop-up-Menü wird eingeblendet.*
- **2 Klicken Sie auf [Exit].**

## **Konferenzen halten**

### **• Konferenzen halten**

1 Befolgen Sie die Schritte 1 bis 4 unter "Proiektor anschließen" von "Bilder zum Proiektor senden" (→ Seite *[184\)](#page-196-0).*

*Der Bildschirm Ihres Computers wird vom Projektor projeziert.*

**• Veröffentlichen Sie gegenüber den Teilnehmern der Konferenz eine Datei.**

#### *HINWEIS:*

Um den Teilnehmern eine Datei zu veröffentlichen, kann die Auswahl nur in den Ordnereinheiten vorgenommen werden. Deshalb muss im Voraus ein Ordner erstellt werden, der nur Dateien enthält, die den Teilnehmern veröffentlicht werden können.

*1 Klicken Sie auf das Projektorsymbol (* **) in der Windows-Taskleiste.**

*Ein Pop-up-Menü wird eingeblendet.*

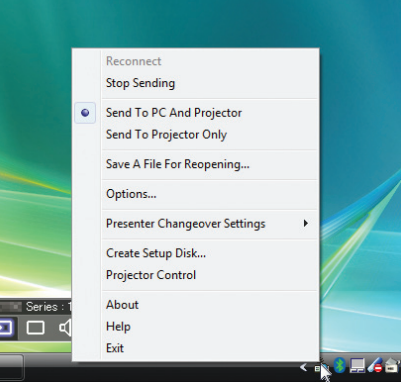

- **2 Überprüfen Sie, dass eine " • " Markierung vorgenommen wurde, bevor Sie auf [An Computer und Projektor senden] klicken.**
- **3 Klicken Sie auf die Taste [Image Express Utility 2.0] in der Taskleiste.**

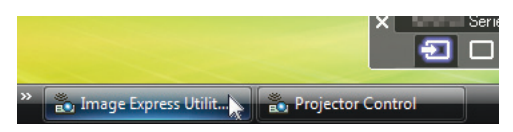

*Das Präsentator-Fenster wird geöffnet.*

**4 Klicken Sie auf [Select Folder].**

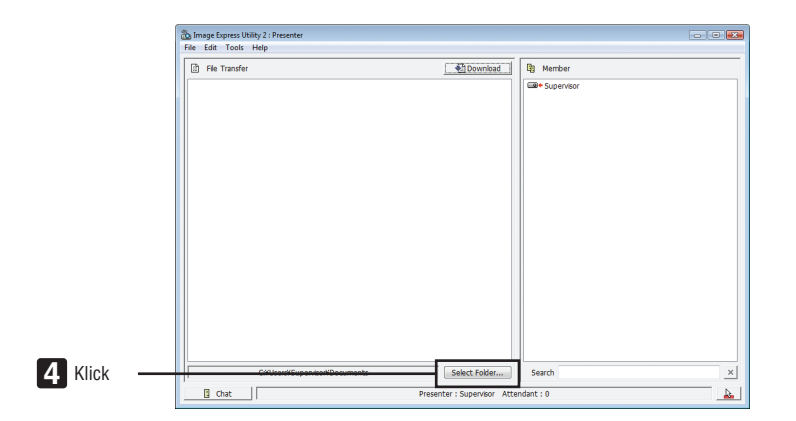

**5 Wählen Sie einen Ordner aus, indem die Datei gespeichert werden soll, die den Teilnehmern veröffentlicht werden soll, und klicken Sie auf [OK].**

*Die Datei im ausgewählten Ordner wird in der Liste der zu übertragenden Dateien angezeigt.*

#### **6 Klicken Sie auf [Download].**

*Die Datei wird den Teilnehmern gezeigt.*

*HINWEIS:*

Wenn der Computer mit dem Projektor verbunden ist, wird der Bildschirm des Computers, der sich in Betrieb befindet, ebenfalls vom Projektor projeziert. Stoppen Sie vorübergehend die Übertragung (→ Seite [186](#page-198-0)), um einen Bildschirm zu betätigen, der nicht gezeigt werden sollte (nicht projeziert).

**• Konferenz beenden**

**1 Klicken Sie im Präsentator-Fenster auf [File], und klicken Sie auf [Exit].**

*Sie können die Konferenz ebenfalls durch Klicken von [×] oben rechts im Präsentator-Fenster beenden.*

## **An der Konferenz teilnehmen**

#### **• An Konferenzen teilnehmen**

**1 Klicken Sie unter Windows auf [Start]** → **[Alle Programme]** → **[NEC Projector User Supportware]** → **[Image Express Utility 2.0]** → **[Image Express Utility 2.0 ], in dieser Reihenfolge.**

*Das Fenster "Auswahl der Netzwerkverbindungen" wird eingeblendet.*

*Eine Liste der Netzwerkgeräte, die mit Ihrem Computer verbunden sind, wird angezeigt.*

#### WICHTIG:

Ein Bildschirm wie der untere wird angezeigt, wenn die Software auf einem Computer mit Windows XP Service Pack 2 (SP2) (oder neuer) gestartet wird.

Klicken Sie auf "Freigeben", wenn dies angezeigt wird.

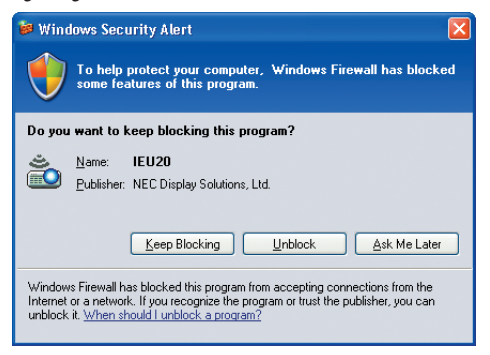

**2 Wählen Sie das Netzwerkgerät aus, das verwendet werden soll und klicken Sie auf [OK].**

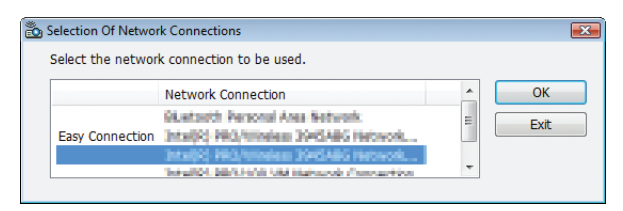

Wählen Sie das Netzwerkgerät aus, das "Easy Connection" anzeigt, wenn die Produkt-LAN-Einstellung für "Easy *Connection ist." Dadurch wird das Fenster "Meeting List" aufgerufen.*

**3 Klicken Sie auf den Besprechungsnamen, um teilzunehmen und klicken Sie auf [Connect].**

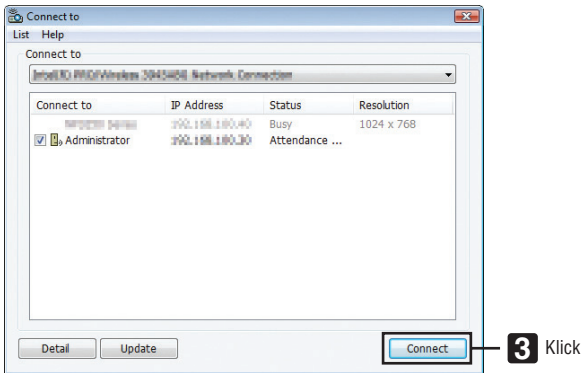

*Der Computer wird mit der ausgewählten Konferenz verbunden und das Teilnehmerfenster wird eingeblendet.* Wenn der Präsentator "An Computer und Projektor senden" auswählt, wird das vom Projektor projezierte Bild im *Teilnehmerfenster angezeigt.*

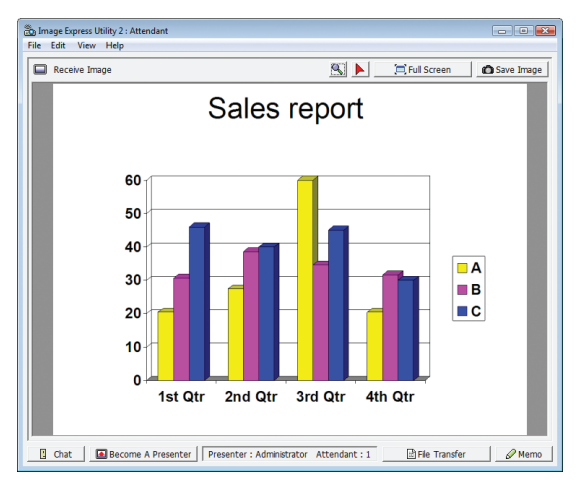

## **• Speichern empfangener Bilder**

**1 Klicken Sie im Teilnehmerfenster auf [Memo].**

*Es wird ein Memoausschnitt angezeigt.*

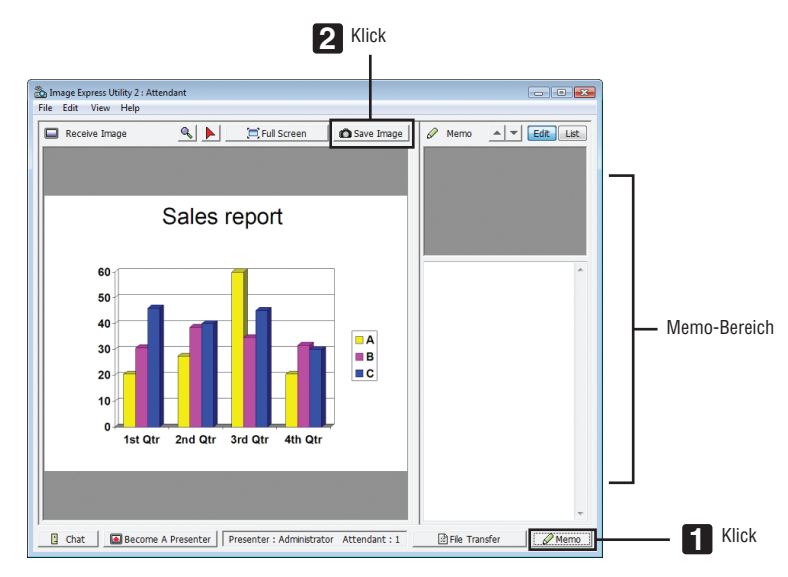

## **2 Klicken Sie im Teilnehmerfenster auf [Save Image].**

*Das im Teilnehmerfenster angezeigte Bild wird gespeichert.*

- • Das gespeicherte Bild wird der Memoliste hinzugefügt und es wird ein Miniaturbild angezeigt.
- • Ein Memo kann dem gespeicherten Bild hinzugefügt werden.

#### REFERENZ:

- • Bei Windows XP wird eine erstellte Datei unter "Meine Dokumente\ImageExpress\" unter den Standardeinstellungen gespeichert. Bei Windows 7/Windows Vista lautet der Standardordner "Dokumente\ImageExpress\", um eine erstellte Datei zu speichern.
- • Unterhalb des Standardordners wird, basierend auf der Zeit und dem Datum der Konferenz, ein Ordner erstellt und das Bild wird in einer Datei im erstellten Ordner gespeichert.

 Zum Beispiel, wenn eine Konferenz um 11:20 Uhr am 14. Mai, 2009 gehalten wird, lautet der Standardordnername bei Windows XP "Meine Dokumente\ImageExpress\2009-05-14\_11-20\_Meeting Records".

In diesem Ordner wird eine HTML-Datei namens "Meeting Records" erstellt. Das gespeicherte Bild wird im Ordner "Images" gespeichert.

## **• Herunterladen der veröffentlichten Datei**

**1 Klicken Sie im Teilnehmerfenster auf [File Transfer].**

*Das Fenster "File Transfer" wird geöffnet.*

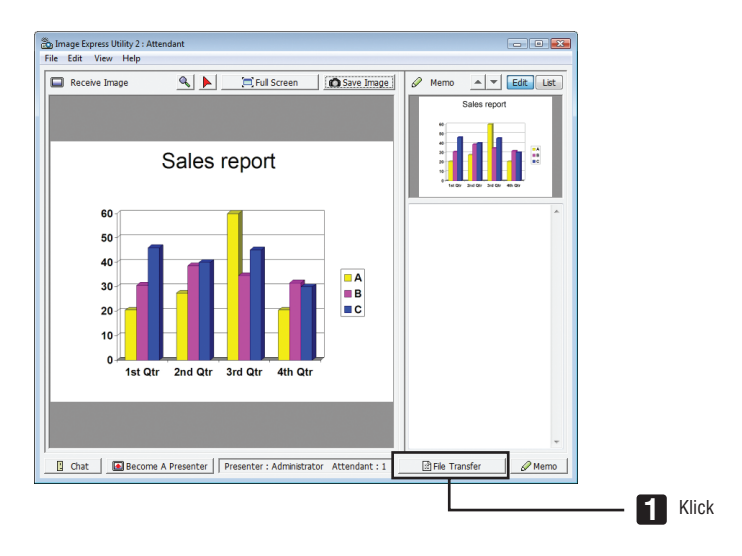

**2 Wählen Sie eine Datei zum Herunterladen aus und klicken Sie auf [Download].**

## *Das Herunterladen beginnt.*

*Der Fortschritt des Herunterladens wird unten links im Fenster angezeigt.*

**3 Wenn das Herunterladen abgeschlossen ist, klicken Sie im Fenster "File Transfer" auf [File], und klicken Sie auf [Exit].**

*Das Fenster "File Transfer" wird geschlossen.*

REFERENZ:

- • Wenn "Open After Downloading" markiert ist, wird die Datei mit der festgelegten Windows-Anwendungssoftware geöffnet, nachdem das Herunterladen abgeschlossen ist.
- Bei Windows XP wird eine erstellte Datei unter "Meine Dokumente\ImageExpress\" unter den Standardeinstellungen gespeichert. Bei Windows 7/Windows Vista lautet der Standardordner "Dokumente\ImageExpress\", um eine erstellte Datei zu speichern.
- • Unterhalb des Standardordners wird, basierend auf der Zeit und dem Datum der Konferenz, ein Ordner erstellt und das Bild wird in einer Datei im erstellten Ordner gespeichert.

 Zum Beispiel, wenn eine Konferenz um 11:20 Uhr am 14. Mai, 2009 gehalten wird, lautet der Standardordnername bei Windows XP "Meine Dokumente\ImageExpress\2009-05-14\_11-20\_Meeting Records".

## **• Präsentator wechseln**

Es können drei Einstellungsarten vorgenommen werden, um den Präsentator zu wechseln: "Not Approved", "Approved", und "Changing Prohibited" (diese können nur vom Präsentator ausgewählt werden).

Im folgenden Beispiel ist "Not Approved" ausgewählt.

# **• Klicken Sie im Teilnehmerfenster auf [Become A Presenter].**

*Sie wechseln vom Teilnehmer zum Präsentator.*

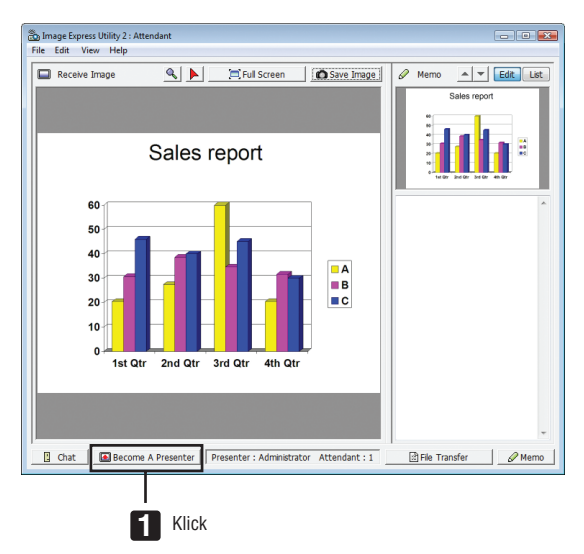

#### **• Konferenz verlassen**

Konferenz verlassen und Image Express Utility 2.0 beenden.

**• Klicken Sie im Teilnehmerfenster auf [File], und klicken Sie auf [Exit].**

*Sie können die Konferenz ebenfalls durch Klicken von [×] oben rechts im Präsentator-Fenster verlassen.*

# ❻ Den Projektor für den Betrieb Ihres Computers über ein Netzwerk (Desktop Control Utility 1.0) verwenden (nicht vom PE501X unterstützt)

Mit Desktop Control Utility 1.0 können Sie Ihren Computer, der sich vom Projektor entfernt befindet, mit einem Netzwerk (verkabeltes LAN oder drahtloses LAN) fern steuern.

# Funktionen von Desktop Control Utility 1.0

- Eine im Handel erhältliche USB-Maus ist an den Computer angeschlossen, um den Computer zu steuern.
- Ein Beispiel: eine PowerPoint-Datei, die in der Konferenz präsentiert werden soll, ist auf einem Computer in Ihrem Büro gespeichert. Wenn dieser Computer mit dem Projektor im Konferenzraum via LAN verbunden ist, wenn die Konferenz stattfindet, kann der Desktopbildschirm des Computers in Ihrem Büro (Windows 8/Windows 7/Windows Vista/Windows XP) projeziert werden und die PowerPoint-Datei kann durch Bedienung des Projektors präsentiert werden. Mit anderen Worten, der Computer muss nicht mit in den Konferenzraum gebracht werden.

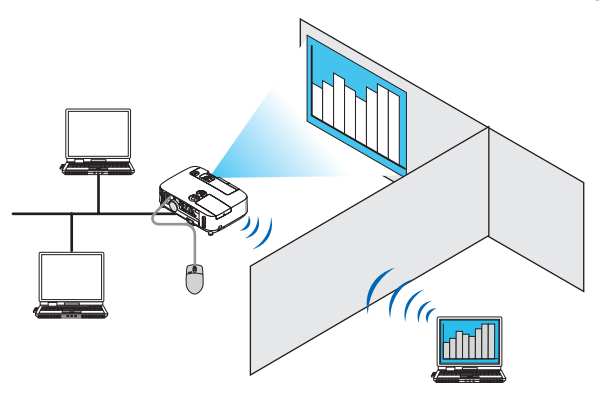

WICHTIG:

• Sie können Desktop Control Utility 1.0 verwenden, um den Computer, der sich in einem separaten Raum vom Projektor befindet, über ein Netzwerk zu bedienen. Deshalb muss mit Vorsicht vorgegangen werden, um zu verhindern, dass Dritte den Bildschirm Ihres Computers (wichtige Dokumente) sehen, Dateien kopieren, oder ihn ausschalten können. NEC übernimmt keine Haftung für jegliche Verluste oder Schäden, die aus einem Informationsleck oder Systemfehler herrühren,

während Sie Desktop Control Utility 1.0 verwenden.

• Dadurch wird die LAN-Verbindung getrennt, wenn der Computer in den Standby-Modus übergeht, während Desktop Control Utility 1.0 verwendet wird.

Wählen Sie unter Windows 8/Windows 7/Windows Vista [Systemsteuerung] → [Hardware und Ton] → [Energieoptionen]. Stellen Sie [Energiesparmodus ändern] auf [Niemals] ein.

Klicken Sie unter Windows XP auf [Systemsteuerung]  $\rightarrow$  [Leistung und Wartung]  $\rightarrow$  [Energieoptionen]  $\rightarrow$  [System-Standby]  $\rightarrow$ [Niemals].

• Die Funktion Bildschirmschoner ist deaktiviert, während Desktop Control Utility 1.0 läuft.

# Anschließen des Projektors an ein LAN

Schließen Sie den Projektor an das LAN an. Folgen Sie dazu den Anleitungen unter "Anschluss an ein verkabeltes LAN" (→ Seite [151](#page-163-0)), "Anschluss an ein drahtloses LAN" (→ Seite [152](#page-164-0)) und "9 Anwendungsmenüs" (→ Seite [118](#page-130-0))

# Den Projektor für die Bedienung Ihres Computer-Desktopbildschirms verwenden

#### WICHTIG:

• Deaktivieren Sie unter Windows 8/Windows 7/Windows Vista die Benutzerkontensteuerung, bevor Sie Desktop Control Utility 1.0 verwenden.

Windows Vista hat die Funktion "Benutzerkontensteuerung", um Ihren Computer zu schützen. Das Benutzerkonten-Bestätigungsfenster ist u.U. eingeblendet.

 Da Desktop Control Utility 1.0 das Benutzerkonten-Bestätigungsfenster nicht übertragen kann, macht dieses Fenster die Bedienung unverfügbar. Deaktivieren Sie unter Windows 8/Windows 7/Windows Vista die Benutzerkontensteuerung, bevor Sie Desktop Control Utility 1.0 verwenden. Nach dem Sie sich mit dem Administratorkonto angemeldet haben, folgen Sie dem untenstehenden Verfahren, um die Einstellung zu ändern:

## **[Verfahren ändern]**

## **<Unter Windows 8/Windows 7>**

- **1 Klicken Sie auf [Systemsteuerung].**
- **2 Klicken Sie auf [Benutzerkonten und Jugendschutz] (nur für Windows 8).**
- **3 Klicken Sie auf [Benutzerkonten].**
- **4 Klicken Sie auf [Einstellungen der Benutzerkontensteuerung ändern].**
- **5 Ändern Sie [Nur benachrichtigen, wenn Änderungen an meinem Computer von Programmen vorgenommen werden] zu [Niemals benachrichtigen] und klicken Sie auf [OK].**
- Falls ein Neustart gefordert wird, klicken Sie auf [Jetzt neu starten].

## **<Für Windows Vista >**

- **1 Klicken Sie vom Startmenü auf [Systemsteuerung].**
- **2 Klicken Sie auf [Benutzerkonten und Jugendschutz].**
- **3 Klicken Sie auf [Benutzerkonten].**
- **4 Klicken Sie auf [Benutzerkontensteuerung ein- oder ausschalten].**
- **5 Entfernen Sie das Häkchen für [Benutzerkontensteuerung verwenden, um zum Schutz des Computers beizutragen] und klicken Sie auf [OK].**
- Falls ein Neustart gefordert wird, klicken Sie auf [Jetzt neu starten].

Für die Fertigstellung von Desktop Control Utility, wird empfohlen, die Benutzerkontensteuerung auszuschalten.

## **• Bedienung am Computer**

**1 Klicken Sie unterWindows auf [Start]** → **[Alle Programme]** → **[NEC Projector UserSupportware ]** → **[Desktop Control Utility 1.0]** → **[Desktop Control], in der Reihenfolge.**

*Das Fenster "Selection Of Network Connections" wird eingeblendet.*

*Dadurch wird eine Liste der Netzwerkgeräte angezeigt, die mit dem Computer verbunden sind, den Sie verwenden.*

**2 Wählen Sie das Netzwerkgerät aus, das Sie verwenden möchten und klicken Sie auf [OK].**

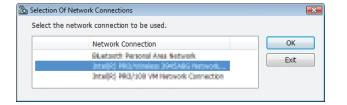

*Das Fenster "Startup password settings" wird eingeblendet.*

• Bei Windows 7/Windows Vista wird das Benutzerkontensteuerungs-Fenster eingeblendet. Klicken Sie auf [OK] *oder geben Sie das Administratorpasswort ein.*

Bildschirm wenn Desktop Control Utility 1.0 bereits zum ersten Bildschirm wenn das Startpasswort eingestellt wurde *Mal gestartet wurde*

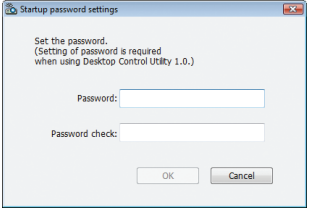

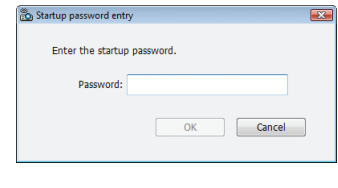

#### WICHTIG:

- Achten Sie darauf, dass Startpasswort aufzuschreiben, falls Sie es vergessen sollten.
- • Das Startpasswort muss jedes Mal eingegeben werden, wenn Desktop Control Utility 1.0 gestartet wird.
- • Sollten Sie das Startpasswort vergessen, installieren Sie Desktop Control Utility 1.0 neu.

Ein Bildschirm wie der untere wird angezeigt, wenn die Software auf einem Computer mit Windows XP Service Pack 2 (SP2) (oder neuer) gestartet wird.

Klicken Sie auf "Freigeben", wenn dies angezeigt wird.

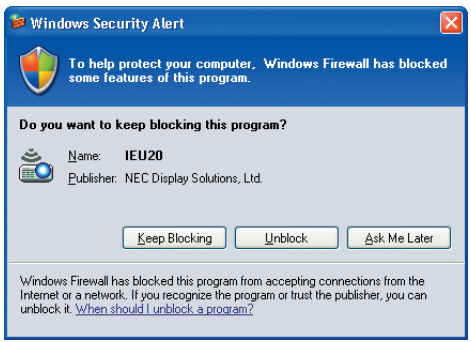

**3 Geben Sie das Startpasswort von Desktop Control Utility 1.0 ein und klicken Sie auf [OK].**

*Das Fenster "Current password" wird eingeblendet.*

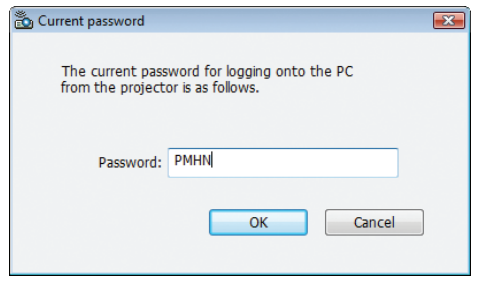

### *HINWEIS:*

Die Zeichenkette, die im Passwortfeld angezeigt wird, variiert jedes Mal wenn Desktop Control Utility 1.0 gestartet wird.

#### **4 Schreiben Sie die im Passwortfeld angezeigte Zeichenkette auf.**

*Schreiben Sie "PMHN" im Bildschirmbeispiel von Schritt 3 auf.*

# **5 Klicken Sie auf [OK].**

*Desktop Control Utility 1.0 startet.*

*Gehen Sie mit dem Stück Papier, auf dem das Passwort von Schritt 4 steht, in den Raum, in dem der Projektor aufgebaut ist.*

- **• Bedienung des Projektors (Computer verbinden)**
- **1 Schließen Sie eine im Handel erhältliche USB-Maus an den Projektor an.**

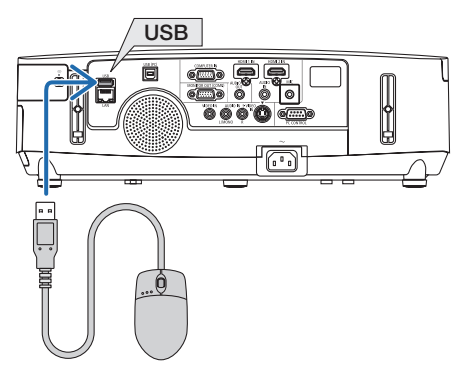

*2 Schalten Sie den Projektor an.*

*Stellen Sie die LAN-Einstellung des Projektors im Voraus ein.*

## **3 Drücken Sie die Taste SOURCE am Projektorgehäuse.**

 Die Quellenliste wird angezeigt.

 Drücken Sie bei der Fernbedienung auf die Taste NETWORK.

*Der Bildschirm "network menu" wird eingeblendet, fahren Sie mit Schritt 5 fort.*

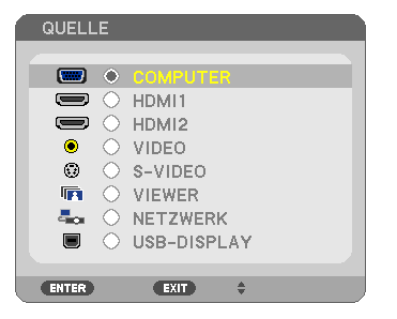

- **4 Drücken Sie die Tasten SELECT** ▼**/**▲**, um [NETZWERK] auszuwählen und drücken Sie die Taste ENTER.** *Der Bildschirm "Netzwerkmenü" wird eingeblendet.*
	- • Die verbleibenden Bedienungen können mit einer USB-Maus durchgeführt werden, die an den Projektor ange*schlossen ist.*

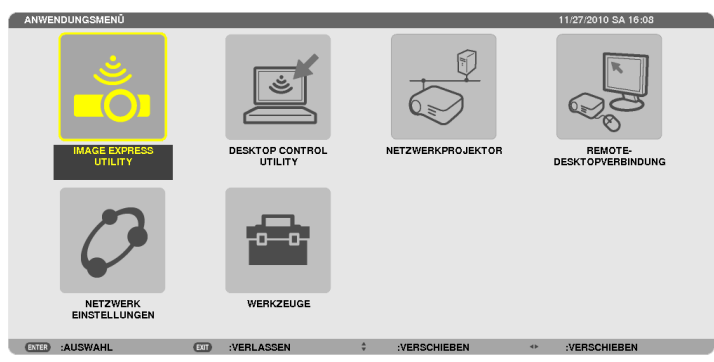

## **5 Klicken Sie auf [DESKTOP CONTROL UTILITY].**

*Der Menübildschirm "DESKTOP CONTROL UTILITY" wird eingeblendet.*

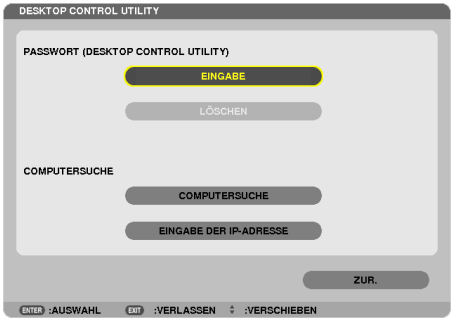

## **6 Klicken Sie auf "ENTRY".**

*Ein Passworteingabebildschirm wird eingeblendet.*

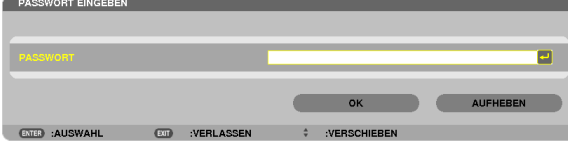

- **7 Geben Sie das Passwort ein, das Sie bei Schritt 4 von "Bedienung am Computer" aufgeschrieben haben.**
	- • Klicken Sie auf die Taste [BS] an der rechten Seite des Feldes [PASSWORD], um die Zeichen links vom Zei*cheneingabepunkt zu löschen.*
- **8 Klicken Sie nach der Eingabe des Passwortes die Taste PASSWORD] an.**

*Sie kehren zum Menübildschirm "ESKTOP CONTROL UTILITY" zurück.*

**9 Klicken Sie auf [COMPUTER SEARCH].**

*Der Bildschirm "COMPUTER LIST" wird eingeblendet.*

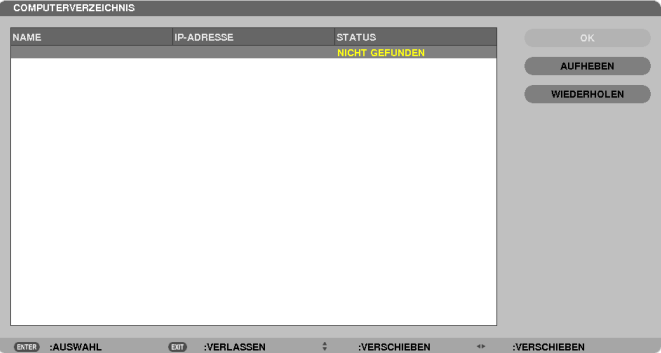

 Wenn das Verbindungsziel als Ergebnis von COMPUTER SEARCH nicht gefunden werden konnte, suchen Sie *nach dem Verbindungsziel, indem Sie die IP-Adresse des Computers beim Verbindungsziel eingeben, klicken Sie auf "Input IP Address".*

## **10 Klicken Sie beim Verbindungsziel auf den Computer und anschließend auf [OK].**

*Der Desktopbildschirm des Computers beim Verbindungsziel wird eingeblendet.*

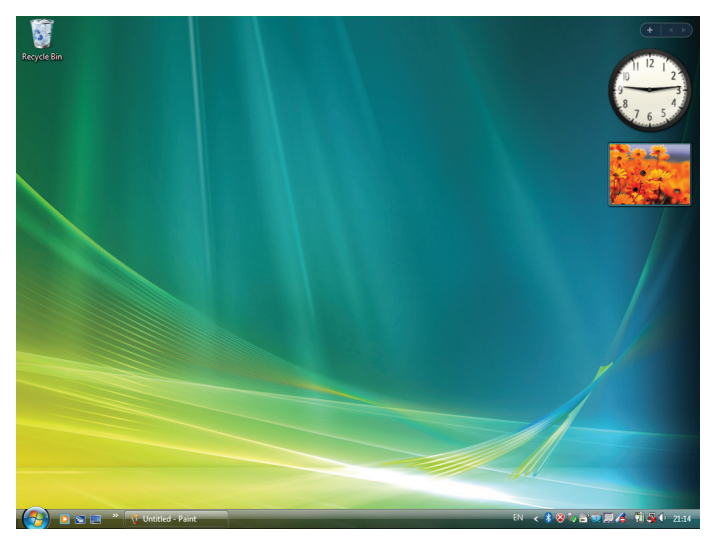

# **• Bedienung des Projektors (Betätigung des Desktopbildschirms)**

Der angezeigte Desktopbildschirm kann mit einer USB-Maus betätigt werden, die an den Projektor angeschlossen ist. Wenn dieTaste EXIT des Projektors oder der Fernbedienung gedrückt wird, während der Desktopbildschirm angezeigt wird, wird eine Hilfsbedienungsleiste unten links im Bildschirm eingeblendet.

Betätigen Sie die Hilfsbedienungsleiste, indem Sie die Tasten des Projektors oder der Fernbedienung verwenden.

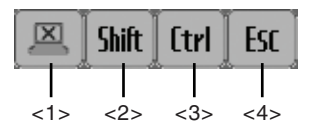

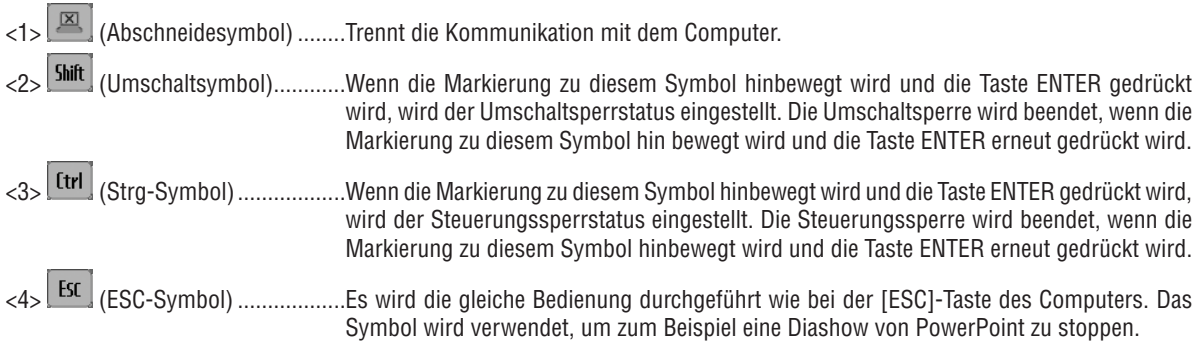

# **• Bedienung des Projektors (Trennen der Kommunikationen)**

# **1 Drücken Sie die EXIT-Taste, während der Desktopbildschirm angezeigt wird.**

*Eine Hilfsbedienungsleiste wird unten links im Bildschirm angezeigt.*

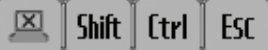

**2 Bewegen Sie die Markierung zu** *(Abschneidesymbol) und drücken Sie die Taste ENTER. Die Kommunikation wird getrennt und Sie kehren zum Menübildschirm "DESKTOP CONTROL UTILITY" zurück. Klicken Sie auf [COMPUTER SEARCH], um die Kommunikation fortzusetzen. Befolgen Sie anschließend Schritt 10 in der vorangehenden Seite.*

#### REFERENZ:

Die Kommunikation kann ebenfalls durch Klicken des Projektorsymbols in der Taskleiste und anschließendes Klicken auf "Disconnect" getrennt werden, während der Desktopbildschirm eingeblendet wird.

- **• Bedienung des Projektors (Desktop Control Utility 1.0 verlassen)**
- **1 Klicken Sie auf das Projektorsymbol [ ] in der Taskleiste, während der Desktopbildschirm eingeblendet wird.**

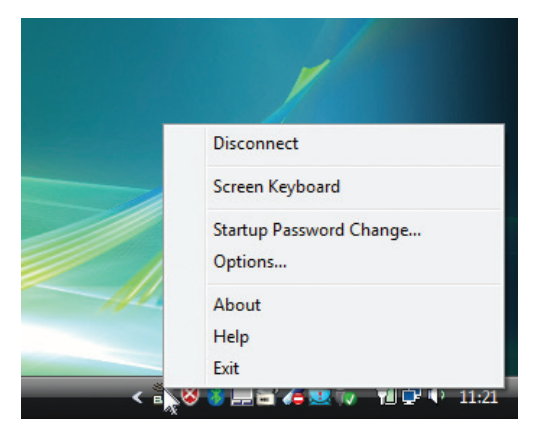

**2 Klicken Sie auf [Exit].**

*Desktop Control Utility 1.0 wird beendet.*

- **3 Drücken Sie die Taste EXIT am Projektorgehäuse oder auf der Fernbedienung.** *Der Bildschirm "network menu" wird eingeblendet.*
- **4 Drücken Sie die Taste MENU am Projektorgehäuse oder auf der Fernbedienung.** *Das Bildschirmmenü wird eingeblendet.*
- **5 Wählen Sie eine andere Eingangsquelle als [NETZWORK].**

# ❼ Den Projektor über ein LAN steuern (PC Control Utility Pro 4/Pro 5)

Unter Verwendung des Dienstprogramms "PC Control Utility Pro 4" oder "PC Control Utility Pro 5" auf der beiliegenden NEC Projektor CD-ROM kann der Projektor von einem Computer innerhalb eines LANs gesteuert werden. Das Programm PC Control Utility Pro 4 ist mit Windows kompatibel. (→ diese Seite) Das Programm PC Control Utility Pro 5 ist mit Mac OS kompatibel. (→ Seite [205](#page-217-0))

#### **Steuerfunktionen**

Ein-/Ausschalten, Signalreduzierung, Bildeinfrieren, Bildstummschaltung, Audiostummschaltung, Einstellen, Fehlermeldungsbenachrichtigung, Ablaufplanung.

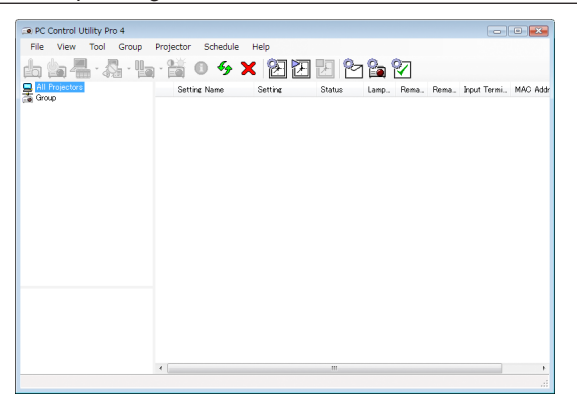

Bildschirm des PC Control Utility Pro 4

Dieser Abschnitt gibt einen Überblick über die Vorbereitung zur Verwendung des PC Control Utility Pro 4/Pro 5. Informationen über die Verwendung des PC Control Utility Pro 4/Pro 5 finden Sie unter der Hilfefunktion des PC Control Utility Pro 4/Pro 5. ( $\rightarrow$  Seite [204](#page-216-0), [205](#page-217-0))

Schritt 1: Installieren Sie PC Control Utility Pro 4/Pro 5 auf dem Computer. Schritt 2: Verbinden Sie den Projektor mit einem LAN. Schritt 3: Starten Sie PC Control Utility Pro 4/Pro 5.

• Um PC Control Utility Pro 4 unter Windows 8, Windows XP Home Edition und Windows XP Professional laufen zu lassen, wird "Microsoft .NET Framework" benötigt. Microsoft .NET Framework Version 2.0, 3.0 oder 3.5 ist über die Microsoft Internet-Seite verfügbar. Laden Sie es herunter und installieren Sie es auf Ihrem Computer.

#### TIPP:

- PC Control Utility Pro 4 kann mit einer seriellen Verbindung verwendet werden.
- • Der PE501X unterstützt das PC Control Utility Pro 4 nur, wenn der Projektor mit einer seriellen Verbindung benutzt wird.

# Verwendung unter Windows

# Schritt 1: Installieren Sie PC Control Utility Pro 4 auf dem Computer

*HINWEIS:*

- • Zur Installation bzw. Deinstallation des Programms muss das Windows-Benutzerkonto über Administratorrechte verfügen (Windows 8, Windows 7, Windows Vista und Windows XP)
- • Beenden Sie vor der Installation alle laufenden Programme. Wenn ein anderes Programm ausgeführt wird, wird die Installation u. U. abgebrochen.
- **1 Legen Sie die beiliegende NEC Projektor CD-ROM in das CD-Laufwerk ein.**

*Das Menüfenster wird angezeigt.*

TIPP: Wenn das Menüfenster nicht angezeigt wird, versuchen Sie Folgendes. Unter Windows 7:

- **1. Klicken Sie in Windows auf "Start".**
- **2. Klicken Sie auf "Alle Programme"** → **"Zubehör"** → **"Ausführen".**
- **3. Geben Sie den Laufwerksbuchstaben Ihres CD-ROM-Laufwerks (Beispiel: "Q:\") und "LAUNCHER.EXE" ein. (Beispiel: Q:\LAUNCHER.EXE)**
- **4. Klicken Sie auf "OK".**

*Das Menüfenster wird angezeigt.*

**2 Klicken Sie im Menüfenster auf "PC Control Utility Pro 4".**

*Die Installation beginnt.*

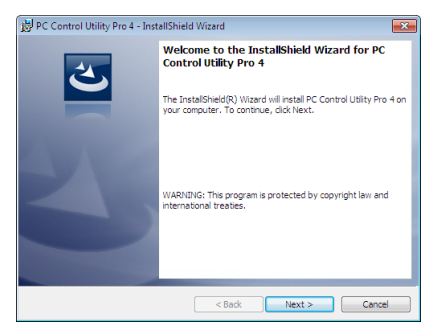

 Wenn die Installation abgeschlossen ist, wird der Begrüßungsbildschirm angezeigt.

## **3 Klicken Sie auf "Next".**

*"END USER LICENSE AGREEMENT" wird angezeigt.*

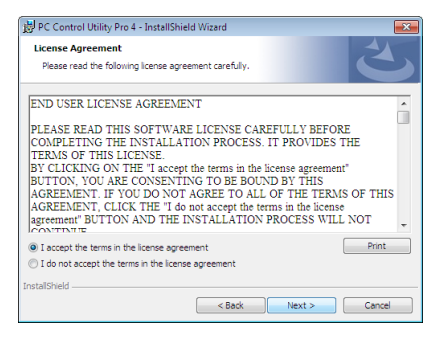

*Lesen Sie "END USER LICENSE AGREEMENT" aufmerksam durch.*

- **4 Wenn Sie der Lizenzvereinbarung zustimmen, klicken Sie auf "I accept the terms in the license agreement" und dann auf "Next".**
	- Befolgen Sie die Anweisungen auf dem Bildschirm, um die Installation abzuschließen.
	- Wenn die Installation abgeschlossen ist, wird wieder das Menüfenster angezeigt.

TIPP:

• PC Control Utility Pro 4 deinstallieren

Wenn Sie PC Control Utility Pro 4 deinstallieren möchten, befolgen Sie die Anweisungen unter "Virtual Remote Tool deinstallieren". Ersetzen Sie hier "Virtual Remote Tool" mit "PC Control Utility Pro  $4^{\circ}$  ( $\rightarrow$  Seite [170\)](#page-182-0)
#### Schritt 2: Schließen Sie den Projektor an das LAN an.

Schließen Sie den Projektor an das LAN an. Folgen Sie dazu den Anleitungen unter "Anschluss an ein verkabeltes LAN" (→ Seite [151](#page-163-0)), "Anschluss an ein WLAN" (→ Seite [152](#page-164-0)) und "9 Steuerung des Projektors über einen HTTP-Browser" ( $\rightarrow$  Seite [42](#page-54-0))

### Schritt 3: Starten Sie PC Control Utility Pro 4

Klicken Sie auf "Start" → "Alle Programme" oder "Programme" → "NEC Projector User Supportware" → "PC Control Utility Pro  $4^{\circ} \rightarrow$  "PC Control Utility Pro  $4^{\circ}$ .

#### HINWEIS<sup>.</sup>

• Damit die Planer-Funktion von PC Control utility Pro 4 funktioniert, muss Ihr Computer angeschaltet sein und darf sich nicht im Standby-/Energiesparmodus befinden. Wählen Sie in der "Systemsteuerung" unter Windows "Energieoptionen" und deaktivieren Sie den Standby-/Energiesparmodus, bevor Sie den Planer ausführen.

#### [Beispiel] Für Windows 7:

Wählen Sie "Systemsteuerung" → "System und Sicherheit" → "Energieoptionen" → "Energiesparmodus ändern" → "Energiesparmodus nach" $\rightarrow$  ..Niemals".

*HINWEIS:*

- • Wenn [STROMSPAR] für [STANDBY-MODUS] aus dem Menü ausgewählt wird, kann der Projektor nicht über die Netzwerkverbindung (kabelgebundenes LAN/kabelloses LAN) eingeschaltet werden.
- • Wenn [NORMAL2] für [STANDBY-MODUS] aus dem Menü gewählt wird, kann der Projektor nicht über eine kabellose LAN-Verbindung eingeschaltet werden.

#### TIPP:

#### **Die Hilfefunktion von PC Control Utility Pro 4 ansehen**

**• Die Hilfedatei von PC Control Utility Pro 4 anzeigen, während es läuft.**

*Klicken Sie auf "Help (H)"* → *"Help (H)…" des Fensters von PC Control Utility Pro 4, in dieser Reihenfolge. Das Pop-up-Menü wird angezeigt.*

**• Die Hilfedatei mit Hilfe des Startmenüs anzeigen.**

*Klicken Sie auf "Start"* → *"Alle Programme" oder "Programme"* → *"NEC Projector User Supportware"* → *"PC Control Utility Pro 4"* → *"PC Control Utility Pro 4 Help".*

*Der Hilfe-Bildschirm wird angezeigt.*

#### Verwendung unter Mac OS

#### Schritt 1: Installieren Sie PC Control Utility Pro 5 auf dem Computer

- **1. Legen Sie die beiliegende NEC Projector CD-ROM in das CD-ROM-Laufwerk Ihres Mac ein.** *Das CD-ROM-Symbol wird auf dem Desktop angezeigt.*
- **2. Doppelklicken Sie auf das CD-ROM-Symbol.** *Das CD-ROM-Fenster wird angezeigt.*
- **3. Doppelklicken Sie auf den Ordner "Mac OS X".**
- **4. Doppelklicken Sie auf "PC Control Utility.mpkg".**

*Das Installationsprogramm wird gestartet.*

**5.** Klicken Sie auf "Next".

*Der Bildschirm "END USER LICENSE AGREEMENT" wird angezeigt.*

- **6. Lesen Sie "END USER LICENSE AGREEMENT" und klicken Sie auf "Next".** *Das Bestätigungsfenster wird angezeigt*
- **7. Klicken Sie auf "I accept the terms in the license agreement".**

*Folgen Sie den Bildschirmanweisungen des Installationsprogramms, um die Installation abzuschließen.*

#### Schritt 2: Schließen Sie den Projektor an ein LAN an

Befolgen Sie zum Anschließen des Projektors an das LAN die Anweisungen unter "Anschluss an ein verkabeltes LAN" (→ Seite [151](#page-163-0)), "Anschluss an ein WLAN" (→ Seite [152](#page-164-0)) und " $\Omega$  Steuerung des Projektors über einen HTTP-Browser" ( $\rightarrow$  Seite [42](#page-54-0))

### Schritt 3: Starten Sie PC Control Utility Pro 5

- **1. Öffnen Sie den Ordner Programme in Ihrem Mac OS.**
- **2. Klicken Sie auf den "PC Control Utility Pro 5"-Ordner.**
- **3. Klicken Sie auf das "PC Control Utility Pro 5"-Symbol.**

*PC Control Utility Pro 5 wird gestartet.*

#### HINWEIS:

- • Damit die Planer-Funktion von PC Control Utility Pro 5 funktioniert, muss Ihr Computer angeschaltet sein und darf sich nicht im Schlafmodus befinden. Wählen Sie in den "Systemeinstellungen" von Mac "Energie sparen" und deaktivieren Sie den Schlafmodus, bevor Sie den Planer ausführen.
- • Wenn [STROMSPAR] für [STANDBY-MODUS] aus dem Menü ausgewählt wurde, kann der Projektor nicht über die Netzwerkverbindung (kabelgebundenes LAN/WLAN) eingeschaltet werden.
- • Wenn [NORMAL2] für [STANDBY-MODUS] aus dem Menü gewählt wird, kann der Projektor nicht über eine kabellose LAN-Verbindung eingeschaltet werden.

#### TIPP:

### **Die Hilfefunktion von PC Control Utility Pro 5 ansehen**

- **• Anzeigen der Hilfedatei von PC Control Utility Pro 5, während es läuft.**
- **• Klicken Sie in der Menüleiste auf "Help"** → **"Help", in dieser Reihenfolge.**
- *Der Hilfebildschirm wird angezeigt.*
- **• Die Hilfe mithilfe des Docks einblenden**
- **1. Öffnen Sie den "Anwendungsordner" unter Mac OS.**
- **2. Klicken Sie auf den "PC Control Utility Pro 5"-Ordner.**
- **3. Klicken Sie auf das "PC Control Utility Pro 5 Help"-Symbol.**

*Der Hilfebildschirm wird angezeigt.*

# <span id="page-218-0"></span>9. Anhang

# ❶ Fehlersuche

Dieses Kapitel hilft Ihnen bei der Beseitigung von Störungen, die bei der Einrichtung oder während des Betriebes Ihres Projektors auftreten können.

## Anzeige-Meldungen

#### **Netzanzeige (POWER)**

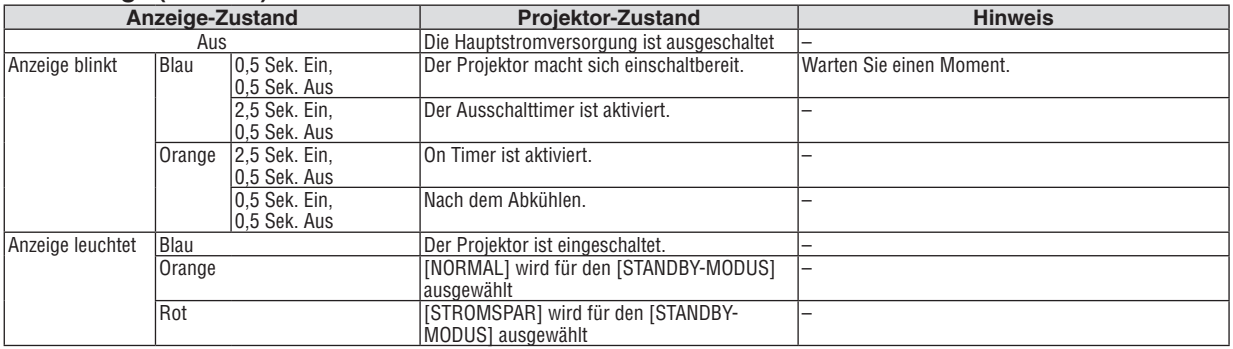

#### **Statusanzeige (STATUS)**

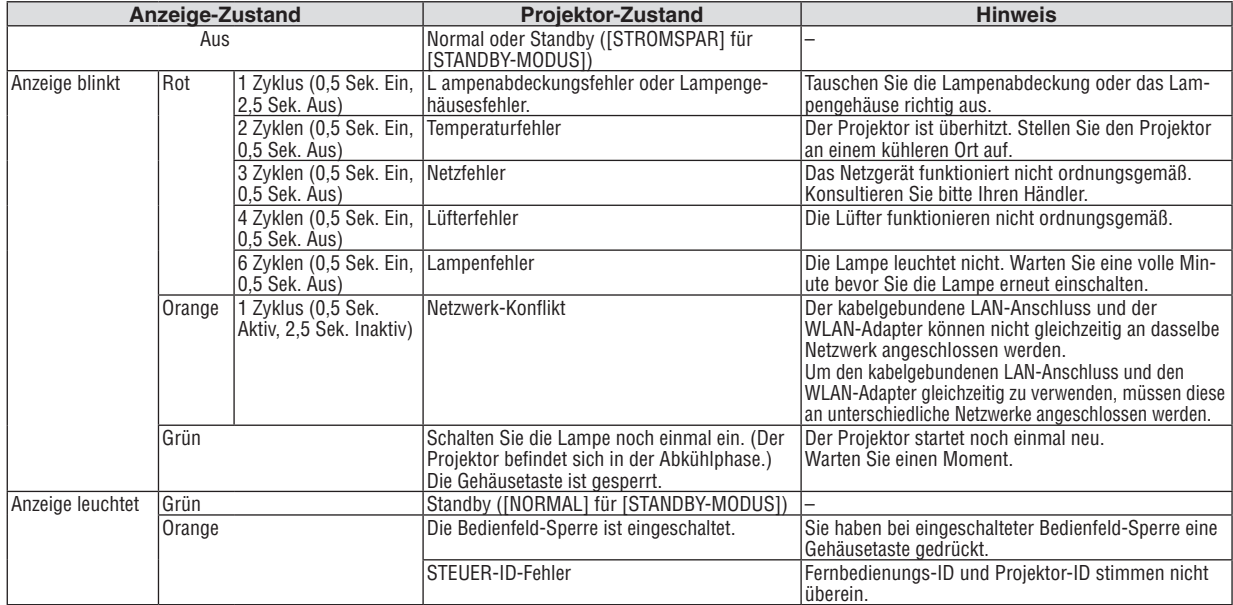

#### **Lampen-Anzeige (LAMP)**

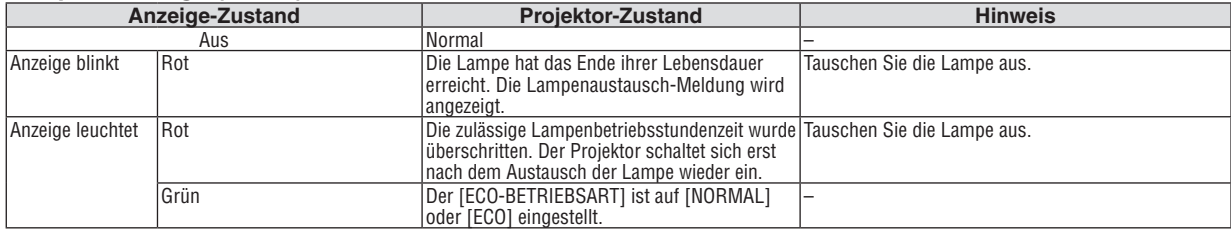

#### **Uberhitzungsschutz**

Falls die Temperatur im Inneren des Projektors zu sehr ansteigt, schaltet der Uberhitzungsschutz die Lampe automatisch aus und die STATUS-Anzeige blinkt (2 Zyklen Ein und Aus).

Sollte dies der Fall sein, treffen Sie bitte die folgenden Masnahmen:

- • Trennen Sie das Netzkabel ab, nachdem das Kuhlgeblase seinen Betrieb gestoppt hat.
- • Bringen Sie den Projektor in einen kuhleren Raum, falls der Raum, in dem Sie Ihre Prasentation durchfuhren zu warm sein sollte.
- • Reinigen Sie die Luftungsoffnungen, falls diese durch Staub verunreinigt sein sollten.
- • Warten Sie etwa 60 Minuten, bis das Innere des Projektors ausreichend abgekuhlt ist.

### Herkömmliche Störungen & Lösungen

(→ "Netz / Status / Lampen-Anzeige" auf Seite [206](#page-218-0).)

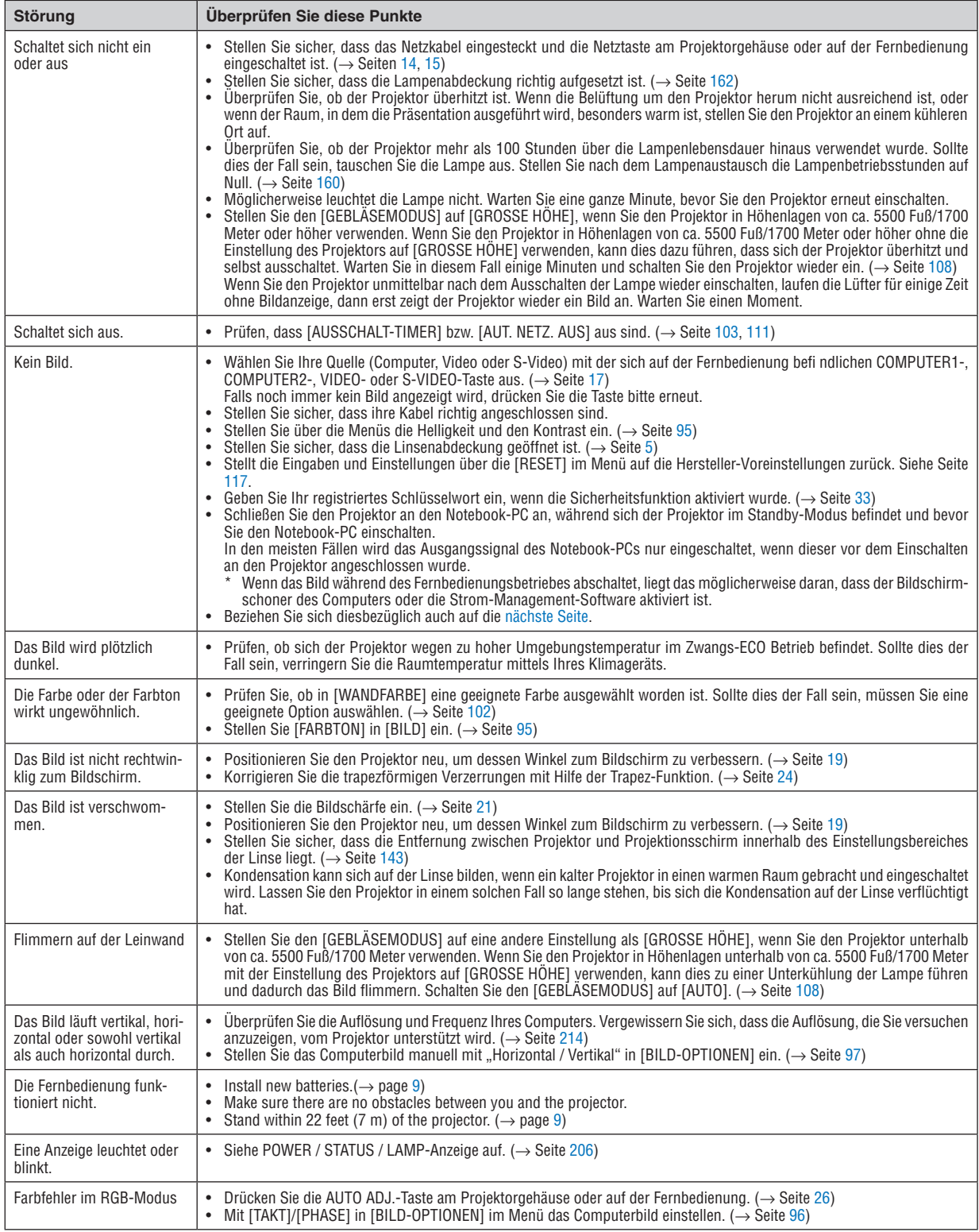

Für nähere Informationen wenden Sie sich bitte an Ihren Fachhändler.

### Kein Bild, oder das Bild wird nicht richtig angezeigt.

Der Projektor und der PC fahren hoch.

 Schließen Sie den Projektor an den Notebook-PC an, während sich der Projektor im Standby-Modus befindet und bevor Sie den Notebook-PC einschalten.

 In den meisten Fällen wird das Ausgangssignal des Notebook-PCs nur eingeschaltet, wenn dieser vor dem Einschalten an den Projektor angeschlossen wurde.

HINWEIS: Sie können die Horizontal-Frequenz des aktuellen Signals im Projektor-Menü unter Information überprüfen. Wenn die Frequenz "OkHz" beträgt, bedeutet dies, dass vom Computer kein Signal ausgegeben wird. Siehe Seite [114](#page-126-0) oder fahren Sie mit dem nächsten Schritt fort.

Aktivieren des externen Displays des Computers.

 Die Tatsache, dass auf dem Bildschirm des Notebooks ein Bild angezeigt wird, bedeutet nicht, dass zwangsläufig auch ein Signal zum Projektor ausgegeben wird. Bei der Verwendung eines PC-kompatiblen Laptops wird das externe Display durch eine Funktionstasten-Kombination aktiviert / entaktiviert. Normalerweise wird das externe Display mit der Tastenkombination der "Fn"-Taste und einer der 12 Funktionstasten ein- oder ausgeschaltet. NEC-Laptops verwenden z.B. die Tastenkombination Fn + F3, während Dell-Laptops die Tastenkombination Fn + F8 verwenden, um durch die Auswahlmöglichkeiten des externen Displays zu schalten.

Kein Standard-Signalausgang vom Computer

 Wenn es sich bei dem Ausgangssignal von einem Notebook nicht um eine Industrienorm handelt, wird das projizierte Bild unter Umständen nicht richtig angezeigt. Deaktivieren Sie in einem solchen Fall bei der Verwendung des Projektor-Displays den LCD-Bildschirm des Notebooks. Jedes Notebook aktiviert / entaktiviert die lokalen LCD-Bildschirme - wie im vorherigen Schritt beschrieben - auf unterschiedliche Weise. Einzelheiten hierzu finden Sie in ihren Computer-Unterlagen.

Bei der Verwendung eines Macs wird das Bild nicht richtig angezeigt

 Wenn Sie mit diesem Projektor einen Mac verwenden, stellen Sie den DIP-Schalter des Mac-Adapters (nicht im Lieferumfang des Projektors enthalten) entsprechend ihrer Auflösung ein. Starten Sie Ihren Mac nach der Einstellung neu, um die Änderungen zu aktivieren.

 Wenn Sie die Position des DIP-Schalters am Mac-Adapter ändern, um andere als von Ihrem Mac und vom Projektor unterstützte Anzeigemodi einzustellen, springt das Bild möglicherweise leicht oder es wird gar kein Bild angezeigt. Stellen Sie den DIP-Schalter in einem solchen Fall auf den festeingestellten 13"-Modus und starten Sie Ihren Mac neu. Setzen Sie die DIP-Schalter dann zurück auf einen anzeigefähigen Modus und starten Sie Ihren Mac noch einmal neu.

HINWEIS: Für den Anschluss eines MacBooks, das nicht mit einem 15-pol. D-Sub-Anschluss ausgestattet ist, benötigen Sie ein von Apple Inc. hergestelltes Video-Adapter-Kabel.

- Spiegeln auf einem MacBook
	- \* Bei der Verwendung dieses Projektors mit einem MacBook, lässt sich die Ausgabe möglicherweise erst dann auf 1024 × 768 einstellen, wenn die "Spiegel-Funktion" auf Ihrem MacBook ausgeschaltet ist. Beziehen Sie sich bezüglich der Spiegel-Funktion auf das Bedienungshandbuch für Ihren Mac-Computer.
- Auf dem Mac-Bildschirm sind die Ordner und Symbole ausgeblendet.

 Auf dem Bildschirm sind unter Umständen weder Ordner noch Symbole sichtbar. Wählen Sie in einem solchen Fall im Apple-Menü [Ansicht] → [Anordnen] und ordnen Sie die Symbole an.

# ❷ Technische Daten

Dieser Abschnitt umfasst technische Daten zur Leistung des Projektors.

### **Optik**

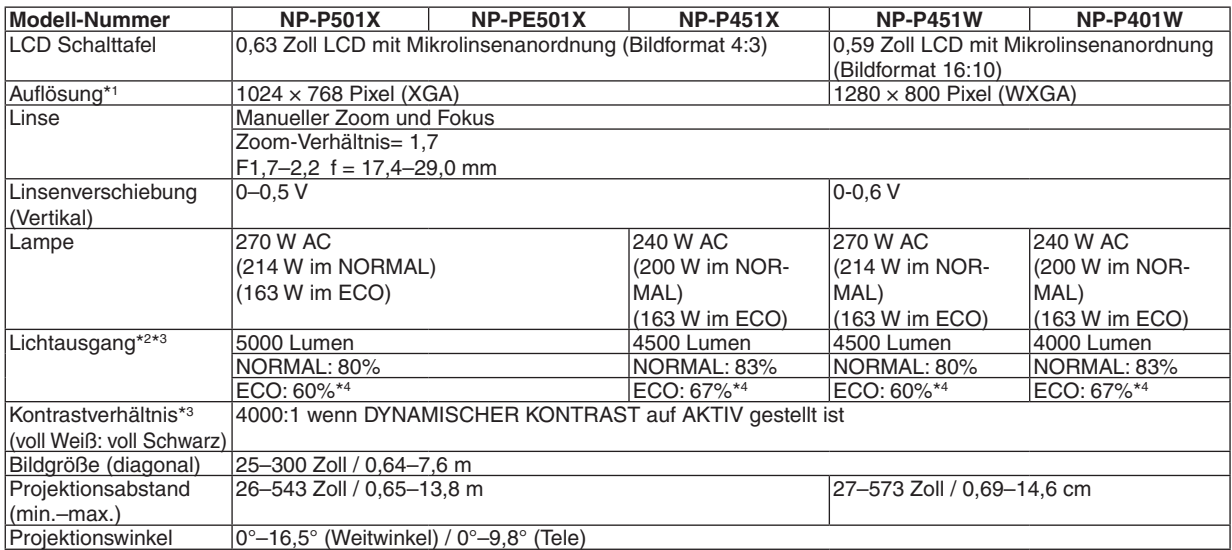

\*1 Tatsächliche Pixel sind mehr als 99,99%.

\*2 Dies ist der Lichtausgangswert (Lumen) wenn der [VOREINSTELLUNG]-Modus auf [HELL. HOCH] gestellt ist. Wird ein anderer Modus angewählt als der [VOREINSTELLUNGS]-Modus, kann der Lichtausgang etwas geringer werden.

\*3 Konformität mit ISO 21118-2005

\*4 Die maximale Leistung entspricht der Leistung im Modus NORMAL (ECO-BETRIEBSART).

#### Elektrik

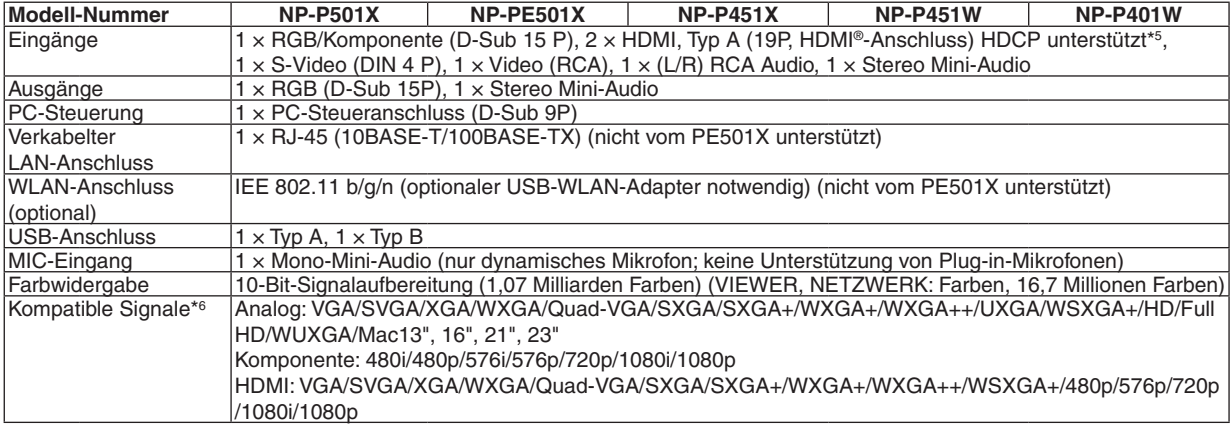

\*5 HDMI® (Deep Color, Lip Sync) mit HDCP

 Was ist HDCP/HDCP-Technologie?

 HDCP ist eine Kurzbezeichnung für High-bandwidth Digital Content Protection. Bei High bandwidth Digital Content Protection (HDCP) handelt es sich um ein System, mit dem das illegale Kopieren von über ein High-Definition Multimedia Interface (HDMI) übertragenen Videodaten verhindert werden soll.

 Wenn Sie Daten nicht betrachten können, die über den HDMI-Eingang eingespeist werden, bedeutet das nicht notwendigerweise, dass der Projektor nicht korrekt funktioniert.

 Bei mit HDCP ausgerüsteten Systemen kann es Situationen geben, in denen bestimmte Inhalte durch HDCP geschützt sind und auf Wunsch/Absicht der HDCP-Gemeinde (Digital Content Protection LLC) nicht eingesehen werden können. Video: Deep Color; 8/10/12-Bit, LipSync

 Audio: LPCM; bis zu 2 Kanäle, Abtastrate 32/44,1/48 KHz, Bitrate; 16/20/24-Bit

\*6 Ein Bild mit geringerer oder höherer Auflösung als die natürliche Auflösung des Projektors (P501X/P451X/PE501X: 1024 × 768 / P451W/P401W: 1280 × 800) wird mit Advanced AccuBlend angezeigt.

#### 9. Anhang

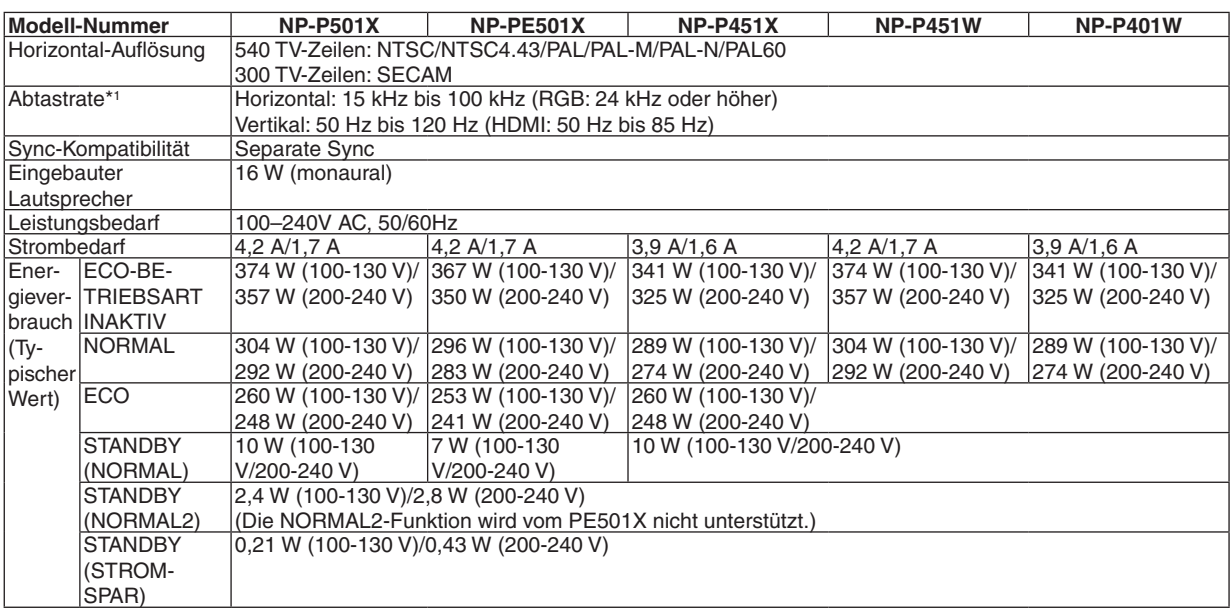

\*1 Einige Abtastraten werden, abhängig von der Auflösung des Eingangssignals, nicht unterstützt.

#### Mechanik

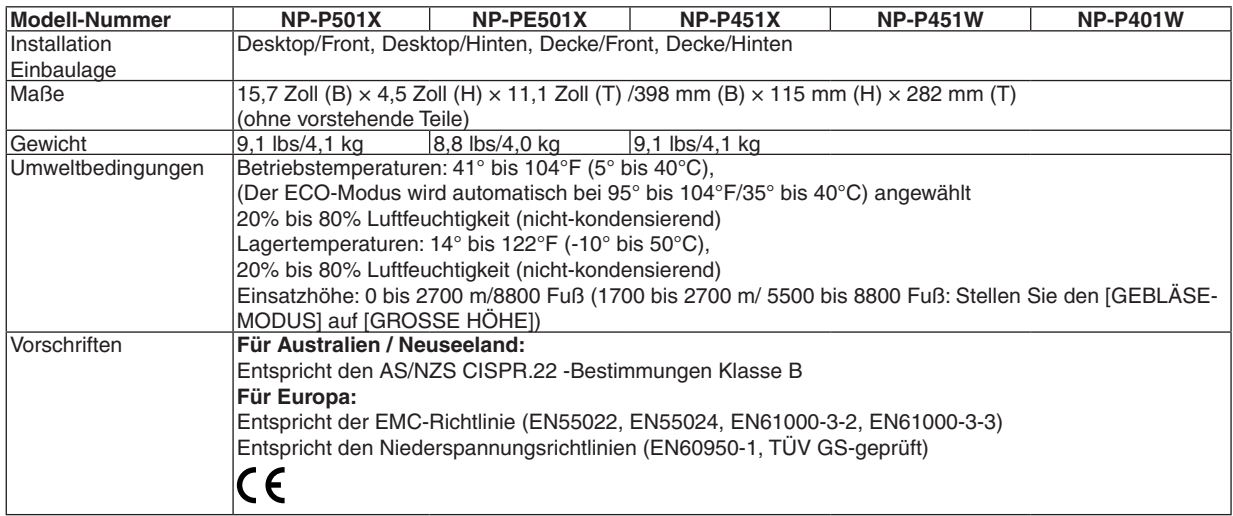

Besuchen Sie uns für zusätzliche Informationen im Internet unter:

USA: <http://www.necdisplay.com/>

Europa: <http://www.nec-display-solutions.com/>

Weltweit: <http://www.nec-display.com/global/index.html>

Für Informationen über unser optionales Zubehör, besuchen Sie unsereWebseite oder lesen Sie bitte unsere Broschüre.

Änderung der technischen Daten ohne Ankündigung vorbehalten.

# ❸ Gehäuseabmessungen

**NP-P501X/NP-P451X/NP-P451W/NP-P401W**

Einheit: mm (zoll)

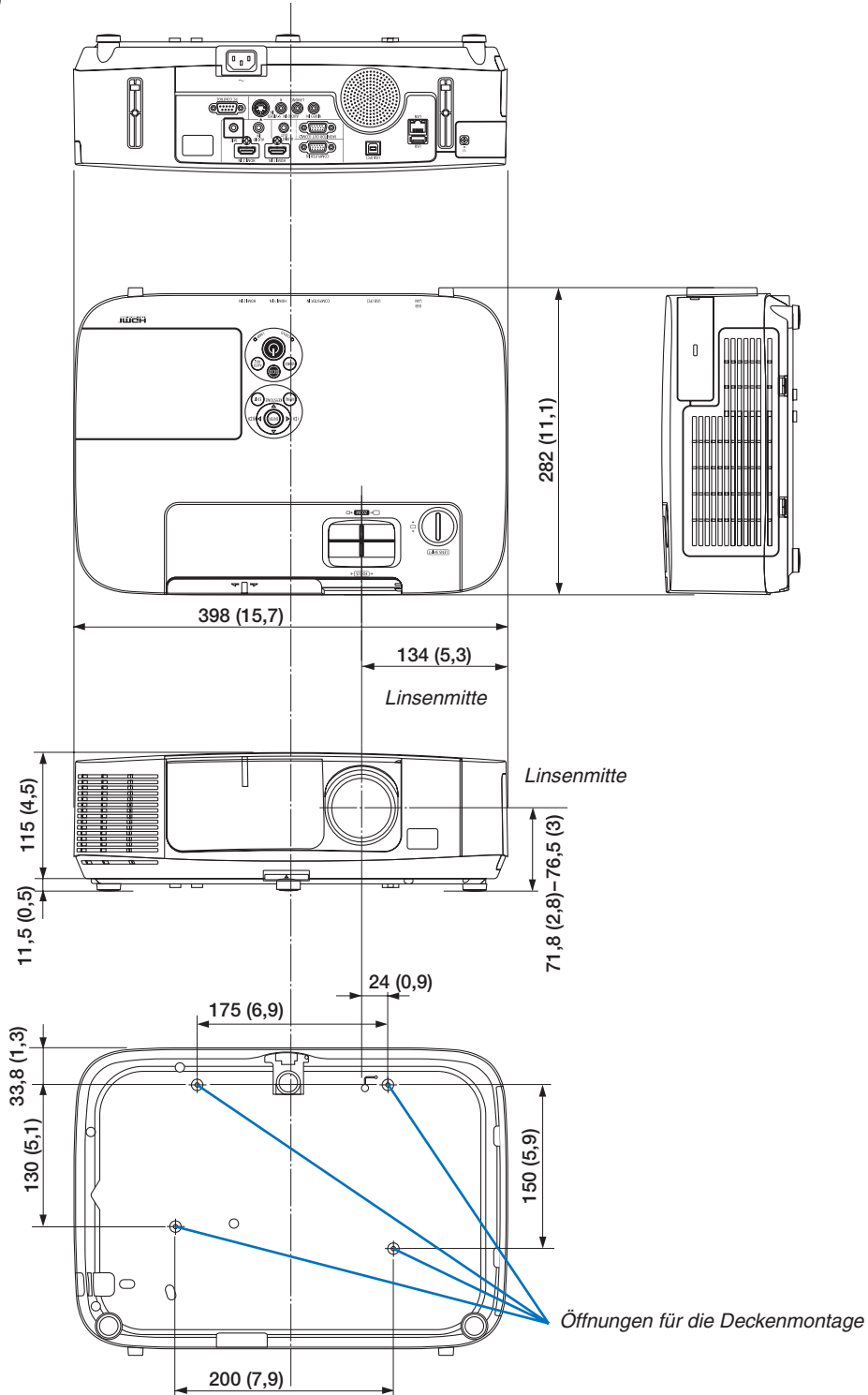

### **NP-PE501X**

Einheit: mm (zoll)

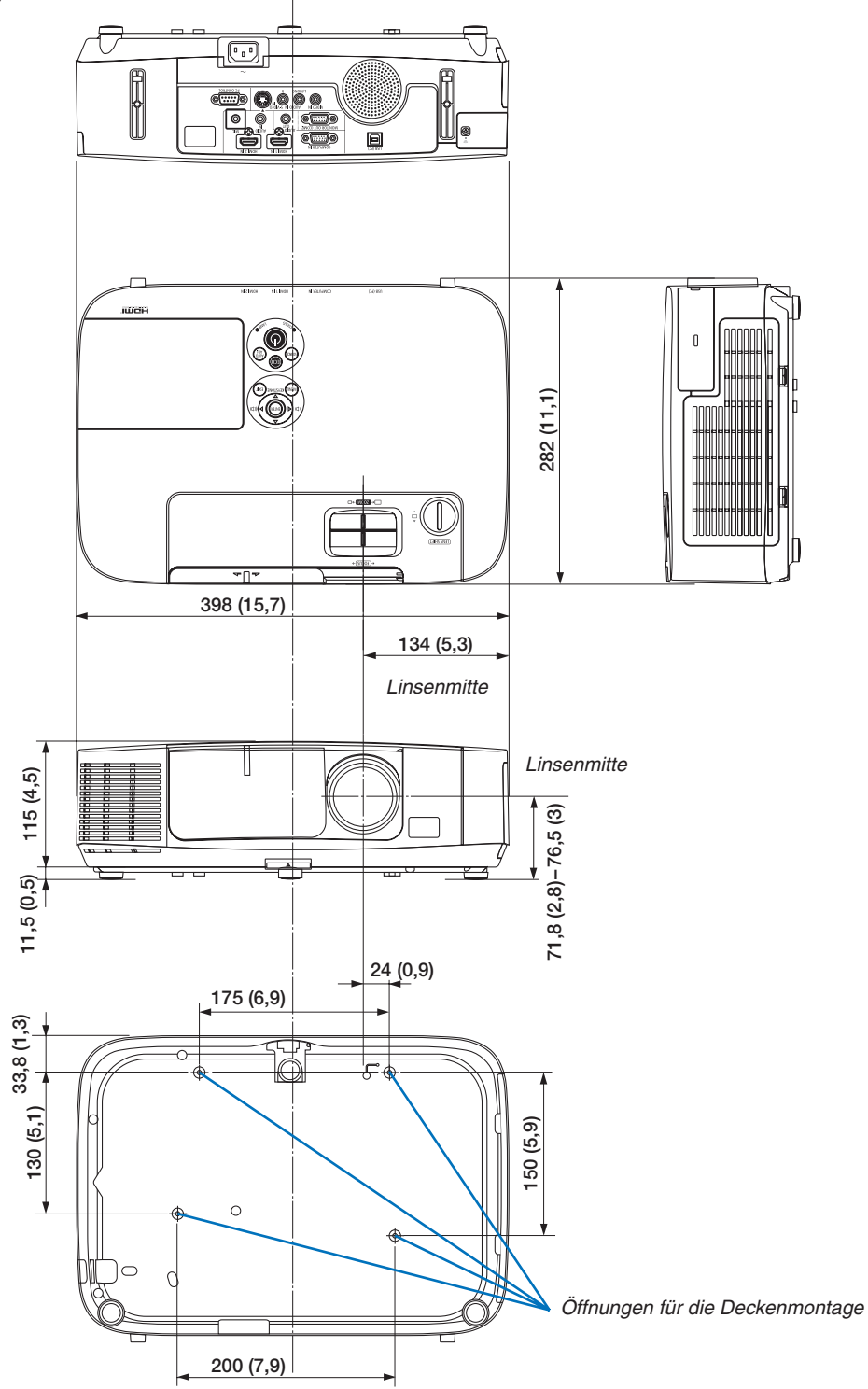

# ❹ Pinbelegung des D-Sub COMPUTER-Eingangsanschlusses

15-poliger Mini D-Sub-Anschluss

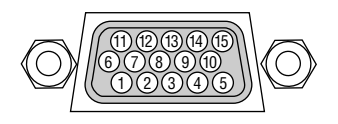

Signalpegel Videosignal: 0,7 Vp-p (Analog) Synch.-Signal: TTL level

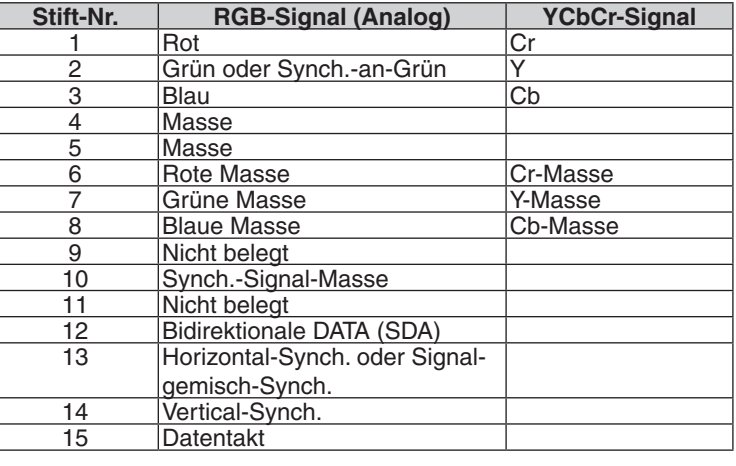

### **COMPUTER IN**

HINWEIS: Die Stiftnummern 12 und 15 sind für den DDC/CI erforderlich.

# <span id="page-226-0"></span>❺ Liste kompatibler Eingangssignale

#### **Analoge RGB**

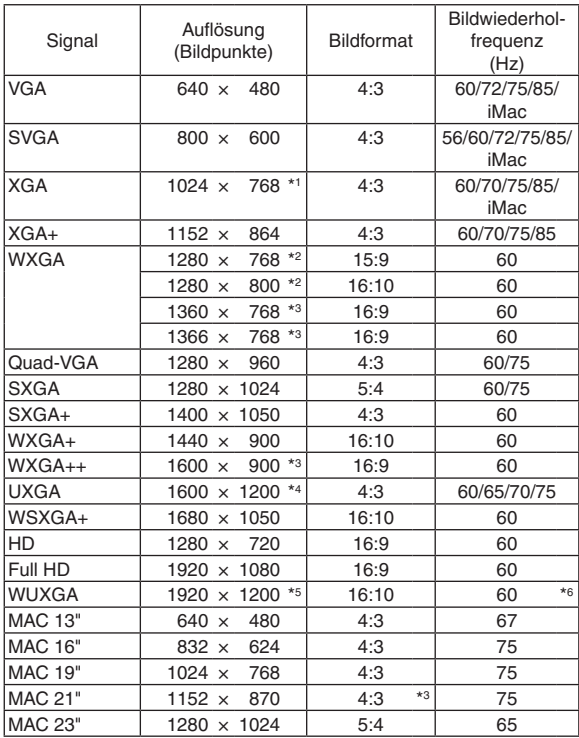

#### **Komponenten**

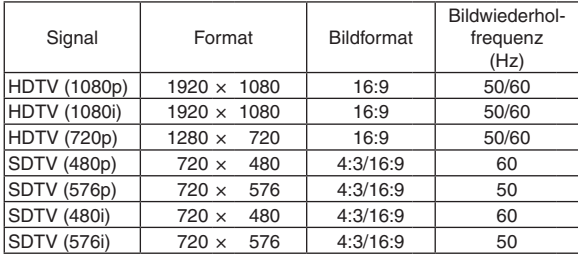

#### **Komposit-Video-/S-Video**

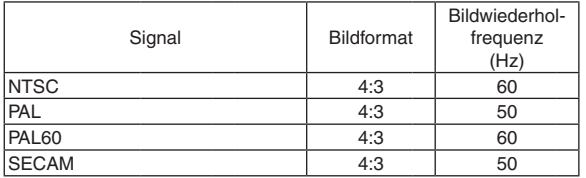

#### **HDMI**

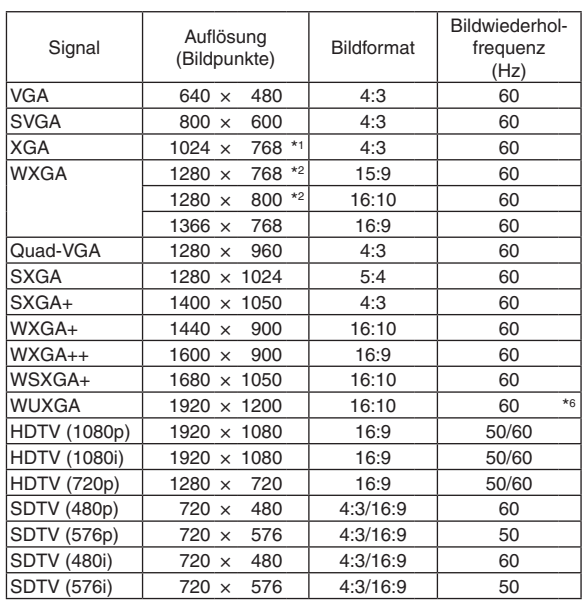

- \*1 Ausgangsauflösung bei XGA-Modellen (P501X/P451X/PE501X)
- \*2 Ausgangsauflösung bei WXGA-Modellen (P451W/P401W)
- \*3 Der Projektor kann möglicherweise diese Signale nicht korrekt anzeigen, wenn das [BILDFORMAT] im Bildschirm-Menü auf [AUTO] eingestellt ist.

Die Werkseinstellung für das [BILDFORMAT] ist [AUTO]. Um diese Signale anzuzeigen, stellen Sie das [BILDFORMAT] auf [16:9] ein.

- \*4 WXGA-MODUS: INAKTIV
- \*5 WXGA-MODUS: AKTIV
- \*6 RB (verringerte Austastung): bis zu 154 MHz

*HINWEIS:*

- Ein Bild mit geringerer oder höherer Auflösung als die natürliche Auflösung des Projektors (P501X/P451X/PE501X: 1024 × 768 / P451W/P401W: 1280 × 800) wird mit Advanced AccuBlend angezeigt.
- Sync auf Grün- und Composite Sync-Signale werden nicht unterstützt.
- • Andere als in der Tabelle angegebene Signale werden möglicherweise nicht richtig angezeigt. Ändern Sie in einem solchen Fall die Bildwiederholfrequenz oder Auflösung auf Ihrem PC. Siehe das Hilfe-Kapitel unter den Anzeige-Eigenschaften.

# **6 PC-Steuercodes und Kabelanschlüsse**

## **PC-Steuercodes**

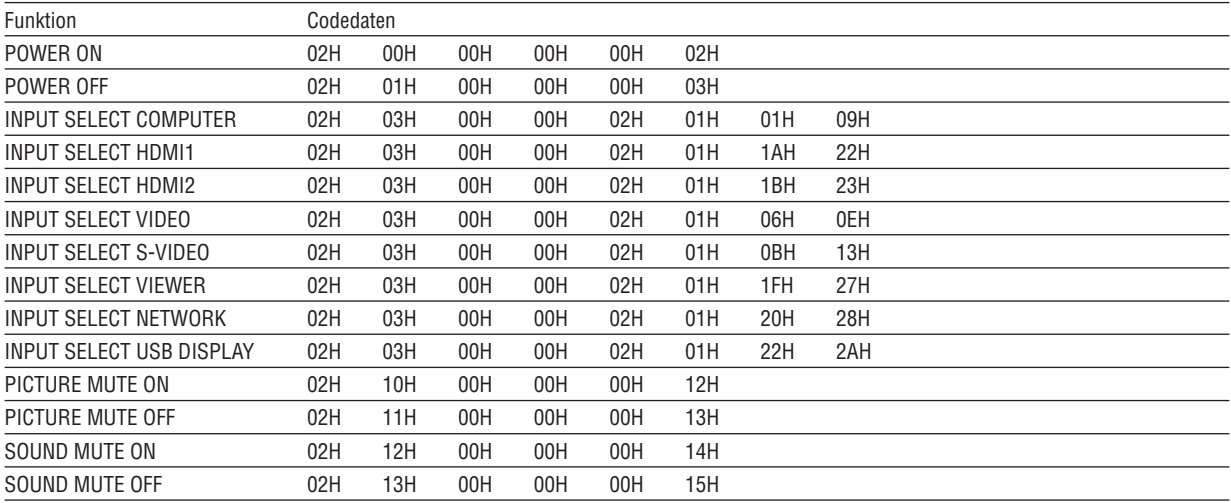

HINWEIS: Kontaktieren Sie Ihren Fachhändler vor Ort, wenn Sie eine vollständige Liste aller PC-Steuercodes benötigen.

### **Kabelverbindungen**

#### Übertragungsprotokoll

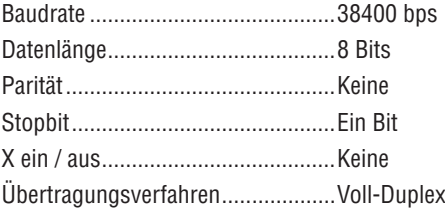

HINWEIS: Abhängig vom Gerät ist möglicherweise bei langen Kabelläufen eine niedrigere Baudrate empfehlenswert.

#### **PC-Steueranschluss (D-Sub 9P)**

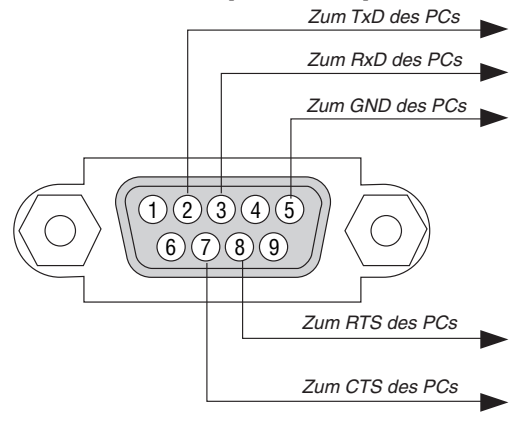

HINWEIS 1: Die Stifte 1, 4, 6 und 9 sind nicht belegt.

HINWEIS 2: Überbrücken Sie zur Vereinfachung "Request to Send" und "Clear to Send" an beiden Kabelenden der Kabelverbindung.

HINWEIS 3: Bei langen Kabelläufen empfiehlt es sich, die Übertragungsrate innerhalb der Projektormenüs auf 9600 bps einzustellen.

# ❼ Checkliste für die Fehlersuche

Bevor Sie Ihren Fachhändler oder einen Kundendienst kontaktieren, sollten Sie zunächst anhand der nachfolgenden Liste prüfen, ob eine Reparatur wirklich erforderlich ist. Beziehen Sie sich auch auf das Kapitel "Fehlersuche" in Ihrem Bedienungshandbuch. Die nachfolgende Checkliste erleichtert uns die Behebung Ihres Störung erheblich. \* Drucken Sie diese und die folgende Seite für die Überprüfung aus.

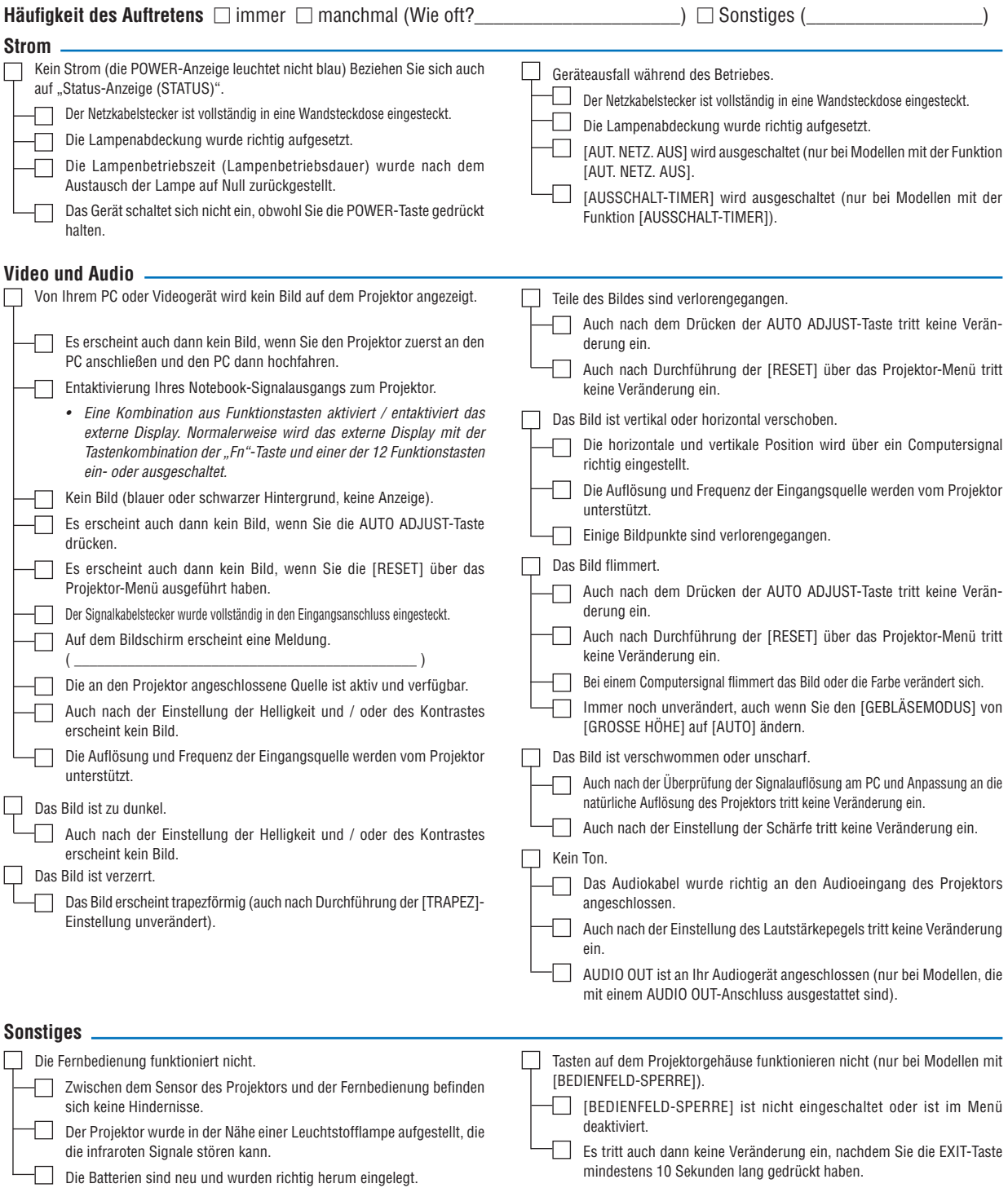

**Bitte geben Sie in dem unten dafür vorgesehenen Feld eine detaillierte Störungsbeschreibung.**

#### **Informationen über die Anwendung und die Umgebung, in der Ihr Projektor verwendet wird.**

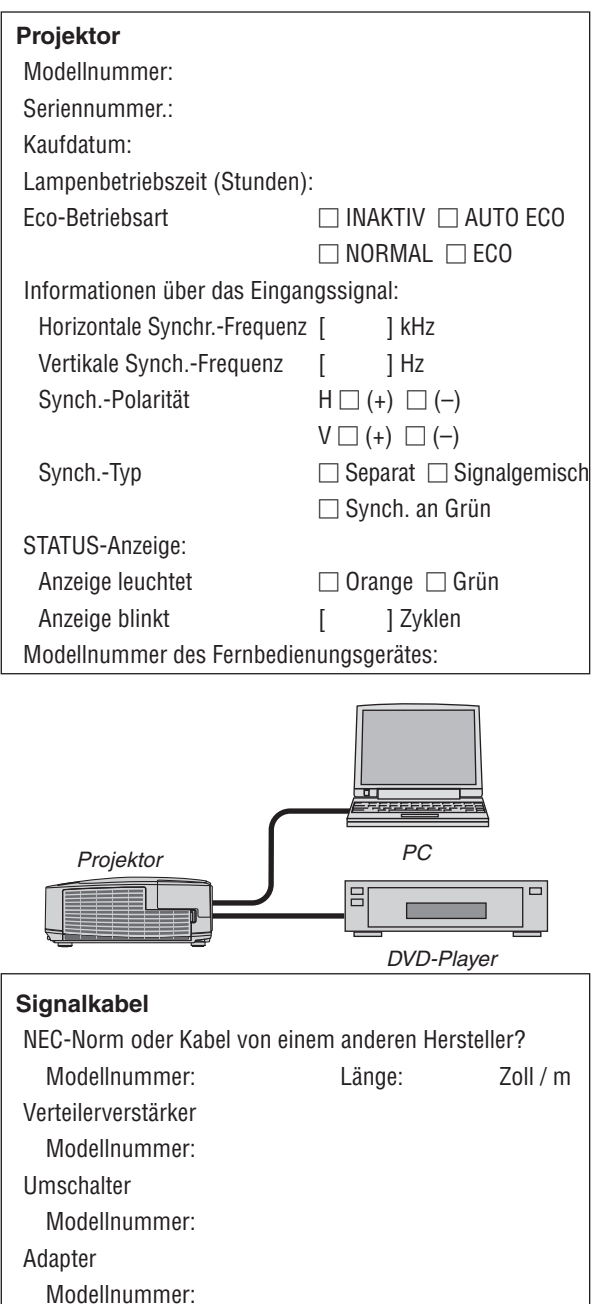

### **Aufstellungsumgebung** Bildschirmgröße: Zoll Bildschirm-Typ:  $\Box$  Mattes Weiß  $\Box$  Perlmuster  $\Box$  Polarisation  $\Box$  Weitwinkel  $\Box$  Hoher Kontrast Projektionsentfernung: Fuß / Zoll / m Ausrichtung: □ Deckenmontage □ Tischgerät Steckdosen-Anschluss: Direkt an eine Wandsteckdose An ein Netzkabel-Anschlussgerät oder Sonstiges (Anzahl der angeschlossenen Geräte\_\_\_\_\_\_\_\_\_\_\_\_\_\_)

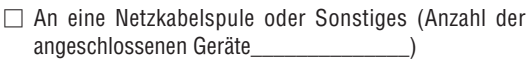

#### **Computer**

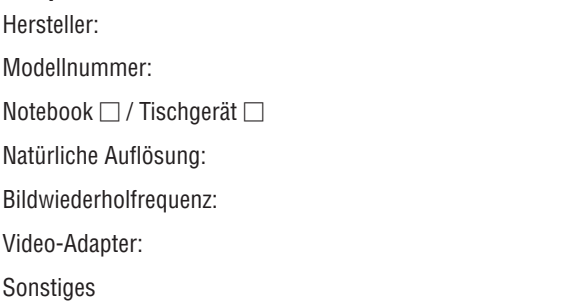

#### **Videogerät**

Videorekorder, DVD-Player, Videokamera, Videospiel oder Sonstiges

Hersteller:

Modellnummer:

# ❽ LASSEN SIE IHREN PROJEKTOR REGISTRIEREN! (für Einwohner in den USA, Kanada und Mexiko)

Bitte nehmen Sie sich Zeit, um Ihren neuen Projektor registrieren zu lassen. Dies wird Ihre eingeschränkte Garantie auf Ersatzteile und Reparatur und das InstaCare-Serviceprogramm aktivieren.

Besuchen Sie uns im Internet unter www.necdisplay.com, klicken Sie auf support center/register product und schicken Sie Ihr komplettes Formular online ab.

Bei Empfang werden wir Ihnen einen Bestätigungsbrief mit allen Details, die Sie benötigen, um die schnelle und zuverlässige Garantie und die Serviceprogramme vom Marktführer NEC Display Solutions of America, Inc. nutzen zu können, zusenden.

# **NEC**